Volume 2

# **ORACLE CORPORATION**

## **RMU SHOW STATISTIC DBA HANDBOOK**

(Second Edition)

## **SCREEN INFORMATION**

**RICK ANDERSO N ORACLE RDB ENGINEERIN G REV. 12/15/9 8**

#### © COPYRIGHT 1998, ORACLE CORPORATION. ALL RIGHTS RESERVED.

*Oracle is a registered trademark of Oracle Corporation, Redwood City, California. Oracle Rdb, Oracle RMU and Rdb7 are trademarks of Oracle Corporation, Redwood City, California. OpenVMS is a trademark of Digital Equipment Corporation.*

*All other company or product names are used for identification purposes only and may be trademarks of their respective owners.*

This software/documentation contains proprietary information of Oracle Corporation; it is provided under a license agreement containing restrictions on use and disclosure and is also protected by copyright law. Reverse engineering of the software is prohibited. If this software is delivered to a U.S. Government Agency of the Department of Defense, then it is delivered with Restricted Rights and the following legend is applicable:

Restricted Rights Legend

Use, duplication or disclosure by the Government is subject to restrictions for commercial computer software and shall be deemed to be Restricted Rights software under Federal law, and as set forth in subparagraph (c) (1) (ii) of DFARS 252.227-7013, Rights in Technical Data and Computer Software (October 1988).

This material or any portion of it may not be copied in any form or by any means without the express prior written permission of Oracle Education Group of Oracle Corporation. Any other copying is a violation of copyright law and may result in civil and/or criminal penalties.

If this software/documentation is delivered to a U.S. Government Agency not within the Department of Defense, then it is delivered with "Restricted Rights," as defined in FAR 52.227-14, Rights in Data - General, including Alternate III (June 1987).

The information in this document is subject to change without notice. If you find any problems in the documentation, please report them to us in writing. Oracle Corporation does not warrant that this document is error free.

Oracle7, Oracle8, Oracle Parallel Server, Oracle Application Display Manager, Oracle Applications, Oracle Applications Window Manager, Oracle Engineering, Oracle Forms, Oracle Reports, Oracle Browser, Oracle Data Query, Oracle Document Manager, DDE Manager, Oracle Business Manager, Oracle Human Resources, Oracle Office Administrator, Oracle Office Scheduler, Oracle Office Directory, Oracle Assets, Oracle Payables, Oracle Project Accounting, Oracle Purchasing, Oracle Personnel, Oracle Open Gateway, Oracle Order Entry, Oracle Payroll, Oracle Receivables, Oracle Sales Analysis, Oracle Imaging, Oracle Inventory, Oracle\*Mail, Oracle Office Mail, Oracle Manufacturing, Oracle Master Scheduling, Oracle MRP, Oracle SQL\*Tutor, Oracle\*Terminal, Oracle Toolkit, Oracle Work In Progress, SQL\*TextRetrieval, PL/SQL, Pro\*C, Report Card, Oracle Graphics, The Oracle Network Builder, Oracle Bill of Materials, Oracle BookBatch, Oracle BookBuilder, Oracle CASE, Hyper\*SQL, and CASE\*Generator are trademarks of Oracle Corporation.

# **Table of Contents**

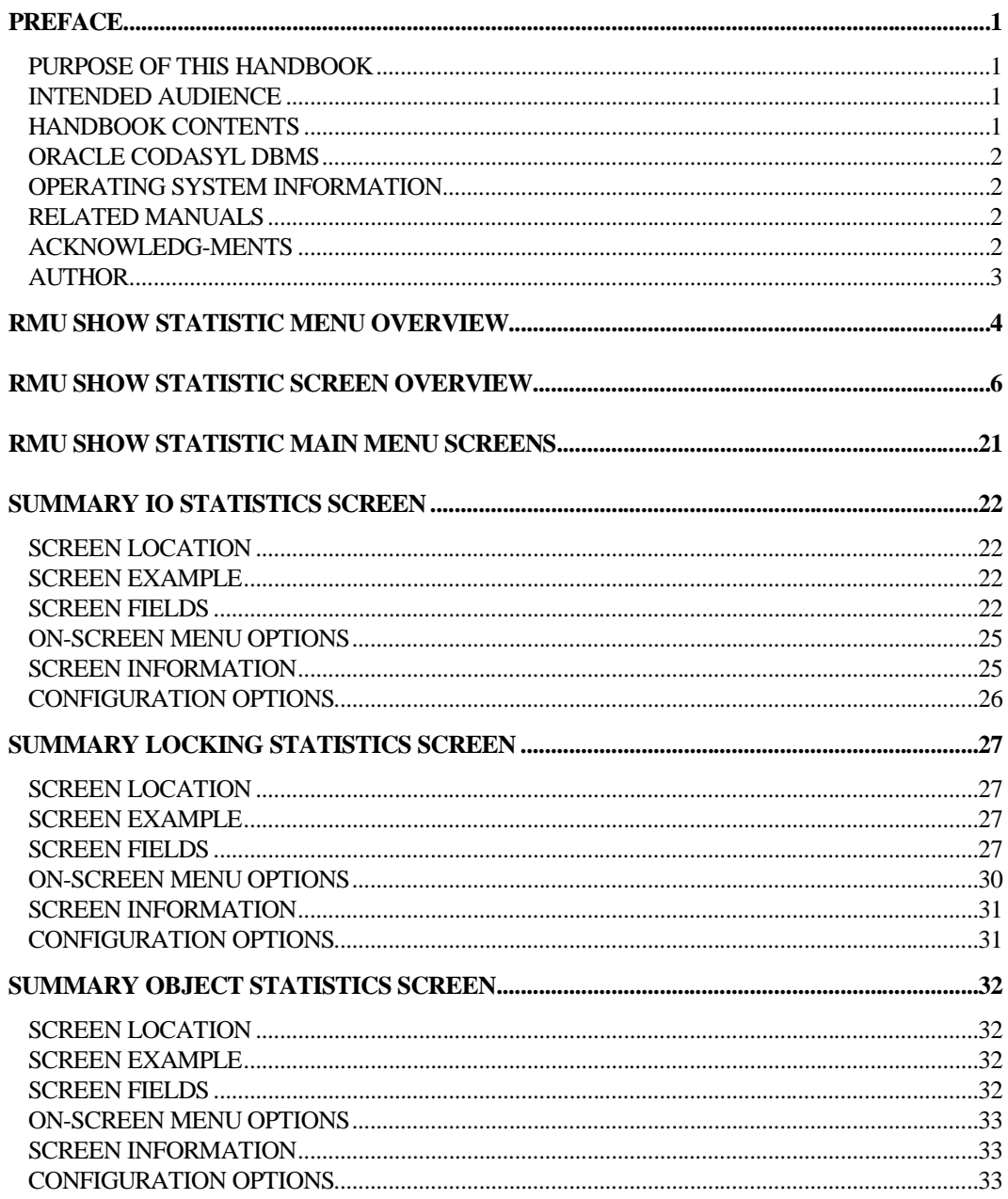

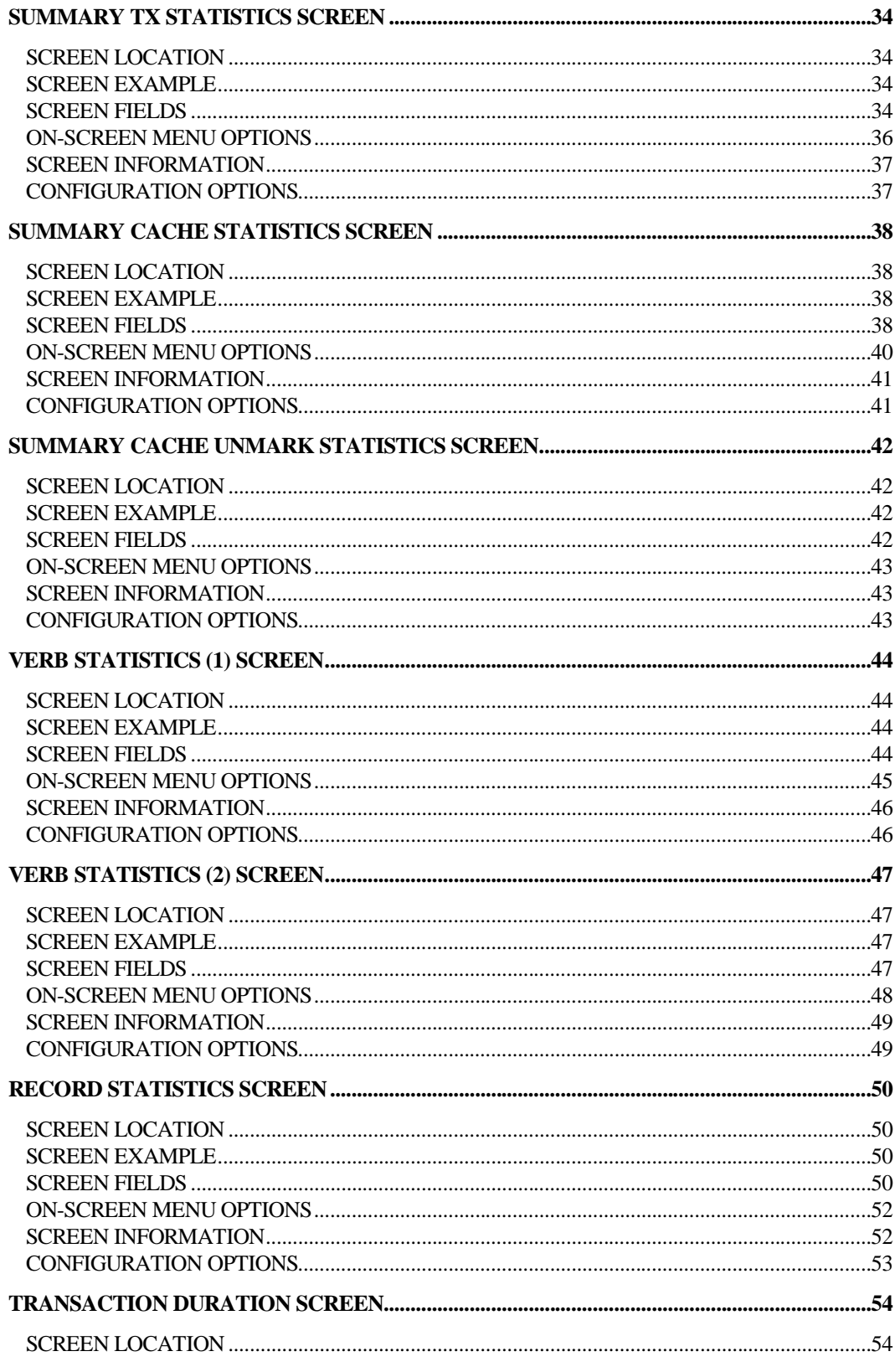

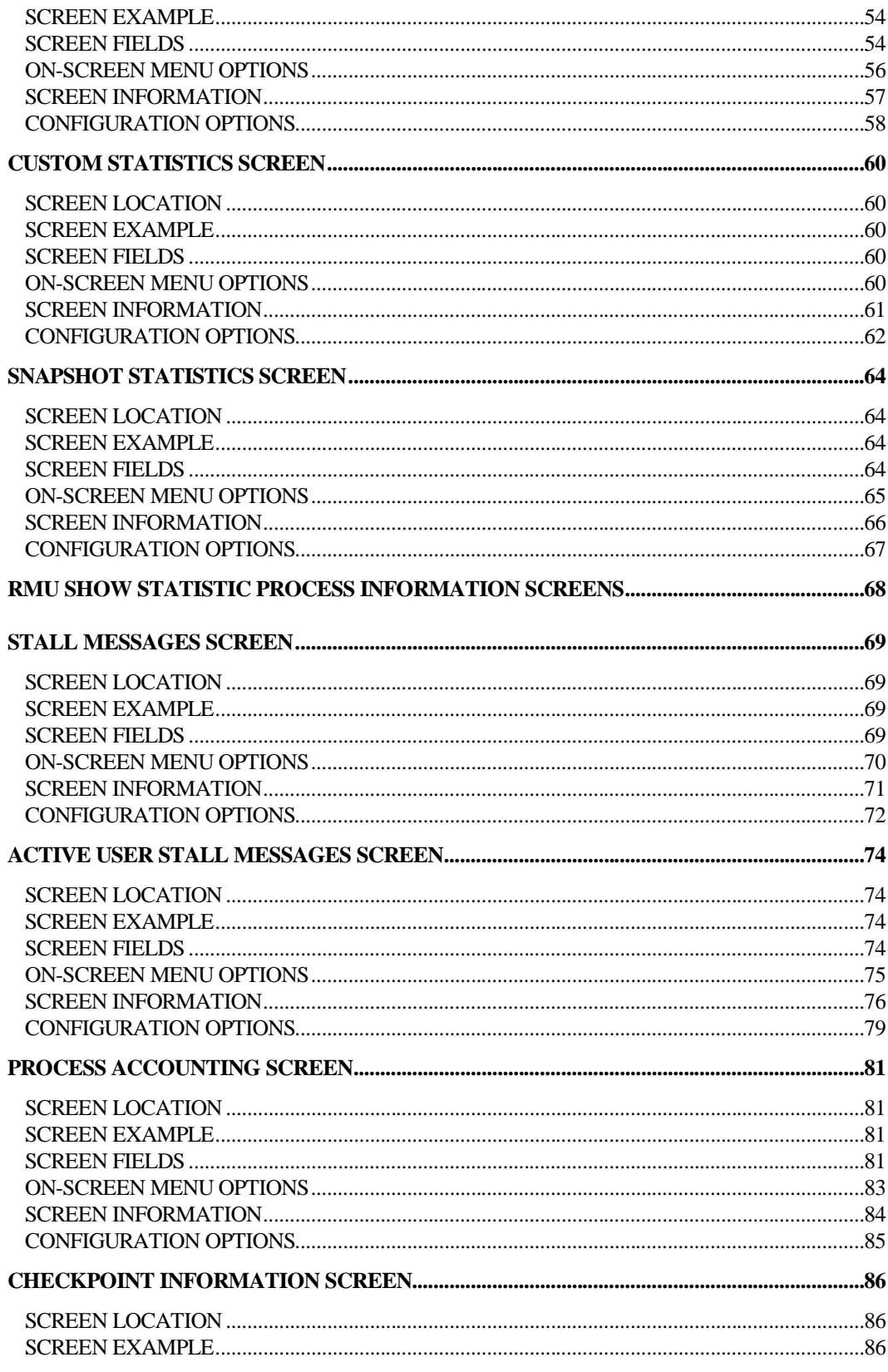

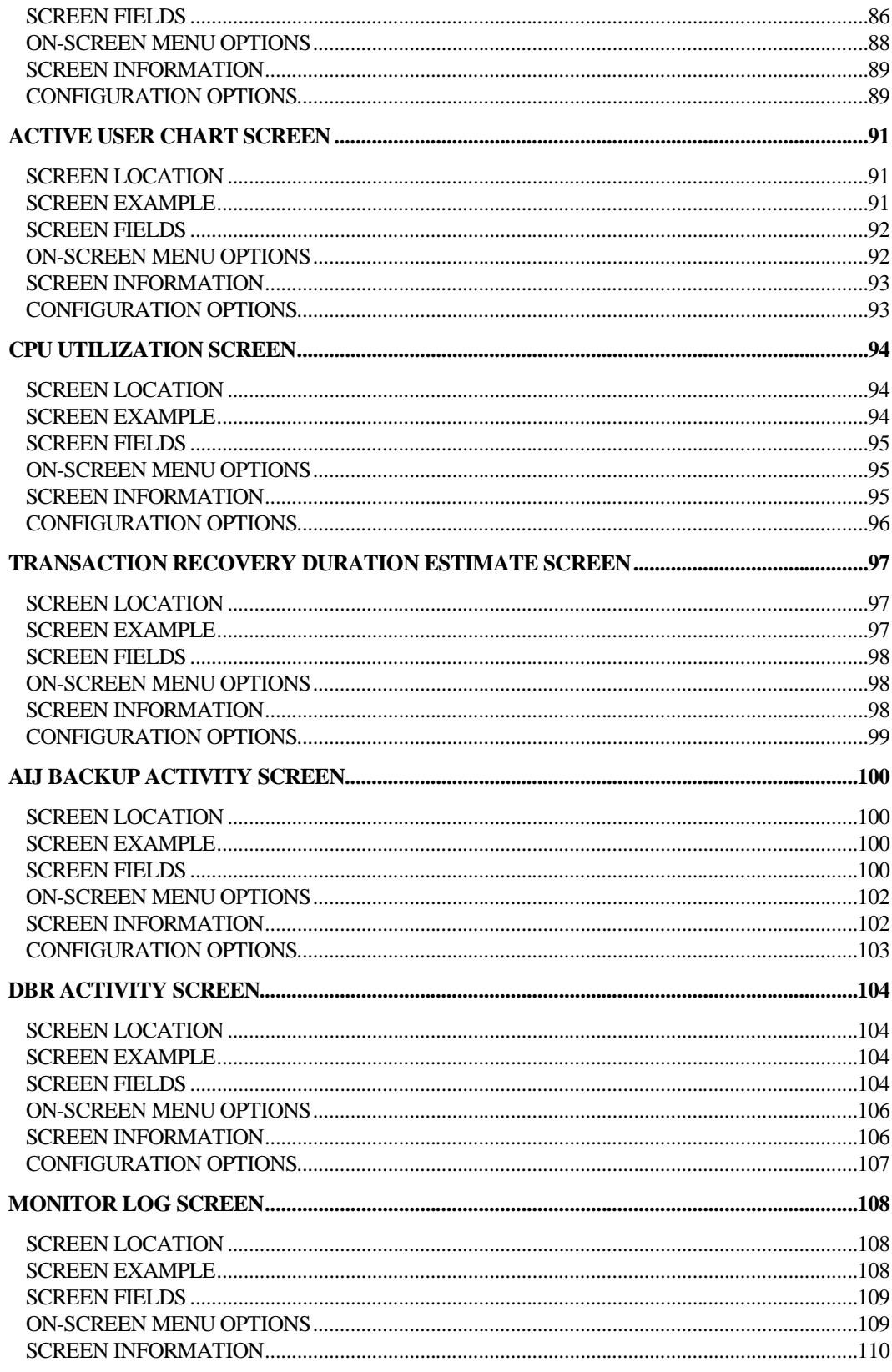

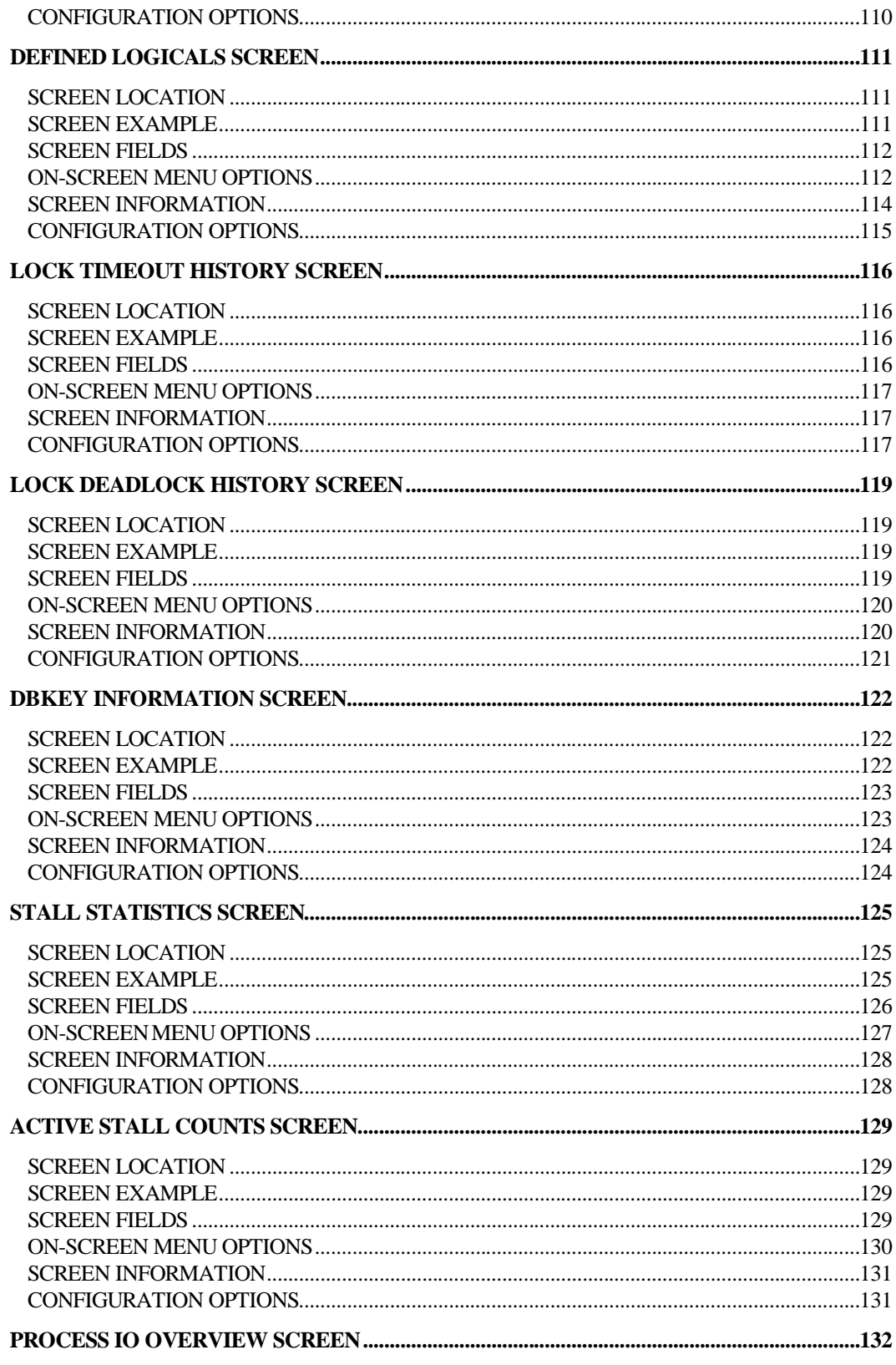

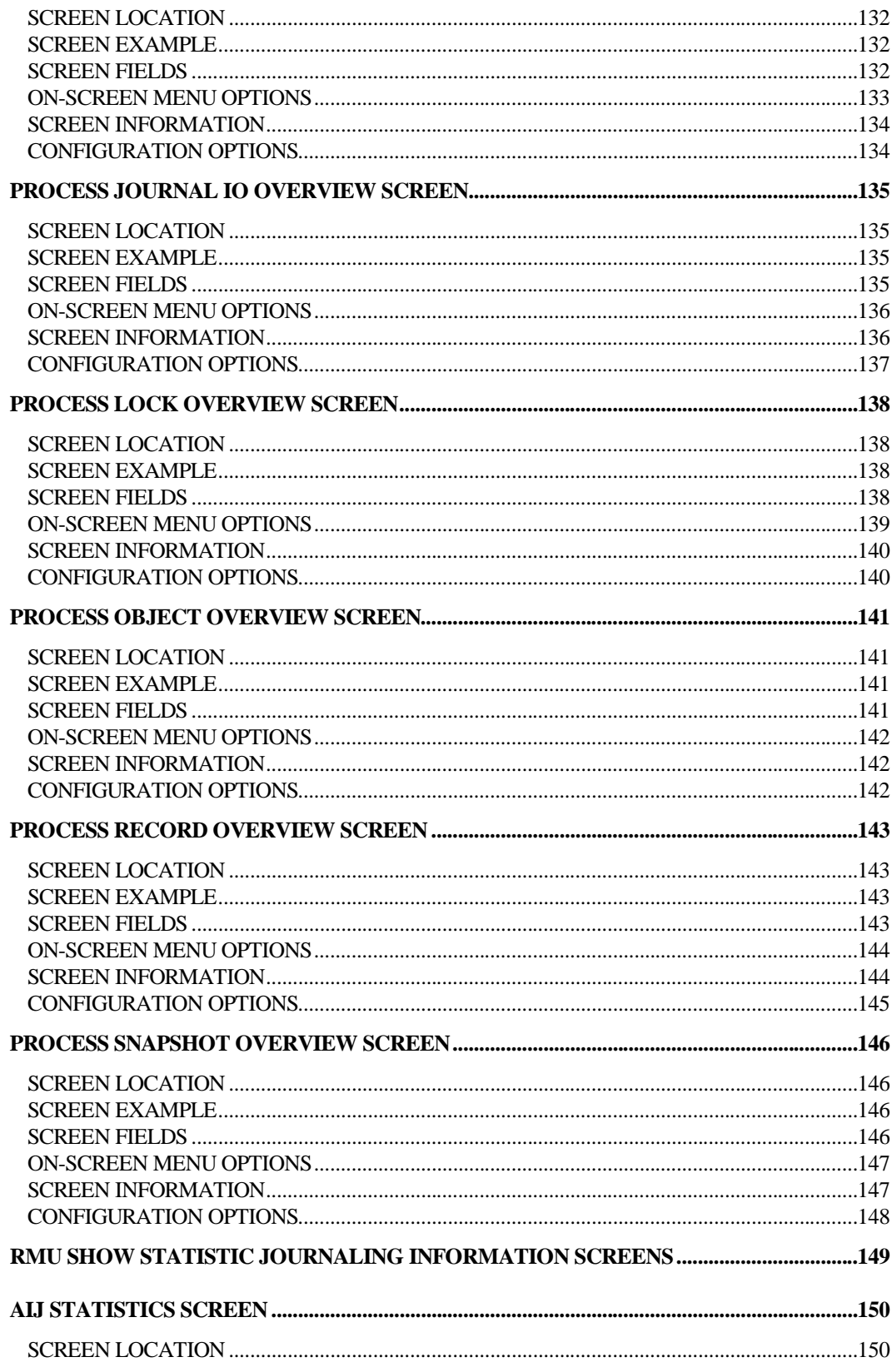

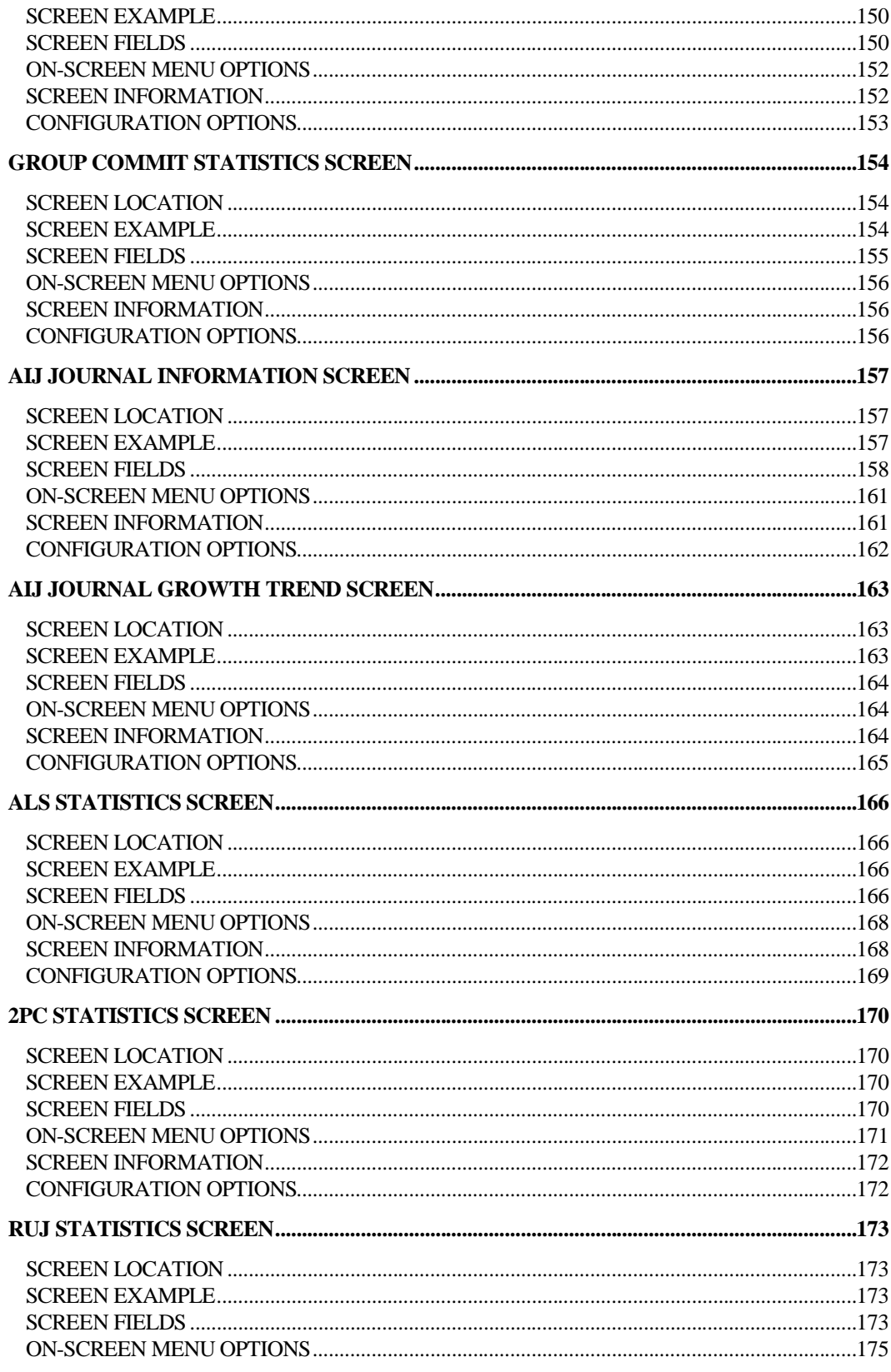

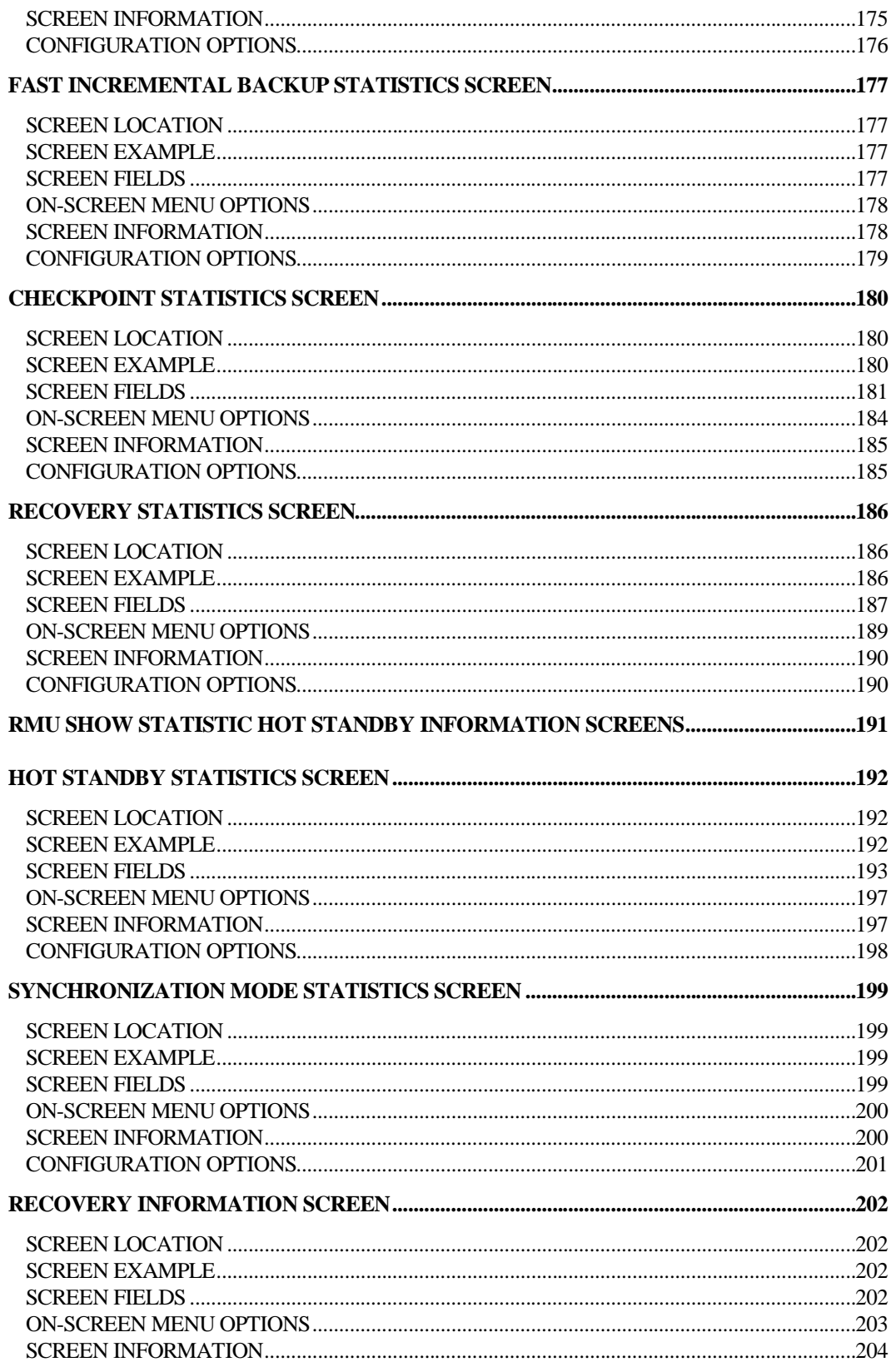

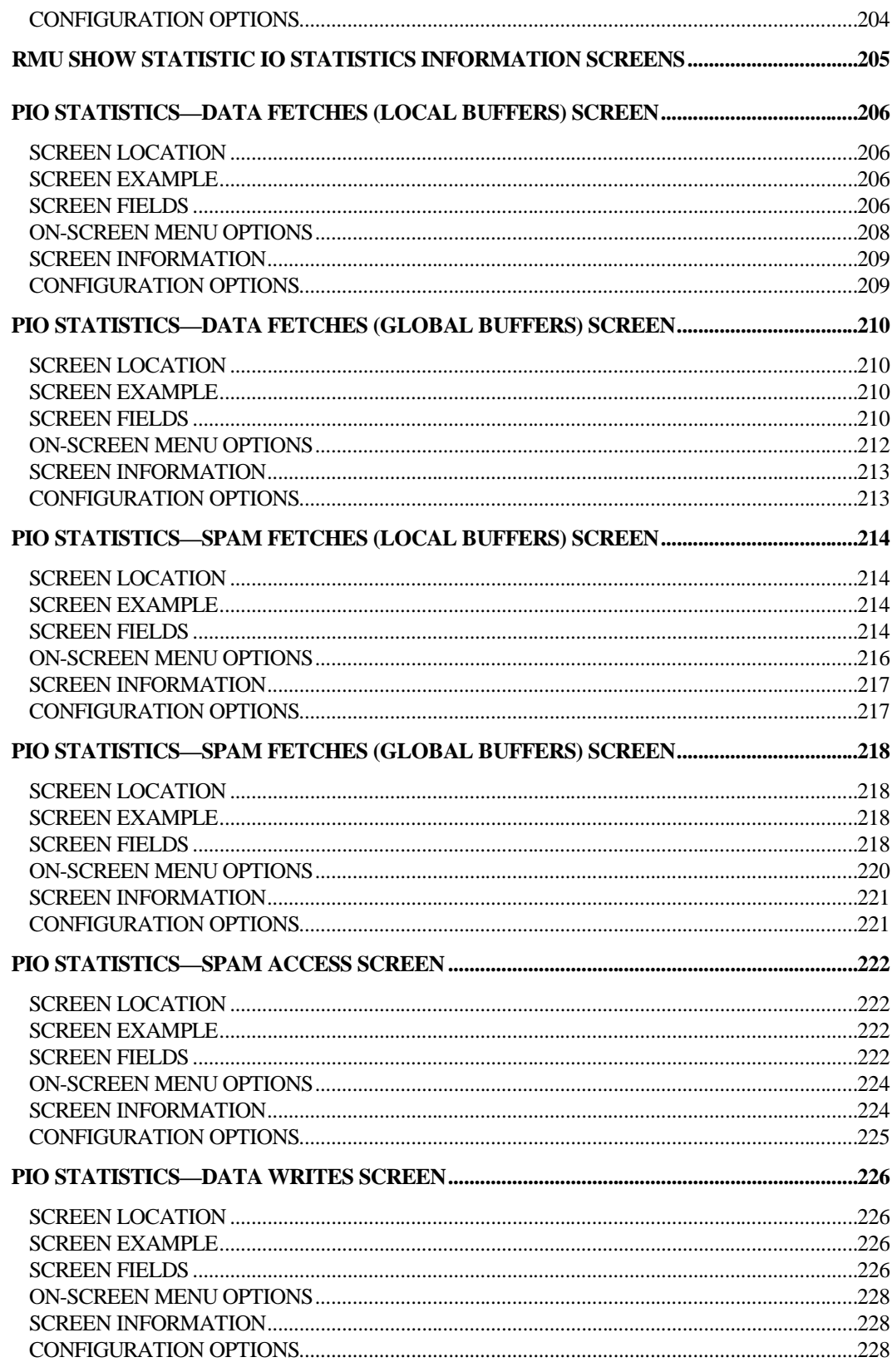

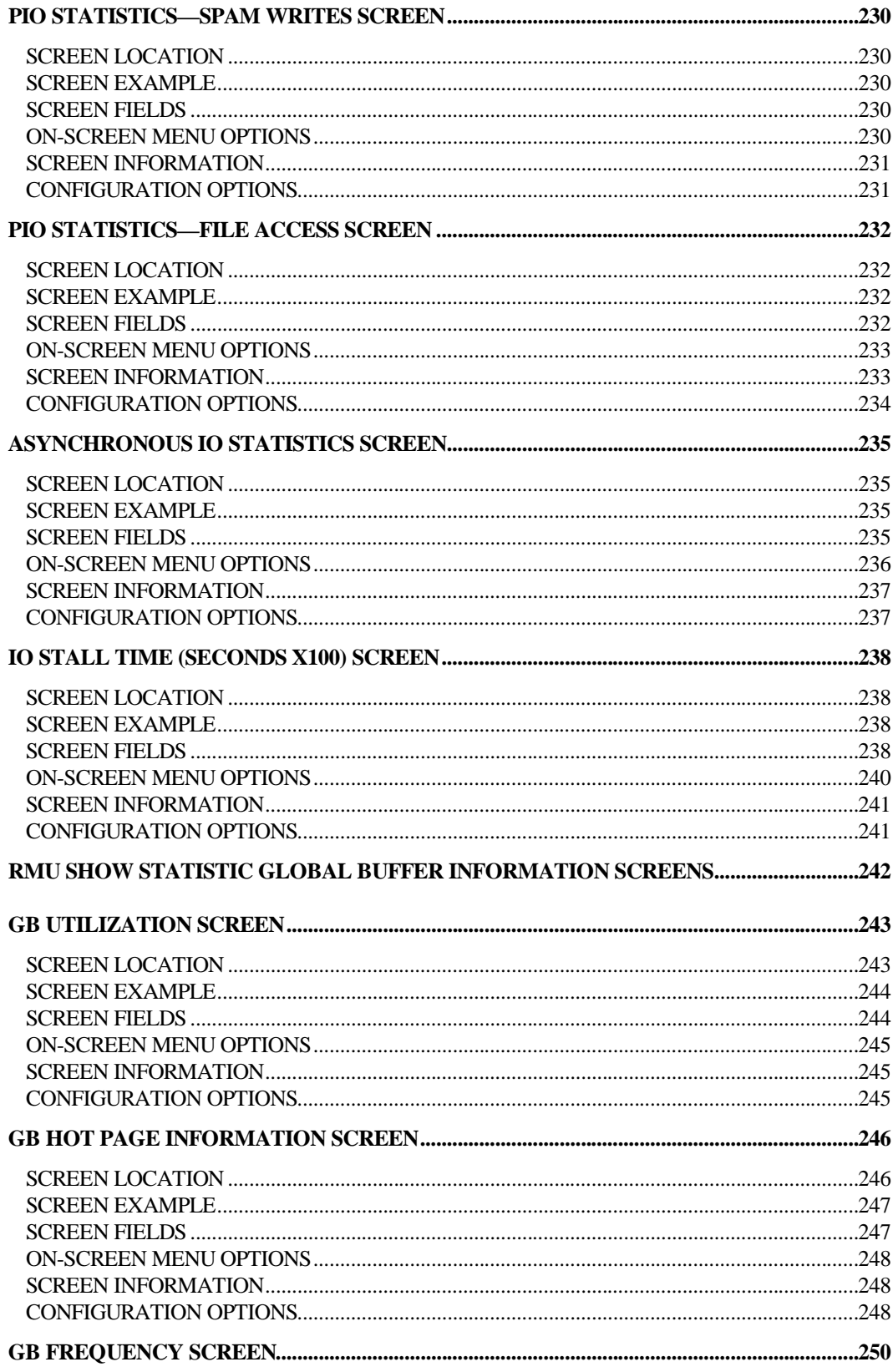

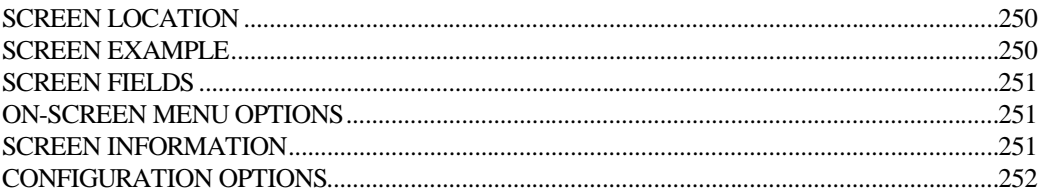

## **Preface**

## Volume 2 Preface

### **Preface**

Oracle Rdb is a general-purpose high-end database management system based on the relational data model. Applications operate in a client-server environment when accessing the database. The RMU Show Statistic utility is used by DBAs to monitor the operation of the application and analyze performance characteristics of the database.

This handbook describes the various screens available for the RMU Show Statistic utility. The information contained in this handbook is an amalgamation of various sources of information on the utility, combined into a common frame of reference. This handbook is not intended to be a reference manual nor should the handbook be construed as a tutorial on how to use the utility. Rather, the information contained in this handbook should be useful for anyone interested in detecting, analyzing and correcting performance problems with the database or application. This handbook is intended for experienced database administrators familiar with the RMU Show Statistic utility. You should also be familiar with database management procedures and terminology. The RMU Show Statistic "DBA Handbook" is comprised of five volumes. These are the following: • Volume 1 - Methods and Internals. • Volume 2 - Screen Chapters 1 through 7. • Volume 3 - Screen Chapters 8 Through 13. PURPOSE OF THIS H A N D BOO K INTENDE D AUDIENC E HANDBOO K **CONTENTS** 

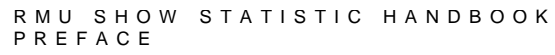

- Volume 4 Screen Chapters 14 Through 22.
- Volume 5 Appendix Information.

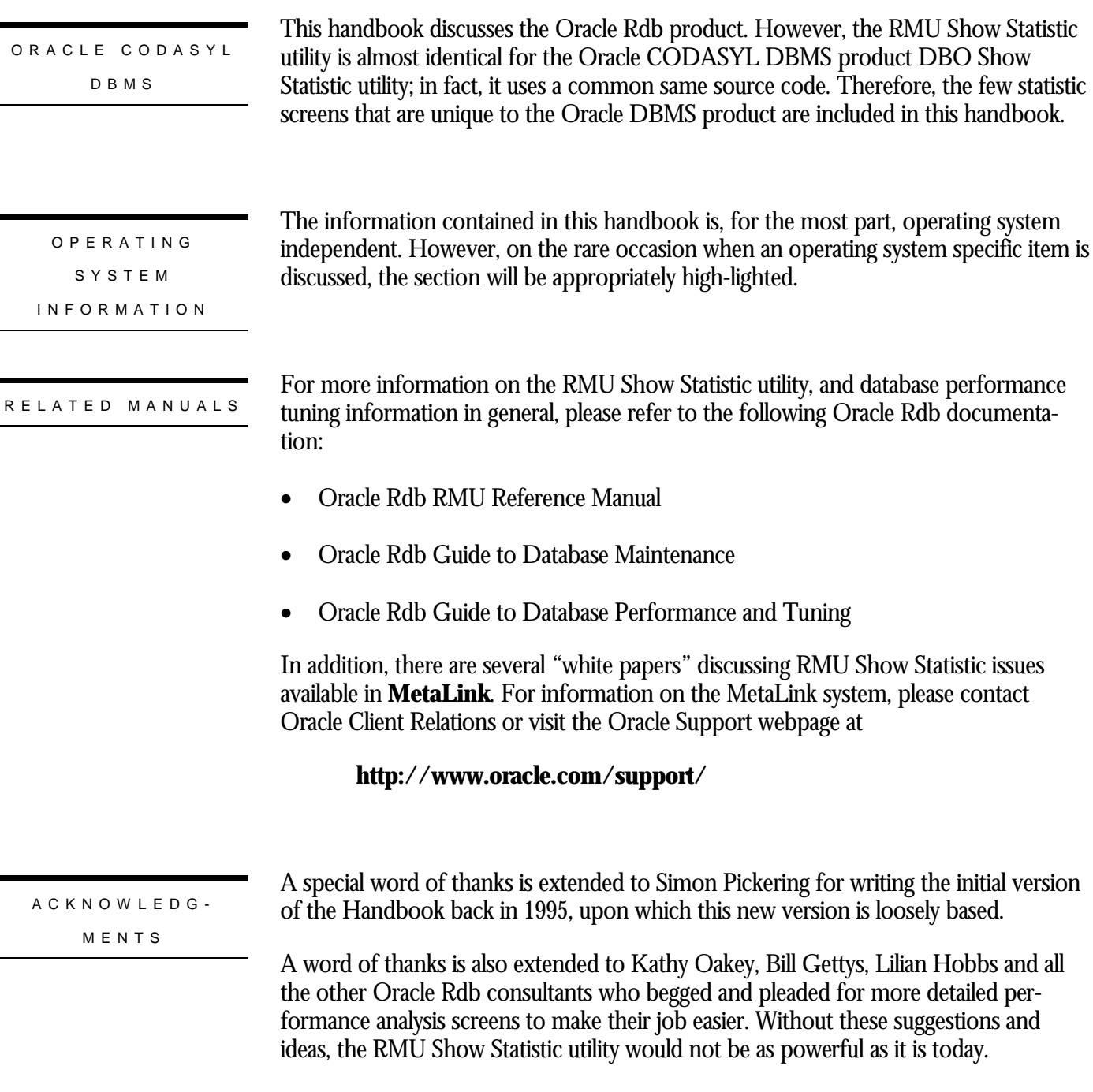

Finally, I have to thank Anna Logan, who wrote the *Guide to Database Performance and Tuning* manual. She diligently kept after me to keep the "help" documentation up-to-

and database performance

```
RMU SHOW STATISTIC HANDBOO K
PREFAC E
```
date, even when I was adding screens to the RMU Show Statistic was utility on a daily basis.

AUTHO R

If you have any comments, suggestions or corrections for this handbook, please forward them to the author at the following email address:

### **rjanders@us.oracle.com**

# **Chapter** 1

# **RMU Show Statistic Utility**

racle Rdb7 collects and maintains an immense amount of runtime statistical and analytical information about database activities as they occur over time. The RMU Show Statistic utility performs the presentation and analysis of this statistical information. O

## **RMU Show Statistic Menu Overview**

To display the "Main" menu, select the "Menu" on-screen menu option from any screen.

The following is the complete list of RMU Show Statistic utility menus, in alphabetical order:

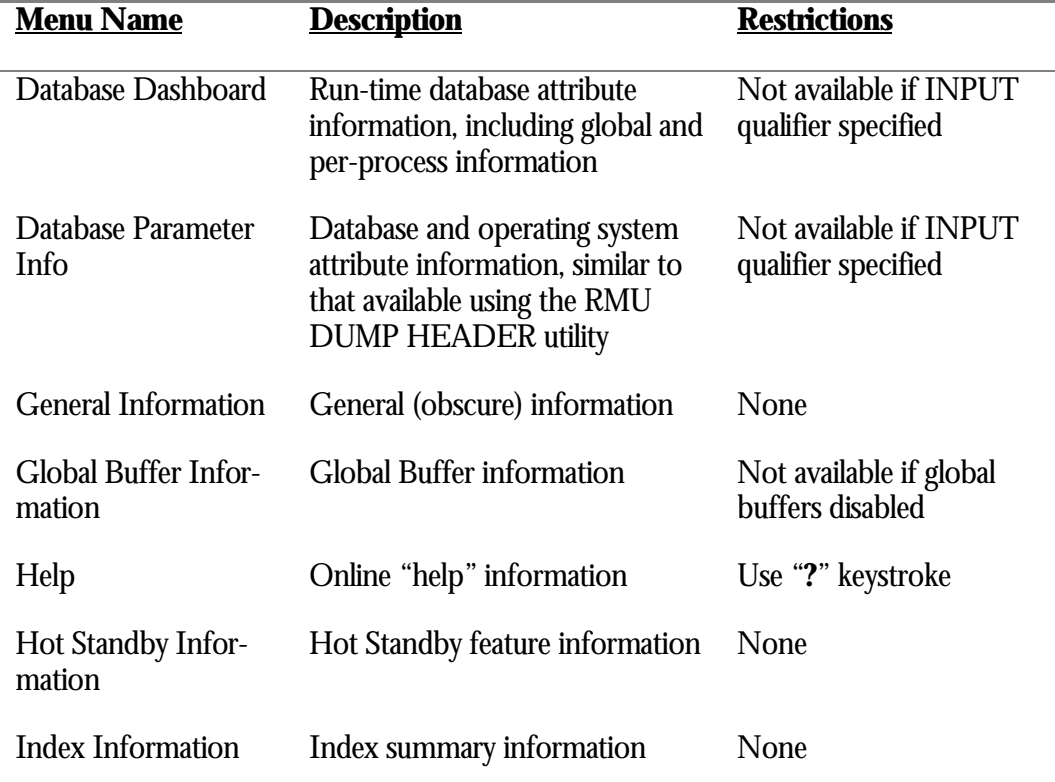

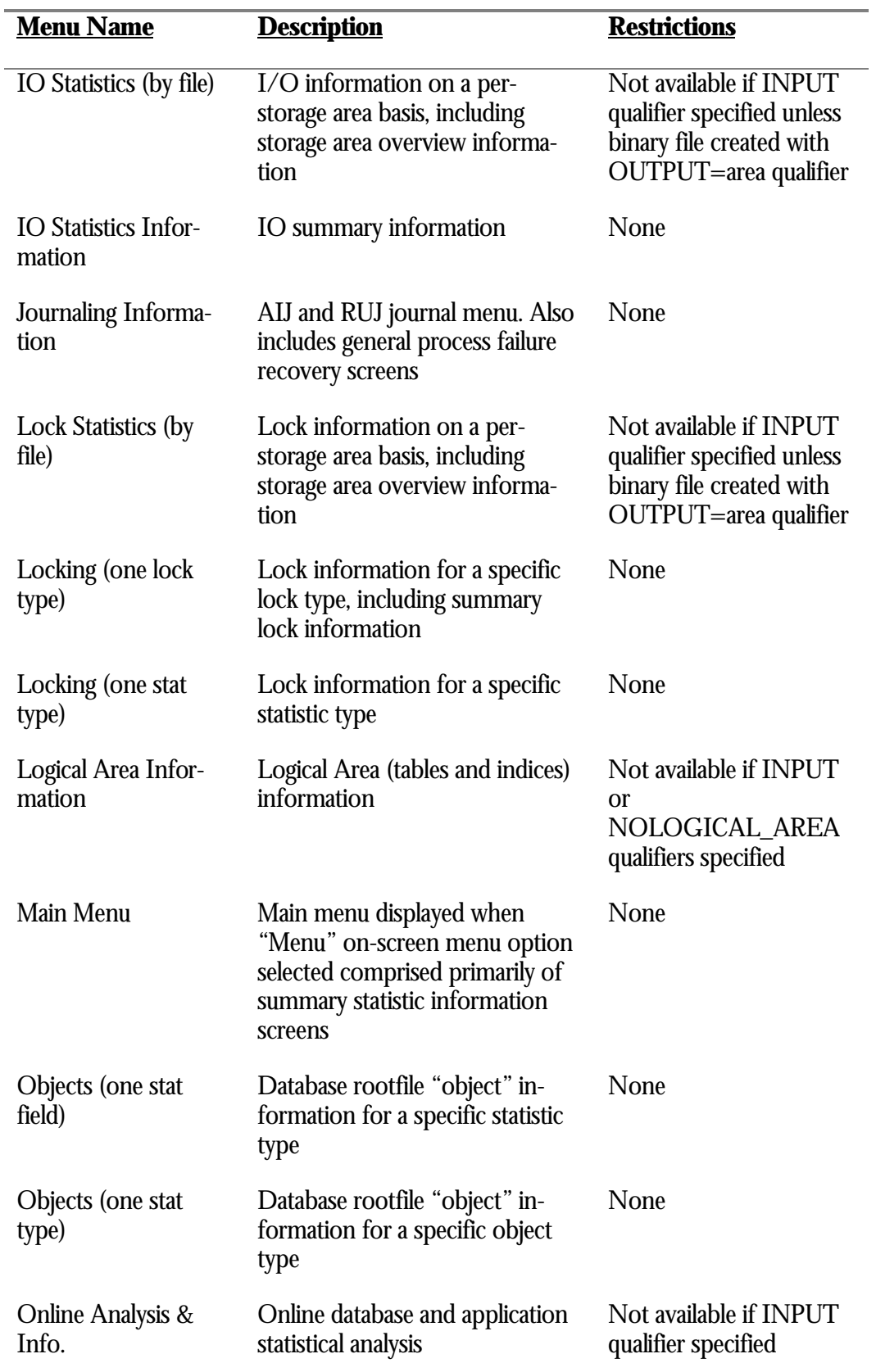

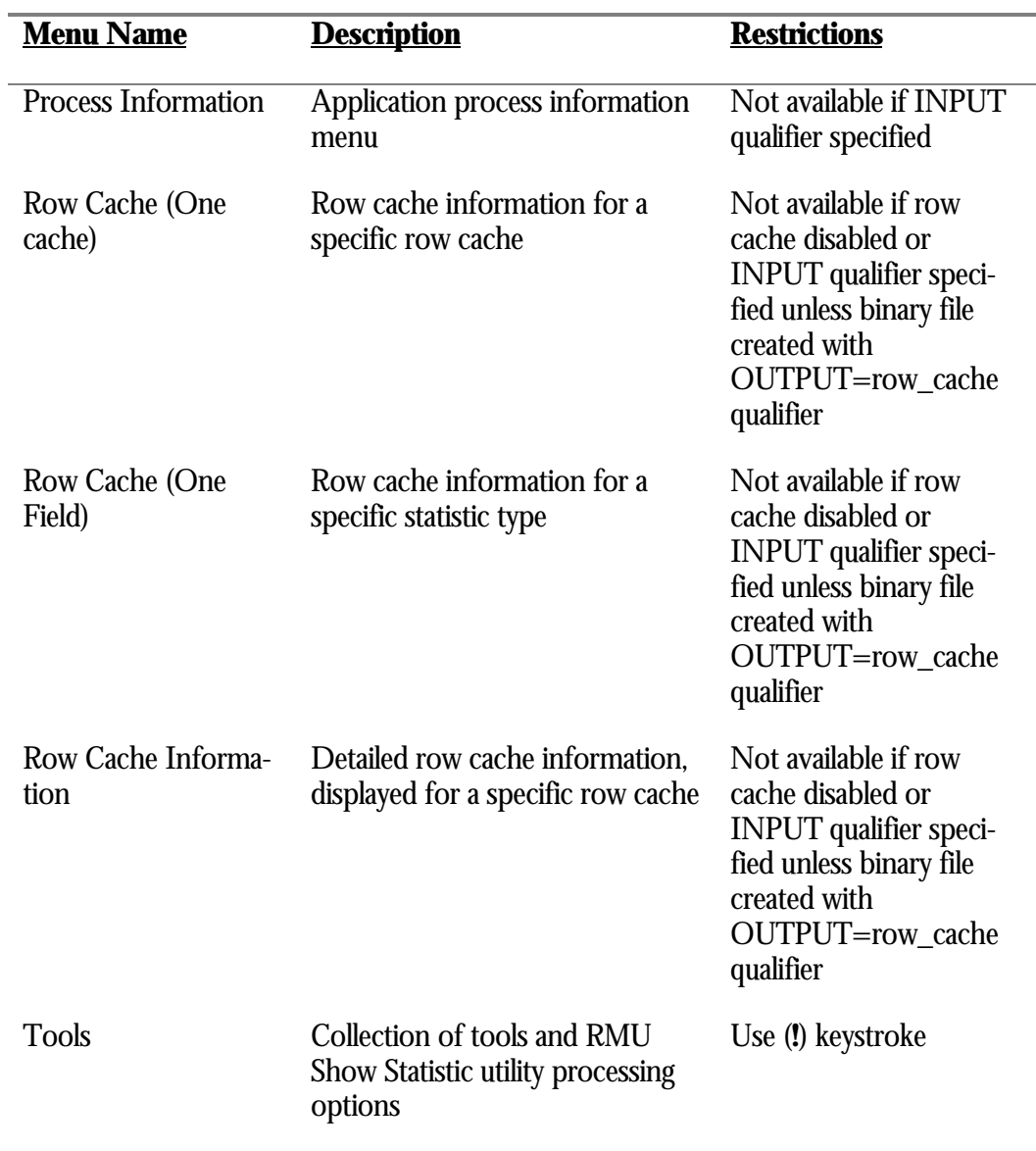

## **RMU Show Statistic Screen Overview**

To move from one screen to another, select the "Menu" on-screen menu option to display the main menu. Then select the desired screen or sub-menu.

Although only one screen can be active at any one time, the RMU Show Statistic utility still maintains all the statistic field counters, including maximum and averages. If you specify the OUTPUT qualifier, you can select different screens without affecting the format of the binary statistics output file. The file contains all the database statistics, not just the current screen.

The following table provides a complete list of the RMU Show Statistic utility screens, in alphabetical order, with a brief description of each screen and indicates where you can find more information about each one.

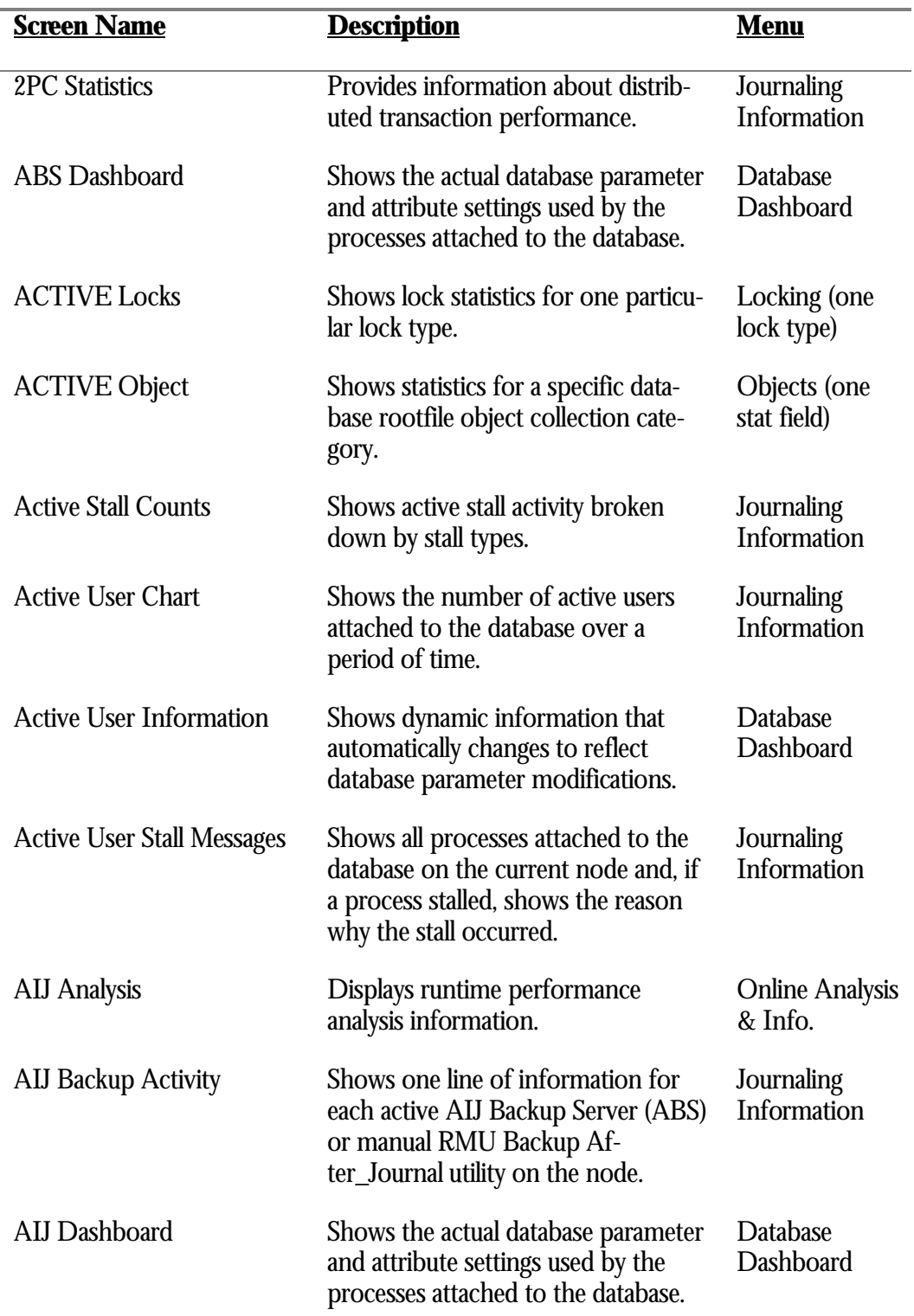

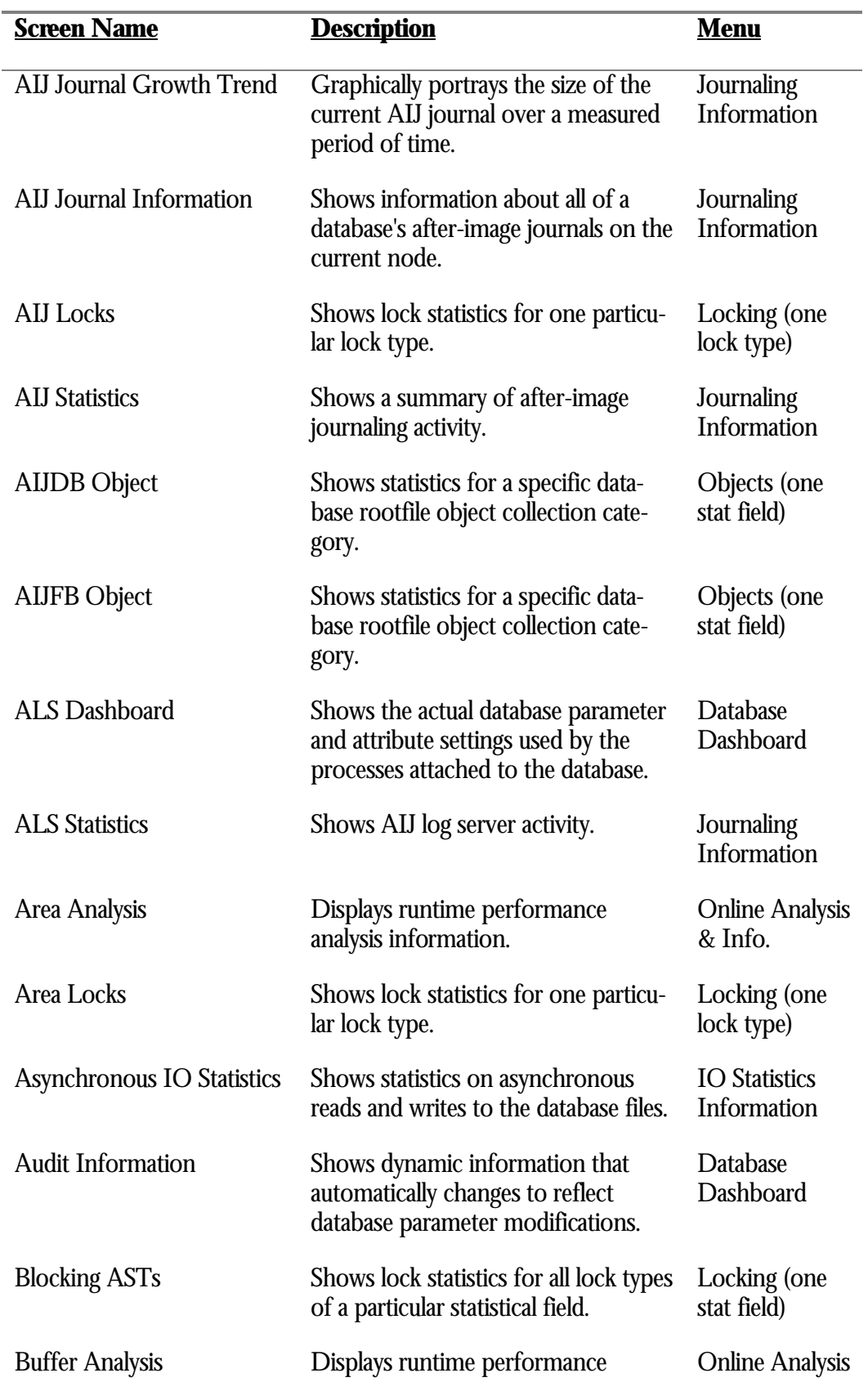

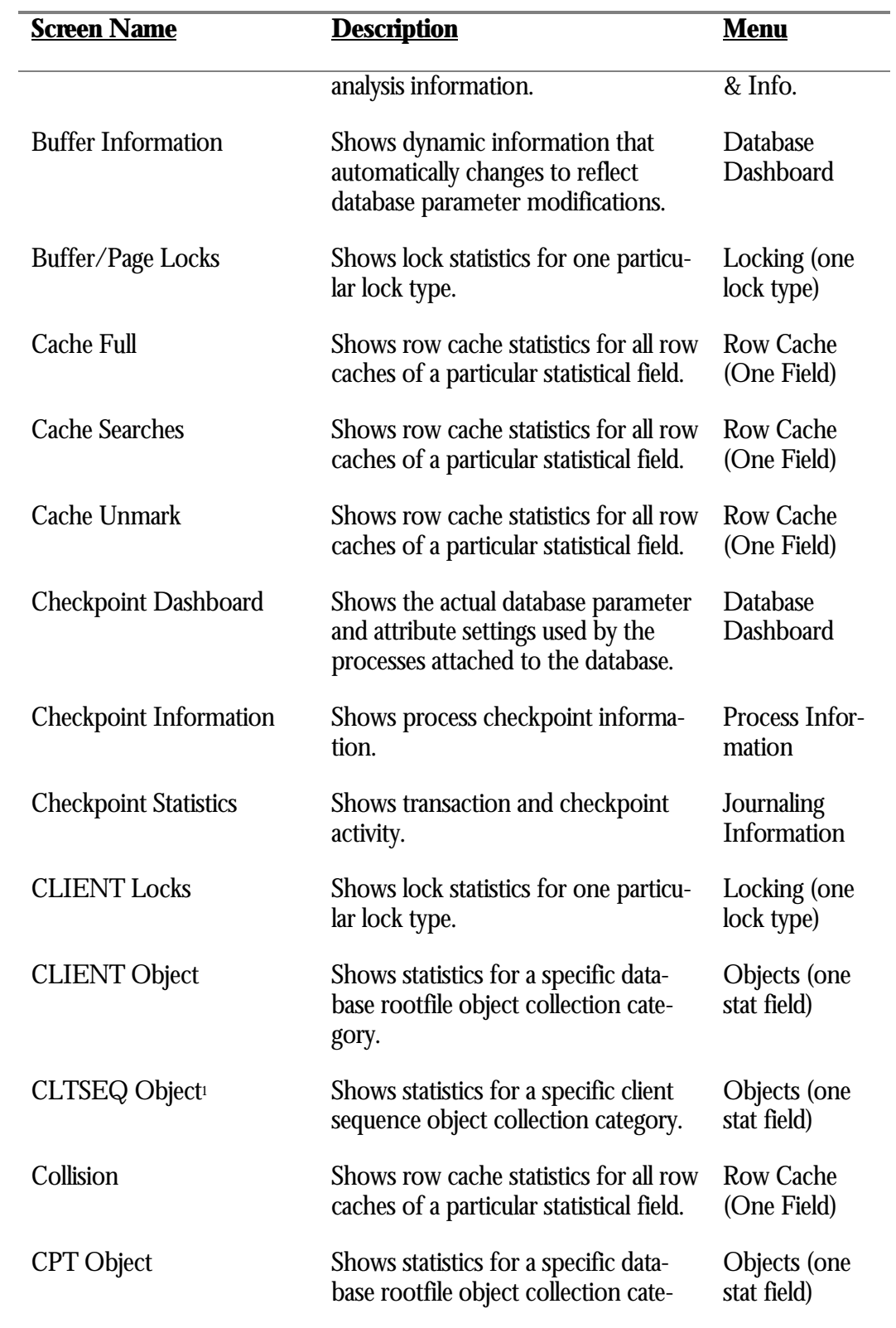

1 Available in Oracle Rdb 8.0.

 $\overline{\phantom{a}}$ 

 $\overline{a}$ 

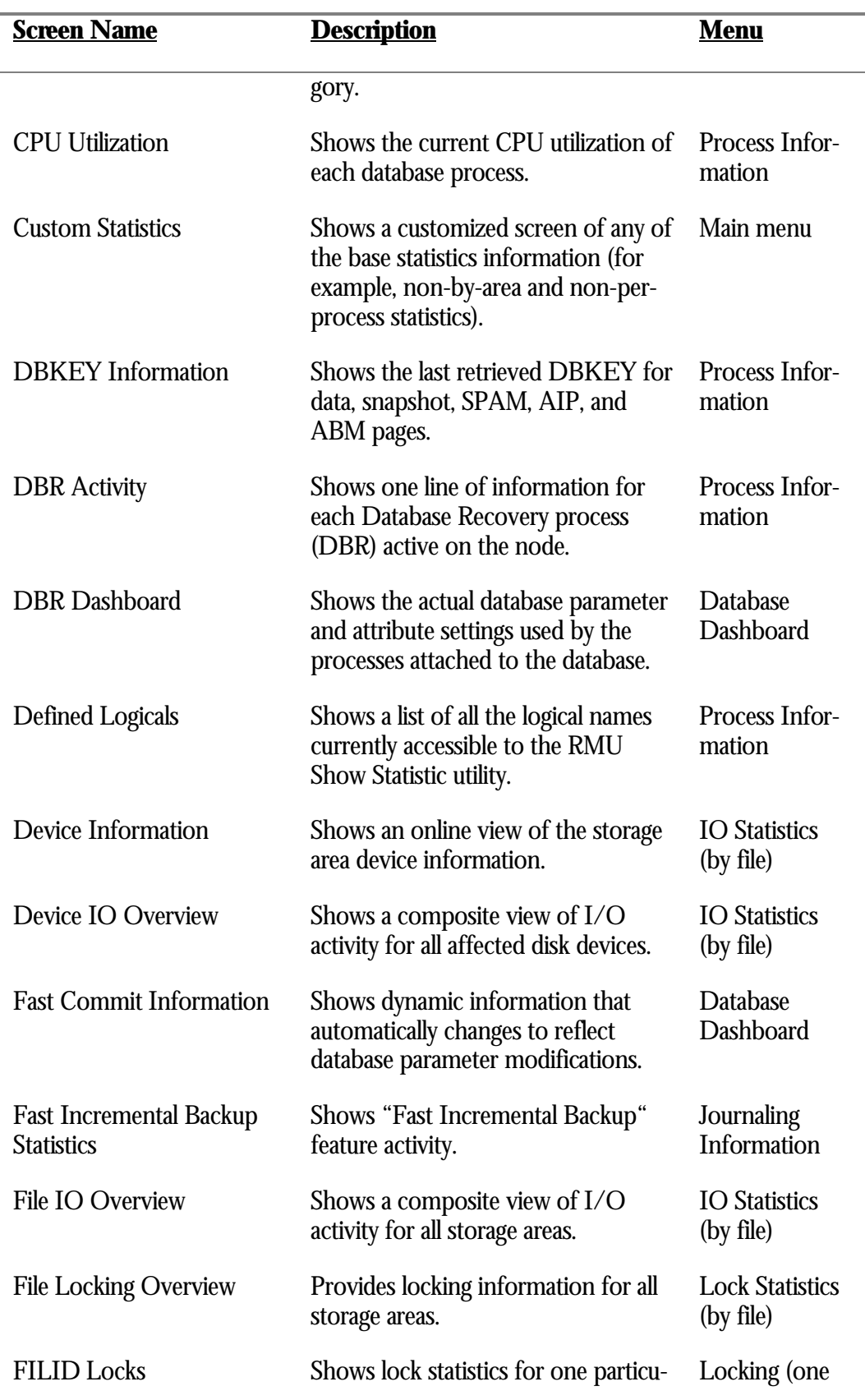

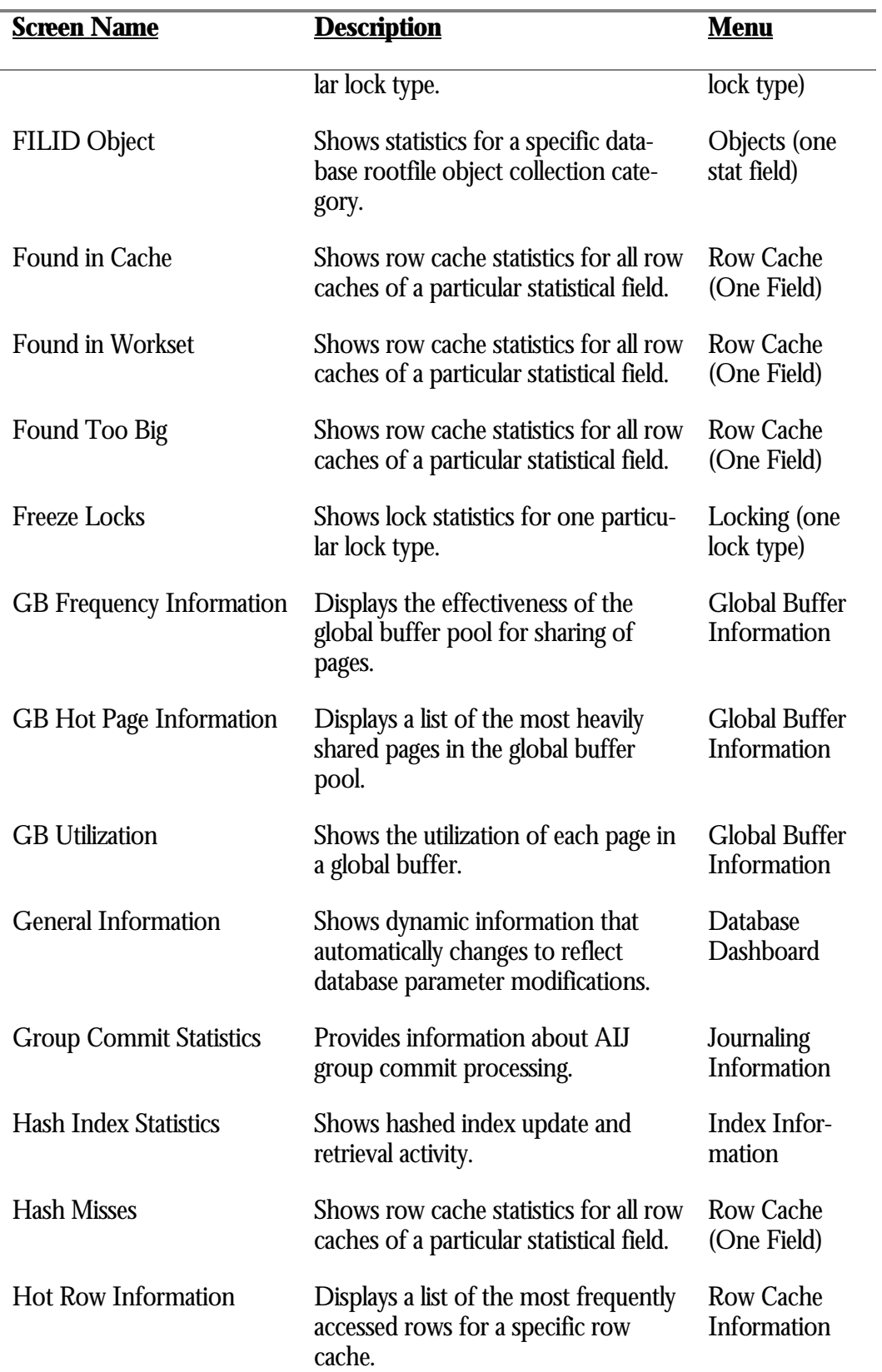

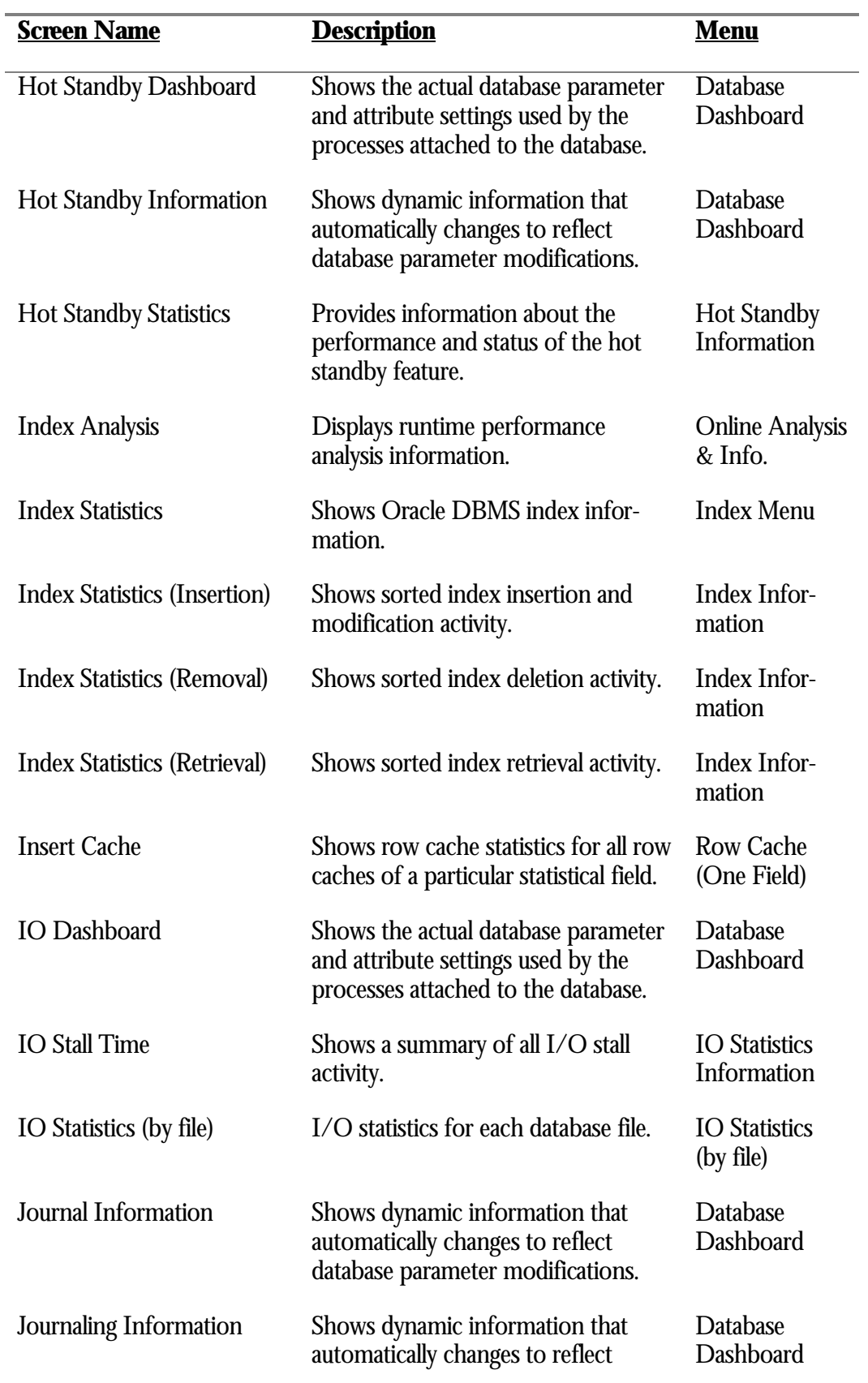

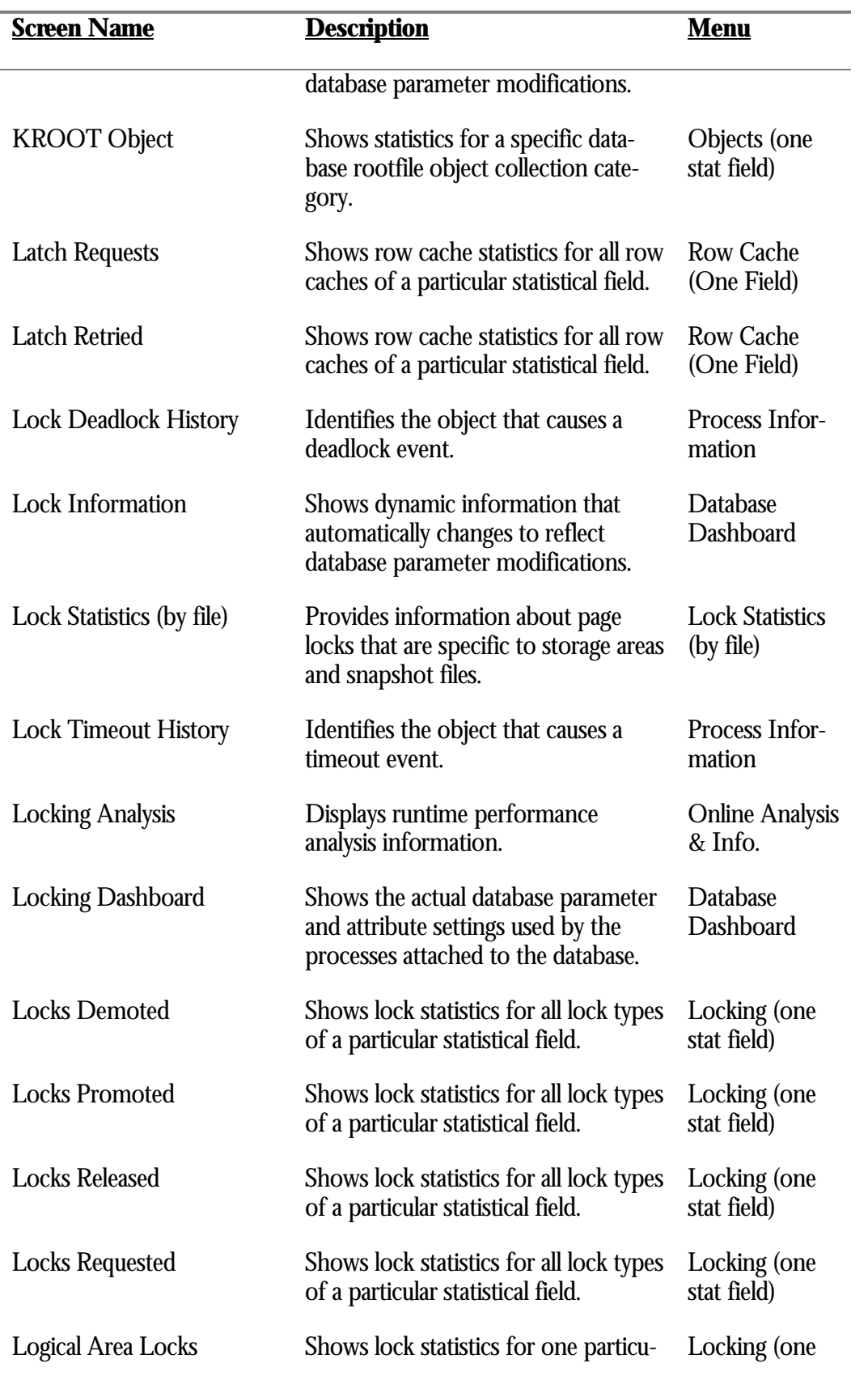

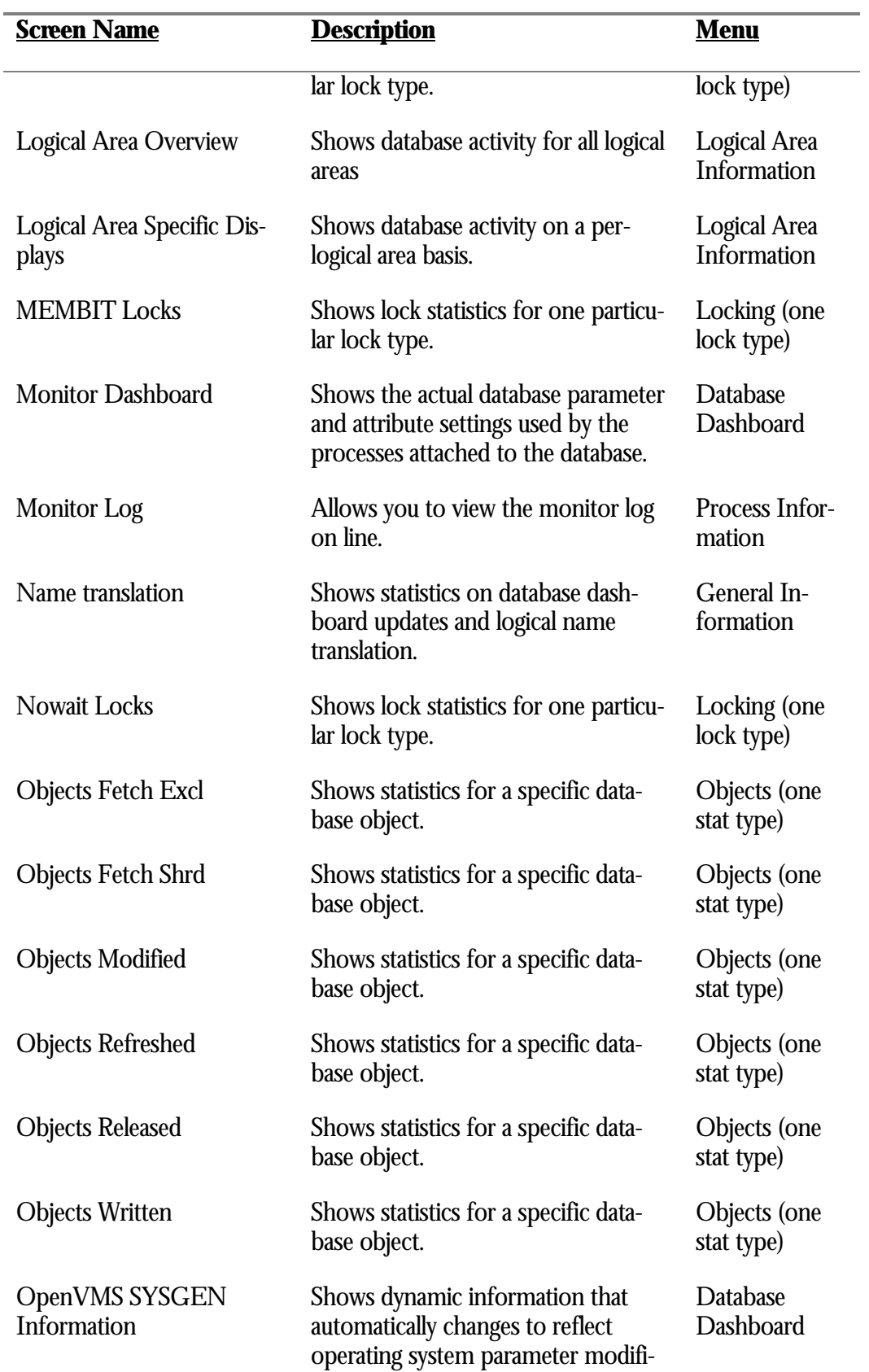

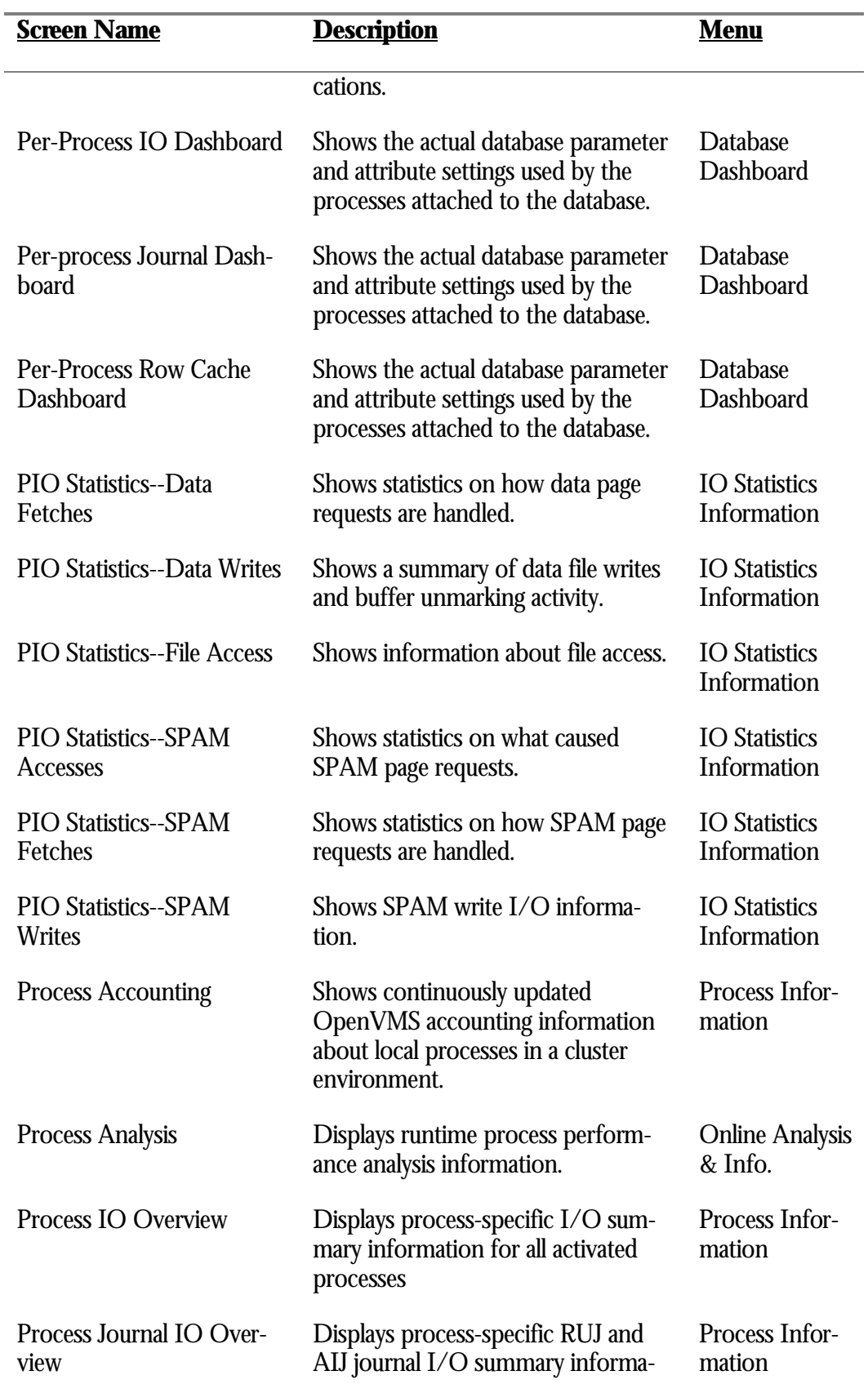

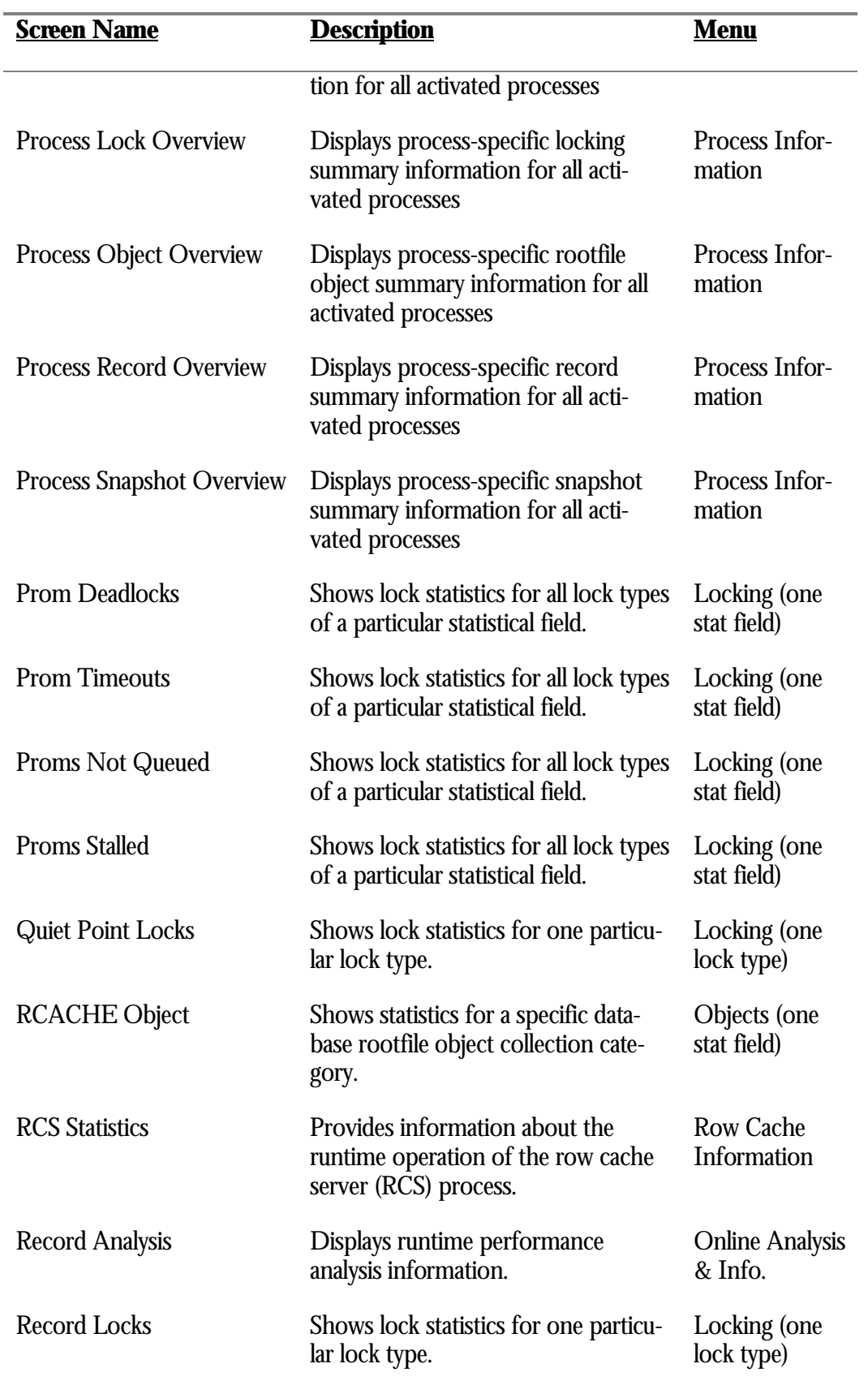

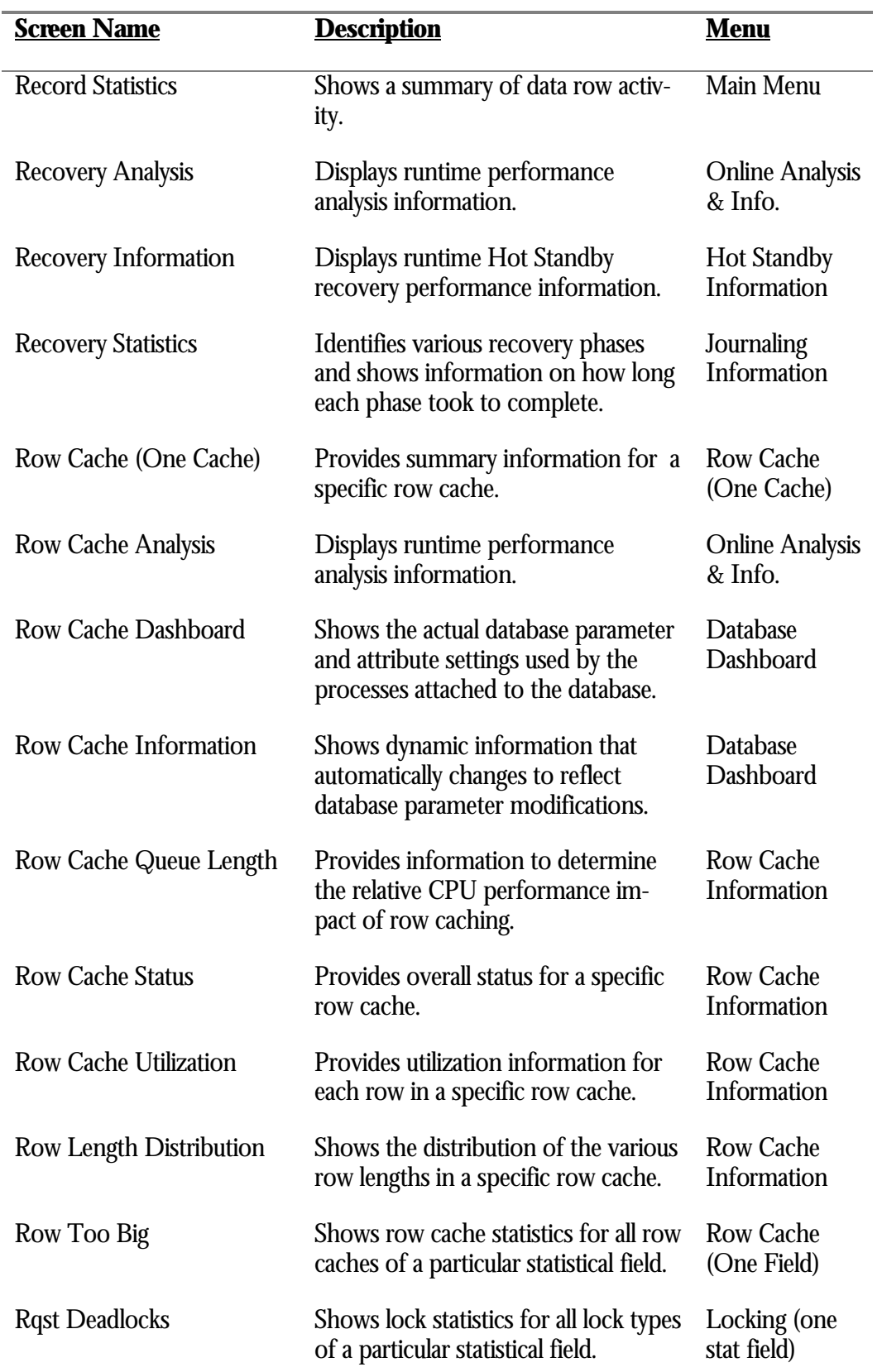

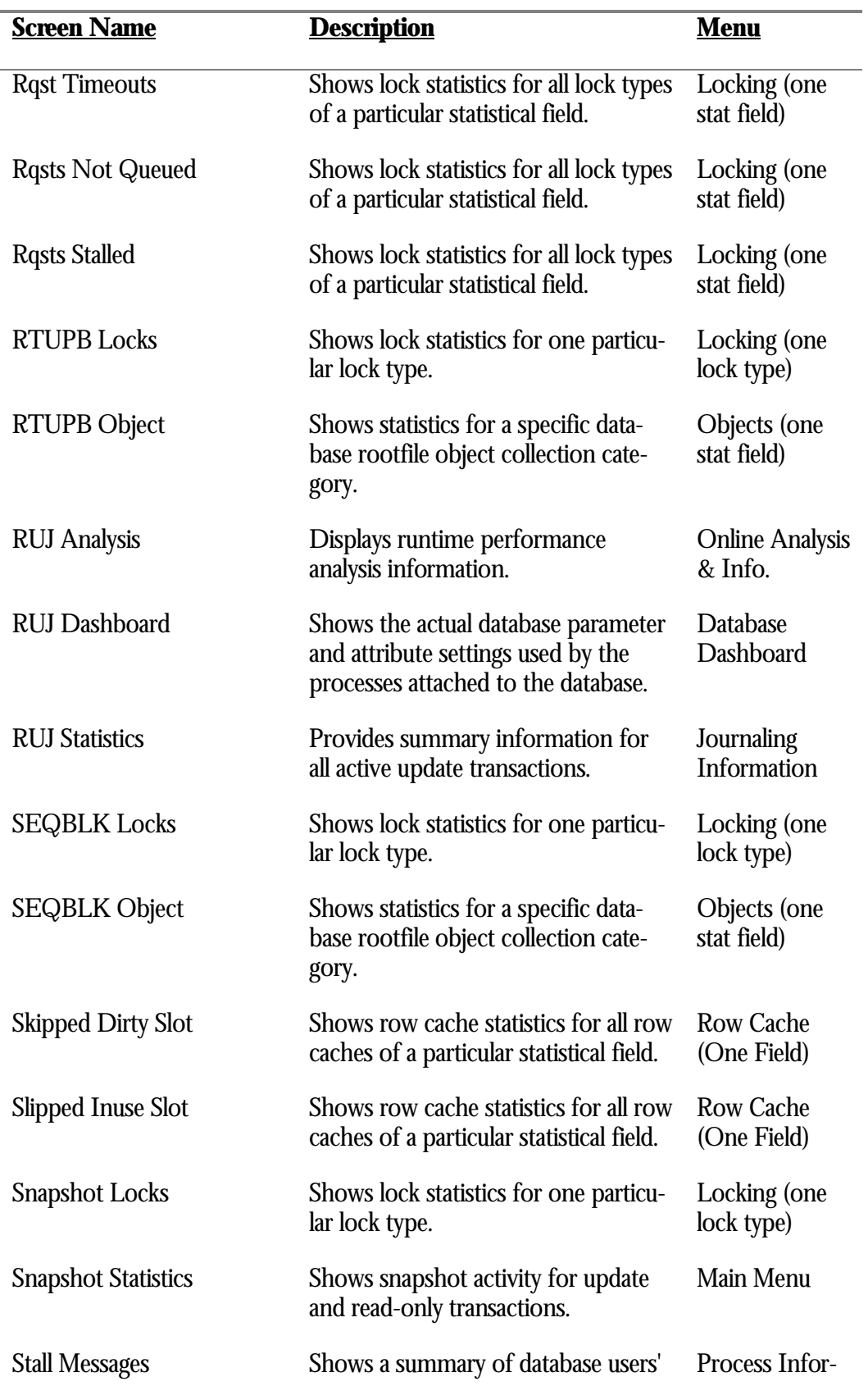

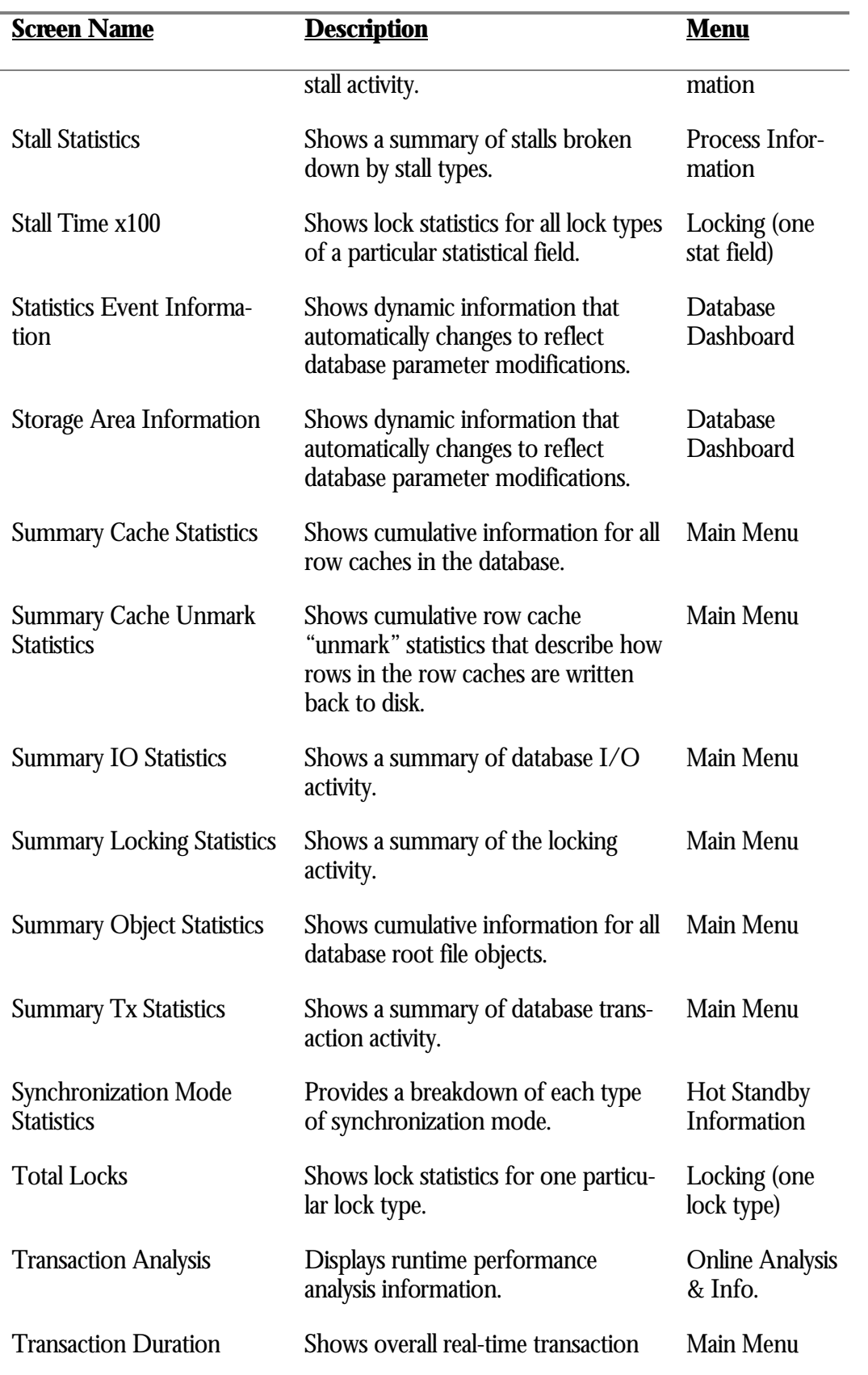

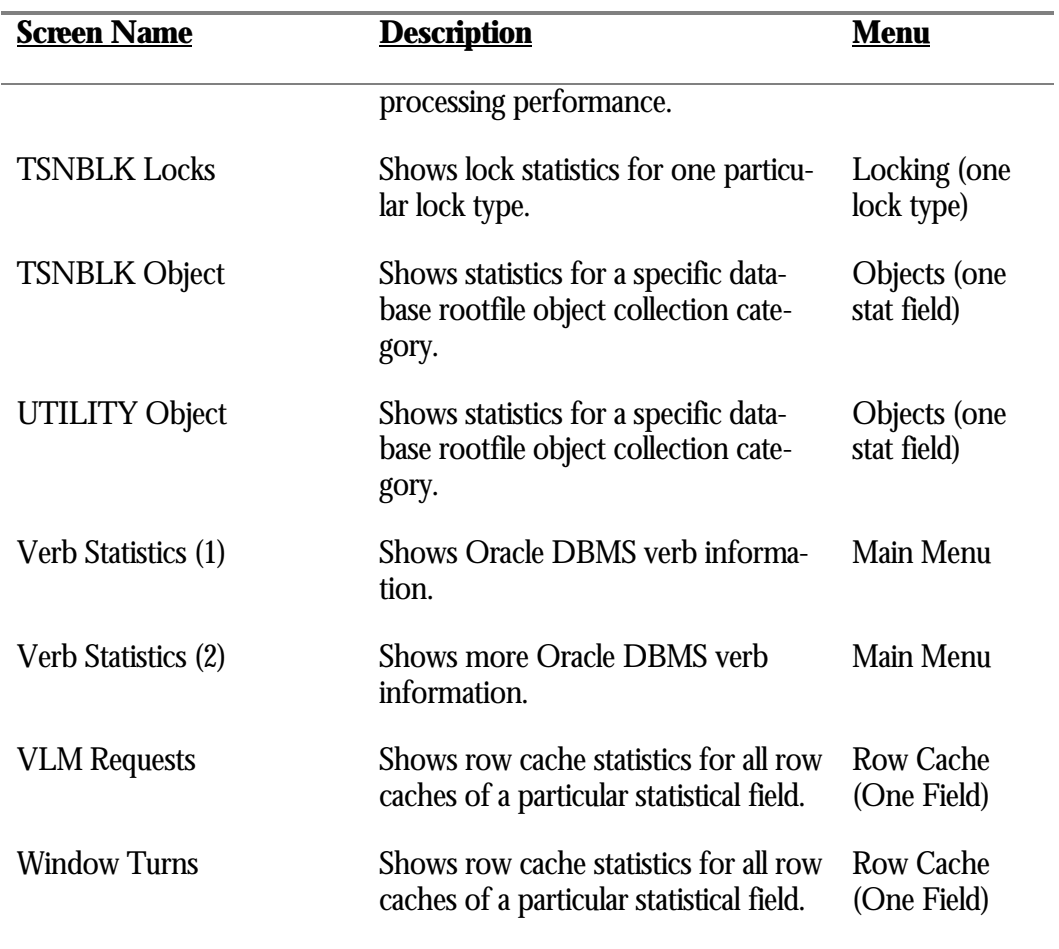

# **Chapter** 2

# Main Menu Screens

## **RMU Show Statistic Main Menu Screens**

The "Main" menu is displayed when the "Menu" on-screen menu option selected comprised primarily of summary statistic information screens.

## **Summary IO Statistics Screen**

This screen summarizes database I/O activity and indicates transaction and verb execution rates. This screen should be used as a starting point; use the "File IO Statistics" screen and the "File IO Overview" screen to narrow down I/O problems.

The information displayed on the screen is a summation of the information displayed on a per-storage-area basis in the "IO Statistics (by file)" screens.

This screen resides in the "Main" menu.

SCREEN LOCATION

The following is an example of the "Summary IO Statistics" screen:

SCREEN EXAMPLE

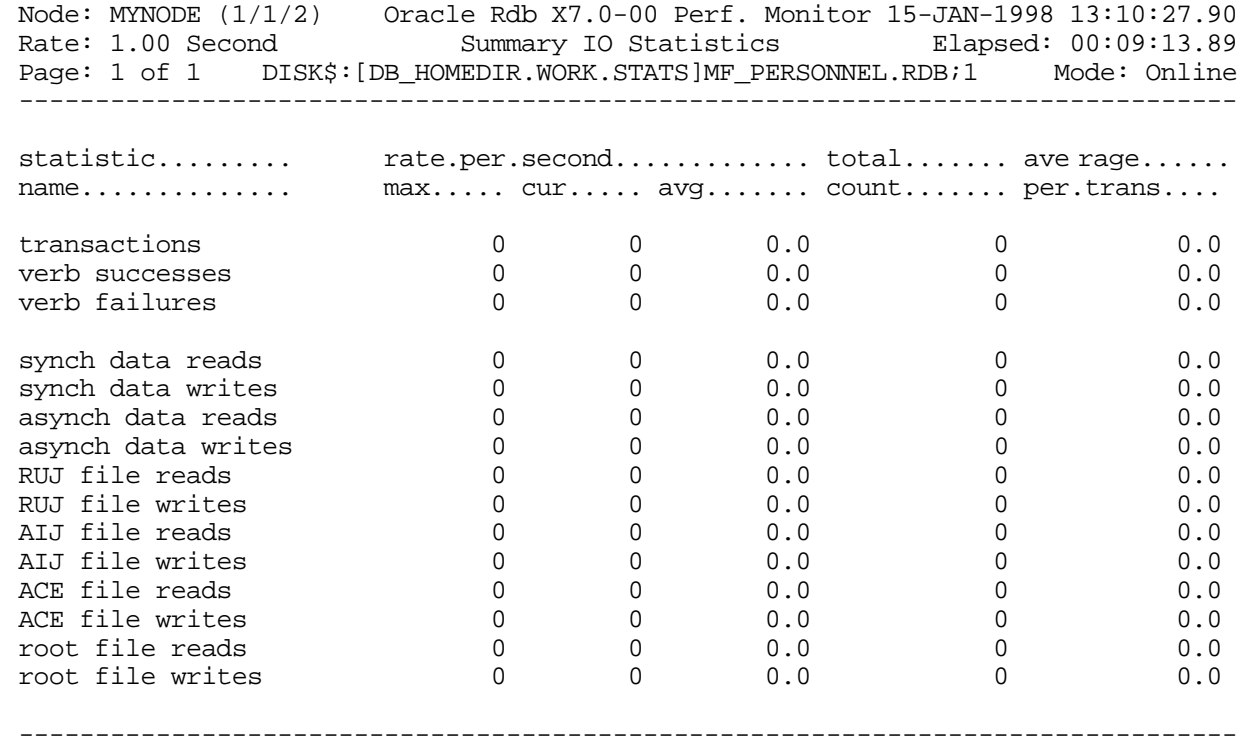

Exit Graph Help Menu Options Pause Reset Set\_rate Time\_plot Unreset Write X\_plot

SCREEN FIELD S

#### RMU SHOW STATISTIC HANDBOO K CHAPTER 2 - MAIN MENU SCREEN S

- transactions This field gives the number of completed database transactions. This is the count of the COMMIT and ROLLBACK statements that have executed.
- verb successes This field gives the number of completed verbs that returned a successful status code.

A verb is an atomic SQL statement or action. For example, a record insert is a verb, as is a record deletion.

Also, within a compound statement each individual statement is atomic and Oracle Rdb performs a verb-success operation after processing each one. To avoid this overhead, you can use the SQL BEGIN atomic statement to treat the entire block as a single verb.

verb failures This field gives the number of completed verbs that returned an error status code. Errors include end-of-collection and deadlocks, as well as all other exception conditions.

> A verb is an atomic SQL statement or action. For example, a record insert is a verb, as is a record deletion.

Excessive verb failures are usually an indication of a failed constraint, such as uniqueness criteria, or an invalid DDL statement. Note that in the case of cursors and scans, reaching the end-of-stream always results in a verb failure.

Note that SQL performs its own internal queries to identify metadata, such as relation or index names.

Oracle Rdb rarely issues a verb-failure unless there is an exception of some kind, such as a constraint failure.

- synch data reads  $\,$  This field gives the number of synchronous read QIOs (queued I/O requests) issued to the database storage area for single-file and multi-file databases and snapshot files. This operation reads database pages synchronously from the database.
- This field gives the number of synchronous write QIOs (queued I/O requests) issued to the database storage area for single-file and multi-file databases (.RDA) and snapshot files (.SNP). This operation writes modified database pages synchronously back to the database. synch data writes
- asynch data reads This field gives the number of asynchronous read QIOs (queued I/O requests) issued to the database storage area for single-file and multi-file databases (.RDA) and snapshot (.SNP) files. This operation reads database pages asynchronously from the database.
- asynch data writes This field gives the number of asynchronous write QIOs (queued I/O requests) issued to the database storage area for single-file and multi-file databases (.RDA) and snapshot files (.SNP). This operation writes modified database pages asynchronously back to the database.
RUJ file reads  $\,$  This field gives the number of read QIOs (queued I/O requests) issued to the database recovery unit journal (.RUJ) files. This operation reads before-image records from the RUJ file to roll back a verb or a transaction.

This statistic field includes both synchronous and asynchronous I/O read requests.

RUJ file writes This field gives the number of write QIOs (queued I/O requests) issued to the database recovery unit journal (.RUJ) files. This operation writes before-image records to the RUJ file in case a verb or transaction must be rolled back. Before-images must be written to the RUJ file before the corresponding database page can be written back to the database.

This statistic field includes both synchronous and asynchronous I/O write requests.

AIJ file reads The number of read QIOs issued to the database after-image journal (.AIJ) file. If after-image journaling is not enabled for the database this statistic will be zero.

This statistic field includes both synchronous and asynchronous I/O read requests.

AIJ file writes  $\,$  This field gives the total number of write QIOs (queued I/O requests) issued to the  $\,$ database after-image journal (.AIJ) file. If after-image journaling is not enabled for the database, this statistic will be zero. This operation writes after-image records to the after-image journal to facilitate roll-forward recovery using the RMU Recover utility.

This statistic field includes both synchronous and asynchronous I/O write requests.

- ACE file reads The number of read QIOs issued to the database after-image journal cache (.ACE) file. If after-image journaling is not enabled for the database this statistic will be zero.
- ACE file writes  $\,$  This field gives the total number of write QIOs (queued I/O requests) issued to the  $\,$ database after-image journal cache (.ACE) file. If after-image journaling is not enabled for the database, this statistic will be zero. This operation writes after-image records to the after-image journal to facilitate roll-forward recovery using the RMU Recover utility.
- root file reads  $\,$  This field gives the number of read QIOs (queued I/O requests) issued to the database root (.RDB) file. Oracle Rdb reads the .RDB file when a new user attaches to the database and when an .RDB file control block needs to be updated because of database activity on another OpenVMS cluster node.
- root file writes  $\,$  This field gives the number of write QIOs (queued I/O requests) issued to the database root (.RDB) file. Oracle Rdb writes to the .RDB file when a user issues a COMMIT or ROLLBACK statement. Other events also cause updates to the .RDB file.

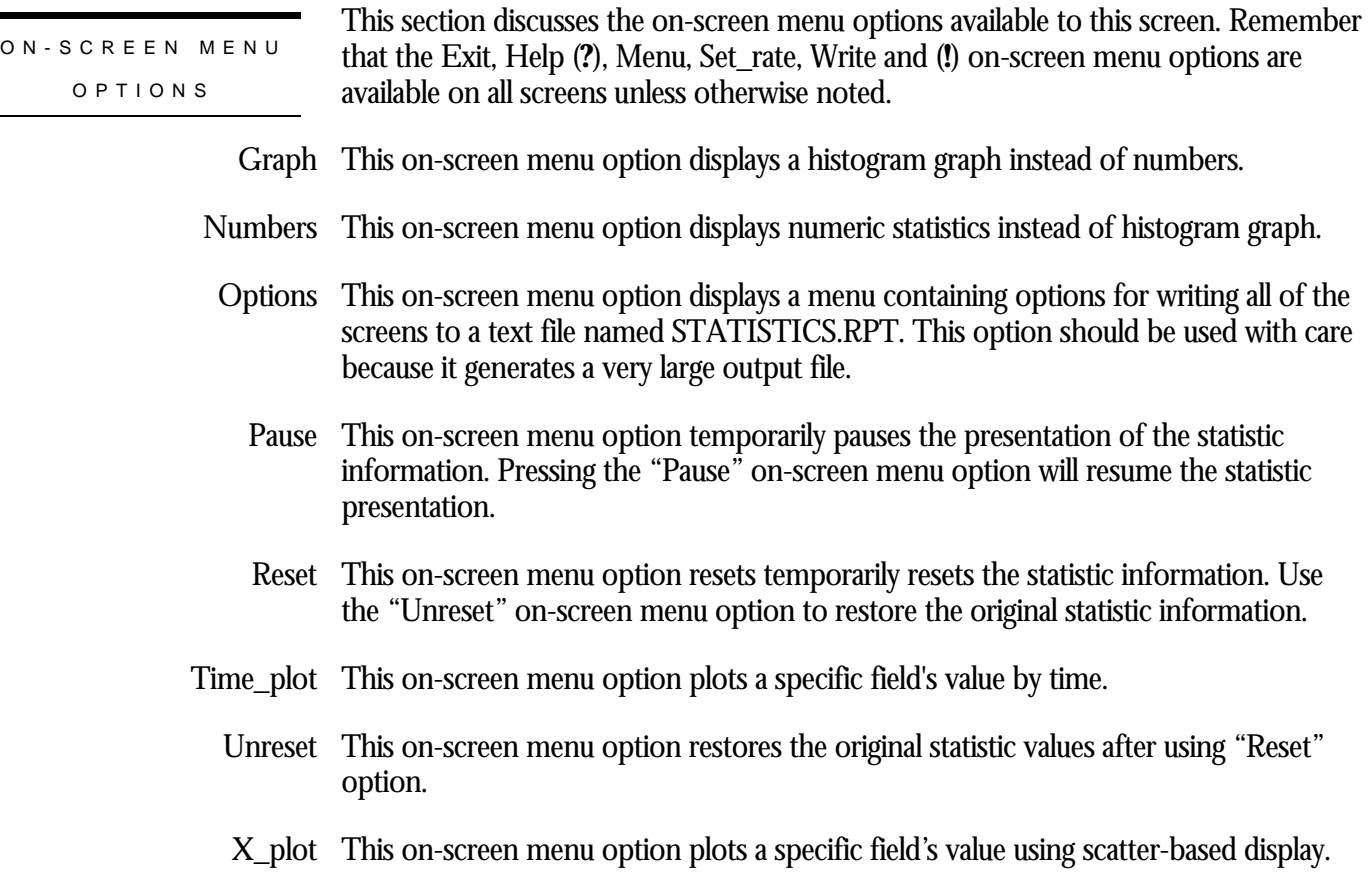

**SCREEN** INFORMATIO N Compare the "verb successes" statistic to the "verb failures" statistic. A high failure rate compared to the success rate indicates that many things are failing. The problem might be too many deadlocks, but this is really application-dependent.

M Compare the RUJ file reads and the RUJ file writes statistics. Too many RUJ file reads indicate too many rollbacks. Too many RUJ file writes might indicate data page contention problems or transactions that modify a lot of data. More than one write for each transaction indicates that marked pages are being written back to the database before the actual commit, meaning either another recovery-unit requested the page, the buffer pool overflowed, or there are very large transactions with lots of updates.

Compare the synchronous data file reads with the asynchronous data file reads. If the ratio is high, it is likely that there are too many sequential scans being performed. These scans can be either sequential access to tables, or full btree index scans. In either case, you should further investigate this issue to understand if this is normal behaviour of the application. You may need to add or re-define your btree indexes to minimize the number of sequential scans being performed.

Page Navigation This screen does <u>not</u> contain multiple pages of information and, therefore, does not contain any special navigation keystrokes. Binary File Support This screen is available during replay of a binary file specified by the INPUT qualifier. ster Statistic Collection Support This screen is integrated into the "Cluster Statistic Collection" facility. Zoom Screen  $\,$  This screen does <u>not</u> have a zoom screen.

This screen does not have any configuration options.

CONFIGURATIO N OPTION S

# **Summary Locking Statistics Screen**

This screen monitors the total database locking activity. The statistics in this screen are the totals for all types of database locks.

SCREEN LOCATION

This screen resides in the "Main" menu.

SCREEN EXAMPLE

The following is an example of the "Summary Locking Statistics" screen:

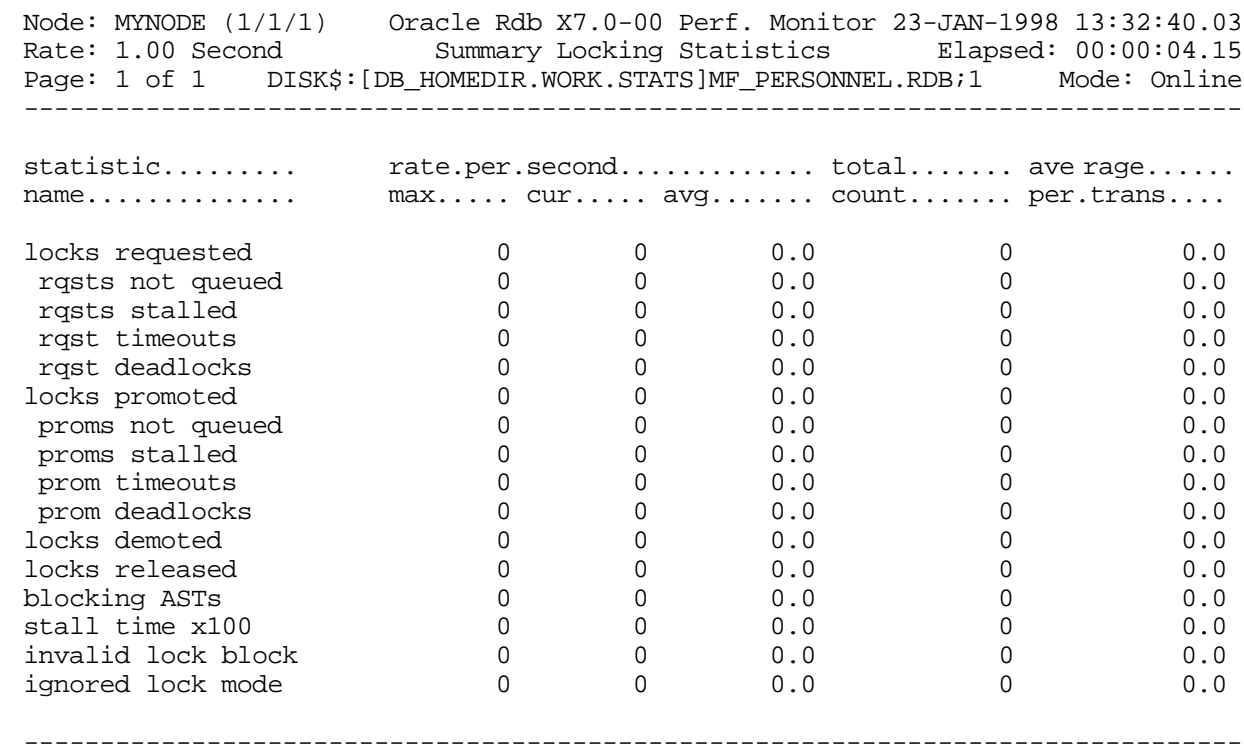

Exit Graph Help Menu Options Pause Reset Set rate Time plot Unreset Write X plot

### SCREEN FIELD S

locks requested This field gives the number of lock requests, also referred to as "enqueue" lock requests, for new locks. Whether the lock request succeeds or fails, it is included in this count. The "rqsts not queued", "rqsts stalled", and "rqst deadlocks" counts provide further detail for enqueue lock requests statistics.

- rqsts not queued This field gives the number of enqueue lock requests for new locks that were rejected immediately because of a lock conflict. Oracle Rdb often requests a lock without waiting and, when a conflict is detected, resorts to a secondary locking protocol to avoid unnecessary deadlocks. This number is one measure of lock contention.
	- rqsts stalled This field gives the number of enqueue lock requests for new locks that were stalled because of a lock conflict. Whether or not the lock request ultimately succeeds, it is included in this count. This number is one measure of lock contention.
	- rqst timeouts This field shows the total number of lock requests that could not be granted because they timed out. These are typically logical areas.

Each lock timeout reported in the "rqst timeouts" field is also reported in the "rqsts stalled" field. This is because each timed out request is also a stalled request.

rqst deadlocks This field gives the number of stalled enqueue lock requests for new locks that ultimately resulted in a deadlock. Most deadlocks are tried again and resolved by Oracle Rdb without the application program ever knowing there was a deadlock. Therefore, the number shown in this field does not necessarily reflect the number of deadlocks reported to the application program.

> Each lock deadlock reported in the "rqst deadlocks" field is also reported in the "rqsts stalled" field. This is because each deadlocked request is also a stalled request.

- locks promoted This field gives the number of enqueue lock requests to promote an existing lock to a higher lock mode. Whether or not the lock request succeeds, it is included in this count. The "proms not queued," "proms stalled," and "prom deadlocks" counts provide further detail for the locks promotion statistics.
- proms not queued This field gives the number of enqueue lock requests to promote an existing lock that were rejected immediately because of a lock conflict. Oracle Rdb often requests a lock without waiting. When a conflict is detected, Oracle Rdb resorts to a secondary locking protocol to avoid unnecessary deadlocks. This number is one measure of lock contention.
	- proms stalled This field gives the number of enqueue lock requests to promote an existing lock to a higher lock mode that were stalled because of a lock conflict. Whether or not the lock request ultimately succeeds, it is included in this count. This number is one measure of lock contention.
	- prom timeouts  $\,$  This field shows the total number of lock promotions that could not be granted because they timed out. These are typically logical areas.

Each promotion timeout reported in the "prom timeouts" field is also reported in the "proms stalled" field. This is because each timed out request is also a stalled request.

### prom deadlocks This field gives the number of stalled enqueue lock requests to promote an existing lock that ultimately resulted in a deadlock. Most deadlocks are tried again and resolved

by Oracle Rdb without the application program ever knowing there was a deadlock. Therefore, this number does not necessarily reflect the number of deadlocks reported to the application program.

Each promotion deadlock reported in the "prom deadlocks" field is also reported in the "proms stalled" field. This is because each deadlocked request is also a stalled request.

- locks demoted This field gives the number of enqueue lock requests to demote an existing lock to a lower lock mode. These requests always succeed.
- locks released This field gives the number of deallocating lock requests to release an existing lock. These requests always succeed. The number of outstanding locks can be determined by the formula:

(locks requested) - (rqsts not queued) - (rqst deadlocks) - (locks released).

blocking ASTs This field gives the number of blocking ASTs, sometimes referred to as "blasts", delivered to Oracle Rdb by the lock manager. A blocking AST is delivered to the holder of a lock when a lock conflict is detected, which is a good indication of contention problems. When Oracle Rdb receives a blocking AST, it often demotes or releases a lock in an attempt to avoid unnecessary deadlocks.

> The number of blocking ASTs reported is composed of two different types of blocking ASTs: those generated externally and those generated internally.

An externally generated blocking AST occurs when a blocking AST is actually received by the process from the operating system in response to some lock conflict with another process. A blocking AST routine is executed and the RMU Show Statistic utility records the blocking AST activity.

An internally generated blocking AST occurs when a lock-blocking AST routine is executed by the process in anticipation that the same work would have to be performed anyway if a blocking AST were to be received from the operating system. This algorithm serves as an optimistic code optimization; the process, assuming it would eventually receive a blocking AST for the particular lock, executes the blocking AST routine. The RMU Show Statistic utility does not differentiate between these two types of blocking ASTs.

- stall time x100  $\,$  This field gives the total time in hundredths of a second spent by all users waiting for a lock. Since more than one user can be waiting for a lock at the same time, this total can be greater than the actual elapsed clock time. This statistic gives a relative measure of work lost due to lock conflicts.
- invalid lock block This field gives the number of invalid lock value blocks encountered during a lock request or lock promote operation. The lock value block is the means by which Oracle Rdb communicates information between processes, either on the local node or to remote nodes in the cluster.

The following events may cause a lock value block to become invalid:

- The premature failure of a process while holding a lock in a strong mode, such as protected-update (PU) or exclusive-update (EX).
- The failure of a node on which a process is holding a lock in a strong mode.
- The OpenVMS lock tree is dynamically re-mastered to a new node in the cluster, while processes are holding locks in a strong mode.

Note that there is no storage area specific statistic for invalid lock value blocks.

Ignored lock mode This field indicates the number of lock release operations that could not be performed due to the lock release being requested from AST context. The lock is instead demoted to NL mode, and can be released later.

Note that there is no storage area specific statistic for ignored lock mode statistics.

ON-SCREEN MENU OPTION S

This section discusses the on-screen menu options available to this screen. Remember that the Exit, Help (**?**), Menu, Set\_rate, Write and (**!**) on-screen menu options are available on all screens unless otherwise noted.

- Graph This on-screen menu option displays a histogram graph instead of numbers.
- This on-screen menu option displays numeric statistics instead of histogram graph. Numbers
- This on-screen menu option displays a menu containing options for writing all of the Options screens to a text file named STATISTICS.RPT. This option should be used with care because it generates a very large output file.
	- This on-screen menu option temporarily pauses the presentation of the statistic Pause information. Pressing the "Pause" on-screen menu option will resume the statistic presentation.
	- This on-screen menu option resets temporarily resets the statistic information. Use Reset the "Unreset" on-screen menu option to restore the original statistic information.
- Time\_plot This on-screen menu option plots a specific field's value by time.
	- Unreset This on-screen menu option restores the original statistic values after using "Reset" option.
	- X\_plot This on-screen menu option plots a specific field's value using scatter-based display.

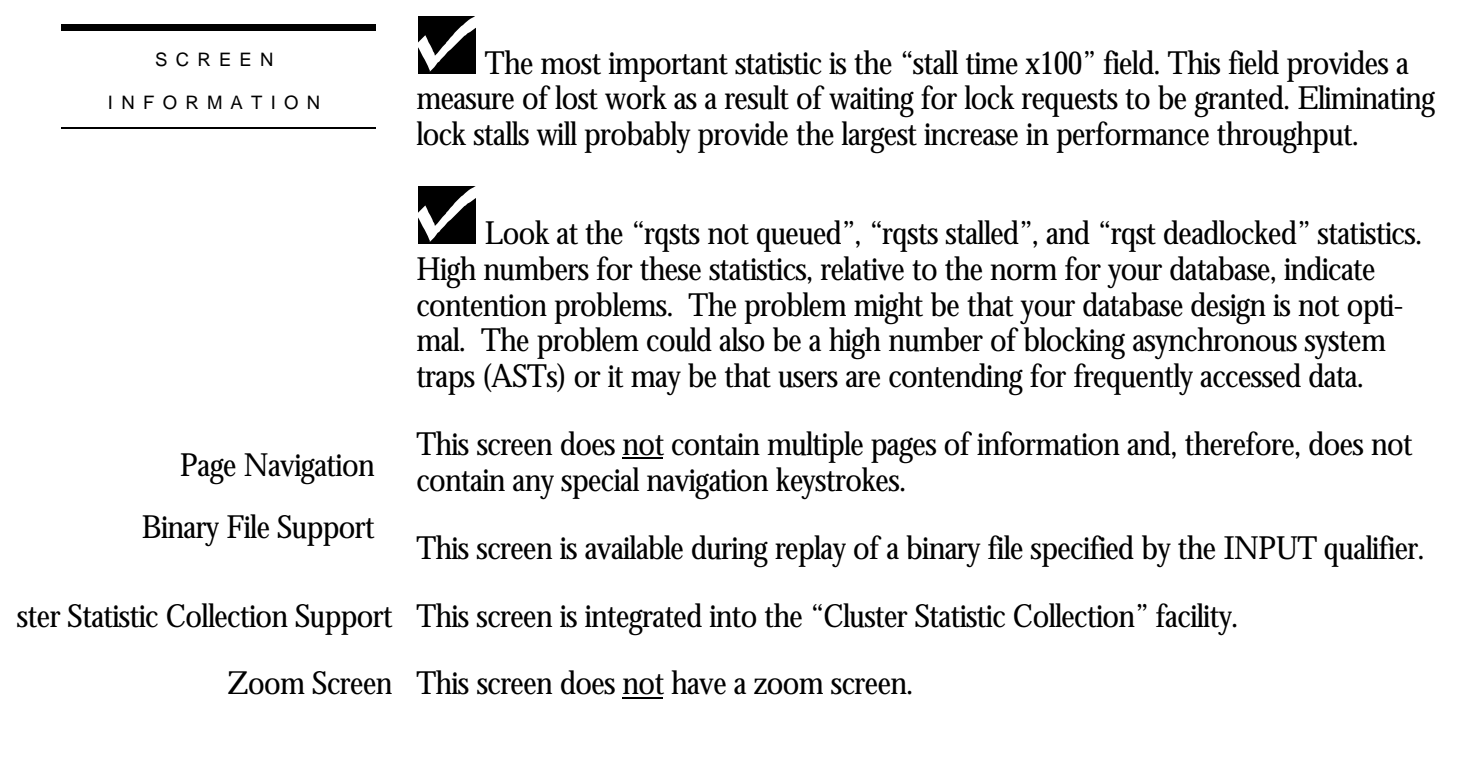

This screen does **not** have any configuration options.

CONFIGURATIO N OPTION S

# **Summary Object Statistics Screen**

This screen provides cumulative information for all database root file objects.

SCREEN LOCATION

This screen resides in the "Main" menu.

### SCREEN EX A M P L E

The following is an example of the "Summary Objects Statistics" screen:

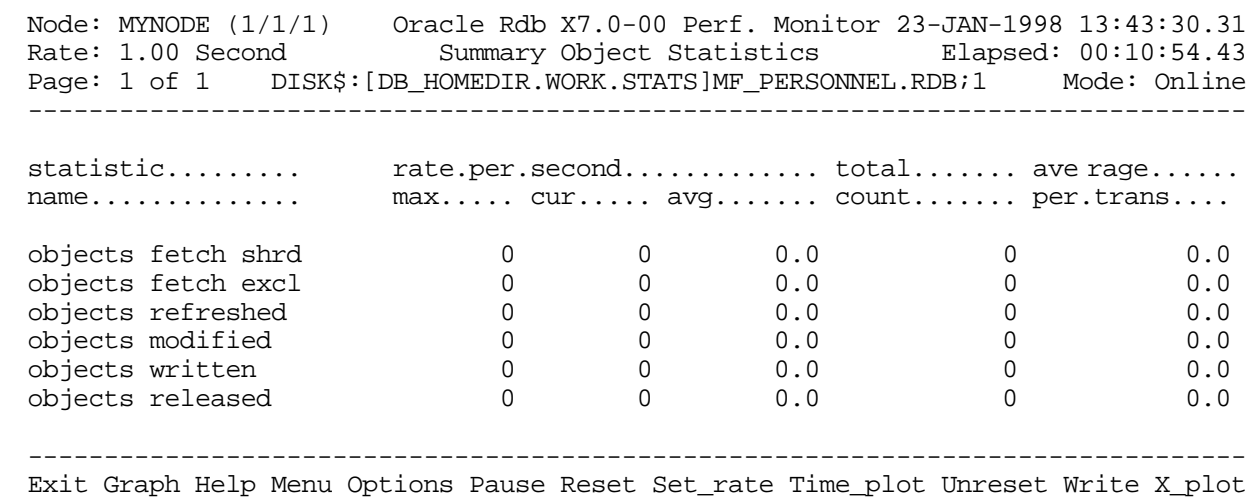

### SCREEN FIELD S

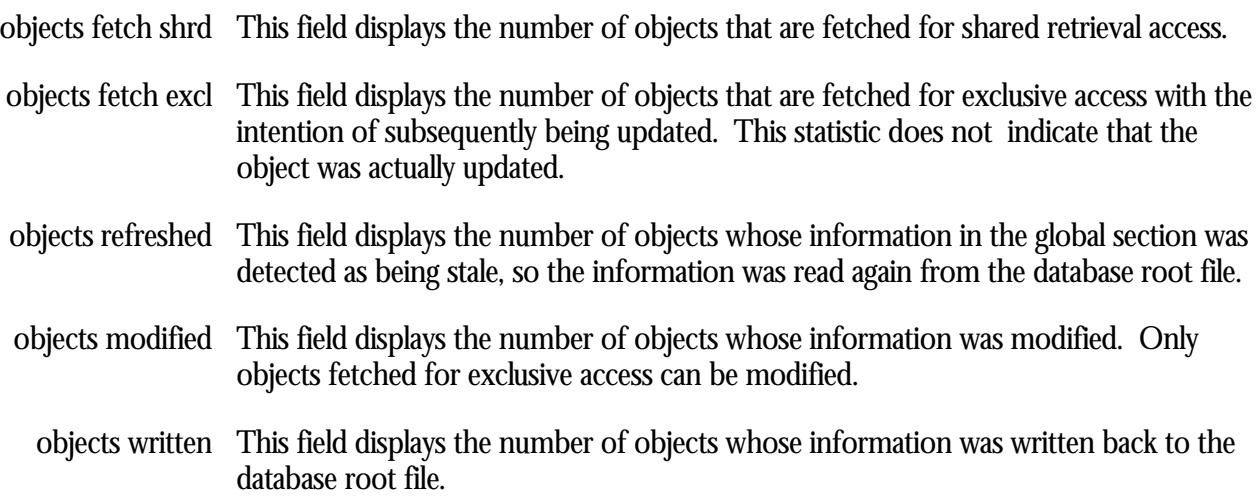

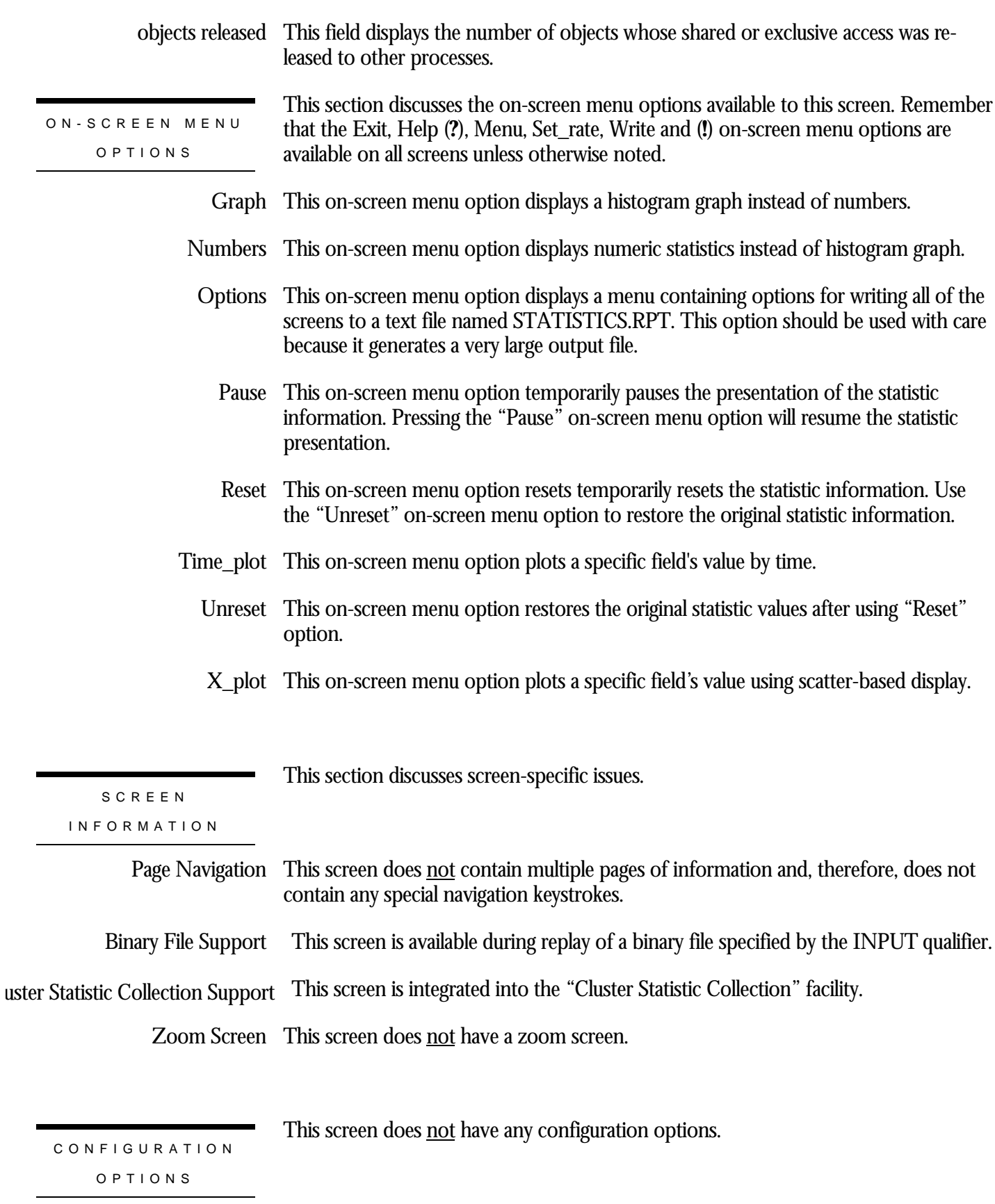

## **Summary Tx Statistics Screen<sup>2</sup>**

This screen summarizes database transaction activity and indicates transaction and verb execution rates.

SCREEN LOCATION

This screen resides in the "Main" menu.

SCREEN EXAMPLE

The following is an example of the "Summary Tx Statistics" screen:

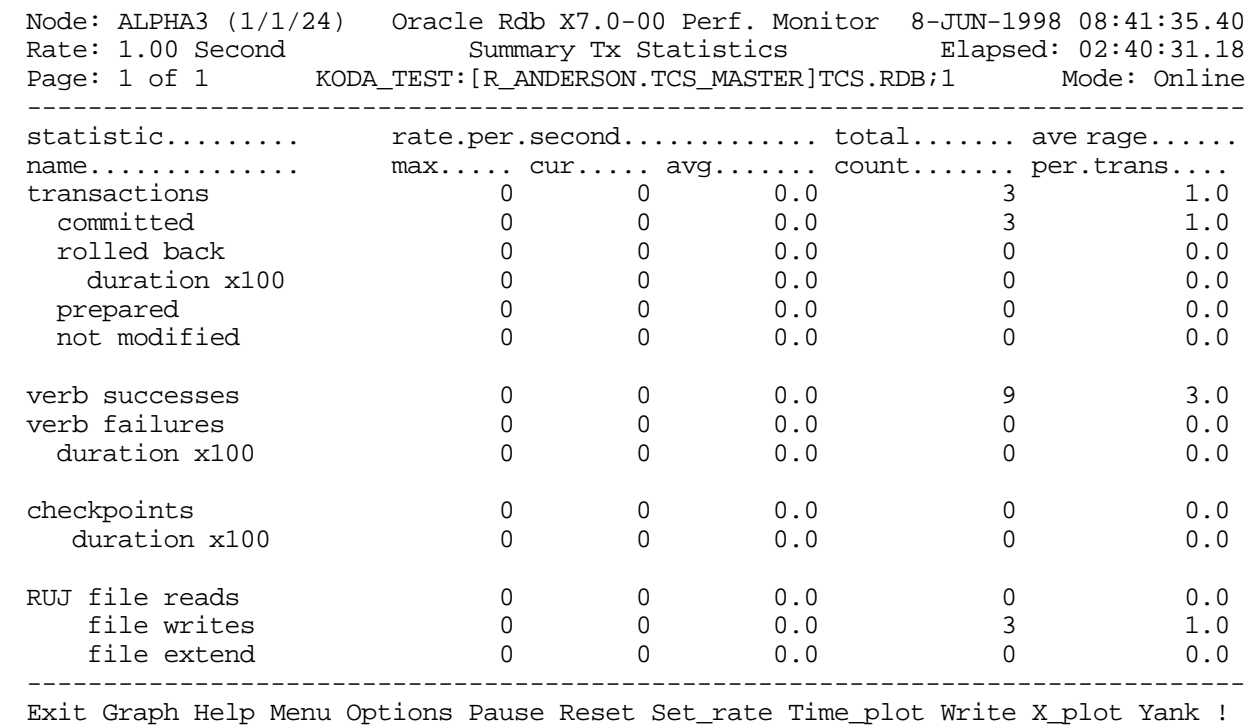

SCREEN FIELD S

transactions This field gives the number of completed database transactions. This is the count of the transaction COMMIT and ROLLBACK statements that have executed.

<sup>2</sup> Available in Oracle Rdb 7.0.2.0.

 $\overline{a}$ 

- committed This field identifies the actual number of transactions that committed successfully to the database.
- rolled back  $\;$  This field identifies the actual number of transactions that aborted and were not applied to the database.
- duration x100  $\,$  This field identifies the duration of the transaction rollback operation, expressed in hundredths of a second displayed as a whole number. For example, the value "500" is actually "5" seconds.
	- prepared This field identifies the number of distributed transactions that have successfully "prepared" themselves for subsequent transaction commit.
- not modified  $\,$  This field identifies the number of committed transactions that did not modify any database objects. This field includes both read-only and read/write transactions.
- verb successes This field gives the number of completed verbs that returned a successful status code.

A verb is an atomic SQL statement or action. For example, a record insert is a verb, as is a record deletion.

Also, within a compound statement each individual statement is atomic and Oracle Rdb performs a verb-success operation after processing each one. To avoid this overhead, you can use the SQL BEGIN atomic statement to treat the entire block as a single verb.

verb failures This field gives the number of completed verbs that returned an error status code. Errors include end-of-collection and deadlocks, as well as all other exception conditions.

> A verb is an atomic SQL statement or action. For example, a record insert is a verb, as is a record deletion.

Excessive verb failures are usually an indication of a failed constraint, such as uniqueness criteria, or an invalid DDL statement. Note that in the case of cursors and scans, reaching the end-of-stream always results in a verb failure.

Note that SQL performs its own internal queries to identify metadata, such as relation or index names.

Oracle Rdb rarely issues a verb-failure unless there is an exception of some kind, such as a constraint failure.

- duration x100  $\,$  This field identifies the duration of the verb failure rollback operation, expressed as hundredths of a second displayed as a whole number. For example, the value "500" is actually "5" seconds.
- This field identifies the number of checkpoints performed by users. This field does checkpointsnot include the initial checkpoint when the user first attaches to the database.

- duration x100 This field displays the checkpoint duration, expressed in hundredths of a second displayed as a whole number. For example, the value "500" is actually "5" seconds.
- RUJ file reads  $\,$  This field displays the total number of read I/O operations performed on the RUJ  $\,$ journal during the transaction undo phase. The RUJ file is never written by the Database Recovery process (DBR).

This statistic field includes both synchronous and asynchronous I/O read requests.

file writes This field displays the total number of write I/O operations performed on the RUJ journal during the transaction phase.

This statistic field includes both synchronous and asynchronous I/O write requests.

file extends This field identifies the number of times an RUJ file has been extended. Ideally, this value should be "0" or as close to "0" as possible. Each RUJ file extension represents a performance bottleneck that is easily resolved.

ON-SCREEN MENU OPTION S

This section discusses the on-screen menu options available to this screen. Remember that the Exit, Help (**?**), Menu, Set\_rate, Write and (**!**) on-screen menu options are available on all screens unless otherwise noted.

- Graph This on-screen menu option displays a histogram graph instead of numbers.
- This on-screen menu option displays numeric statistics instead of histogram graph. Numbers
- This on-screen menu option displays a menu containing options for writing all of the Options screens to a text file named STATISTICS.RPT. This option should be used with care because it generates a very large output file.
	- This on-screen menu option temporarily pauses the presentation of the statistic Pause information. Pressing the "Pause" on-screen menu option will resume the statistic presentation.
	- This on-screen menu option resets temporarily resets the statistic information. Use Reset the "Unreset" on-screen menu option to restore the original statistic information.
- Time\_plot This on-screen menu option plots a specific field's value by time.
	- Unreset This on-screen menu option restores the original statistic values after using "Reset" option.
	- X\_plot This on-screen menu option plots a specific field's value using scatter-based display.

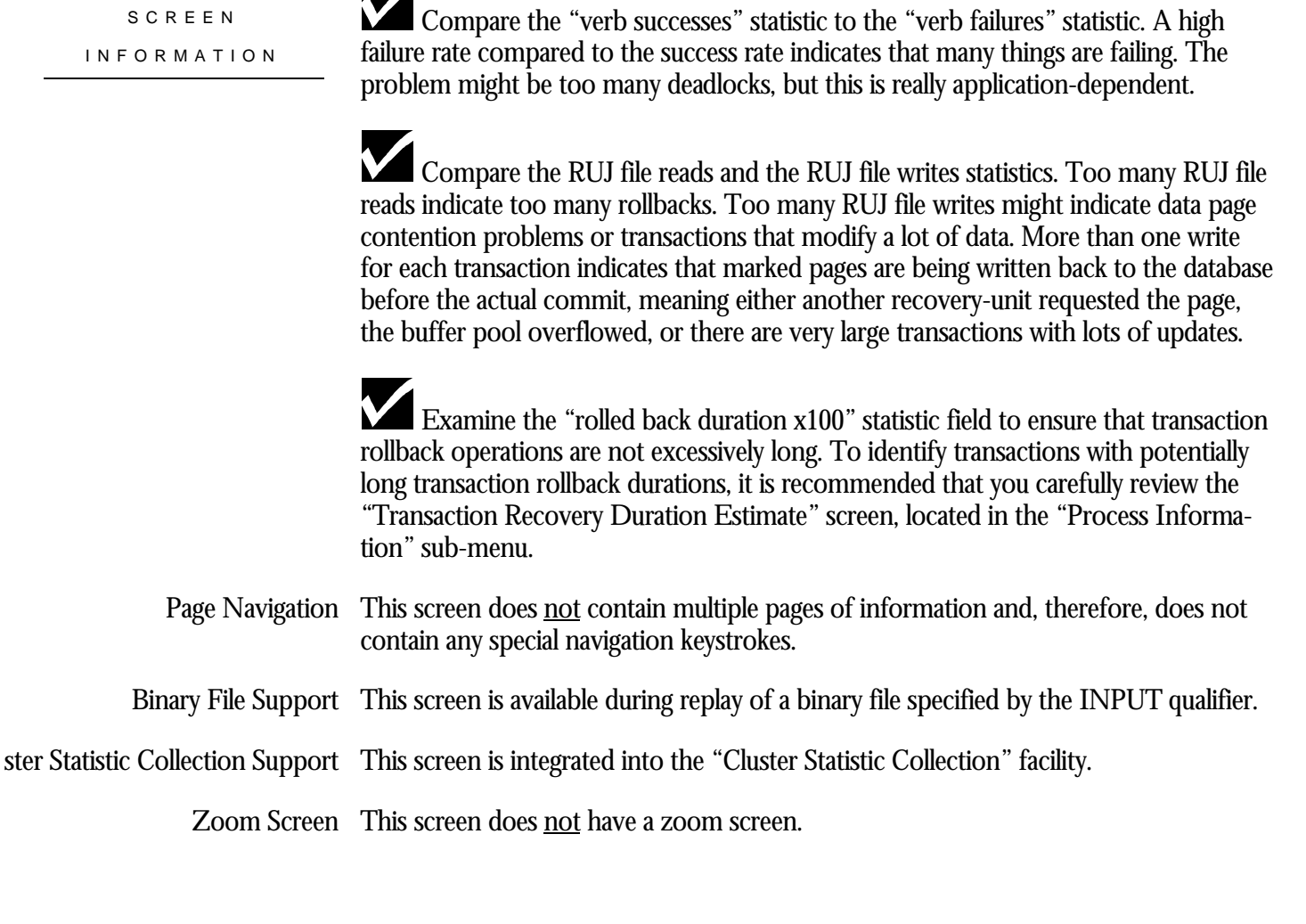

CONFIGURATIO N OPTION S

This screen does not have any configuration options.

### **Summary Cache Statistics Screen**

This screen provides cumulative information for all row caches in the database.

The Summary Cache Statistics screen is recorded in the binary output file produced using the OUTPUT qualifier. Consequently, this screen is available when you replay a binary file using the INPUT qualifier.

This screen is only available if the database has the row cache feature enabled.

SCREEN LO C A TIO N

This screen resides in the "Main" menu.

SCREEN EXAMPLE

The following is an example of the "Summary Cache Statistics" screen:

MYNODE (1/1/1) Oracle Rdb X7.0-00 Perf. Monitor 23-JAN-1998 14:02:07.09 Summary Cache Statistics Elapsed: 00:29:31.21 Page: 1 of 1 DISK\$:[DB\_HOMEDIR.WORK.STATS]MF\_PERSONNEL.RDB;1 Mode: Online --------------------------------------------------------------------------------

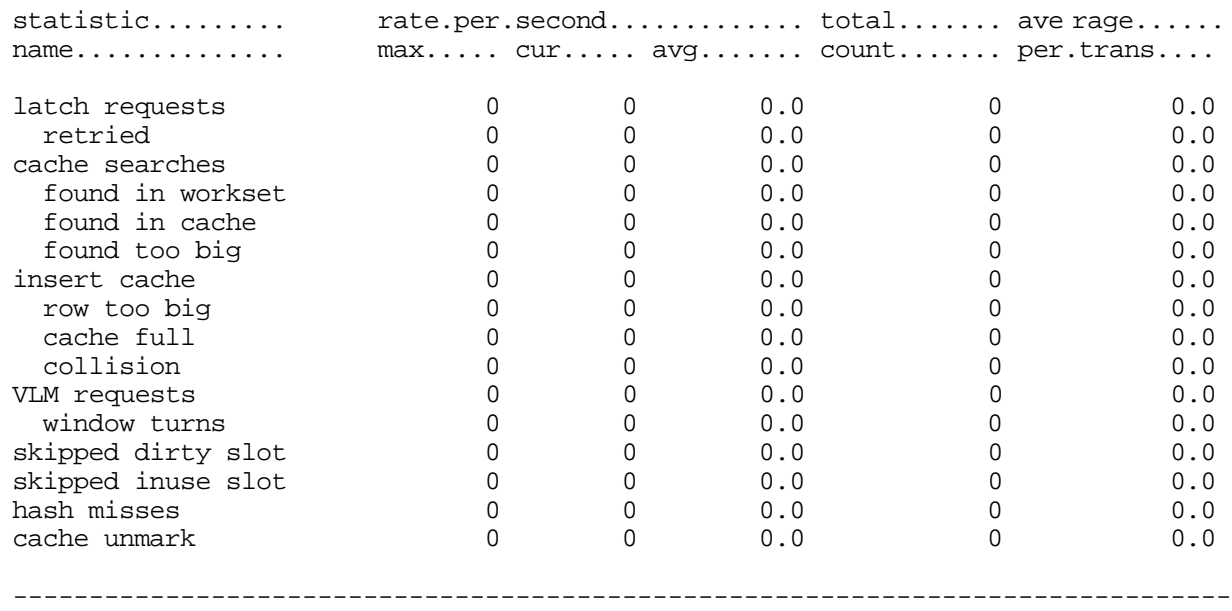

Exit Graph Help Menu Options Pause Reset Set\_rate Time\_plot Unreset Write X\_plot

SCREEN FIELD S

- latch requests This field displays the total number of latch requests that have occurred. A latch is requested whenever an internal data structure needs to be atomically modified, and indicates a potential stall point. The duration of the latch is essentially nonmeasurable.
	- retried This field indicates the latch could not be immediately acquired and the latch had to be requested again. This field provides an indication of the contention on the row cache. Ideally, this field should be as close to zero as possible.
- cache searches This field displays the total number of times the row cache was searched for a particular row DBKEY. Values within this field are subdivided into the following fields:
	- found in workset
	- found in cache
	- found too big
- found in workset This field indicates the particular row was found in the process' working set and no additional work was required to fetch the row. This is the ideal situation.
	- found in cache This field indicates the particular row was not found in the process' working set, but was found in the global row cache. When this occurs, it is possible that the process will have to make room in the working set by removing an existing row to the global cache.
	- found too big This field indicates the particular row was found in the global cache, but the row is now too large to fit into the specified cache buffer. At one time, the row fit into the cache, but it no longer does. Therefore, the cache effectiveness is reduced because a cache entry is reserved for the row but no row caching is possible.
	- insert cache This field indicates the total number of times new rows have been inserted into the row cache. Values within this field are subdivided into the following fields
		- row too big
		- cache full
		- collision
	- row too big This field indicates the row was initially too large to fit into the specified row cache buffer.
		- cache full This field indicates that all row cache entries were modified and could not be flushed to disk in order to make space for the new row. This is an indication that the row cache checkpoint intervals specified for the database may be too large.

- This field displays the total number of row cache hash table collisions that occurred collision when inserting new rows. This field provides an indication of the effectiveness of the cache size.
- VLM requests This field displays the number of VLM requests made.
- window turns This field displays the number of VLM requests made for which the VLM address range was not immediately available.
- skipped dirty slot This field displays the total number of cache entries that could not be replaced because the slot contained modified data rows. This field provides an indication of the relative amount of work required to find space in order to insert a new row into the cache.
- skipped inuse slot This field displays the total number of cache entries that could not be replaced because the slot was referenced by other processes. This field provides an indication of the relative amount of work required to find space in order to insert a new row into the cache.
	- hash misses This field displays the total number of times the row cache hash table overflowed.
	- cache unmark This field displays the total number of times a row in the cache was flushed to disk, thus making it eligible to be replaced. However, this field does not indicate whether or not the row was emptied from the cache.

This section discusses the on-screen menu options available to this screen. Remember that the Exit, Help (**?**), Menu, Set\_rate, Write and (**!**) on-screen menu options are available on all screens unless otherwise noted. ON-SCREEN MENU OPTION S

- Graph This on-screen menu option displays a histogram graph instead of numbers.
- This on-screen menu option displays numeric statistics instead of histogram graph. Numbers
	- This on-screen menu option displays a menu containing options for writing all of the Options screens to a text file named STATISTICS.RPT. This option should be used with care because it generates a very large output file.
		- This on-screen menu option temporarily pauses the presentation of the statistic Pause information. Pressing the "Pause" on-screen menu option will resume the statistic presentation.
		- This on-screen menu option resets temporarily resets the statistic information. Use Reset the "Unreset" on-screen menu option to restore the original statistic information.

Time\_plot This on-screen menu option plots a specific field's value by time.

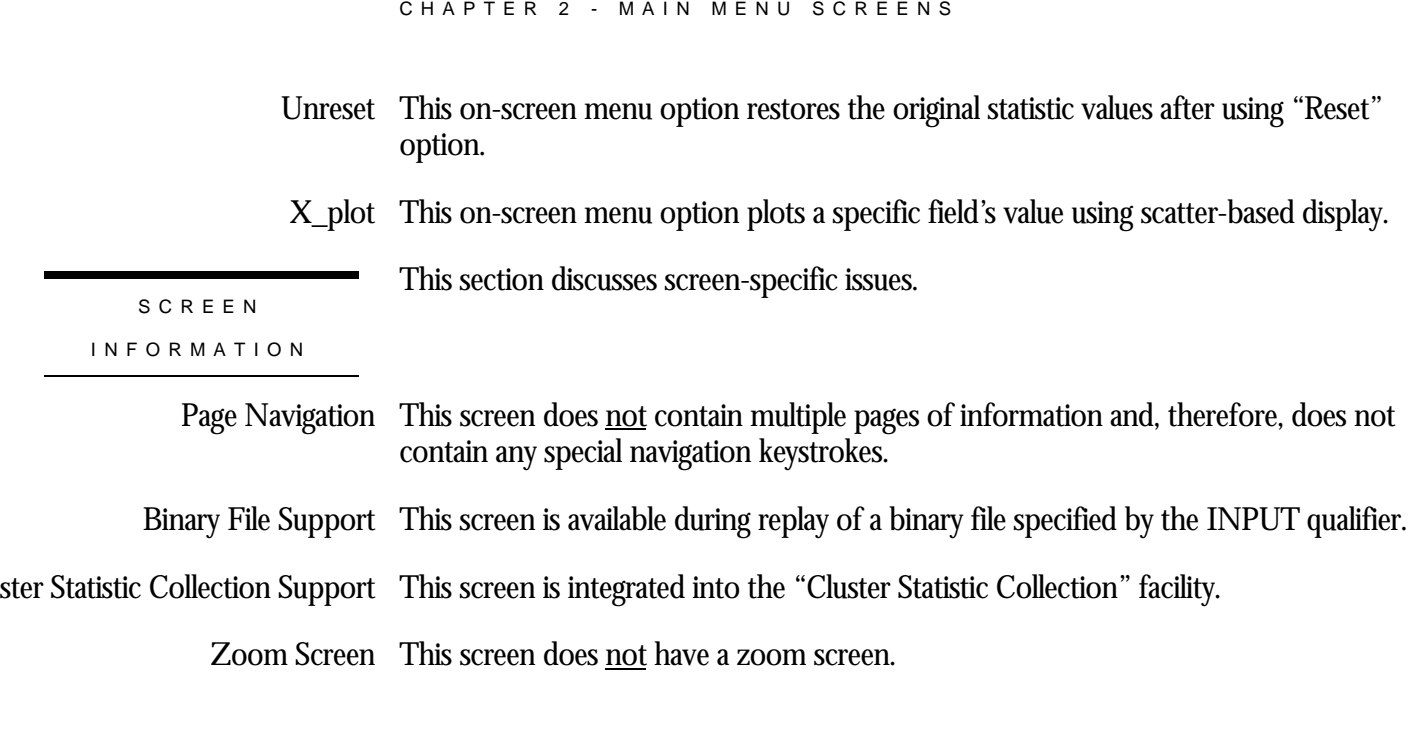

RMU SHOW STATISTIC HANDBOO K

This screen does **not** have any configuration options.

CONFIGURATIO N OPTION S

## **Summary Cache Unmark Statistics Screen**

This screen provides row cache "unmark" statistics which describe how rows in the row caches are written back to disk.

The Summary Cache Unmark Statistics screen is recorded in the binary output file produced using the OUTPUT qualifier. Consequently, this screen is available when you replay a binary file using the INPUT qualifier.

This screen is only available if the database has the row cache feature enabled.

SCREEN LOCATION

This screen resides in the "Main" menu.

The following is an example of the "Summary Cache Unmark Statistics" screen:

SCREEN EXAMPLE

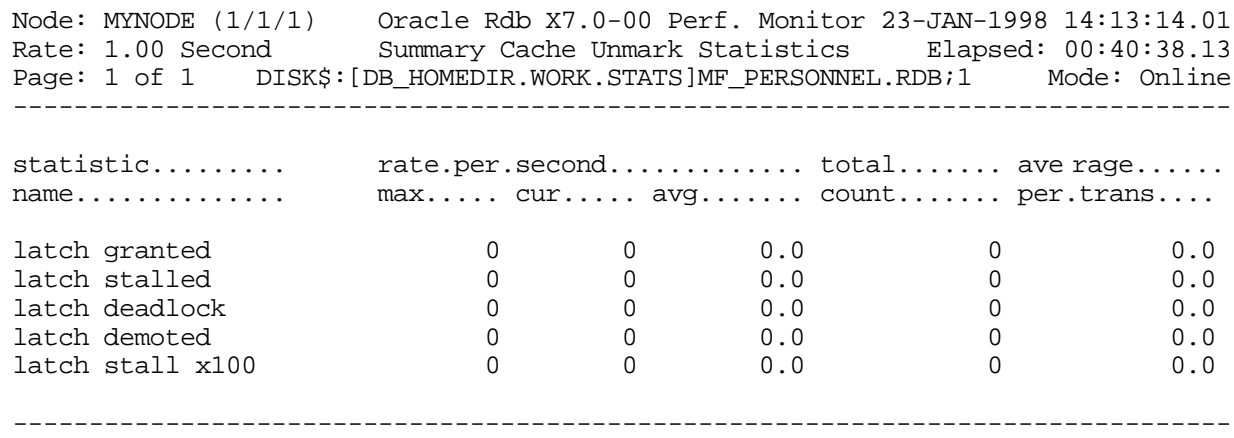

Exit Graph Help Menu Options Pause Reset Set\_rate Time\_plot Unreset Write X\_plot

SCREEN FIELD S

latch granted This field displays the number of times the row lock (latch) was granted.

latch stalled This field displays the number of times the row lock stalled before being granted.

latch deadlock This field displays the number of times the row lock stall resulted in a deadlock.

latch demoted This field displays the number of times the row lock was released.

latch stall  $x100$  This field displays the row lock stall time in hundredths of a second.

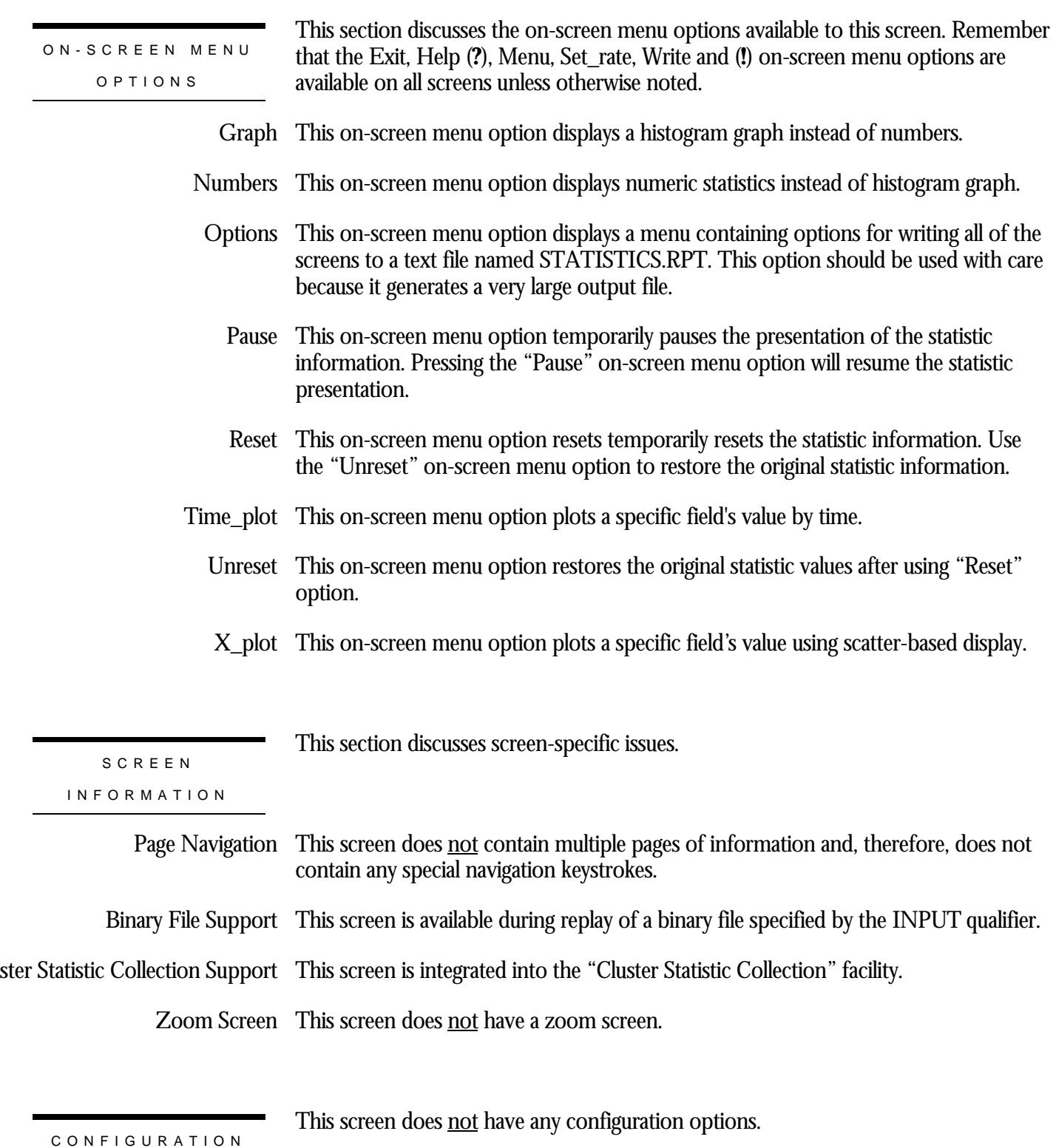

OPTION S

# **Verb Statistics (1) Screen**

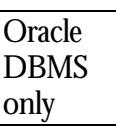

This screen monitors the most commonly executed Oracle DBMS verbs. Lesser-used verbs are available on the next screen.

SCREEN LOCATION

This screen resides in the "Main" menu.

SCREEN EXAMPLE

The following is an example of the "Verb Statistics (1)" screen:

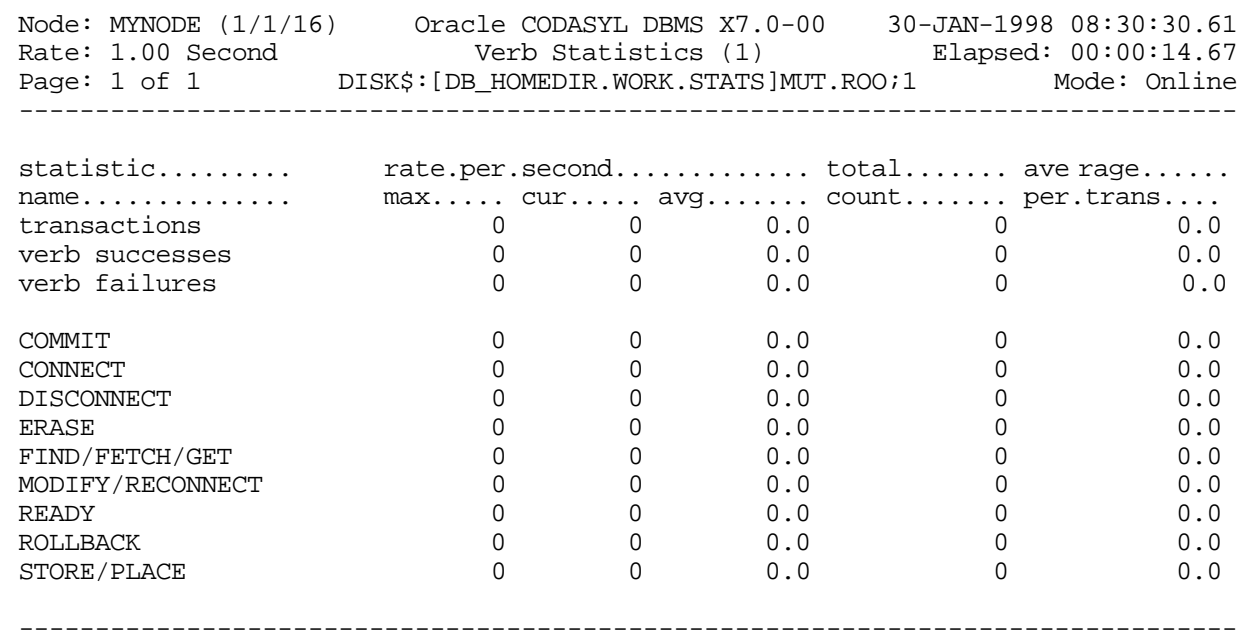

Exit Graph Help Menu Options Pause Reset Set\_rate Time\_plot Write X\_plot Yank !

SCREEN FIELD S

- transactions This field gives the number of completed database transactions. This is the count of the COMMIT and ROLLBACK statements that have executed.
- verb successes This field gives the number of completed verbs that returned a successful status code.

A verb is an atomic SQL or DBQ statement or action. For example, a record insert is a verb, as is a record deletion.

Also, within a compound statement each individual statement is atomic and Oracle CODASYL DBMS performs a verb-success operation after processing each one. To avoid this overhead, you can use the SQL BEGIN atomic statement to treat the entire block as a single verb.

verb failures This field gives the number of completed verbs that returned an error status code. Errors include end-of-collection and deadlocks, as well as all other exception conditions.

> A verb is an atomic SQL statement or action. For example, a record insert is a verb, as is a record deletion.

Excessive verb failures are usually an indication of a failed constraint, such as uniqueness criteria, or an invalid DDL statement. Note that in the case of cursors and scans, reaching the end-of-stream always results in a verb failure.

Note that SQL performs its own internal queries to identify metadata, such as relation or index names.

Oracle CODASYL DBMS rarely issues a verb-failure unless there is an exception of some kind, such as a constraint failure.

- This field gives the number of COMMIT verbs that have been executed. commit
- This field gives the number of CONNECT verbs that have been executed. connect
- disconnect This field gives the number of DISCONNECT verbs that have been executed.

This field gives the number of ERASE verbs that have been executed. erase

- find fetch get This field gives the number of FIND, FETCH, and GET verbs that have been executed.
- modify reconnect This field gives the number of MODIFY and RECONNECT verbs that have been executed.

ready This field gives the number of READY verbs that have been executed.

- rollback This field gives the number of ROLLBACK verbs that have been executed.
- store place This field gives the number of STORE and PLACE verbs that have been executed.

ON-SCREEN MENU OPTION S

This section discusses the on-screen menu options available to this screen. Remember that the Exit, Help (**?**), Menu, Set\_rate, Write and (**!**) on-screen menu options are available on all screens unless otherwise noted.

Graph This on-screen menu option displays a histogram graph instead of numbers.

This on-screen menu option displays numeric statistics instead of histogram graph. Numbers

- This on-screen menu option displays a menu containing options for writing all of the Options screens to a text file named STATISTICS.RPT. This option should be used with care because it generates a very large output file.
	- This on-screen menu option temporarily pauses the presentation of the statistic Pause information. Pressing the "Pause" on-screen menu option will resume the statistic presentation.
	- This on-screen menu option resets temporarily resets the statistic information. Use Reset the "Unreset" on-screen menu option to restore the original statistic information.
- Time\_plot This on-screen menu option plots a specific field's value by time.
	- Unreset This on-screen menu option restores the original statistic values after using "Reset" option.
	- X\_plot This on-screen menu option plots a specific field's value using scatter-based display.

SCREE N

This section discusses screen-specific issues.

INFORMATIO N

Page Navigation This screen does <u>not</u> contain multiple pages of information and, therefore, does not contain any special navigation keystrokes.

Binary File Support This screen is available during replay of a binary file specified by the INPUT qualifier.

ster Statistic Collection Support This screen is integrated into the "Cluster Statistic Collection" facility.

Zoom Screen  $\,$  This screen does <u>not</u> have a zoom screen.

CONFIGURATIO N

This screen does not have any configuration options.

# **Verb Statistics (2) Screen**

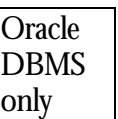

This screen monitors the lesser-used Oracle DBMS verbs. The most commonly executed verbs are available on the previous screen.

SCREEN LOCATION

This screen resides in the "Main" menu.

SCREEN EXAMPLE

Node: MYNODE (1/1/16) Oracle CODASYL DBMS X7.0-00 30-JAN-1998 08:30:32.67 Rate: 1.00 Second Verb Statistics (2) Elapsed: 00:00:16.73 Page: 1 of 1 DISK\$:[DB\_HOMEDIR.WORK.STATS]MUT.ROO;1 Mode: Online statistic......... rate.per.second............. total....... ave rage...... name.............. max..... cur..... avg....... count....... per.trans.... transactions 0 0 0.0 0 0.0 verb successes 0 0 0.0 0 0.0 verb failures  $\text{ACCEPT}$  0 0 0.0 0 0.0 0.0 FREE 6.0 0 0 0.0 0 0.0 0.0 KEEP 0 0 0.0 0 0.0 0.0 IF\_ALSO 0 0 0.0 0 0.0 IF\_EMPTY 0 0 0.0 0 0.0 IF\_MEMBER 0 0 0.0 0 0 0.0 IF\_NULL 0 0 0.0 0 0.0 IF\_OWNER 0 0 0.0 0 0.0 IF\_TENANT 0 0 0.0 0 0.0 IF\_WITHIN 0 0 0.0 0 0.0 --------------------------------------------------------------------------------

The following is an example of the "Verb Statistics (2)" screen:

Exit Graph Help Menu Options Pause Reset Set\_rate Time\_plot Write X\_plot Yank !

SCREEN FIELDS

- transactions This field gives the number of completed database transactions. This is the count of the COMMIT and ROLLBACK statements that have executed.
- verb successes This field gives the number of completed verbs that returned a successful status code.

A verb is an atomic SQL or DBQ statement or action. For example, a record insert is a verb, as is a record deletion.

Also, within a compound statement each individual statement is atomic and Oracle CODASYL DBMS performs a verb-success operation after processing each one. To avoid this overhead, you can use the SQL BEGIN atomic statement to treat the entire block as a single verb.

verb failures This field gives the number of completed verbs that returned an error status code. Errors include end-of-collection and deadlocks, as well as all other exception conditions.

> A verb is an atomic SQL statement or action. For example, a record insert is a verb, as is a record deletion.

> Excessive verb failures are usually an indication of a failed constraint, such as uniqueness criteria, or an invalid DDL statement. Note that in the case of cursors and scans, reaching the end-of-stream always results in a verb failure.

> Note that SQL performs its own internal queries to identify metadata, such as relation or index names.

Oracle CODASYL DBMS rarely issues a verb-failure unless there is an exception of some kind, such as a constraint failure.

This field gives the number of ACCEPT verbs that have been executed. accept

This field gives the number of FREE verbs that have been executed. free

This field gives the number of KEEP verbs that have been executed. keep

if also This field gives the number of IF ALSO verbs that have been executed.

if empty This field gives the number of IF EMPTY verbs that have been executed.

if member  $\,$  This field gives the number of IF MEMBER verbs that have been executed.

if null This field gives the number of IF NULL verbs that have been executed.

if owner This field gives the number of IF OWNER verbs that have been executed.

if tenant This field gives the number of IF TENANT verbs that have been executed.

if within  $\;$  This field gives the number of IF WITHIN verbs that have been executed.

ON-SCREEN MENU OPTION S

This section discusses the on-screen menu options available to this screen. Remember that the Exit, Help (**?**), Menu, Set\_rate, Write and (**!**) on-screen menu options are available on all screens unless otherwise noted.

Graph This on-screen menu option displays a histogram graph instead of numbers.

This on-screen menu option displays numeric statistics instead of histogram graph. Numbers

- This on-screen menu option displays a menu containing options for writing all of the Options screens to a text file named STATISTICS.RPT. This option should be used with care because it generates a very large output file.
	- This on-screen menu option temporarily pauses the presentation of the statistic Pause information. Pressing the "Pause" on-screen menu option will resume the statistic presentation.
	- This on-screen menu option resets temporarily resets the statistic information. Use Reset the "Unreset" on-screen menu option to restore the original statistic information.
- Time\_plot This on-screen menu option plots a specific field's value by time.
	- Unreset This on-screen menu option restores the original statistic values after using "Reset" option.
	- X\_plot This on-screen menu option plots a specific field's value using scatter-based display.

SCREE N

This section discusses screen-specific issues.

INFORMATIO N

Page Navigation This screen does <u>not</u> contain multiple pages of information and, therefore, does not contain any special navigation keystrokes.

Binary File Support This screen is available during replay of a binary file specified by the INPUT qualifier.

ster Statistic Collection Support This screen is integrated into the "Cluster Statistic Collection" facility.

Zoom Screen  $\,$  This screen does <u>not</u> have a zoom screen.

CONFIGURATIO N

This screen does not have any configuration options.

## **Record Statistics Screen**

This screen shows a summary of data row activity for storage areas in the database. Data row activity includes modification (marked), retrieval (fetch), store or erase operations.

SCREEN LOCATION

This screen resides in the "Main" menu.

SCREEN EX A M P L E

The following is an example of the "Record Statistics" screen:

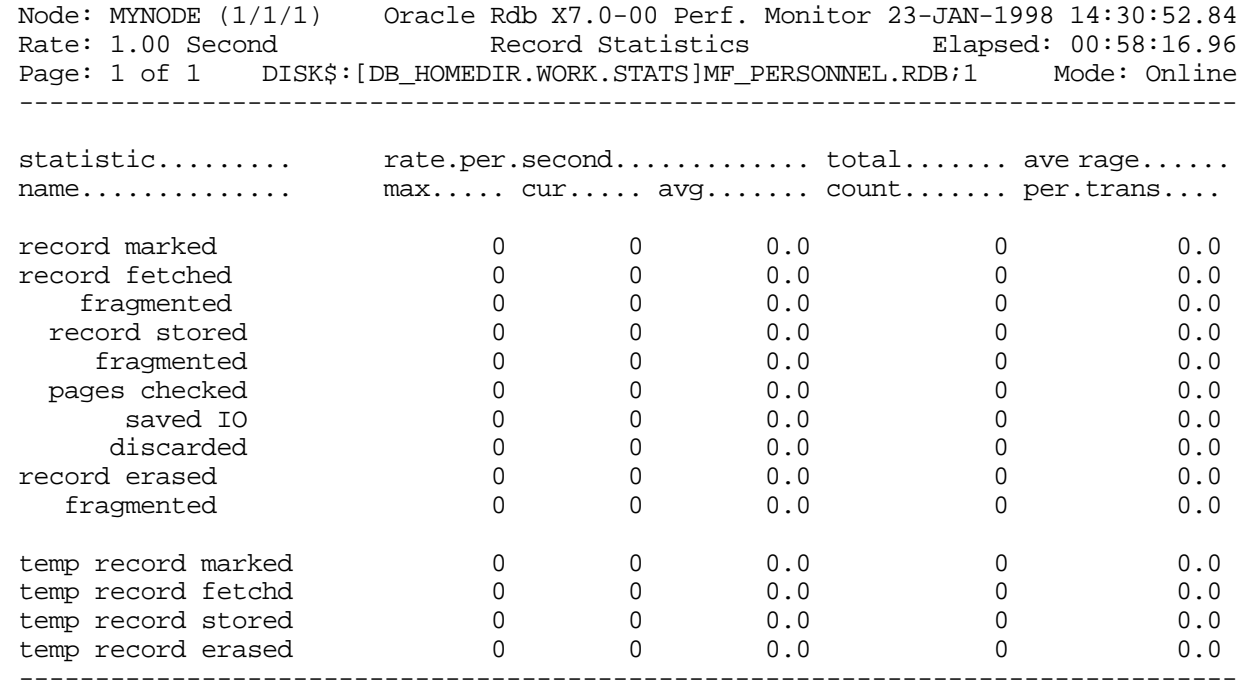

Exit Graph Help Menu Options Pause Reset Set\_rate Time\_plot Unreset Write X\_plot

SCREEN FIELD S

record marked This field gives the number of records marked. A record is marked when it is modified or it is erased, but not when it is stored. This field does not include records modified in a temporary table.

record fetched This field gives the number of records fetched, including snapshot records. This field does not include records retrieved from a temporary table.

> Note that this value may be more than the actual number of records returned by a query. The reason is that queries may fetch records during the search phase, and then re-fetch the selected records so that they may be returned to the user. Also, for uniform format storage areas, a sequential scan needs to fetch the "next" record on each page of the clump, even if there are no records on that page. In addition, every page in a uniform format storage area incurs an extra fetch to verify that there are no more records residing on that page.

- fragmented This sub-field indicates the number of record fragments that Oracle Rdb had to fetch. A record is fragmented if it is too large to fit on one page. A fragmented record requires more CPU time and more virtual memory, and often requires additional I/O operations because each record fragment must be fetched.
- record stored This field gives the number of records stored in the database. This field does not include records stored in temporary tables.
- fragmented This sub-field indicates the number of rows stored as fragmented records in the database. This number indicates that a page size is smaller than a record's uncompressed size, including overhead. You should use the RMU Analyze Areas utility to further analyze the problem and then increase the page size for the storage area that has the problem.
- pages checked This field indicates the number of pages checked in order to store a record. Ideally, very few candidate pages need to be checked when storing a record. However in certain cases, depending on record size, access method, locked space on a page, and SPAM thresholds, storing a record requires a number of page fetches.
	- This field gives the number of pages checked that did not result in an I/O because the page was already in the buffer. It is essentially a "for free" pages checked. saved IO
	- discarded This field identifies the number of pages checked but discarded because the actual free space on that page did not meet the physical requirements needed to store a new record.
- record erased This field gives the number of records erased from the database. This field does not include records erased from temporary tables.
- fragmented This sub-field indicates the number of fragmented records erased from the database.

temp record marked<sup>3</sup> This field gives the number of records marked in a temporary table. A record is marked when it is modified or it is erased, but not when it is stored.

 $\overline{a}$ 

<sup>3</sup> The temporary table statistics are available in Oracle Rdb 7.0.2.0.

temp record fetchd This field gives the number of records fetched from a temporary table.

temp record stored This field gives the number of records stored in a temporary table.

temp record erased This field gives the number of records erased from a temporary table.

This section discusses the on-screen menu options available to this screen. Remember that the Exit, Help (**?**), Menu, Set\_rate, Write and (**!**) on-screen menu options are available on all screens unless otherwise noted. Graph This on-screen menu option displays a histogram graph instead of numbers. This on-screen menu option displays numeric statistics instead of histogram graph. Numbers This on-screen menu option displays a menu containing options for writing all of the Options screens to a text file named STATISTICS.RPT. This option should be used with care because it generates a very large output file. This on-screen menu option temporarily pauses the presentation of the statistic Pause information. Pressing the "Pause" on-screen menu option will resume the statistic presentation. This on-screen menu option resets temporarily resets the statistic information. Use Reset the "Unreset" on-screen menu option to restore the original statistic information. Time\_plot This on-screen menu option plots a specific field's value by time. Unreset This on-screen menu option restores the original statistic values after using "Reset" option. X\_plot This on-screen menu option plots a specific field's value using scatter-based display. Places a selected statistic on the "Custom Statistics" screen. Yank ON-SCREEN MENU OPTION S

**SCREEN** INFORMATIO N

If the value of the "fragmented records fetched" statistic is high compared to the number of records fetched, Oracle Corporation recommends that you use the RMU Analyze Areas utility to further analyze the problem to see how many records are actually fragmented.

If the number of pages discarded is high compared to the number of pages checked, one or more of the storage areas may contain a SPAM threshold problem. Determine if you are using compression on data records; if you are using data record compression, you should review the "Logical Area Statistics" screen to identify the

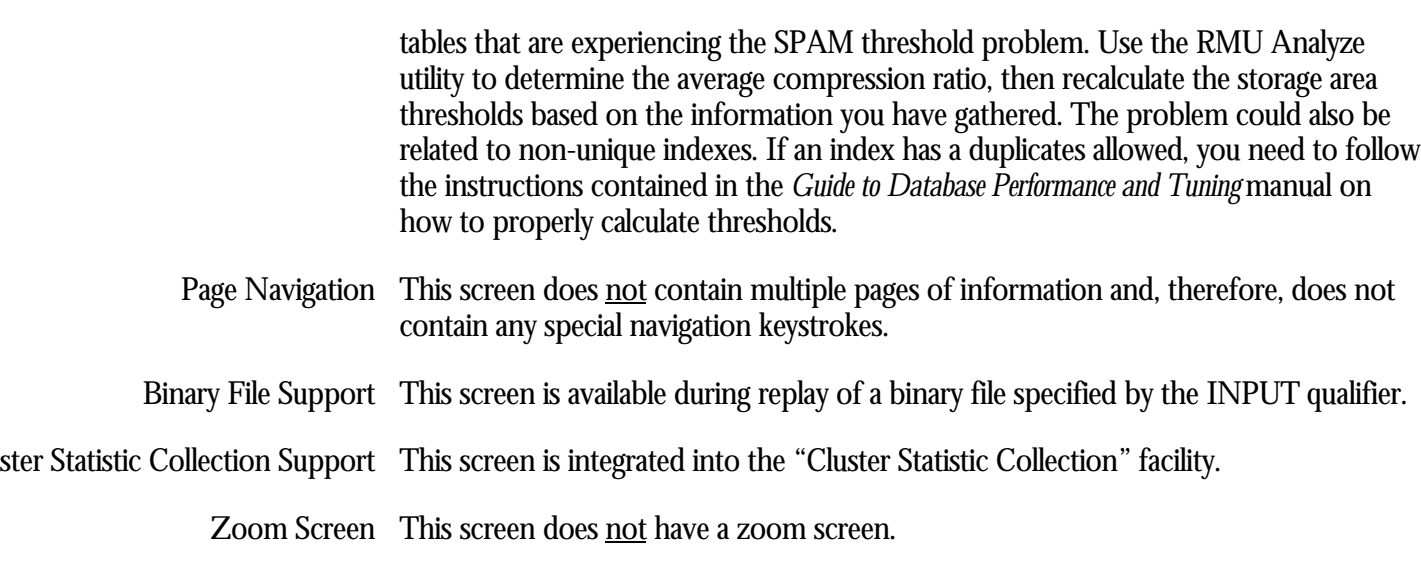

This screen does **not** have any configuration options.

CONFIGURATIO N OPTION S

# **Transaction Duration Screen**

This screen shows a graphical or numerical representation of the duration of each application transaction in the database.

The presentation granularity can be configured as either seconds, the default, or minutes for those long-running transaction environments.

This screen resides in the "Main" menu.

SCREEN LOCATION

The following is an example of the "Transaction Duration" screen:

SCREEN EXAMPLE

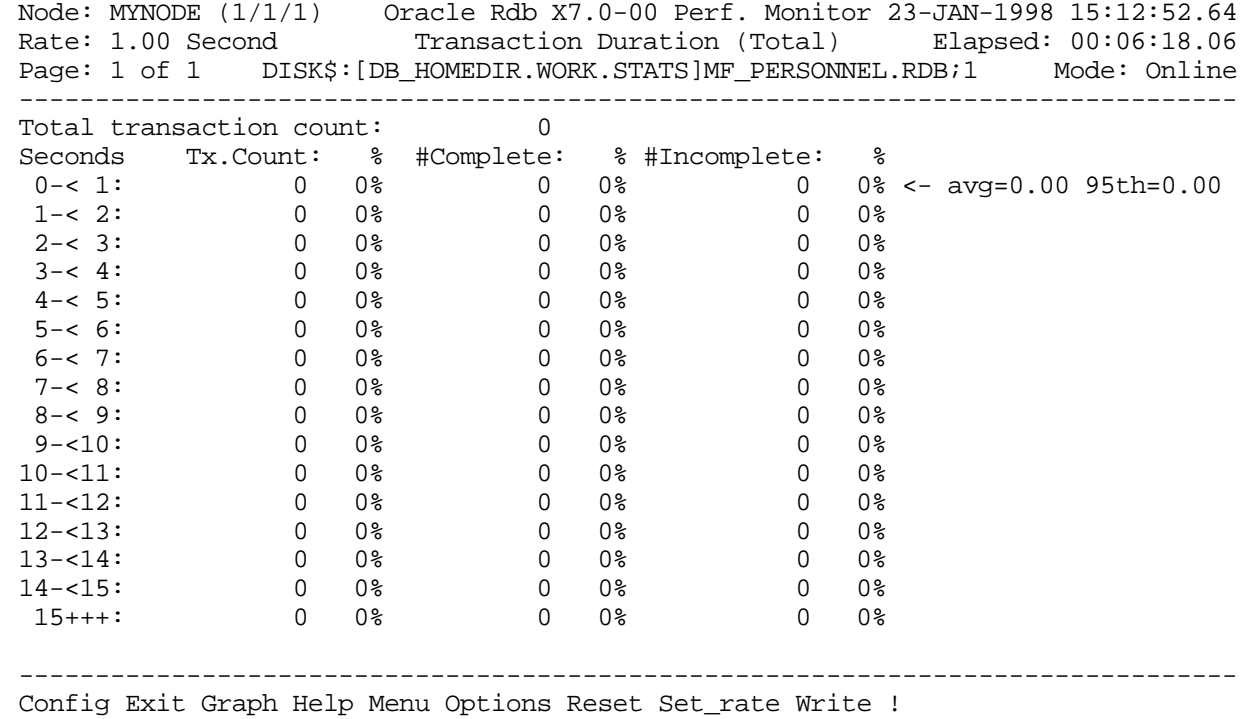

SCREEN FIELD S

The information in the numeric version of the "Transaction Duration" screen includes:

Total transaction count This is the total number of transactions represented by the information on the screen. Reset the number of transactions with the Reset option by typing "**R**".

Duration This column contains the transaction duration categories.

For the short-duration transaction display, the format "n-<m" means that each category includes transactions of *n* seconds to less than but not including *m* seconds.

For the long-duration transaction display, the format "n-<m" means that each category includes transactions of *n* minutes to less than but not including *m* minutes.

The  $15$ +++ category contains all transactions of 15 seconds/minutes or more.

- Tx.Count, % The "Tx. Count" field contains the number of transactions in each transaction duration category. The "%" column shows the percentage of the total transactions in each transaction duration category.
- #Complete, % The "#Complete" field contains the number of transactions that completed within the time specified by each transaction duration category. The "%" column shows the percentage of the total transactions that completed within the time specified by each transaction duration category.
- #Incomplete, % The "#Incomplete" field contains the number of transactions that did not complete within the time specified by each transaction duration category. The "%" column shows the percentage of the total transactions that did not complete within the time specified by each transaction duration category.

The "Complete %" and "Incomplete %" fields should always add up to 100% for each transaction duration category.

- The " $\leftarrow$  average" indicator on the right side of the screen points to the transaction duration category that contains the average transaction duration time. This indicator changes at runtime to maintain an accurate indication of the average transaction duration time.  $\leftarrow$  average
- $\leftarrow 95^{th}$  %ile The " $\leftarrow 95^{th}$  %ile" indicator on the right side of the screen points to the transaction duration category that contains the  $95<sup>th</sup>$  percentile transaction duration time. This indicator changes at runtime to maintain an accurate indication of the 95<sup>th</sup> percentile transaction duration time.
- transaction rate current This field identifies the total number of transactions being performed, per second. This field is available in graphical format only.
- transaction rate average This field identifies the average number of transactions being performed, per second. This field is available in graphical format only.
- transaction duration average This field identifies the average transaction duration. This field is available in graphical format only.
- transaction duration 95<sup>th</sup> pctile  $\,$  This field identifies the  $95^{th}$  percentile transaction duration. This field is available in graphical format only. If the  $95<sup>th</sup>$  percentile occurs in the " $15+++$ " category, then the exact percentile is approximate only, and is displayed using the "**~**" character.

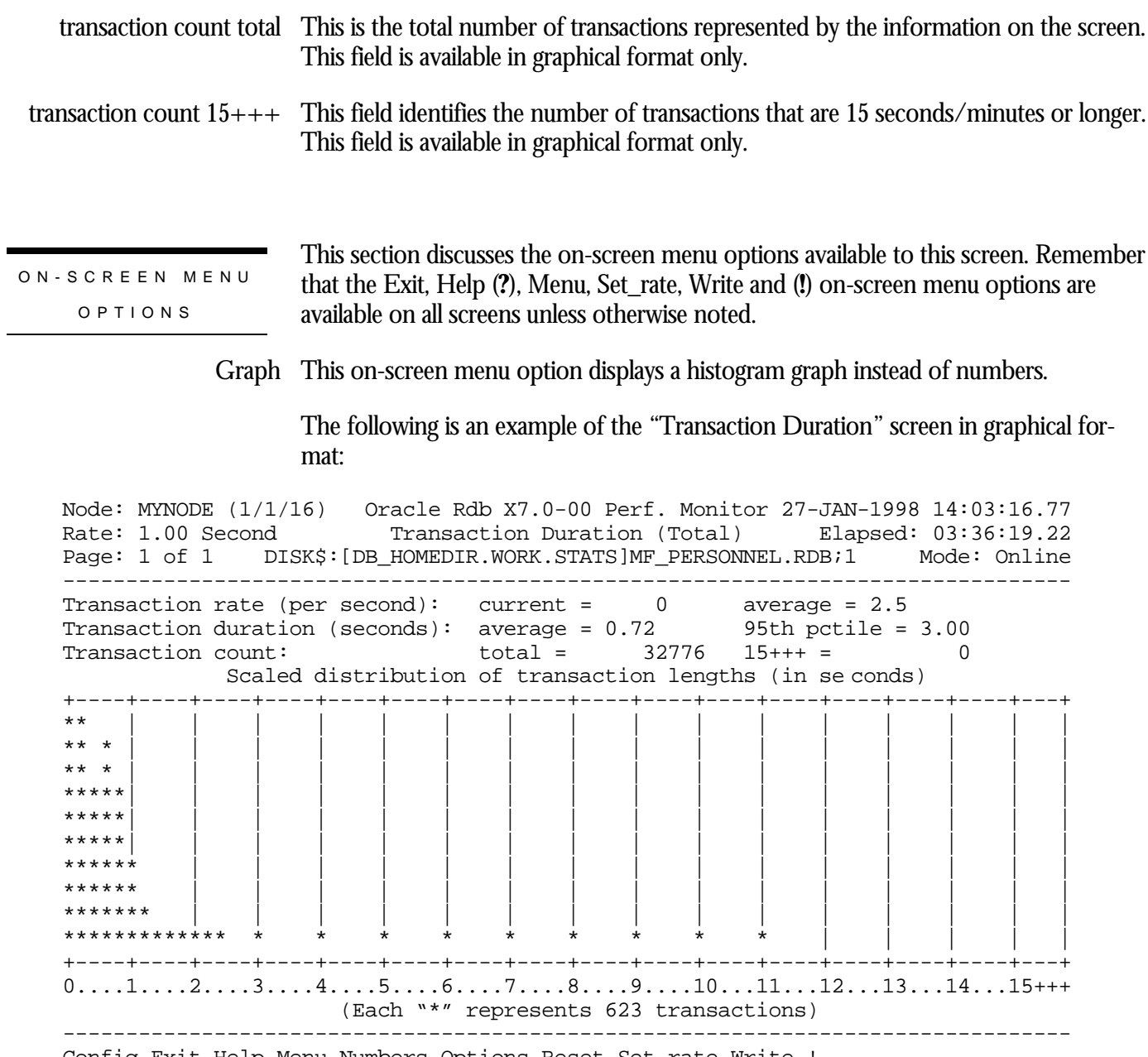

Config Exit Help Menu Numbers Options Reset Set\_rate Write !

This on-screen menu option displays numeric statistics instead of histogram graph. Numbers

The following is an example of the same "Transaction Duration" screen in numeric format:

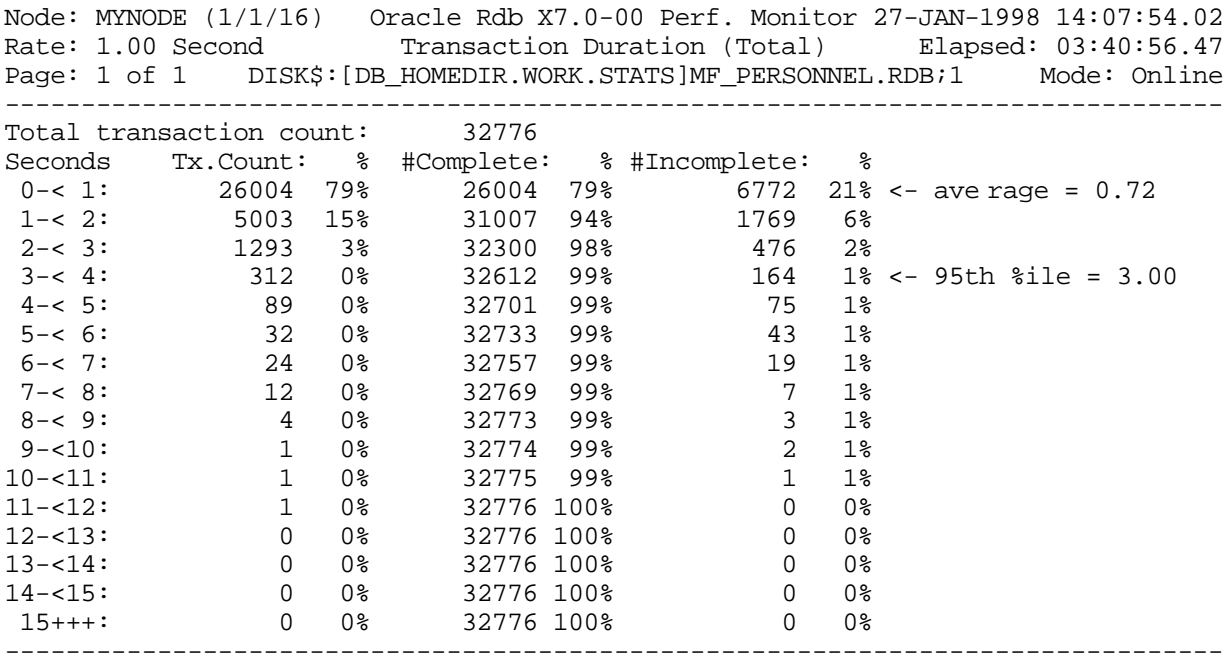

Config Exit Graph Help Menu Options Reset Set\_rate Write !

- This on-screen menu option displays a menu containing options for writing all of the Options screens to a text file named STATISTICS.RPT. This option should be used with care because it generates a very large output file.
	- This on-screen menu option temporarily pauses the presentation of the statistic Pause information. Pressing the "Pause" on-screen menu option will resume the statistic presentation.
	- This on-screen menu option resets temporarily resets the statistic information. Use Reset the "Unreset" on-screen menu option to restore the original statistic information.
- Time\_plot This on-screen menu option plots a specific field's value by time.
	- Unreset This on-screen menu option restores the original statistic values after using "Reset" option.
	- X\_plot This on-screen menu option plots a specific field's value using scatter-based display.
		- Places a selected statistic on the "Custom Statistics" screen. Yank

SCREE N INFORMATIO N

You can view the "Transaction Duration" screen either graphically or numerically. The default display presents a graph. Choose the Numbers option by typing

"**N**" to change the display from graph to numbers. When in the numeric display, choose the Graph option by typing "**G**" to change to the graphical display.

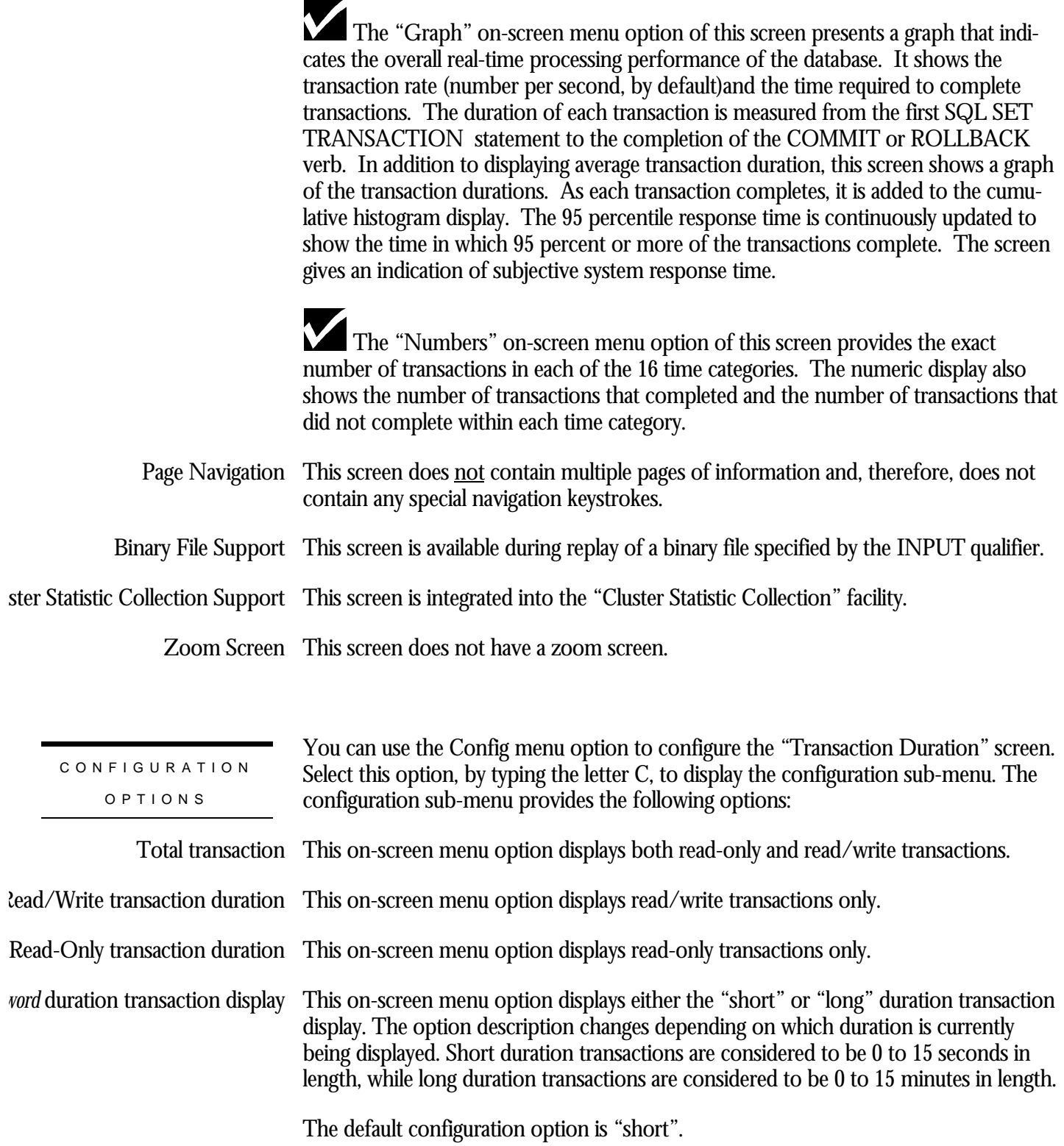

The following is an example of the same "Transaction Duration" screen in numeric format; note that the "minutes" column header is now displayed:

Node: MYNODE (1/1/16) Oracle Rdb X7.0-00 Perf. Monitor 27-JAN-1998 14:11:01.14 Transaction Duration (Total) Blapsed: 03:44:03.59 Page: 1 of 1 DISK\$:[DB\_HOMEDIR.WORK.STATS]MF\_PERSONNEL.RDB;1 Mode: Online -------------------------------------------------------------------------------- Total transaction count: 32776 Minutes Tx.Count: % #Complete: % #Incomplete: %<br>
0-< 1: 32776 100% 32776 100% 0 0% <- ave rage = 0.01<br>
1-< 2: 0 0% 32776 100% 0 0% <- 95th %ile = 1.00<br>
2-< 3: 0 0% 32776 100% 0 0%<br>
3-< 4: 0 0% 32776 100% 0 0%<br>
4-< 5: 0 0% 0-< 1: 32776 100% 32776 100% 0 0% <- ave rage = 0.01 1-< 2: 0 0% 32776 100% 0 0% <- 95th %ile = 1.00 2-< 3: 0 0% 32776 100% 0 0%  $3 - < 4$ : 0 0% 32776 100% 0 0% 4-< 5: 0 0% 32776 100% 0 0% 5-< 6: 0 0% 32776 100% 0 0% 6-< 7: 0 0% 32776 100% 0 0% 7-< 8: 0 0% 32776 100% 0 0% 8-< 9: 0 0% 32776 100% 0 0% 9-<10: 0 0% 32776 100% 0 0% 10-<11: 0 0% 32776 100% 0 0% 11-<12: 0 0% 32776 100% 0 0% 12-<13: 0 0% 32776 100% 0 0% 13-<14: 0 0% 32776 100% 0 0% 14-<15: 0 0% 32776 100% 0 0% 15+++: 0 0% 32776 100% 0 0% --------------------------------------------------------------------------------

Config Exit Graph Help Menu Options Reset Set\_rate Write !
# **Custom Statistics Screen**

This screen shows a customized display of any of the base statistics information (for example, non-by-area and non-per-process statistics).

The "Custom Statistics" screen is an ordinary screen; information can be displayed graphically as a histogram or in numeric tabular format. Also, the "Time plot" and "X plot" on-screen menu options are available for any of the selected statistics fields.

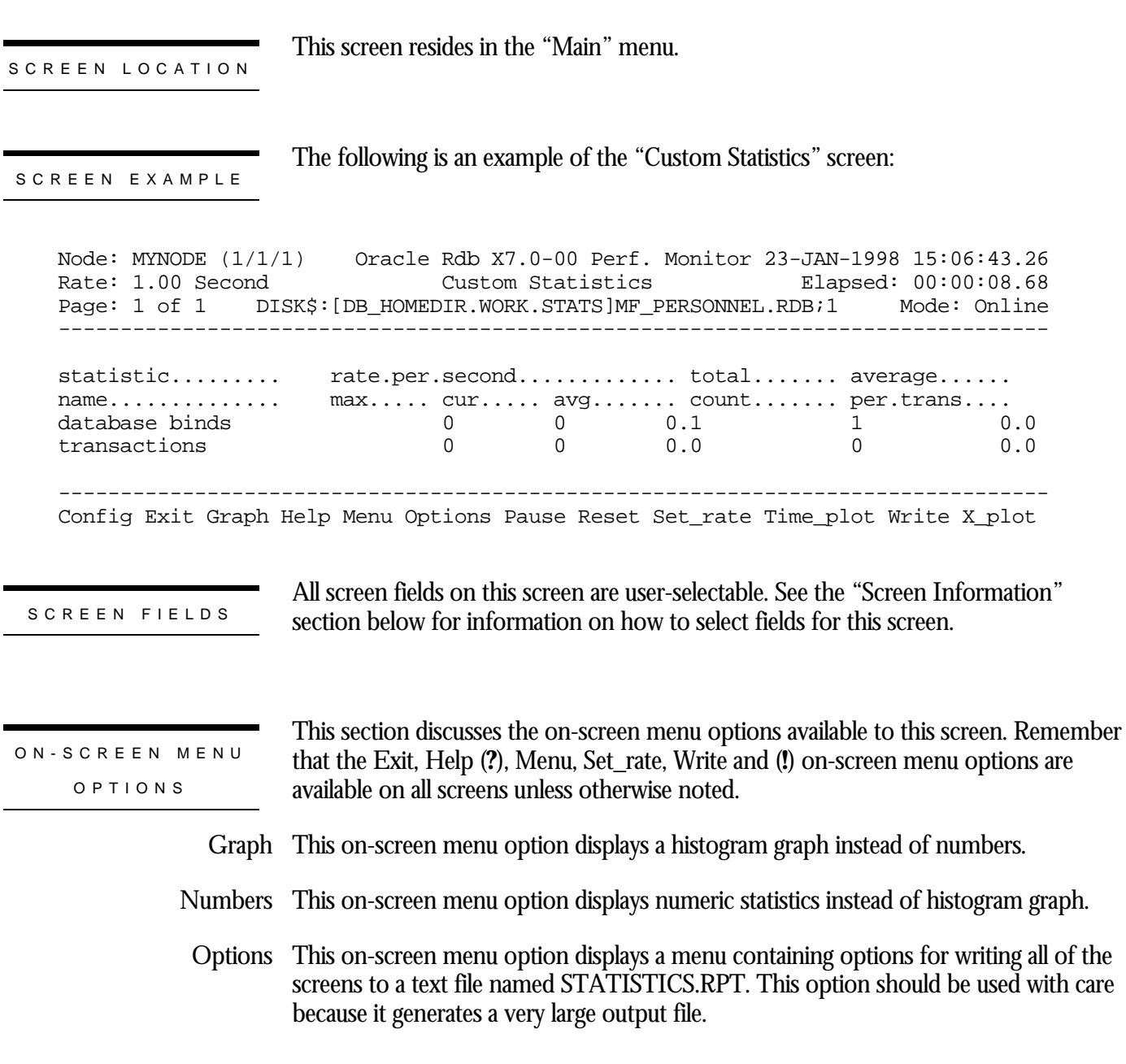

RMU SHOW STATISTIC HANDBOO K CHAPTER 2 - MAIN MENU SCREEN S

- This on-screen menu option temporarily pauses the presentation of the statistic Pause information. Pressing the "Pause" on-screen menu option will resume the statistic presentation.
- This on-screen menu option resets temporarily resets the statistic information. Use Reset the "Unreset" on-screen menu option to restore the original statistic information.
- Time\_plot This on-screen menu option plots a specific field's value by time.
	- Unreset This on-screen menu option restores the original statistic values after using "Reset" option.
	- X\_plot This on-screen menu option plots a specific field's value using scatter-based display.
		- Places a selected statistic on the "Custom Statistics" screen. Yank

# SCREE N

INFORMATIO N

The size of your "Custom Statistics" screen determines the number of statistics fields you can add to the display. The header and on-screen menu take up eight lines of the "Custom Statistics" screen; you can add a statistics field on each of the remaining lines, up to a maximum of 36 different fields. Each statistics field is placed on a separate line of the screen.

Initially, the "Custom Statistics" screen contains two statistics: database binds and transactions. These statistics can be moved, removed, or replaced.

There are two different methods available to populate the "Custom Statistics" screen: fields can either be "yanked" from an existing statistics display and implicitly "put" on the "Custom Statistics" screen or you can manually create a statistics field. Oracle Corporation recommends using the "yank and put" method, which is much easier.

To "yank and put" a statistics field, use the "Yank" on-screen menu option on the statistics display page containing the statistics field you wish to select. The "Yank" onscreen menu option is not available in the Custom Statistics display.

When you select the Yank option by pressing "**Y**", a menu of the selectable fields is displayed; this menu is similar to the Help on fields menu. Select the letter of the statistics field you want to yank and that field will automatically appear on the "Custom Statistics" screen.

#### **! NOTE**

Once you select a particular statistics field, you cannot select it again unless you first delete it from the "Custom Statistics" screen. This means that the field selection menu changes every time you select a field.

The selected field will be positioned on the first available row of the "Custom Statistics" screen. You cannot specify the row of the "Custom Statistics" screen on which the field will be placed using the "Yank and Put" method. However, once the field has been put on the "Custom Statistics" screen, you can change the position of that field.

The "Yank and Put" menu will automatically be canceled when you have selected all the available statistics field on any given display or when there are no more fields available on the "Custom Statistics" screen.

For more advanced users, you can also manually create a statistics field. On the "Custom Statistics" screen, you can use the "Config" on-screen menu option to explicitly enter the index of the specific statistics field, numbered from 1 to 1020. These indexes are documented in Appendix A, as well as in the text file

## **SYS\$LIBRARY:RMU\$SHOW STATISTICS.CDO**

If you have installed multiple versions of Oracle Rdb on your system, the text file is named

## **SYS\$LIBRARY:RMU\$SHOW STATISTICS***vv***.CDO**

where *vv* is the Oracle Rdb software version (i.e. "70").

When selecting statistics files manually, the keyboard will beep if you specify the index of an existing statistics field. However, no error message is displayed.

Note that selection of some statistic fields for different RMU Show Statistic utility screens may result in duplicate statistic field names being displayed on the "Custom Statistics" screen. For example, selecting the "total locks" statistic field from the "Locking (locks requested)" screen, and the "total locks" statistic field from the "Locking (locks promoted)" screen will result in two separate "total locks" statistic fields being put on the "Custom Statistics" screen. This is a good reason for annotating the statistic field names on the "Custom Statistics" screen.

- Page Navigation This screen does <u>not</u> contain multiple pages of information and, therefore, does not contain any special navigation keystrokes.
- Binary File Support This screen is available during replay of a binary file specified by the INPUT qualifier.
- ster Statistic Collection Support This screen is integrated into the "Cluster Statistic Collection" facility.

Zoom Screen This screen does not have a zoom screen.

CONFIGURATIO N OPTION S

When you select the configuration menu by typing "**C**" on the Custom Statistics screen, the configuration menu will be displayed. The configuration menu allows you to add, delete, move, and compress statistics fields on the Custom Statistics screen. The configuration menu varies according to the state of the "Custom Statistics" screen but typically all four options are displayed.

RMU SHOW STATISTIC HANDBOO K CHAPTER 2 - MAIN MENU SCREEN S

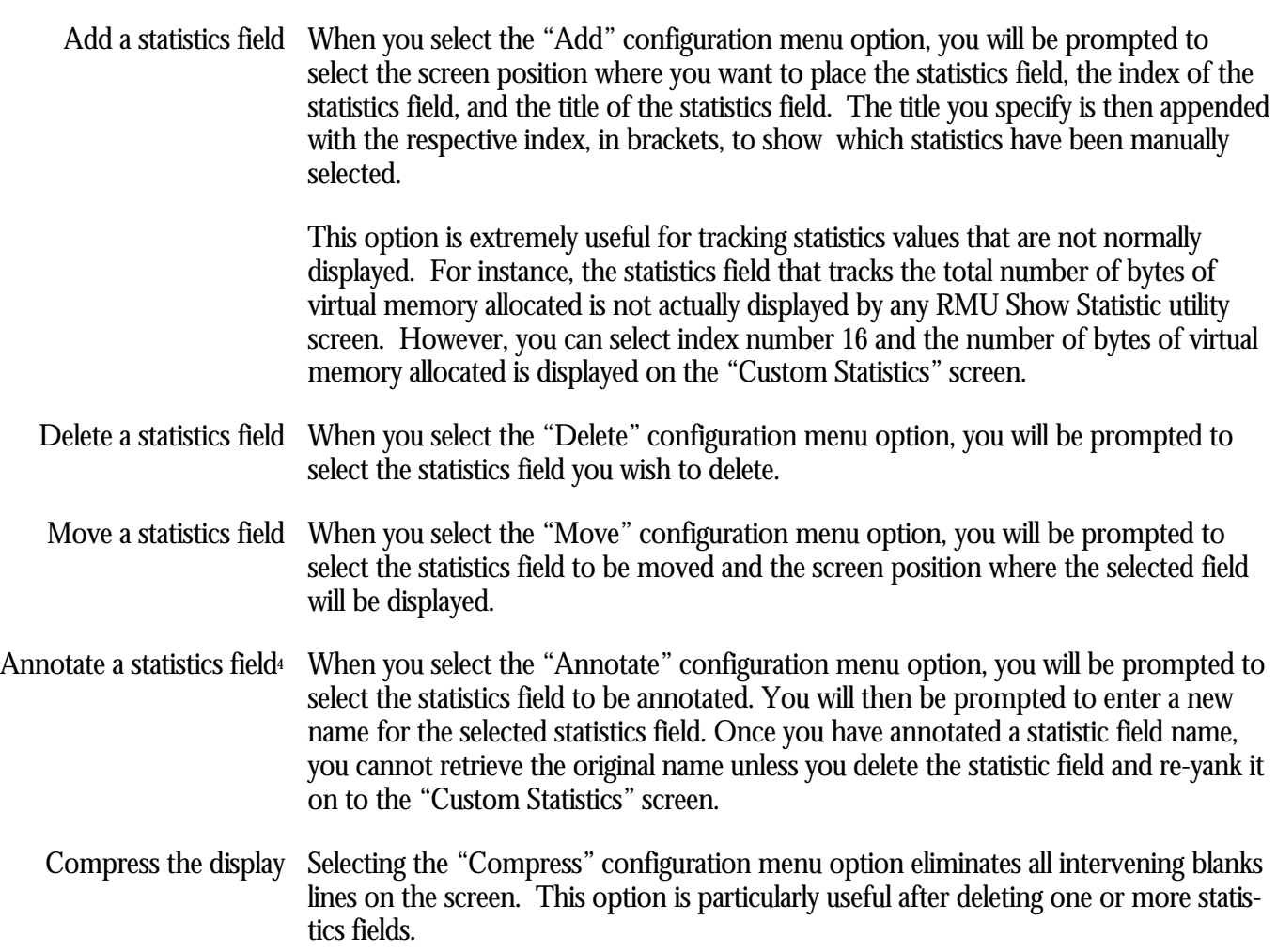

 $\overline{a}$ 

<sup>4</sup> Available starting with Oracle Rdb 7.0.2.0.

# **Snapshot Statistics Screen**

This screen shows snapshot activity for both update and read-only transactions. The "retrieved record", "fetched line", and "read snap page" statistics relate to read-only transactions, and the last five statistics are relevant for update transactions.

SCREEN LOCATION

This screen resides in the "Main" menu.

SCREEN EXAMPLE

The following is an example of the "Snapshot Statistics" screen:

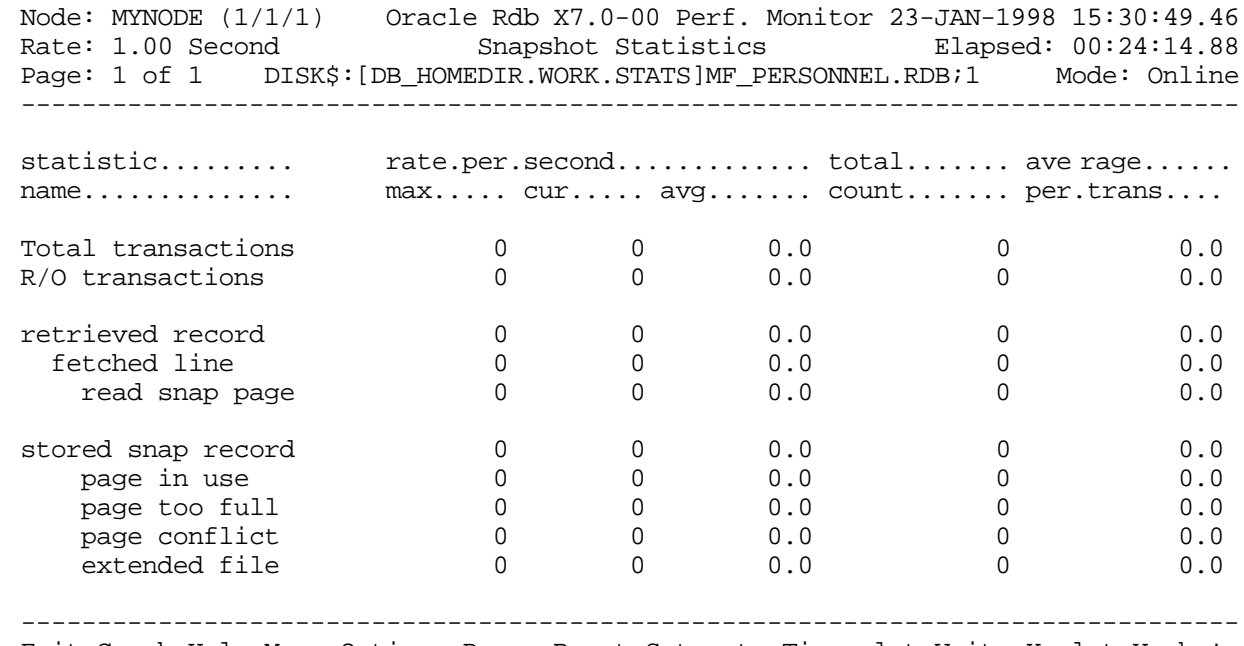

Exit Graph Help Menu Options Pause Reset Set\_rate Time\_plot Write X\_plot Yank !

#### SCREEN FIELD S

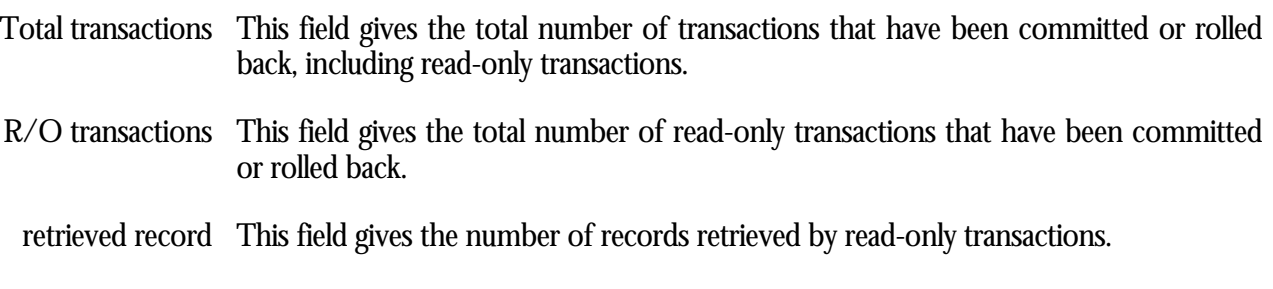

- fetched line This field gives the number of lines fetched by read-only transactions. To retrieve a single record, a transaction might actually check a number of lines, some of which may be empty.
- This field gives the number of snapshot pages fetched by read-only transactions. If this count is high relative to the other read fields, read-only transactions are fetching records that are being updated frequently, and the snapshot file is being used extensively. read snap page
- stored snap record This field gives the number of records stored in the snapshot file by update transactions. Every snapshot record stored by an update transaction implies that a snapshot page was found and utilized. In the best case, this is a single-page fetch. The "page in use," "page too full," page conflict," and "extended file" sub-fields indicate some of the extra overhead involved in finding suitable snapshot pages on which to store snapshot records.
	- This field gives the number of pages fetched that were unsuitable for storing snapshot records because the page was owned by another transaction. A new snapshot page cannot be used again until the Transaction Sequence Number (TSN) that denotes the age of the page is less than the oldest active TSN in the database. This ensures that read-only transactions always find the correct version of a record. page in use
	- page too full This field gives the number of pages fetched that were unsuitable for storing snapshot records because there was not enough room on the snapshot page to include another version of a record. In this case, a new snapshot page must be fetched and linked with the full page. This allows read-only transactions to follow a chain of snapshot pages to find the correct version of a record.
	- page conflict This field gives the number of times a snapshot page fetch was requested but aborted due to a lock conflict with another process. When a page fetch conflicts with another process, another target page is fetched and checked so the lock conflict does not cost a disk I/O operation.
	- extended file This field gives the number of times the snapshot file has been extended. The snapshot file is extended when an update operation cannot find a suitable page on which to store a snapshot record after checking a certain number of pages.

ON-SCREEN MENU OPTION S

This section discusses the on-screen menu options available to this screen. Remember that the Exit, Help (**?**), Menu, Set\_rate, Write and (**!**) on-screen menu options are available on all screens unless otherwise noted.

Graph This on-screen menu option displays a histogram graph instead of numbers.

This on-screen menu option displays numeric statistics instead of histogram graph. Numbers

- This on-screen menu option displays a menu containing options for writing all of the Options screens to a text file named STATISTICS.RPT. This option should be used with care because it generates a very large output file.
	- This on-screen menu option temporarily pauses the presentation of the statistic Pause information. Pressing the "Pause" on-screen menu option will resume the statistic presentation.
	- This on-screen menu option resets temporarily resets the statistic information. Use Reset the "Unreset" on-screen menu option to restore the original statistic information.
- Time\_plot This on-screen menu option plots a specific field's value by time.
	- Unreset This on-screen menu option restores the original statistic values after using "Reset" option.
	- X\_plot This on-screen menu option plots a specific field's value using scatter-based display.
		- Places a selected statistic on the "Custom Statistics" screen. Yank

SCREE N INFORMATIO N

Look at the retrieved record, the fetched line, and the read snap page statistics. If the fetched line number is much higher than that for retrieved record, read-only transactions are doing a lot of work to access their records. The problem might be that the access paths are not optimal.

The read snap page also indicates the amount of database activity. If the read snap page number is higher than the number for retrieved record, the records fetched may be those that have been frequently updated. A zero indicates that read-only transactions are rarely accessing data modified by update transactions.

Check the page too full statistic, which applies to read/write transactions. This statistic indicates that some data pages contain frequently accessed data that form chains of snapshot pages.

Look at the page in use or page conflict statistics. Theses statistics indicate contention within the snapshot file. The problem might be that the snapshot file should be extended. The file might not extend itself because it can resolve the contention by doing extra work. However, you might want to extend the snapshot file manually to see if it helps alleviate the problem.

Page Navigation This screen does <u>not</u> contain multiple pages of information and, therefore, does not contain any special navigation keystrokes.

#### RMU SHOW STATISTIC HANDBOO K CHAPTER 2 - MAIN MENU SCREEN S

Binary File Support This screen is available during replay of a binary file specified by the INPUT qualifier.

ster Statistic Collection Support This screen is integrated into the "Cluster Statistic Collection" facility.

Zoom Screen This screen does not have a zoom screen.

This screen does not have any configuration options.

CONFIGURATIO N OPTION S

# **Chapter** 3

# Process Information Screens

# **RMU Show Statistic Process Information Screens**

The "Process Information" menu contains screens whose primary purpose is the display of application process information.

The screens contained in the menu provide the primary source of information relating to which processes should be monitored using the "Process Monitoring" facility.

# **Stall Messages Screen**

This screen shows a summary of database users' stall activity. A user stalls whenever Oracle Rdb issues a system call or long-duration operation on behalf of the user's process. For example, a stall occurs while a user waits for a lock or for completion of a physical disk read or write operation. A stall can also occur when switching after-image journals and none are available.

This screen resides in the "Process Information" menu. SCREEN LOCATION

The following is an example of the "Stall Messages" screen:

Node: MYNODE (1/1/16) Oracle Rdb X7.0-00 Perf. Monitor 27-JAN-1998 10:29:32.26 Rate: 0.50 Seconds Stall Messages Elapsed: 00:02:34.71 Page: 1 of 1 DISK\$:[DB\_HOMEDIR.WORK.STATS]MF\_PERSONNEL.RDB;1 Mode: Online -------------------------------------------------------------------------------- Process.ID Since...... T Stall.reason............................. Lock.ID. 3800C2B5:1 10:29:31.63 W waiting for page 1:16 (PW) 1E0066B0 3800C2B8:1 10:29:31.78 W waiting for page 30:47 (PW) 38009EB7:1 10:29:32.30 W waiting for async-write of pages 1:26 to 1:26 3800BCB9:1s10:29:32.32 - hibernating on AIJ I/O completion 3800BCB6:1 10:29:32.32 W hibernating on AIJ submission -------------------------------------------------------------------------------- Alarm Bell Config Exit Filter Help LockID Menu >next\_page <prev\_page PageInfo Se

SCREEN FIELD S

SCREEN EXAMPLE

- Process The process ID and the Oracle Rdb stream ID of the database user. Normally the stream ID will be one (1). However, if the user is attached to multiple databases or has explicitly detached and attached to different database sessions during the same image activation, the stream ID will uniquely identify the database session. A process ID with an "**R**" appended indicates a server for a remote process.
	- By default, the time at which the current stall started. The "Config" on-screen menu Since option allows you to display the elapsed stall time or the actual stall time.
		- T The current transaction state. The states are the following:

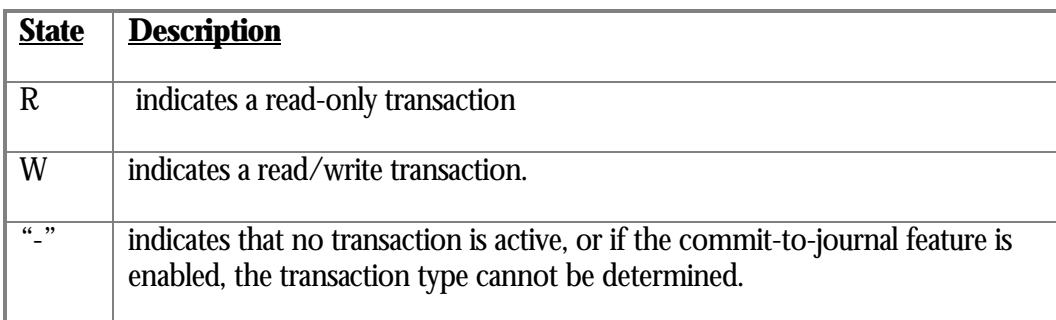

Stall Reason The reason for the stall. For example, "waiting for. . . " messages indicate a stalled lock request, along with the requested lock mode.

For more information on the stall messages, please refer to Appendix E.

lock ID The optional lock ID field is displayed only when the stall is the result of a lock request. When other types of stalls occur, such as stalls due to I/O activity, the lock ID field is cleared from the screen.

> When displayed, the lock ID field shows the lock identification of the resource that is stalled. You can use the lock identification number as input to the RMU Show Locks command to obtain information about processes that own, are blocking, or are waiting for locks.

ON-SCREEN MENU OPTION S

This section discusses the on-screen menu options available to this screen. Remember that the Exit, Help (**?**), Menu, Set\_rate, Write and (**!**) on-screen menu options are available on all screens unless otherwise noted.

Alarm By default, the "Stall Messages" screen shows all stalls, including those of millisecond duration. When a high-performance, high-volume online transaction processing (OLTP) application issues a large number of I/Os on a high-speed disk device, a DBA may find it impossible to differentiate between the many short millisecond stalls of the OLTP application and the longer, more important stalls that may be encountered by other applications using the database.

By typing "**A**" to select the Alarm option from the "Stall Messages" on-screen menu, you can specify a duration, in seconds, that a process must stall before it appears on the "Stall Messages" screen. For example, if you specify an alarm interval of 5 seconds, then only stalls of 5 seconds or longer duration will appear on the "Stall Messages" screen. If you specify a value of 0 as the alarm interval, the default, all stalls will appear on the "Stall Messages" screen.

Note that this "Alarm" on-screen menu option differs slightly from the "Checkpoint Information" screen.

Bell By typing "**B**" once to select the "Bell" on-screen menu option, you can activate the alarm bell option and the option will be highlighted. Entering B again will deactivate the alarm bell and the option will not be highlighted.

The alarm bell, even if activated, will be rung only if the "alarm" on-screen menu option has also been activated.

When both the alarm and the alarm bell are activated, the alarm bell will be sounded once per screen refresh (specified by the Set rate option) if there are any displayed stalls.

Filter By typing "**F**" to select the filter on-screen menu option, you can control the type of stall messages that are displayed. For example, you can display processes that are stalled while writing to a certain storage area.

The filter option allows you to enter a search string which is used to filter the stall messages. Only those stall messages that contain the specified search string are displayed.

The search string may contain one or both of the wildcard characters. The asterisk "**\***" wildcard character is mapped to zero or more characters and the percent "**%**" wildcard character is mapped to exactly one character. Note that the search string is not case sensitive.

The filter menu option is highlighted when a search string is actively filtering stall messages. To disable filtering, press the Return key at the search string prompt.

- LockID This on-screen menu option displays the "Lock Information" zoom screen.
- PageInfo This on-screen menu option displays the "Database Page" zoom screen.

**SCREEN** INFORMATIO N

Stall messages are not saved in the binary statistics file created by the OUTPUT qualifier. Consequently, the "Stall Messages" screen is not available when you replay a binary file using the INPUT qualifier.

This screen lists database user processes and describes the most recent active stalls executed by users on the node from which the RMU Show Statistics command was issued. Because the stall messages are sampled only at the screen update interval, most stalls are missed. If the same stall message for a process persists, it could indicate a problem. This screen is also integrated with the "Cluster Statistic Collection" facility, so cluster-wide stall messages can also be displayed.

The screen also shows when a process is writing a bugcheck dump; however, a bugcheck dump file name longer than 53 characters is truncated.

The "Stall Messages" screen shows only processes that are actively stalling. Once a process finishes stalling, it disappears from the screen. Processes that are still stalling ripple up to the top of the screen. This means that the longest stalling processes always appear at the top of the screen. Newer stalls are added to the bottom of the screen. Therefore, all users on the same node share the same stall screen lines, and only the actively stalling processes show up on the stall screen. This allows you to monitor a relatively large number of stalling processes. A database with no stalls has a blank stall display. You can force frequent screen updates by using a negative number for the TIME qualifier in the RMU Show Statistics utility. For example, specifying "-10" for the "Set\_rate" on-screen menu option refreshes the screen every  $10/100$   $(1/10<sup>th</sup>)$  of a second. Note that you use a lot of system resources, particularly on the smaller CPU machines, when you specify small time intervals. If more stalls are in progress than can fit on your screen, some active stalls might not be displayed; they may be displayed on subsequent pages of the screen. Oracle Rdb attempts to place as many active stall messages on the screen as possible. Use the next page and previous page keystrokes to navigate amongst the various pages of the screen. Use the "Start stall logging" option of the "Tools" menu to automatically log the contents of the "Stall Messages" screen to an output file for later analysis. For more information on this option, please refer to the "Log Files" section of Volume 1 of the Handbook. Page Navigation If there is more information than can fit on one page, the notation "Page 1 of n" appears in the header region, where *n* is the total number of pages. You can display successive pages by pressing the right angle bracket " $>$ " key or the  $\Downarrow$  Next Screen key. To display a previous page, press the left angle bracket "<" key or the ↑ Previous Screen key. Binary File Support This screen is not recorded in the binary output file produced using the OUTPUT qualifier. Consequently, this screen is not available when you replay a binary file using the INPUT qualifier. ster Statistic Collection Support This screen is integrated into the "Cluster Statistic Collection" facility. Zoom Screen The zoom screen displays process information on its zoom screen.

CONFIGURATIO N OPTION S

You can use the "Config" on-screen menu option to configure the "Stall Messages" screen. Select this option, by typing the letter C, to display the configuration submenu. The configuration sub-menu provides the following options:

Display *keyword* Stall Time Display either the "actual" stall time or the "elapsed" stall time. The option description changes depending on which stall time is currently being displayed.

The default configuration option is "actual".

Set alarm interval Specify a duration, in seconds, that a process must stall before it appears on the Stall Messages screen.

This is the same as the "Alarm" on-screen menu option.

keyword alarm bell "Enable" or "Disable" the alarm bell. The option description changes depending on whether the bell is activated.

The default configuration option is "disable".

This is the same as the "Bell" on-screen menu option

Filter Stall Messages Display stall messages that contain the specified search string.

This is the same as the "Filter" on-screen menu option.

# **Active User Stall Messages Screen**

This screen shows a summary of database users' stall activity, even if the user is not actively stalled. A user stalls whenever Oracle Rdb issues a system call or long-duration operation on behalf of the user's process. For example, a stall occurs while a user waits for a lock or for completion of a physical disk read or write operation. A stall can also occur when switching AIJ journals and none are available.

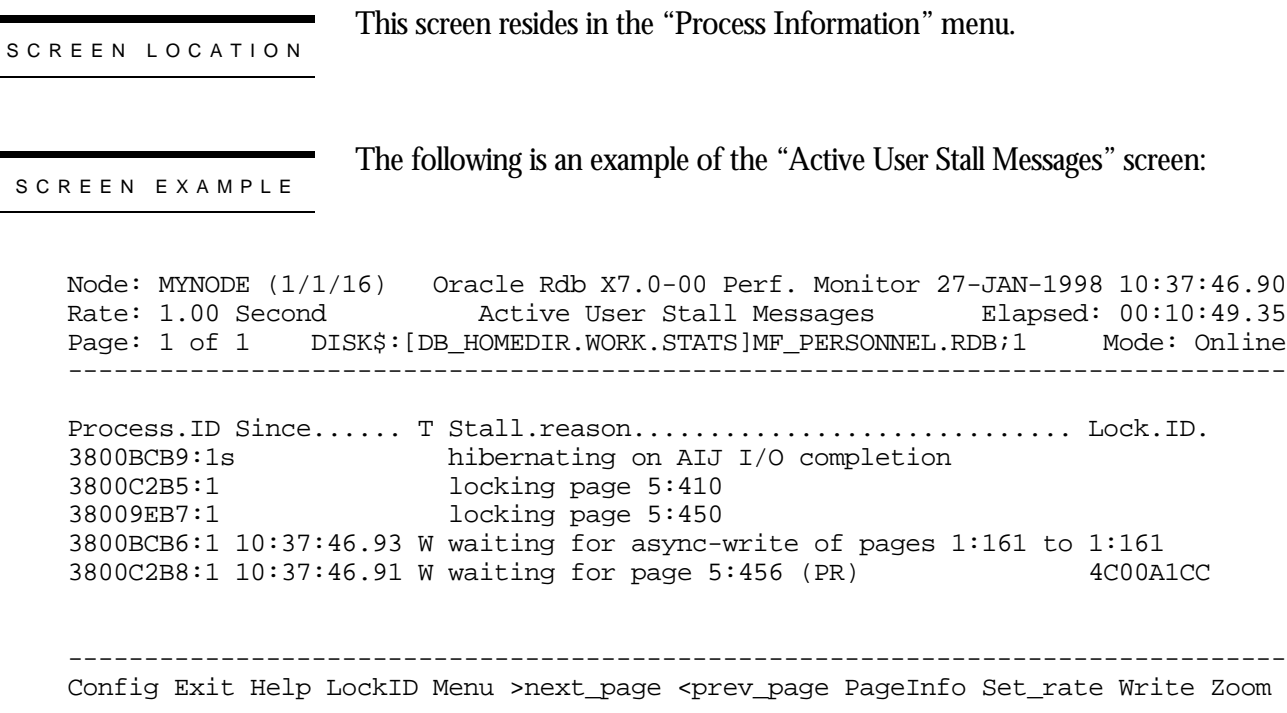

#### SCREEN FIELD S

- Process The process ID and the Oracle Rdb stream ID of the database user. Normally the stream ID will be one (1). However, if the user is attached to multiple databases or has explicitly detached and attached to different database sessions during the same image activation, the stream ID will uniquely identify the database session. A process ID with an "**R**" appended indicates a server for a remote process.
	- By default, the time at which the current stall started. The "Config" on-screen menu Sinceoption allows you to display the elapsed stall time or the actual stall time. If this field is blank, the process is not actively stalled. Note that this field differs from the "Stall Messages" screen.

T The current transaction state. The states are the following:

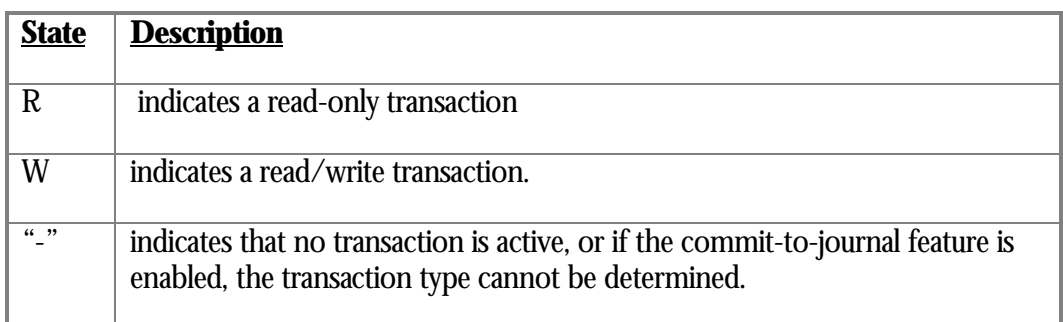

Stall Reason The reason for the stall. For example, "waiting for. . . " messages indicate a stalled lock request, along with the requested lock mode. If the "Since" field is blank, this was the last known stall message for the process.

For more information on the stall messages, please refer to Appendix E.

lock ID The optional lock ID field is displayed only when the stall is the result of a lock request. When other types of stalls occur, such as stalls due to I/O activity, the lock ID field is cleared from the screen.

> When displayed, the lock ID field shows the lock identification of the resource that is stalled. You can use the lock identification number as input to the RMU Show Locks command to obtain information about processes that own, are blocking, or are waiting for locks.

> Note that on the "Active User Stall Messages" screen, stalled locks that are no longer stalled are still displayed. Even if the displayed lock is no longer stalled, you can still attempt to display information on that stalled lock. However, the lock that was stalled is probably released. If the information is still there then this would seem an obvious candidate for further examination.

This section discusses the on-screen menu options available to this screen. Remember that the Exit, Help (**?**), Menu, Set\_rate, Write and (**!**) on-screen menu options are available on all screens unless otherwise noted. Note that the "Filter" on-screen menu option is not available on this screen. To filter stall messages, use the "Stall Messages" screen instead. LockID This on-screen menu option displays the "Lock Information" zoom screen. PageInfo This on-screen menu option displays the "Database Page" zoom screen. ON-SCREEN MENU OPTION S

SCREE N INFORMATIO N

The "Active User Stall Messages" screen should be the first screen to examine when investigating reports of diminished application performance. Check if there are any stalls for logical areas, as this could be indicative that the application may need to modify the manner in which logical areas are readied.

Use the "Elapsed Stall Time" configuration option to easily identify the stall duration. If your application has high transaction throughput, you could experience increased stalls for the SEQBLK lock. If the stall duration starts to increase, it may be necessary to reduce the maximum number of users attached to the database, or consider moving the database rootfile to a solid-state-device (SSD).

If there are frequent stalls for data pages, this may be indicative of insufficient buffers, or inappropriate specification of the "Asynchronous Pre-Fetch" feature or "Detected Asynchronous Pre-Fetch" feature attributes. If the database uses local buffers, review the "PIO Statistics— Data Writes" screen to verify that there are not too many buffer overflows occurring. Note that you cannot increase the number of buffers at runtime using the "Database Dashboard" feature, so you may have to adjust the pre-fetch attributes instead.

The "Active User Stall Messages" screen reserves an empty line for each process that is accessing the database from another node in the OpenVMS cluster. These empty lines are unavoidable because it is always possible for a process on another node in the OpenVMS cluster to attach to the database on the current node, thus using up an empty line. However, the "Active User Stall Messages" screen is fully integrated into the "Cluster Statistic Collection" facility, so it is possible to display an entry for each active process on the database regardless of what node they are running on.

If a process is active and running on the same node as the RMU Show Statistics utility, the process' PID displays and

- The process information remains on that line until it detaches from the database.
- The process stall text remains on the screen until it is replaced by a new stall message.
- An active stall is identified by the stall starting time being displayed.
- If the stall is no longer active, the stall starting time is not displayed, but the stall message text remains displayed.

It is possible to page to multiple screen displays; each process' state is preserved and refreshed when the new page is displayed. When there is more than one page of Active User Stalled Messages display output, the header section contains the page number currently displayed and the total number of pages in the display. Use the left angle bracket  $(\le)$  key to go to the previous page and the right angle bracket  $(\ge)$  key to go to the next page of the screen.

The "Active User Stall Messages" screen has several advantages over the "Stall Messages" screen. The advantages are:

- The location of a process remains static; because it is fixed on a given page, it is always easy to locate.
- The process' last stall message (and lock ID, if applicable) are displayed, even if the process is not currently stalled; this is useful for identifying possible hot spots.

However, the "Active User Stall Messages" display does have the following disadvantages:

- It is difficult, but possible, to isolate the source of a potential deadlock or a longduration stall; the "Stall Messages" screen is more useful for this purpose.
- It is difficult, but possible, to isolate the set of actively stalled processes from the complete set of processes doing normal database accesses.

The following table compares the "Stall Messages" screen and the "Active User Stall Messages" screen:

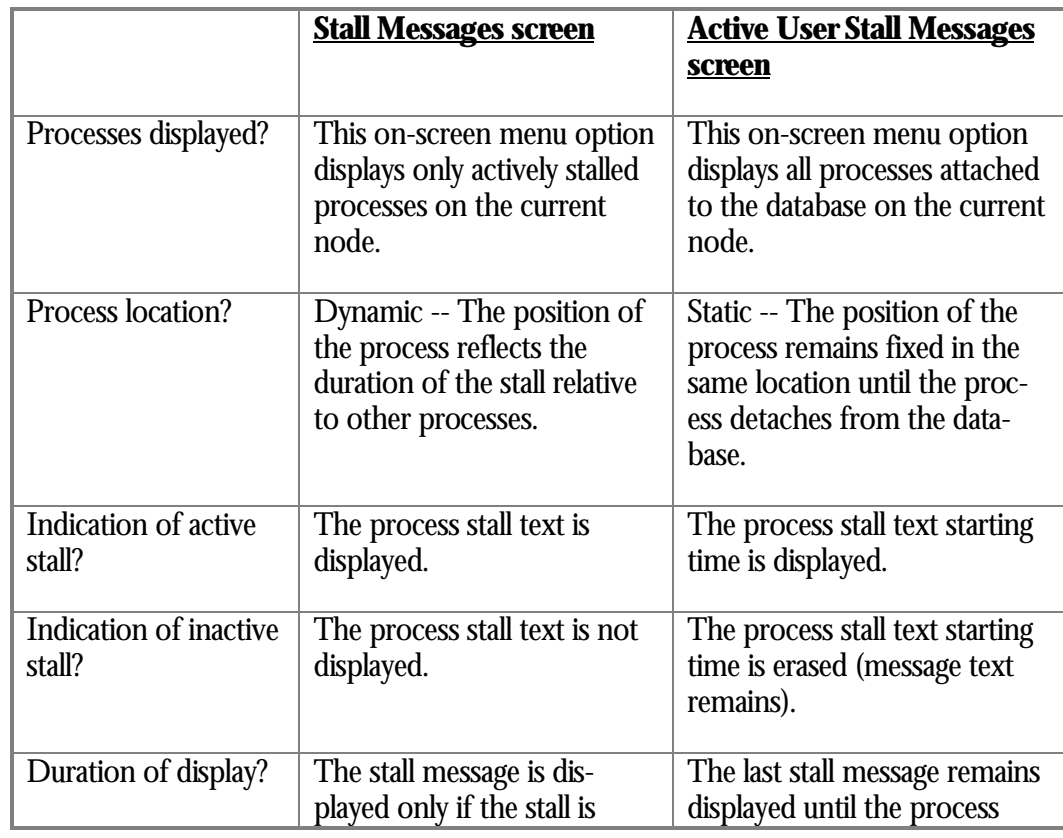

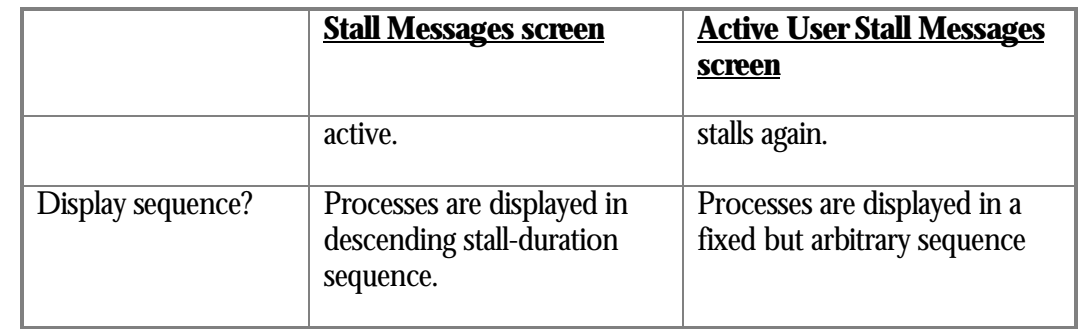

You can force frequent screen updates by using a negative number for the TIME qualifier in the RMU Show Statistics utility. For example, TIME=-10 refreshes the screen every 10/100 (1/10th) of a second. You can also use the "Set\_rate" on-screen menu option to change the screen refresh rate at runtime.

Note that you use a lot of system resources, particularly on the smaller CPU machines, when you specify this time interval. If there are more stalls in progress than can fit on your screen some current stalls might not be displayed. RMU attempts to place as many active stall messages on the screen as possible.

The screen also shows when a process is writing a bugcheck dump; however, a bugcheck dump file name longer than 53 characters is truncated.

If more stalls are in progress than can fit on your screen, some active stalls might not be displayed; they may be displayed on subsequent pages of the screen. Oracle Rdb attempts to place as many active stall messages on the screen as possible. Use the next page and previous page keystrokes to navigate amongst the various pages of the screen.

# Use the "Start stall logging" option of the "Tools" menu to automatically log the contents of the "Active User Stall Messages" screen to an output file for later analysis. For more information on this option, please refer to the "Log Files" section of Volume 1 of the Handbook. Page Navigation If there is more information than can fit on one page, the notation "Page 1 of n"

- appears in the header region, where *n* is the total number of pages. You can display successive pages by pressing the right angle bracket " $>$ " key or the  $\downarrow$  Next Screen key. To display a previous page, press the left angle bracket "<" key or the ⇑ Previous Screen key.
- Binary File Support This screen is not recorded in the binary output file produced using the OUTPUT qualifier. Consequently, this screen is not available when you replay a binary file using the INPUT qualifier.

ster Statistic Collection Support This screen is integrated into the "Cluster Statistic Collection" facility.

Zoom Screen The zoom screen displays process information on its zoom screen.

You can use the "Config" on-screen menu option to configure the "Active User Stall Messages" screen. Select this option, by typing the letter C, to display the configuration sub-menu. The configuration sub-menu provides the following options: CONFIGURATIO N OPTION S

Display *keyword* Stall Time Display either the "actual" stall time or the "elapsed" stall time. The option description changes depending on which stall time is currently being displayed.

The default configuration option is "actual".

This configuration option lets you sort the screen display by the corresponding stall "type". When this configuration option is selected, blank lines are compressed to the bottom of the screen. Sort by Stall Type

There are currently 10 classes of stall messages.

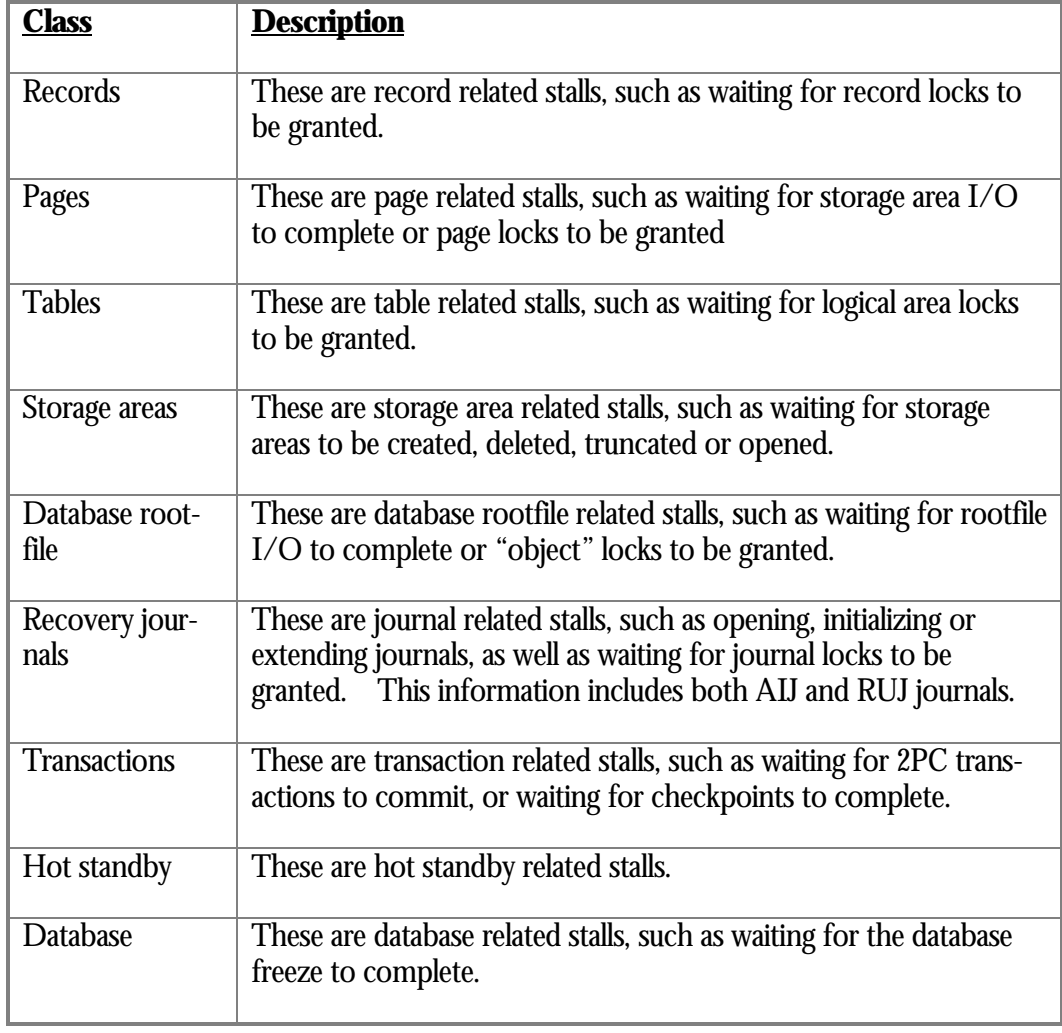

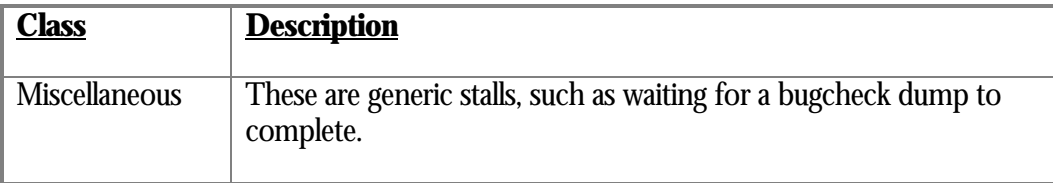

# **Process Accounting Screen**

The "Process Accounting" screen provides continuously updated accounting information about local processes. This screen is an alternative to the OpenVMS SHOW PROCESS /CONTINUOUS utility. The screen provides equivalent information, except that all active database processes on a specific node can be monitored at the same time.

The "Process Accounting" screen shows direct operating system accounting information, thereby enabling a database administrator to evaluate the system resources used by database processes. The values in the "Process Accounting" screen are for all process activity, not just the activity that occurs while in the database. Therefore, this screen is useful for monitoring the complete application behavior.

This screen resides in the "Process Information" menu.

SCREEN LOCATION

SCREEN EXAMPLE

The following is an example of the "Process Accounting" screen:

Node: MYNODE (1/1/16) Oracle Rdb X7.0-00 Perf. Monitor 27-JAN-1998 10:37:46.90<br>Rate: 3.00 Seconds Process Accounting Elapsed: 00:20:11.30 Process Accounting Flapsed: 00:20:11.30 Page: 1 of 1 SQL\_DISK1:[RICK.V70]MF\_PERSONNEL.RDB;1 Mode: Online -------------------------------------------------------------------------------- Process.ID Process.name... CPUtime.... EnqCnt. PGflts. NumDio. WSsize. VMsize. 6E2012D3:1 RICK 00:00:15.46 17809 20775 808 4471 15082 6E201887:1 SMITH 00:00:11.23 17882 17383 444 3606 14426

Exit Full Help Menu >next page <prev page Set rate Write Zoom !

--------------------------------------------------------------------------------

SCREEN FIELD S

The "Process Accounting" screen provides the following information in both brief and full modes:

Process.ID The process ID for the current process, assigned by the operating system, and the stream ID, assigned by the database. If "D" is appended to the process ID, the process is being recovered by a Database Recovery process (DBR). If "**R**" is appended to the process ID, the process is a server for a remote process.

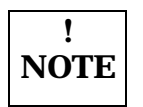

If the process has more than one active database session, only the first active stream ID will be displayed because the process accounting information is the same for all active database sessions.

Process Name The name of the process.

- CPUtime The total accumulated CPU time since the process was logged in.
- EnqCnt The remaining number of locks the process may request. This field should not approach zero. If it does approach zero, the ENQLM value should be raised for the process.
- PGflts The total accumulated number of page faults.
- NumDio The total accumulated count of the direct I/O operations.
	- The total accumulated number of active pages (512-byte pages) in the working set for Wssize the process.
	- The total accumulated number of pages (512-byte pages) of virtual memory allocated Vmsize by the process. This value includes the size of the database global section.

The "Process Accounting" screen provides the following information fields only in full mode:

- User Name The name of the user (used when logging in to the system).
- Image Name The name of the image file currently being executed by the process.

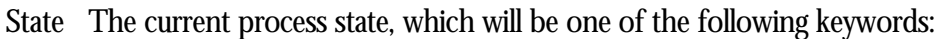

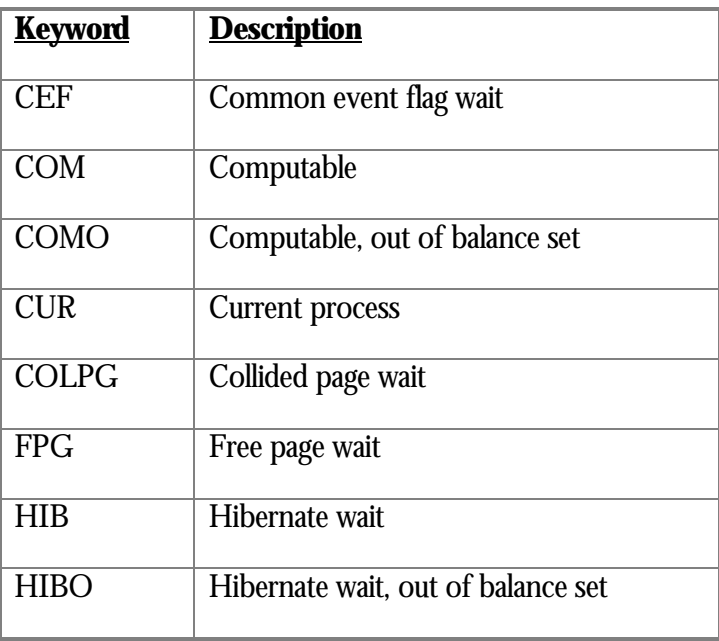

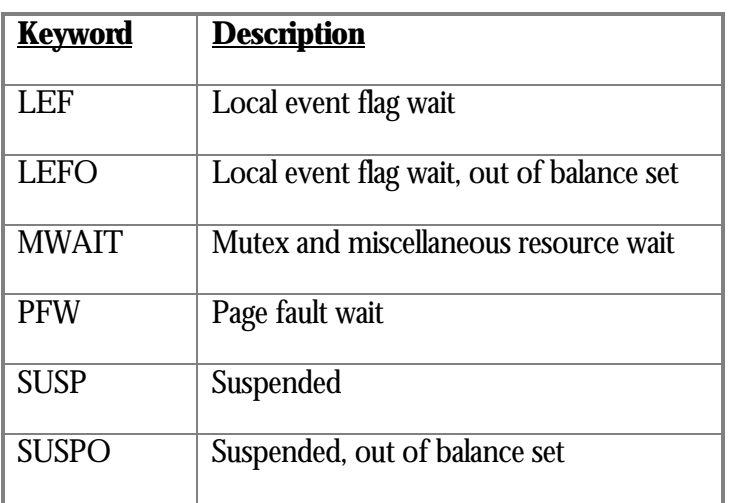

- PGfCnt The remaining number of pages in the paging file the process may request. This field should not approach zero. If it does approach zero, the PGFLQUOTA value should be raised for the process.
- DioCnt The remaining number of direct I/O operations the process may request. This field should not approach zero. If it does approach zero, the DIOLM value should be raised for the process.
- NumBio The total accumulated count of the buffered I/O operations.
- BioCnt The remaining number of buffered I/O operations the process may request. This field should not approach zero. If it does approach zero, the BIOLM value should be raised for this process.

ON-SCREEN MENU OPTION S

This section discusses the on-screen menu options available to this screen. Remember that the Exit, Help (**?**), Menu, Set\_rate, Write and (**!**) on-screen menu options are available on all screens unless otherwise noted.

You select brief mode by typing "**B**". In brief mode, one line per process is displayed, Briefproviding the following information: process ID, process name, CPU time, remaining lock quota count, page fault count, number of direct I/O operations, working set size, and virtual memory size.

The following is an example of the "Process Accounting" screen in brief mode:

Node: MYNODE (1/1/16) Oracle Rdb X7.0-00 Perf. Monitor 27-JAN-1998 10:37:46.90<br>Rate: 3.00 Seconds Process Accounting Elapsed: 00:20:11.30 Process Accounting Elapsed: 00:20:11.30 Page: 1 of 1 SQL\_DISK1:[RICK.V70]MF\_PERSONNEL.RDB;1 Mode: Online -------------------------------------------------------------------------------- Process.ID Process.name... CPUtime.... EnqCnt. PGflts. NumDio. WSsize. VMsize. 6E2012D3:1 RICK 00:00:15.46 17809 20775 808 4471 15082 6E201887:1 SMITH 00:00:11.23 17882 17383 444 3606 14426

-------------------------------------------------------------------------------- Exit Full Help Menu >next\_page <prev\_page Set\_rate Write Zoom !

> You select full mode by typing "**F**". In full mode, a second line per process is dis-Full played that provides the following additional information: user name, image name, process state, page file quota count, direct I/O quota count, number of buffered I/O operations, and buffered I/O quota count.

The following is an example of the Process Accounting screen in full mode:

Node: MYNODE (1/1/16) Oracle Rdb X7.0-00 Perf. Monitor 27-JAN-1998 10:37:46.90 Rate: 3.00 Seconds Process Accounting Elapsed: 00:22:39.16 Page: 1 of 1 SQL DISK1:[RICK.V70]MF\_PERSONNEL.RDB;1 Mode: Online -------------------------------------------------------------------------------- Process.ID Process.name... CPUtime.... EnqCnt. PGflts. NumDio. WSsize. VMsize. User.name... Image.name............... State.. PGfCnt. DioCnt. NumBio. BioCnt. 6E2012D3:1 RICK 00:00:15.55 17796 20776 808 4472 15082 RICK SQL\$601 LEF 124448 200 1464 199 6E201887:1 SMITH 00:00:11.92 17858 18378 516 5000 14954 SMITH SQL\$601 LEF 124576 200 515 199

-------------------------------------------------------------------------------- Brief Exit Help Menu >next page <prev page Set rate Write Zoom !

SCREE N INFORMATIO N This screen shows dynamically changing process information only. That is, quotas and other information that are fixed for each process are not displayed because that information can be obtained in other ways. The "Process Accounting" screen has brief and full modes that control the amount of information displayed for each active database process.

Note that information on the "Process Accounting" screen cannot be reset. Because the information is gathered in real time, it cannot be written to the output file and, therefore, cannot be displayed during INPUT file replay.

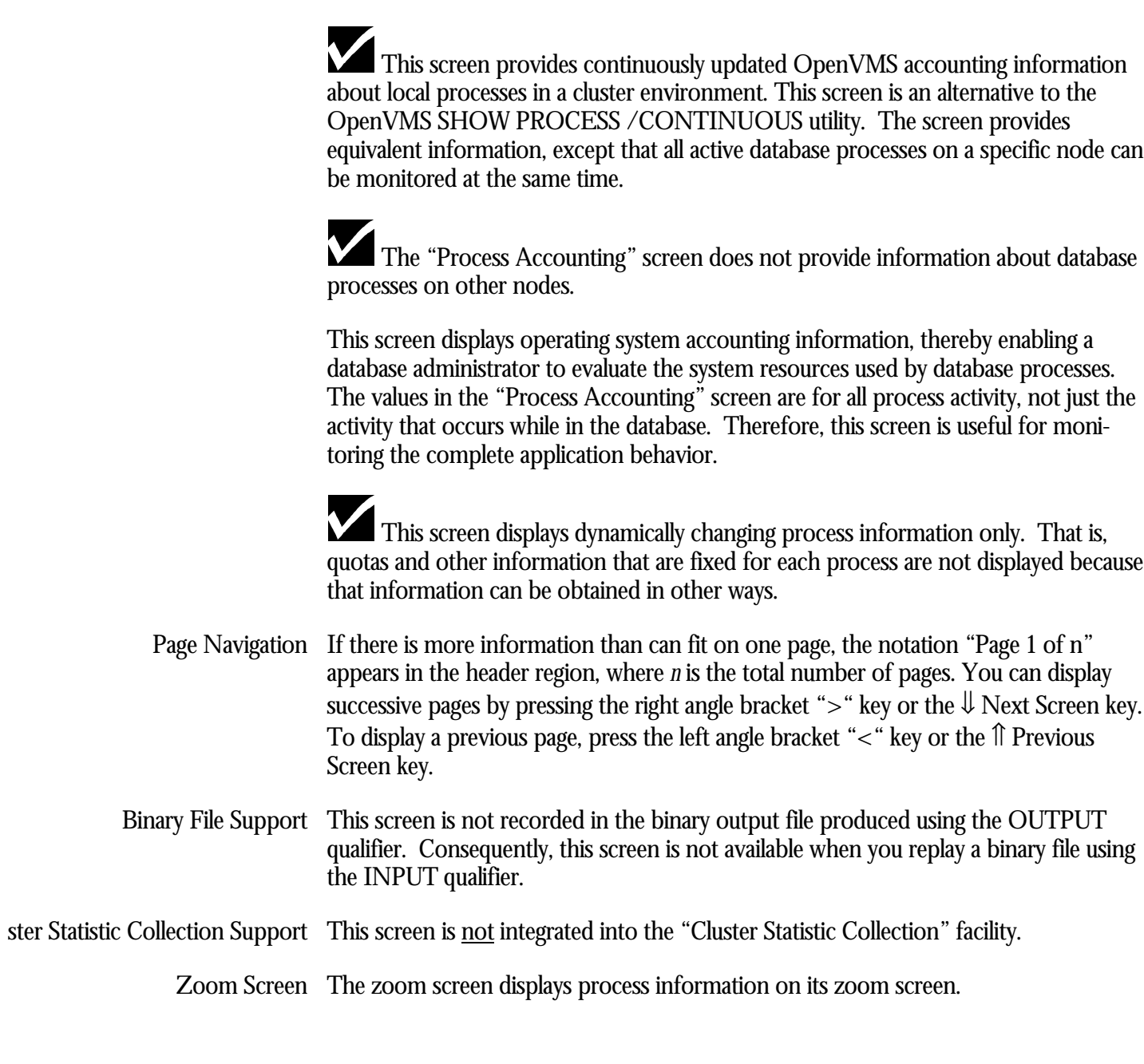

This screen does not have any configuration options.

CONFIGURATIO N OPTION S

# **Checkpoint Information Screen**

The "Checkpoint Information" screen displays process checkpoint information. One line of information is displayed for each process attached to the database on the current node. There may be blank lines in the display as processes detach from the database; in this way, once a process has attached to the database, it maintains the same location in the screen until it detaches from the database.

This screen displays one line of information for each process attached to the database on this node. There may be blank lines in the display as processes detach from the database; in this way, once a process has attached to the database, it will maintain the same location in the screen until it detaches from the database.

The oldest active checkpoint, quiet-point, and transaction are highlighted to aid in identifying the process in each category. Note that the highlighted items may be for separate processes.

SCREEN LOCATION

This screen resides in the "Process Information" menu.

#### SCREEN EXAMPLE

The following is an example of the "Checkpoint Information" screen:

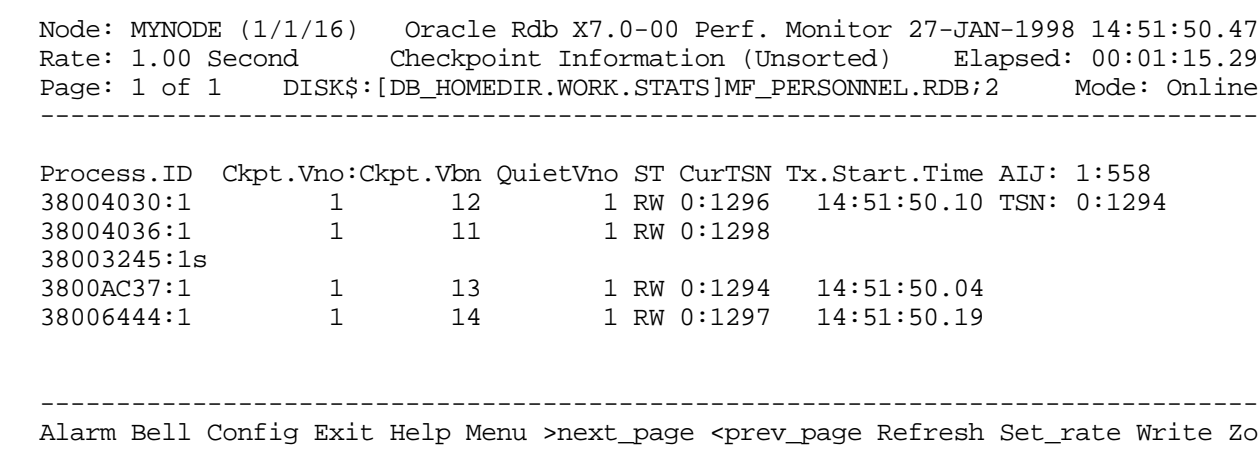

SCREEN FIELD S

This is the ID of the process attached to the database. The number following the colon (**:**) differentiates multiple attaches to the same database. Process ID

- Ckpt. Vno This is the sequence number of the AIJ journal that contains the most recent checkpoint information for the process. Sequence numbers start with "0". If nothing is displayed, the process has not yet performed a checkpoint operation; this may occur if the Fast Commit feature is displayed, or if the process actually has not performed a checkpoint operation, as is typical of utilities.
- Ckpt. Vbn This is the block number within the identified AIJ journal that contains the most recent checkpoint information for the process. If nothing is displayed, the process has not yet performed a checkpoint operation.

This field sometimes contains the following keywords:

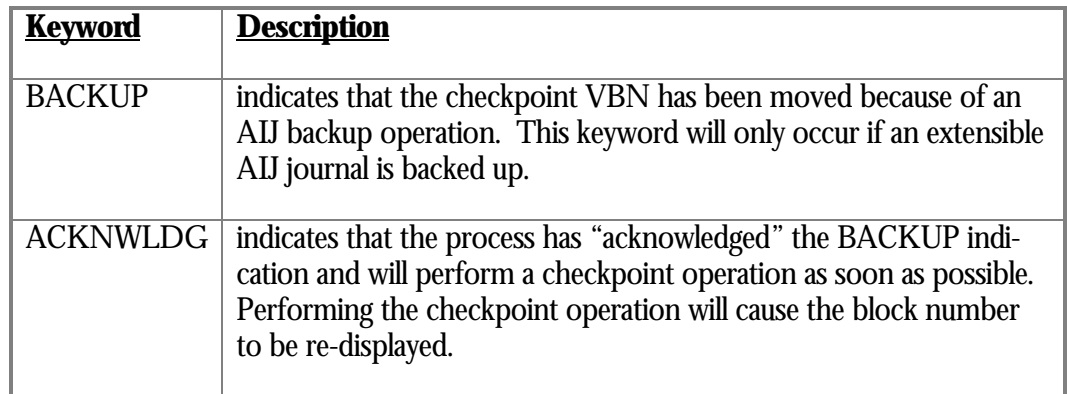

- This field contains the sequence number of the AIJ journal that contains the most QuietVno recent forced quiet-point for this process. A forced quiet-point occurs when a database operation, such as database backup or AIJ backup, acquires a quiet-point on the database.
	- This field contains the transaction state. The valid values are: ST

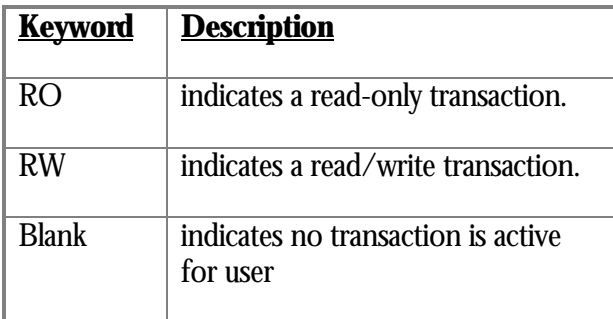

CurTSN This field contains the transaction sequence number for each process.

Tx.Start.Time This field displays either the transaction start time or the transaction elapsed time, depending on the screen configuration selection. The transaction time information is displayed for processes on the current node only, even though checkpoint information may be displayed for processes on other nodes.

If a transaction is displayed with a state of RW but does not have a start time, this represents a "pre-started" transaction. In the above screen example, TSN 0:1298 is a pre-started transaction.

- This field identifies the current AIJ end-of-file location. This field is typically used to AIJ: compare against the checkpoint information to determine if the checkpoint parameters and thresholds need to be adjusted.
- TSN: This field identifies the oldest known Transaction Sequence Number (TSN) on the current node; note that this may not actually be the oldest known TSN in the database if the database is accessed on multiple nodes. Also, this field may not be accurate if the "Commit to Journal" feature is enabled.

ON-SCREEN MENU OPTION S

This section discusses the on-screen menu options available to this screen. Remember that the Exit, Help (**?**), Menu, Set\_rate, Write and (**!**) on-screen menu options are available on all screens unless otherwise noted.

Alarm By default, the "Checkpoint Information" screen shows all transactions, including those of millisecond duration. When a high-performance, high-volume online transaction processing (OLTP) application issues a large number of I/Os on a high-speed disk device, a DBA may find it impossible to differentiate between the many short millisecond transactions of the OLTP application and the longer, more important transactions that may be encountered by other applications using the database.

By typing "**A**" to select the Alarm option from the "Checkpoint Information" onscreen menu, you can specify a duration, in seconds, that a transaction must exceed before it appears on the "Checkpoint Information" screen. For example, if you specify an alarm interval of 5 seconds, then only transactions of 5 seconds or longer duration will appear on the "Checkpoint Information" screen. If you specify a value of 0 as the alarm interval, the default, all transactions will appear on the "Checkpoint Information" screen.

Note that this "Alarm" on-screen menu option differs slightly from the "Stall Messages" screen.

Bell By typing "**B**" once to select the "Bell" on-screen menu option, you can activate the alarm bell option and the option will be highlighted. Entering B again will deactivate the alarm bell and the option will not be highlighted.

The alarm bell, even if activated, will be rung only if the "alarm" on-screen menu option has also been activated.

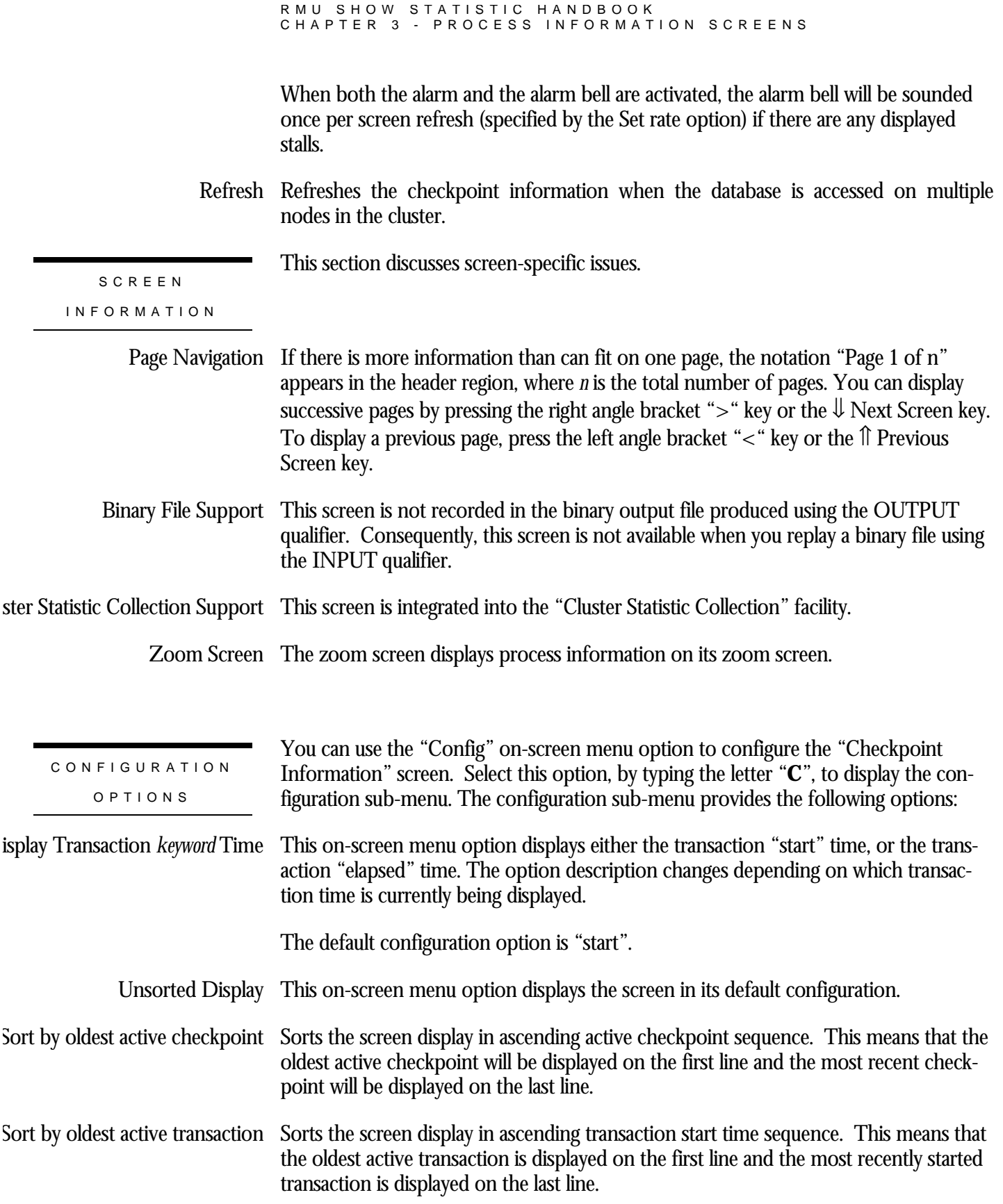

- Sort by oldest quiet-point  $\,$  Sorts the screen display in ascending quiet-point sequence. This means that the oldest quiet-point will be displayed on the first line and the most recent quiet-point will be displayed on the last line.
	- Set alarm interval Specify a duration, in seconds, that a process must stall before it appears on the Stall Messages screen.

This is the same as the "Alarm" on-screen menu option.

keyword alarm bell "Enable" or "Disable" the alarm bell. The option description changes depending on whether the bell is activated.

The default configuration option is "disable".

This is the same as the "Bell" on-screen menu option.

# **Active User Chart Screen**

This screen tracks the number of active users attached to the database over a period of time.

The "Active User Chart" screen graphically portrays the number of currently active users attached to the database over a measured period of time. The slope of the line can be used to visually identify the rate at which users attach to or detach from the database.

The screen is also useful for determining when the configured number of users is overly large for the number of users that are actually attached to the database at any given moment.

The number of active users is portrayed as a percentage of the maximum configured for the database, designated along the left-hand side of the screen.

The screen refresh sample rate is identified at the bottom of the screen. Directly above the screen refresh rate is a series of timestamps. Each timestamp represents the time for the end of each block.

The current time is designated by the cursor along the bottom horizontal axis. Everything to the right of the current time is the end of the previous pass.

The graph output consists of a single numeric digit being written once per the specified sample rate. The numeric digit corresponds to the  $\mathrm{m}^{\text{th}}$ " percentage of the particular percentage category.

If a digit is not displayed for a given cycle, this means that there are no actively attached processes for the database, on any node.

SCREEN LOCATION

This screen resides in the "Process Information" menu.

SCREEN EXAMPLE

The following is an example of the "Active User Chart" screen:

Node: MYNODE (1/1/16) Oracle Rdb X7.0-00 Perf. Monitor 27-JAN-1998 15:40:14.12 Rate: 1.00 Second **Active User Chart** Elapsed: 00:03:12.45 Page: 1 of 1 DISK\$:[DB\_HOMEDIR.WORK.STATS]MF\_PERSONNEL.RDB;1 Mode: Online --------------------------------------------------------------------------------

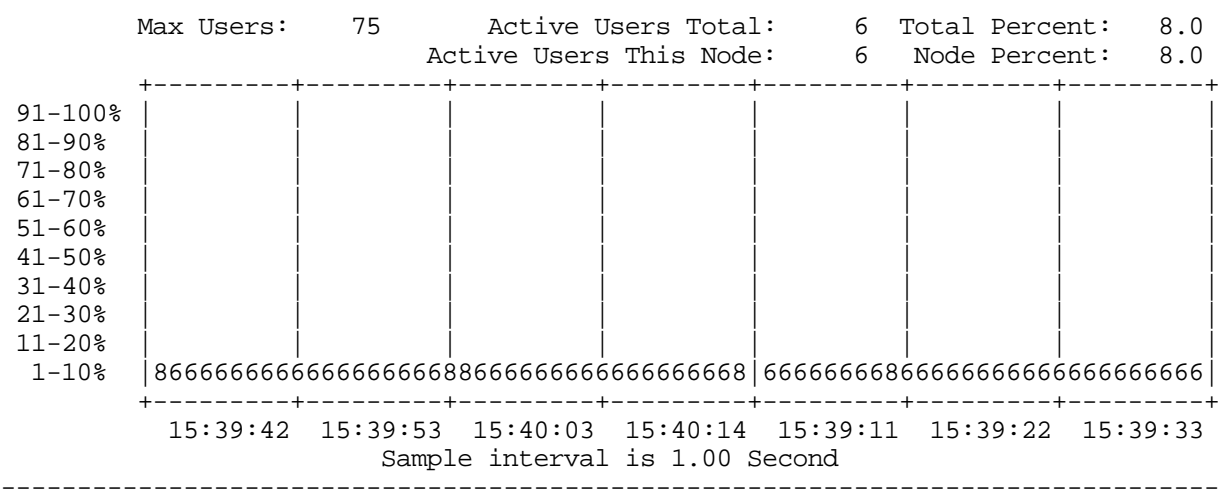

Exit Help Menu Refresh Set\_rate Write !

#### SCREEN FIELD S

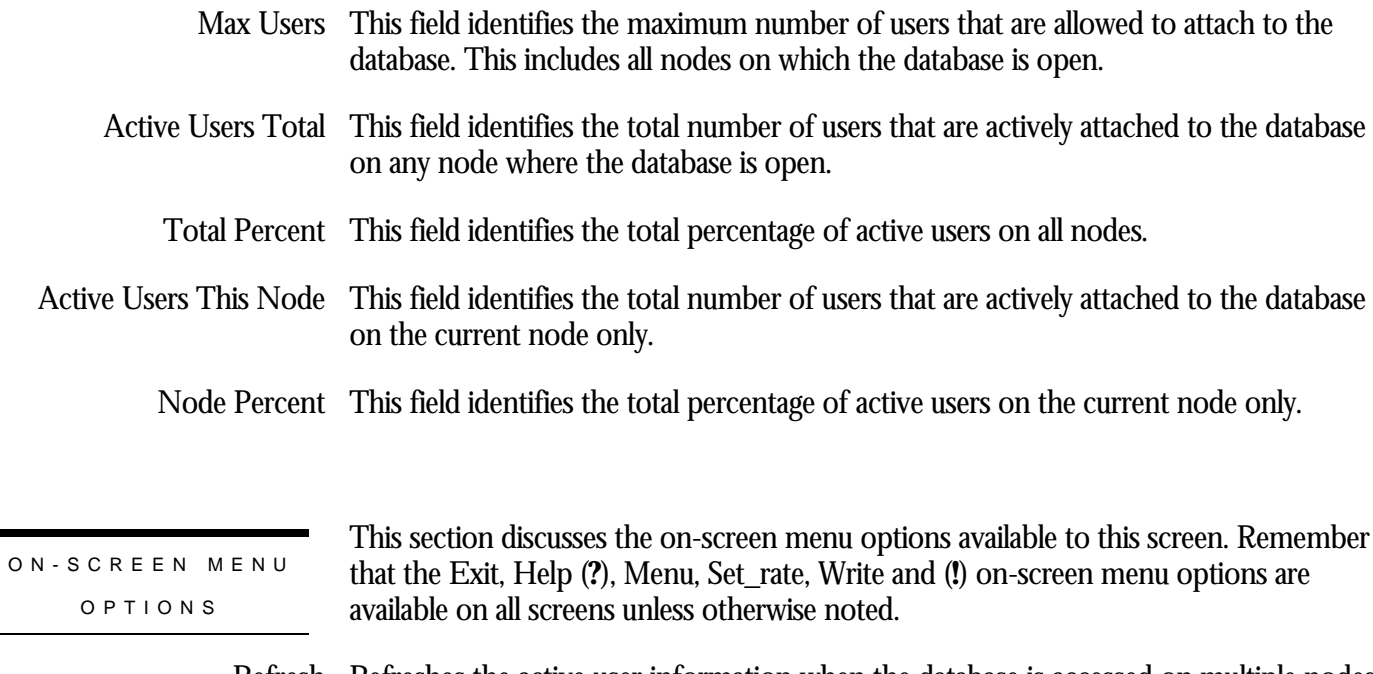

Refresh Refreshes the active user information when the database is accessed on multiple nodes in the cluster.

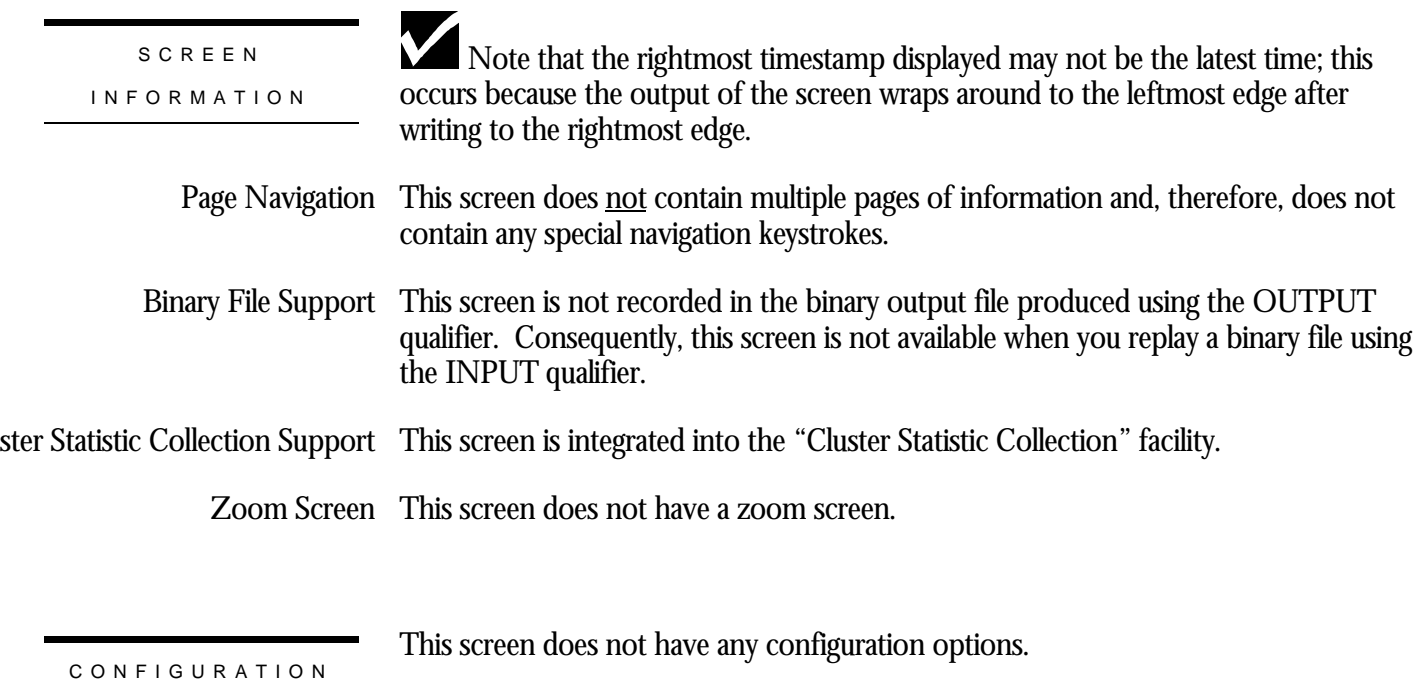

OPTION S

# **CPU Utilization Screen**

This screen displays the current CPU utilization of each database process on the node as a percentage of the total processor utilization.

This screen displays one line of information for each database process active on the node. If a process is attached to the database multiple times, the screen displays only one line of information.

If the number of displayable processes is greater than the number of displayable lines, use the right arrow or up arrow and the left arrow or right arrow to navigate through the display pages.

Note that the displayed process CPU utilization, in addition to the database-related processing, includes the CPU utilization of ALL non-database related activities that the process also performs.

In order to track the exact CPU utilization of the database-specific activity, Oracle Corporation recommends that you use Oracle Trace product.

The CPU Utilization screen is not saved by using the OUTPUT qualifier, therefore it cannot be replayed using the INPUT qualifier.

This screen resides in the "Process Information" menu.

SCREEN LOCATION

SCREEN EXAMPLE

The following is an example of the "CPU Utilization" screen:

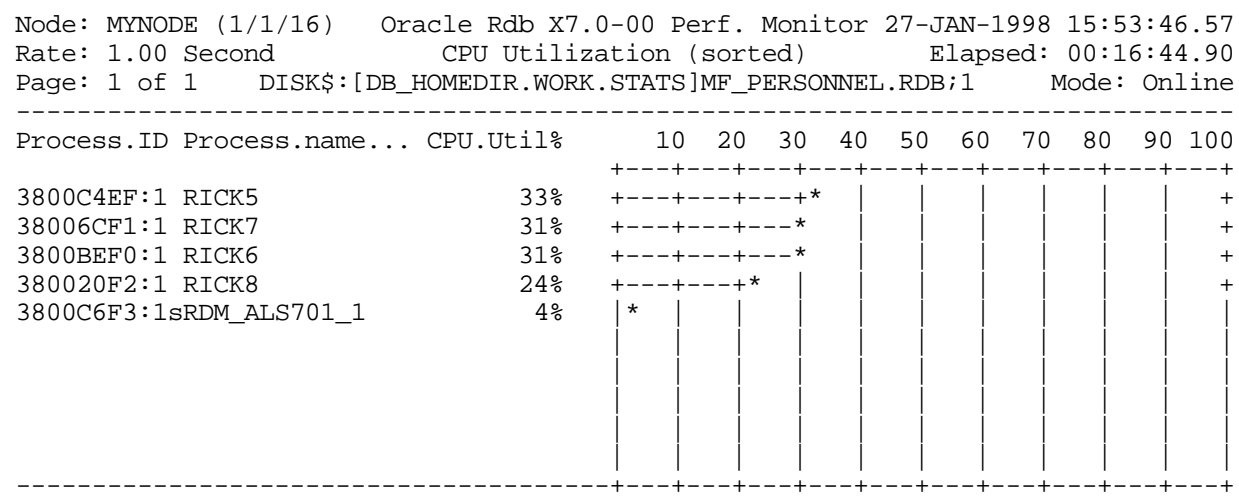

Config Exit Help Menu >next\_page <prev\_page Set\_rate Write Zoom !

#### SCREEN FIELD S

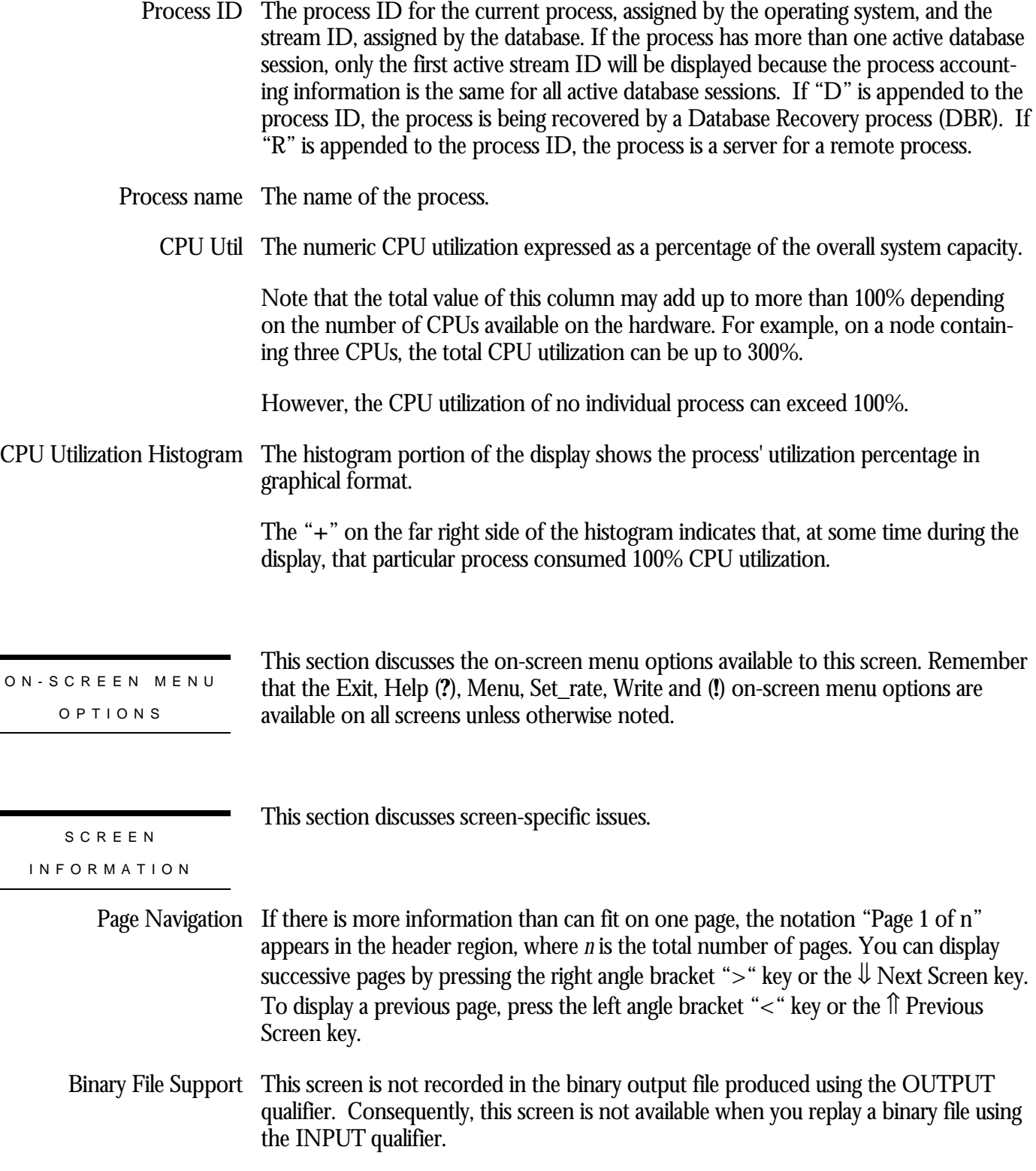
ster Statistic Collection Support This screen is <u>not</u> integrated into the "Cluster Statistic Collection" facility.

Zoom Screen The zoom screen displays process information on its zoom screen.

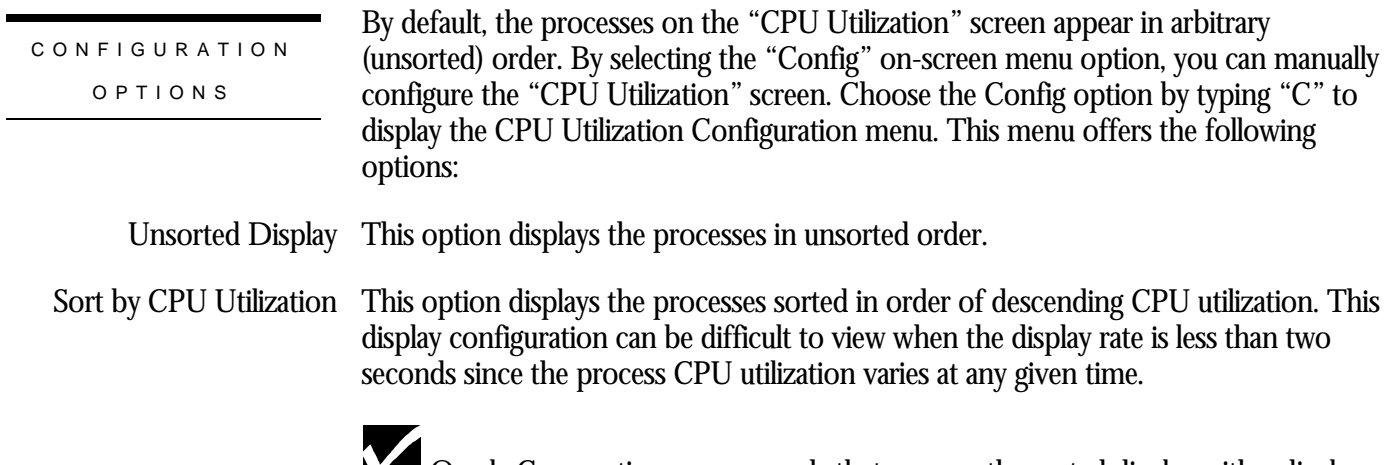

Oracle Corporation recommends that you use the sorted display with a display rate of two seconds or more. This will reduce CPU utilization necessary to sort the process information.

## **Transaction Recovery Duration Estimate Screen**

This screen displays an estimate of the time it will take to roll back a transaction, or to completely recover a failed process.

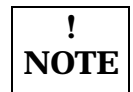

The information provided in this screen is an *estimate* based on previous process recovery operations and other factors such as page contention and disk throughput. The actual process recovery duration of a transaction or process may be more or less than the duration identified on this screen.

Individual process failure recovery performance can vary widely depending on many factors which cannot be accounted for in the displayed estimate. These factors include lock deadlock stalls, network delays, disk contention and many other system factors such as lock re-mastering.

You can examine the past history of recovery operations by issuing the RMU Dump Header utility and reviewing the Database Recovery section.

The "Transaction Recovery Duration Estimate" screen is not recorded in the binary output file produced using the OUTPUT qualifier. Consequently, this screen is not available when you replay a binary file using the INPUT qualifier.

This screen resides in the "Process Information" menu.

SCREEN LOCATION

SCREEN EXAMPLE

The following is an example of the "Transaction Recovery Duration Estimate" screen:

Node: MYNODE (1/1/16) Oracle Rdb X7.0-00 Perf. Monitor 27-JAN-1998 16:11:28.37 Rate: 1.00 Second Transaction Recovery Duration Estimate Elapsed: 00:34:26.70 Page: 1 of 1 DISK\$:[DB\_HOMEDIR.WORK.STATS]MF\_PERSONNEL.RDB;1 Mode: Online --------------------------------------------------------------------------------

Process.ID RUJ.Sz Tx.Rollback DBR.Tx.Undo AIJ.Ckpt Pnd DBR.Tx.Redo DB.Freeze.Tm 3800C4EF:1 3 00:00:00.12 00:00:00.02 39:30 1 00:00:00.79 00:00:00.85 3800BEF0:1 4 00:00:00.16 00:00:00.02 39:19 0 00:00:00.80 00:00:00.86 38006CF1:1 3 00:00:00.12 00:00:00.02 39:33 0 00:00:00.79 00:00:00.85 380020F2:1 3 00:00:00.12 00:00:00.02 39:24 0 00:00:00.80 00:00:00.86

-------------------------------------------------------------------------------- Config Exit Help Menu >next\_page <prev\_page Refresh Set\_rate Write Zoom !

 $O N - S$ 

÷.

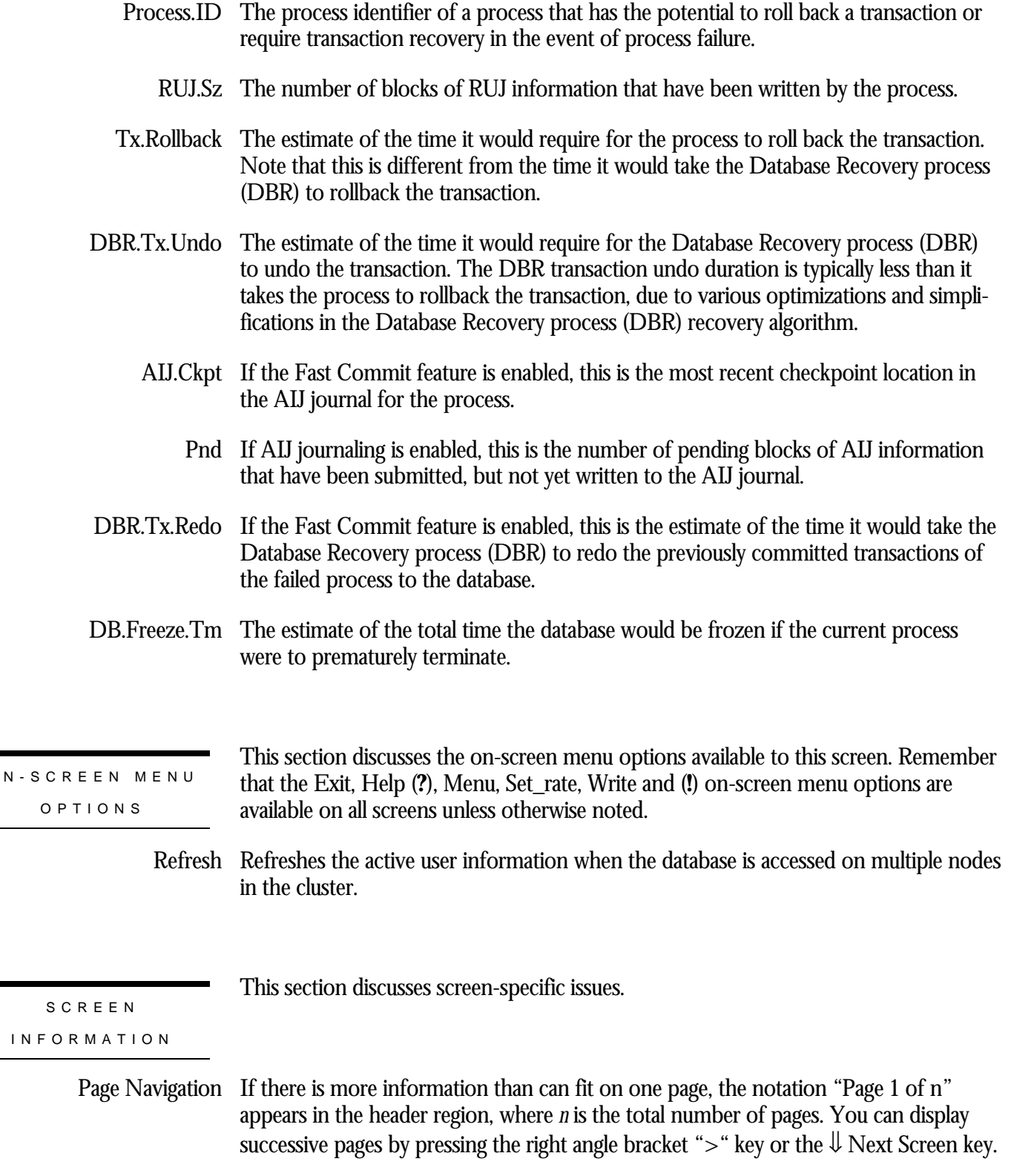

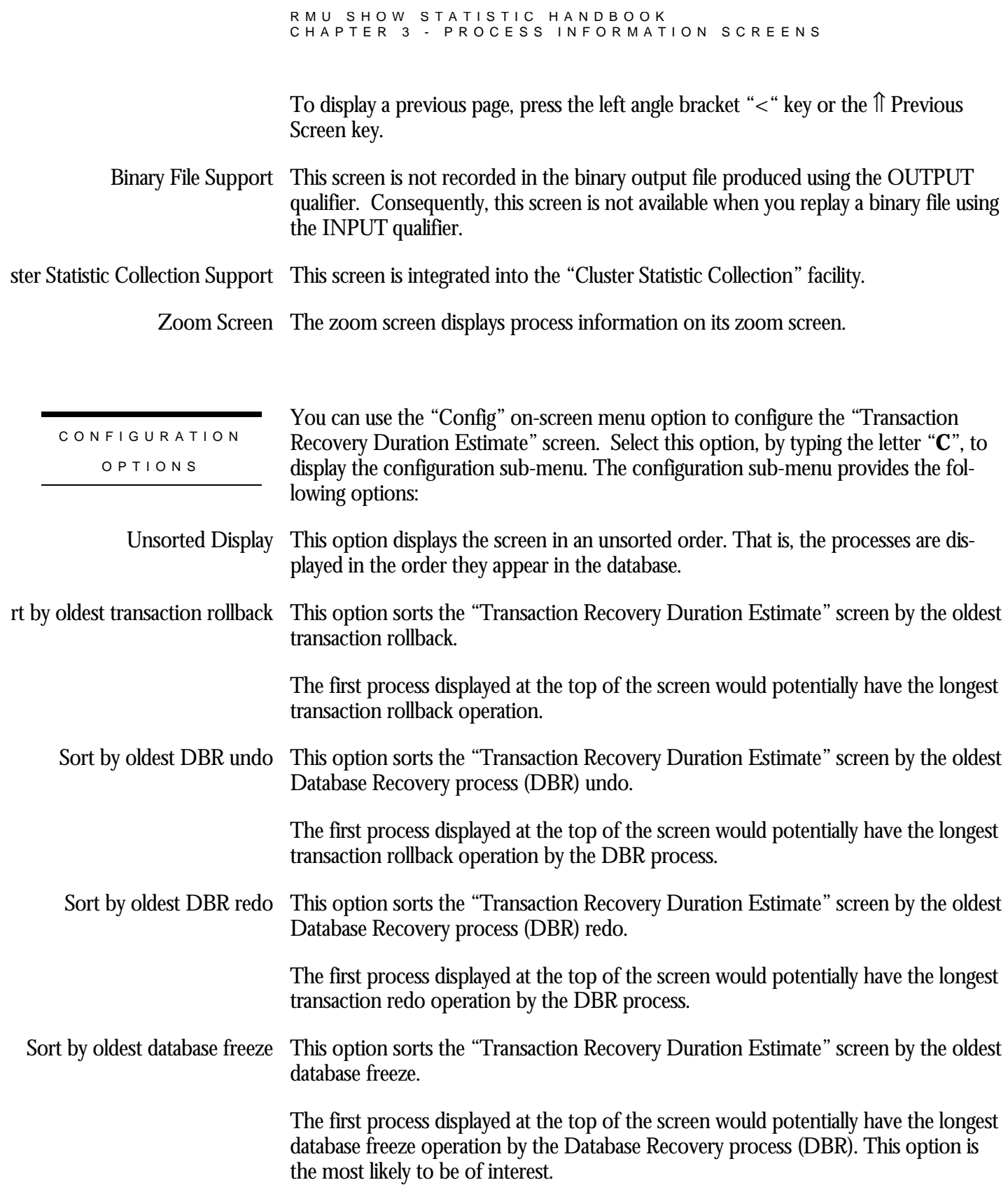

# **AIJ Backup Activity Screen**

The "AIJ Backup Activity" screen displays information about each AIJ backup operation being performed on the node.

The "AIJ Backup Activity" screen is also available during cluster-wide statistic collection. This means you can monitor the activities of all AIJ backup operations occurring on any node accessing the database. However, some of the more dynamic screen fields may not be up-to-date if the AIJ backup operation occurs on a remote node.

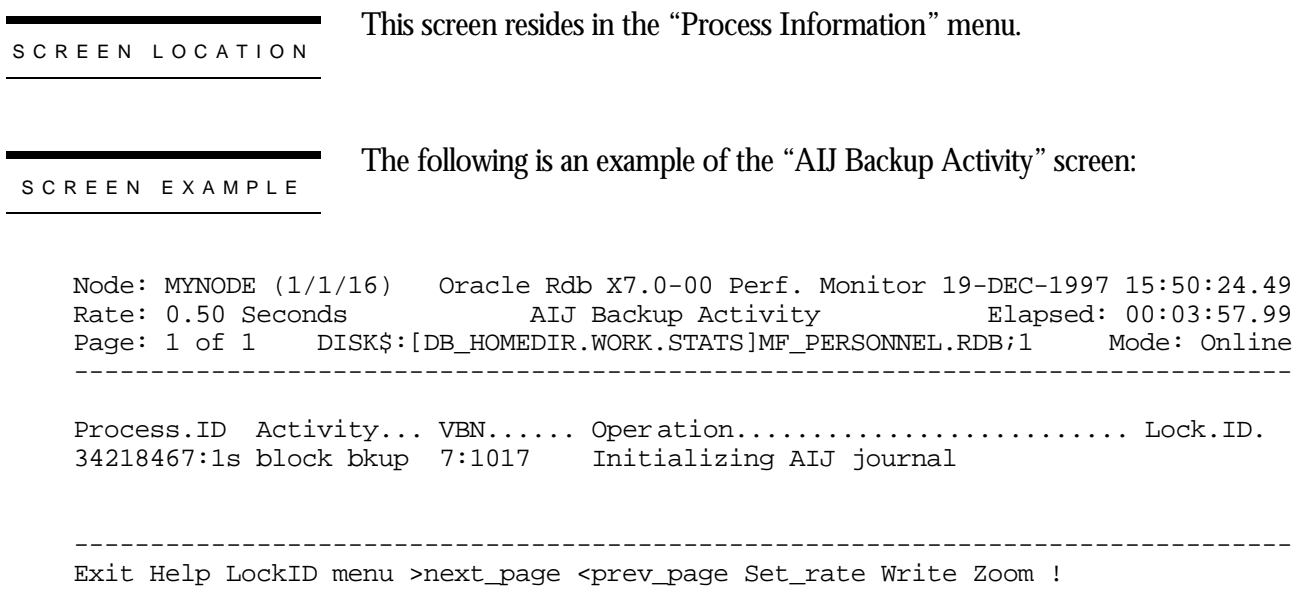

### SCREEN FIELD S

This field contains the process identifier of the AIJ backup process. This process may be the AIJ backup server (ABS), in which case the process identifier will contain the suffix "**s**". This process may also be the manual RMU Backup After\_Journal utility, in which case the process identifier will contain the "**u**" suffix. Process.ID

> Additional information can be obtained about this process by using "Zoom" onscreen menu option.

This field contains a description of the backup activity being performed by the AIJ Activitybackup utility.

> This field may not change for an AIJ backup operation on another node of the cluster.

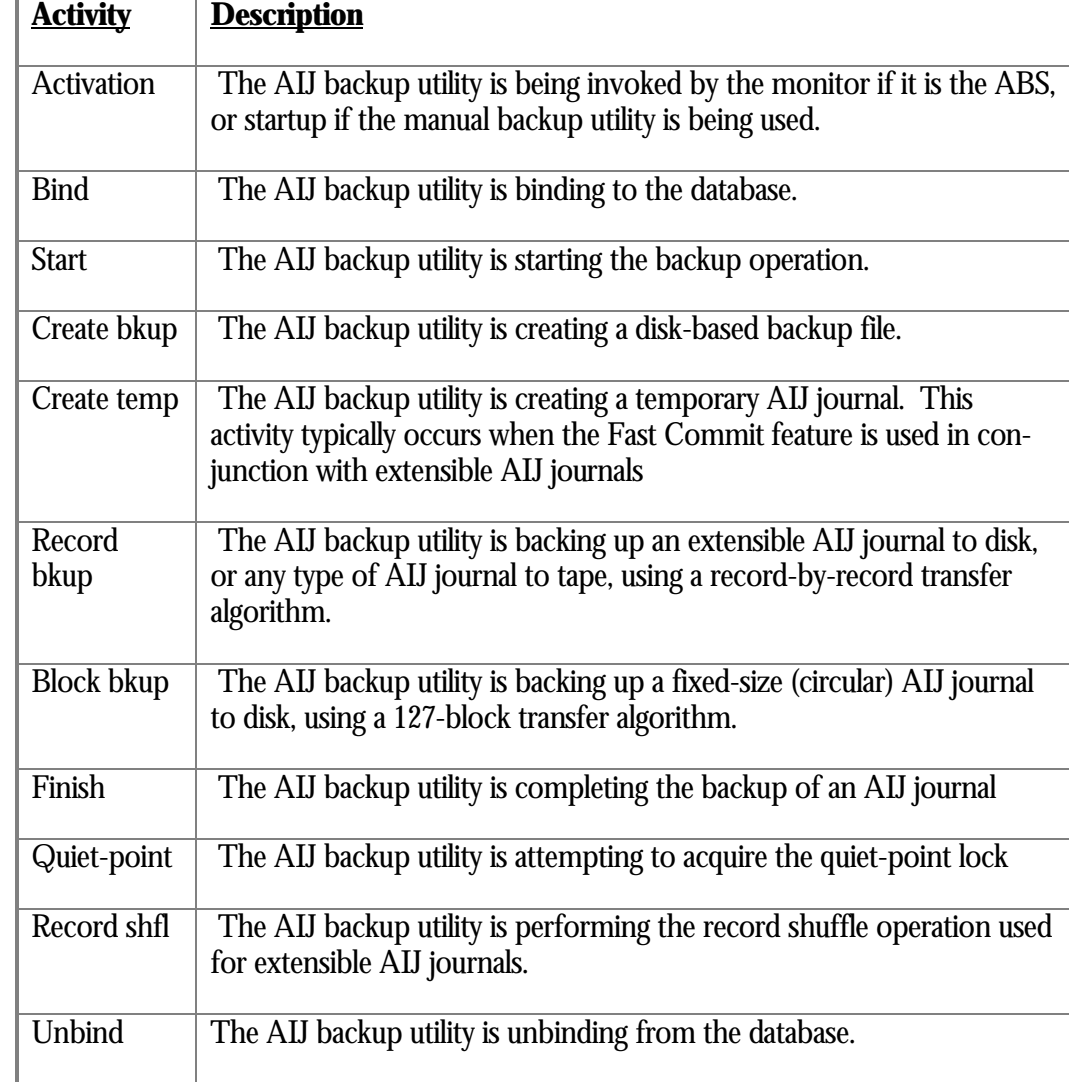

The following AIJ backup activities are displayed:

This column identifies the current block number of the AIJ journal being backed up. VBN The block number is normally prefixed with the AIJ sequence number, so it is easy to identify which AIJ journal is being backed up.

This field may not change for an AIJ backup operation on another node of the cluster.

Operation This column identifies the activity-specific operation being performed by the AIJ backup utility. This column contains messages similar to those displayed by "Stall Messages" screen

> This field may not change for an AIJ backup operation on another node of the cluster.

The complete list of operation messages is available in Appendix E.

Lock.ID This column identifies any lock the AIJ backup utility may be trying to acquire. This lock is typically the quiet-point lock.

> More information about this lock can be obtained using "LockID" on-screen menu option.

ON-SCREE N MEN U OPTION S

This section discusses the on-screen menu options available to this screen. Remember that the Exit, Help (**?**), Menu, Set\_rate, Write and (**!**) on-screen menu options are available on all screens unless otherwise noted.

LockID This on-screen menu option displays the "Lock Information" zoom screen.

The following example shows an AIJ backup operation in a later stage of the backup operation: Node: MYNODE (1/1/16) Oracle Rdb X7.0-00 Perf. Monitor 19-DEC-1997 15:50:24.99<br>Rate: 0.50 Seconds AIJ Backup Activity Elapsed: 00:03:58.49 AIJ Backup Activity Elapsed: 00:03:58.49 Page: 1 of 1 DISK\$:[DB\_HOMEDIR.WORK.STATS]MF\_PERSONNEL.RDB;1 Mode: Online Process.ID Activity... VBN...... Operation............................ Lock.ID. 34218467:1s finish 7:1017 writing ROOT file (AIJFB VBN 1228) -------------------------------------------------------------------------------- Exit Help LockID menu >next\_page <prev\_page Set\_rate Write Zoom ! **SCREEN** INFORMATIO N

- Page Navigation If there is more information than can fit on one page, the notation "Page 1 of n" appears in the header region, where *n* is the total number of pages. You can display successive pages by pressing the right angle bracket " $>$ " key or the  $\downarrow$  Next Screen key. To display a previous page, press the left angle bracket "<" key or the ⇑ Previous Screen key.
- Binary File Support This screen is not recorded in the binary output file produced using the OUTPUT qualifier. Consequently, this screen is not available when you replay a binary file using the INPUT qualifier.

ster Statistic Collection Support This screen is integrated into the "Cluster Statistic Collection" facility.

Zoom Screen The zoom screen displays process information on its zoom screen.

This screen does not have any configuration options.

CONFIGURATIO N OPTION S

# **DBR Activity Screen**

This screen displays one line of information for each Database Recovery process (DBR) active on the node. If there is no active DBR process, the screen is empty.

If the "DBR Activity" screen is not used, the only method available to users to determine if the DBR process is running is to use the RMU Show Users utility, which only indicates that the DBR process is running; it does not indicate what type of progress DBR is making in the recovery operation.

The "DBR Activity" screen is also available during cluster-wide statistic collection. This means you can monitor the activities of all database recovery operations occurring on any node accessing the database. However, some of the more dynamic screen fields may not be up-to-date if the database recovery operation occurs on a remote node.

The "DBR Activity" screen does not identify which user process is being recovered. This information can be obtained from the Active User Stall Messages screen.

This screen resides in the "Process Information" menu.

SCREEN LOCATION

SCREEN EXAMPLE

The following is an example of the "DBR Activity" screen:

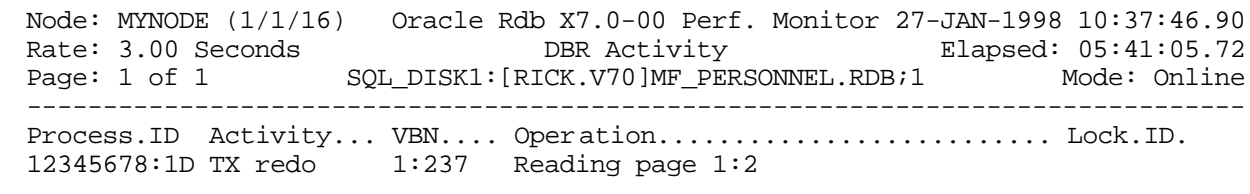

Exit Help LockID Menu >next page <prev page PageInfo Set rate Write Zoom !

--------------------------------------------------------------------------------

SCREEN FIELD S

Process.ID This field contains the process identifier of the database recovery process (DBR). This process contain the suffix "**D**

Additional information can be obtained about this process by using "Zoom" onscreen menu option.

This field contains a description of the recovery activity being performed by the Activity Database Recovery process (DBR).

This field may not change for a DBR process running on another node of the cluster.

The following table describes the various DBR process activities:

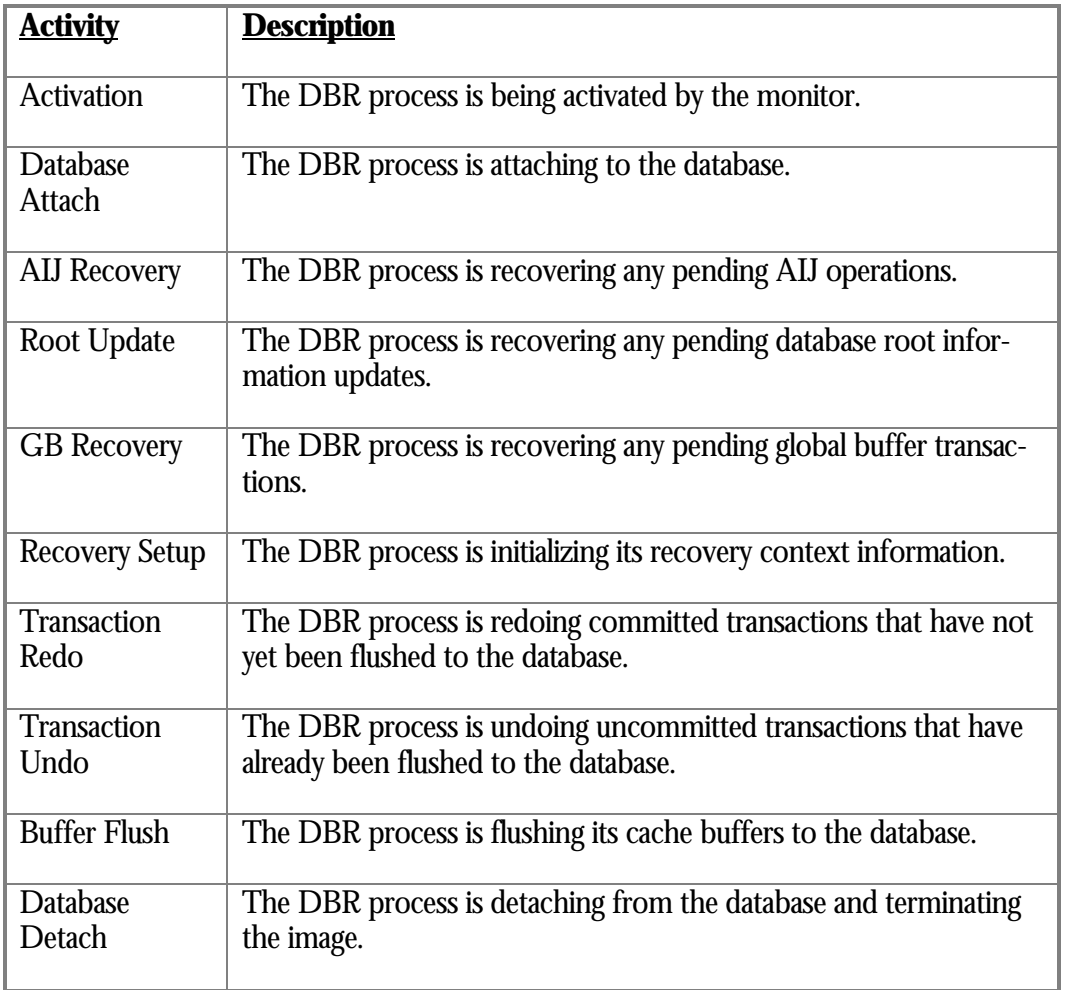

This column identifies the current block number of the AIJ journal or RUJ journal VBNbeing accessed. If the block number displayed is for the AIJ journal, the block number will normally prefixed with the AIJ sequence number, so it is easy to identify which AIJ journal is being backed up.

The VBN is for the RUJ journal during the "Transaction UNDO" activity phase.

The VBN is for the AIJ journal during the "Transaction REDO" activity phase.

This field may not change for a database recovery operation on another node of the cluster.

Operation This column identifies the activity-specific operation being performed by the Database Recovery process (DBR). This column contains messages similar to those displayed by "Stall Messages" screen

> This field may not change for a database recovery operation on another node of the cluster.

The complete list of operation messages is available in Appendix E.

Lock.ID This column identifies any lock the DBR process may be trying to acquire. This lock is typically a page lock.

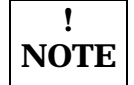

The DBR process does not acquire record locks.

More information about this lock can be obtained using "LockID" on-screen menu option.

ON-SCREEN MENU OPTION S

This section discusses the on-screen menu options available to this screen. Remember that the Exit, Help (**?**), Menu, Set\_rate, Write and (**!**) on-screen menu options are available on all screens unless otherwise noted.

LockID This on-screen menu option displays the "Lock Information" zoom screen.

PageInfo This on-screen menu option displays the "Database Page" zoom screen.

SCREE N

This section discusses screen-specific issues.

INFORMATIO N

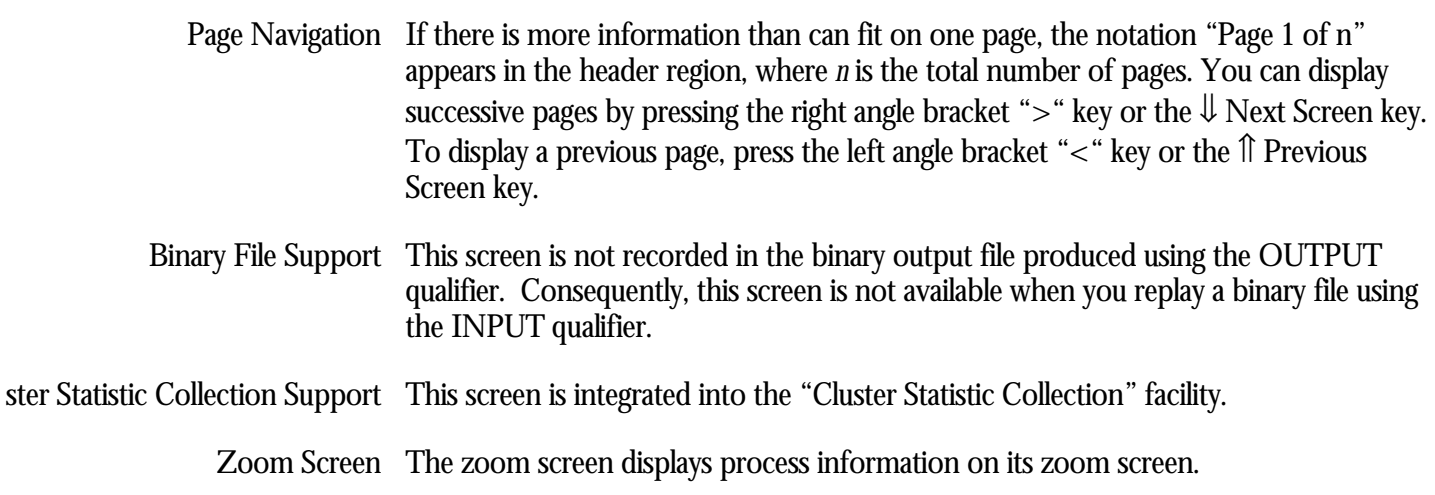

This screen does not have any configuration options.

CONFIGURATIO N OPTION S

# **Monitor Log Screen**

The "Monitor Log" screen allows you to view the monitor log online, even when the disk-based logging is disabled because of disk space problems. It also indicates when monitor logging is disabled.

The "Monitor Log" screen contains the actual monitor log information for the corresponding database in exactly the same format as the disk-based log. However, the maximum log message display length is 79 characters; therefore, entries longer than79 characters are truncated.

The screen contains up to the last 160 lines of the monitor log. Blank lines are not shown in order to display as much log information as possible. On a 24x80 terminal, the display is 10 pages of information; on a48x80 terminal, the display is 4 pages of information.

The monitor log information presented is for the current database only, whereas the actual on-disk monitor log contains information from all databases, often interspersed.

The "Monitor Log" screen is not recorded in the binary output file produced using the OUTPUT qualifier. Consequently, this screen is not available when you replay a binary file using the INPUT qualifier.

The "Monitor Log" screen is not integrated into the "Cluster Statistic Collection" facility; the information displayed is for the current node only.

This screen resides in the "Process Information" menu.

SCREEN LOCATION

SCREEN EXAMPLE

The following is an example of the "Monitor Log" screen:

```
Node: MYNODE (1/1/16) Oracle Rdb X7.0-00 Perf. Monitor 27-JAN-1998 10:37:46.90
Rate: 1.00 Second Monitor Log Elapsed: 02:34:40.53
Page: 1 of 7 KODD$: [DB HOMEDIR.WORK.ALS]MF PERSONNEL.RDB;1 Mode: Online
--------------------------------------------------------------------------------
Date/Time.............. Database Log Me ssage.............................
   - remote monitor 1 is shutdown
  - cluster recovery completed successfully
   - cluster watcher is active
10-MAY-1995 11:49:39.35
   - received request from remote node to join
  - database "_$111$DUA46:[DB_HOMEDIR.WORK.ALS]MF_PERSONNEL.RDB;1"
   - cluster watcher waiting for MEMBIT lock
10-MAY-1995 11:49:39.39
   - lock granted to cluster watcher
  - of database " $111$DUA46: [DB_HOMEDIR.WORK.ALS]MF_PERSONNEL.RDB;1"
   - cluster watcher is active
10-MAY-1995 11:50:24.72 - received notification of remote monitor deaccess
   - of database "_$111$DUA46:[DB_HOMEDIR.WORK.ALS]MF_PERSONNEL.RDB;1"
  - remote monitor 1 is shutdown
  - cluster recovery completed successfully
   - cluster watcher is active
  - sending normal user attach reply to 776000BA:1
  - sending normal user attach reply to 776000C2:1
10-MAY-1995 13:32:43.68 - received user image termination from 776000C2:1
  - sending normal user attach reply to 776000C2:2
10-MAY-1995 13:33:12.15 - received user image termination from 776000C2:2
10-MAY-1995 13:34:24.05 - received user image termination from 776000BA:1
10-MAY-1995 13:34:24.05 - received user attach request from 776000BA:1
  - sending normal user attach reply to 776000BA:110-MAY-1995 13:41:26.60
  - received user attach request from 776000C2:3
  - sending normal user attach reply to 776000C2:310-MAY-1995 13:41:26.60
  - received user image termination from 776000C2:3
--------------------------------------------------------------------------------
```
Exit Help Menu >next\_page <prev\_page Set\_rate Write Zoom !

### SCREEN FIELD S

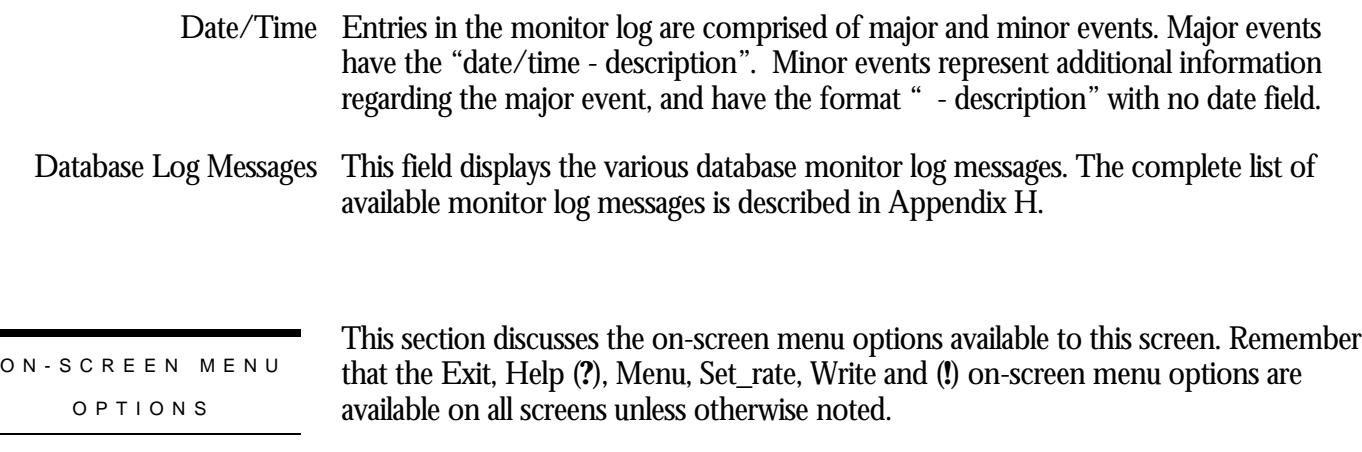

This section discusses screen-specific issues.

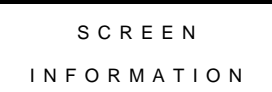

V The "Monitor Log" screen is not written to the viewable output file created by the "Options" on-screen menu option. Note that the "Options" on-screen menu option is not available for this screen.

M Use the "Write" on-screen menu option instead to write the current screen page to the file RMU.SCR.

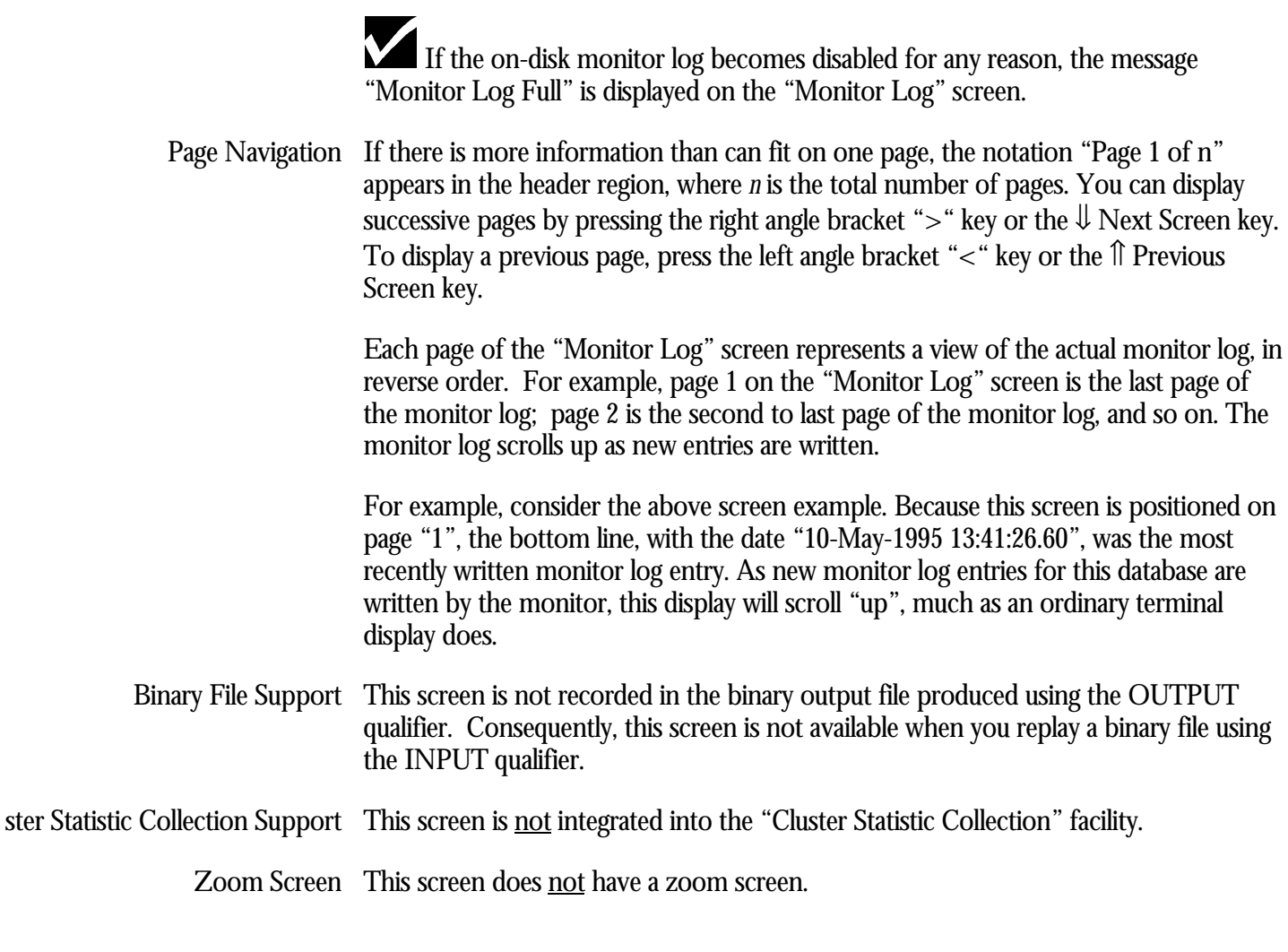

This screen does not have any configuration options. CONFIGURATIO N

OPTION S

# **Defined Logicals Screen**

The "Defined Logicals" screen shows all the logical names currently accessible to the RMU Show Statistic utility, the name of the table in which the logicals are defined, and the associated logical definition. Accessible logicals are those that can be translated by the RMU Show Statistic utility; therefore, you cannot display the process-private logicals of other users.

The displayed logical names are listed in "dictionary" alphabetical order for quick review. That is, the logical names are sorted after removing the facility name, such as RDMS\$, RDM\$, SQL\$. This method of sorting is very useful, because in most cases the facility name prefix is not known.

The "Defined Logicals" screen has two modes: brief or full. The brief display mode is the default. The brief display mode shows only the logicals actually defined and accessible to the RMU Show Statistic utility. The full display mode shows all known logicals even if they are not defined.

The "Defined Logicals" screen shows the list of all logical names currently accessible to the RMU Show Statistic utility; the screen is unable to show logical names defined in another process' tables.

Although, the "Defined Logicals" screen displays the values of the logical names, it does not allow you to modify their definitions.

The output from the Defined Logicals screen is not written to the output file; therefore, the output cannot be replayed using an input file.

Due to screen width limitations, only the first 28 characters of the logical name are displayed.

If you are using a multi-version product, the logical names displayed do not contain the numerical suffix. For example, if the multi-version variant of Oracle Rdb Version 7.0 is used, the "70" suffix does not appear for any of the logical names in the "Defined Logicals" screen.

This screen resides in the "Process Information" menu.

SCREEN LOCATION

SCREEN EXAMPLE

The following is an example of the "Defined Logicals" screen:

Node: MYNODE (1/1/16) Oracle Rdb X7.0-00 Perf. Monitor 27-JAN-1998 10:37:46.90 Rate: 3.00 Seconds Defined Logicals Elapsed: 05:47:55.00 Page: 1 of 3 SQL\_DISK1:[USER]MF\_PERSONNEL.RDB;1 Mode: Online -------------------------------------------------------------------------------- Logical.Name................. Table.Name......... Log ical.Definition.......... SQL\$DATABASE LNM\$PROCESS\_TABLE SQL\_PERSONNEL RDM\$MAILBOX\_CHANNEL LNM\$SYSTEM\_TABLE MBA64: RDM\$MONITOR LNM\$SYSTEM\_TABLE SYS\$SYSROOT:[SYSEXE] -------------------------------------------------------------------------------

Exit Full Help Menu >next\_page <prev\_page Set\_rate Write !

### SCREEN FIELD S

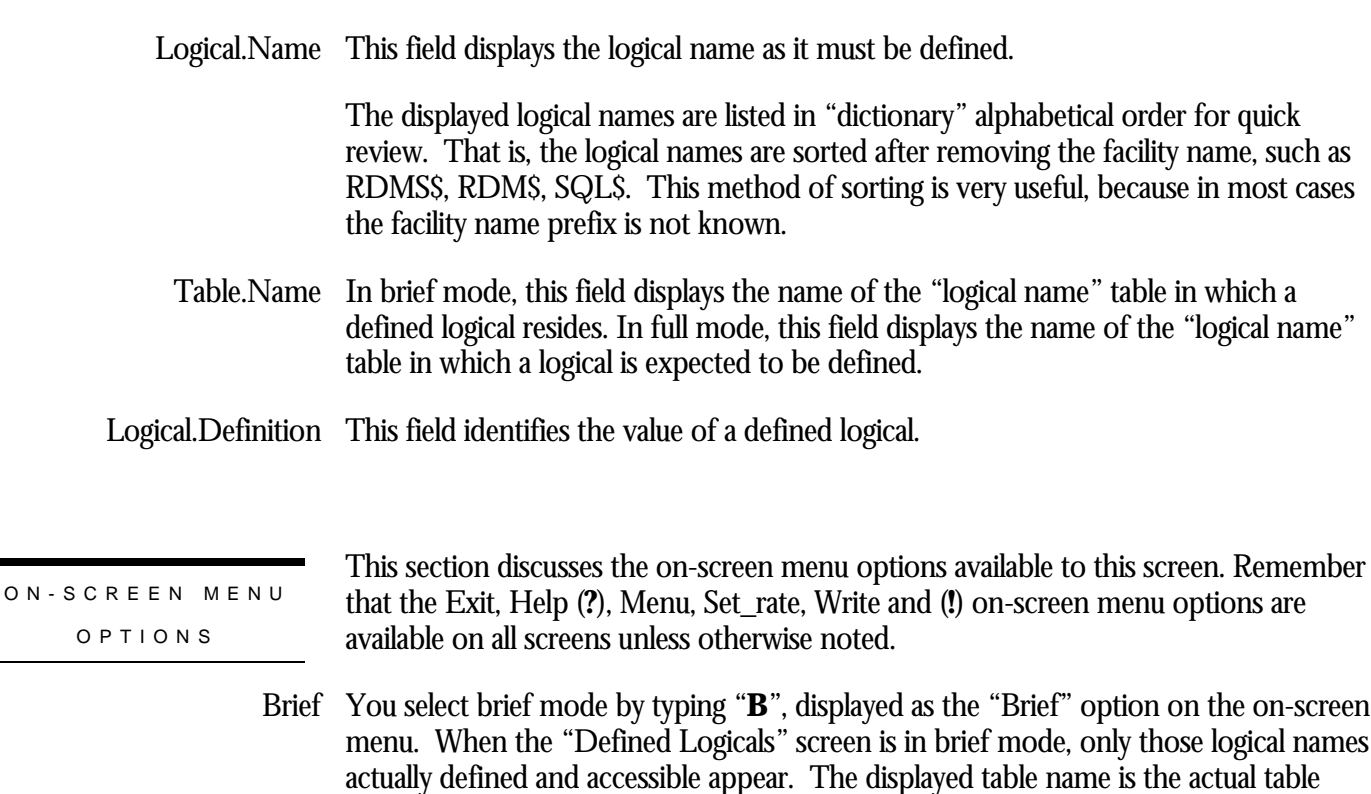

where the logical name resides, and the definition is the logical name's defined value. The screen is dynamically updated as new logical names are defined on the system.

## The following shows a "Defined Logicals" screen in brief mode:

Node: MYNODE (1/1/16) Oracle Rdb X7.0-00 Perf. Monitor 27-JAN-1998 10:37:46.90 Rate: 3.00 Seconds Defined Logicals Elapsed: 05:47:55.00 Page: 1 of 3 SQL\_DISK1:[USER]MF\_PERSONNEL.RDB;1 Mode: Online -------------------------------------------------------------------------------- Logical.Name................. Table.Name......... Log ical.Definition.......... SQL\$DATABASE LNM\$PROCESS\_TABLE SQL\_PERSONNEL RDM\$MAILBOX\_CHANNEL LNM\$SYSTEM\_TABLE MBA64: RDM\$MONITOR LNM\$SYSTEM\_TABLE SYS\$SYSROOT:[SYSEXE]

Exit Full Help Menu >next\_page <prev\_page Set\_rate Write !

You select full mode by typing "**F**", displayed as the "Full" option on the on-screen Fullmenu. When the "Defined Logicals" screen is in full mode, all known logical names are displayed, whether the logical name is defined or not.

If the displayed logical name is defined, the table name and logical value are displayed as if the display were in brief mode. If the logical name is not defined, the table name contains the name of the table where the logical name should reside; no definition is displayed. The full mode is useful for checking the spelling of logical names and ensuring the logical name is defined in the proper table.

-------------------------------------------------------------------------------

## The following shows a "Defined Logicals" screen in full mode:

Node: MYNODE (1/1/16) Oracle Rdb X7.0-00 Perf. Monitor 28-JAN-1998 14:00:54.17 Rate: 1.00 Second Defined Logicals Blapsed: 00:12:42.50 Page: 1 of 6 \_\_DPA48:[DB\_HOMEDIR.REGTESTS]MF\_PERSONNEL.RDB;1 Mode: Online --------------------------------------------------------------------------------

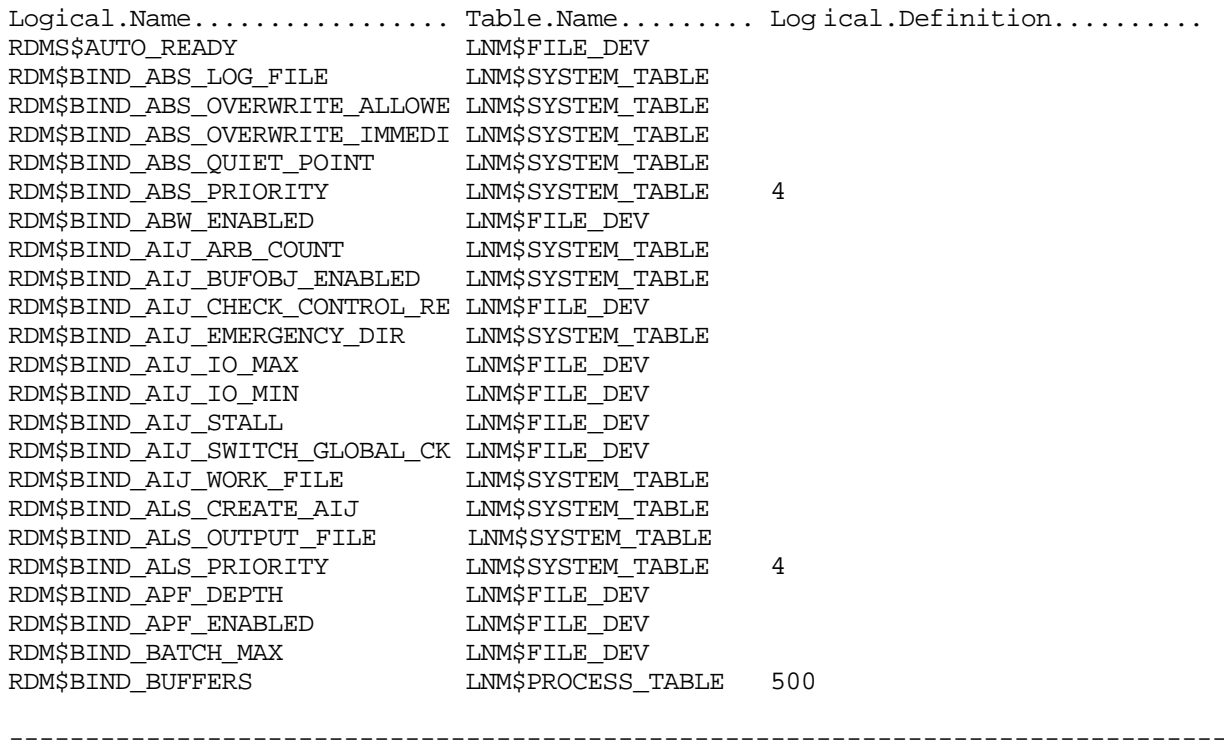

Brief Exit Help Menu >next\_page <prev\_page Set\_rate Write !

This section discusses screen-specific issues.

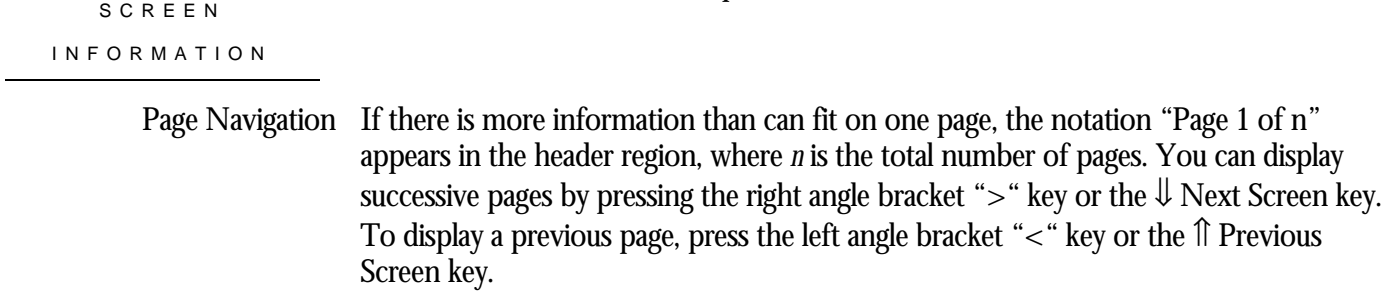

Binary File Support This screen is not recorded in the binary output file produced using the OUTPUT qualifier. Consequently, this screen is not available when you replay a binary file using the INPUT qualifier.

ster Statistic Collection Support This screen is **not** integrated into the "Cluster Statistic Collection" facility.

Zoom Screen  $\,$  This screen does <u>not</u> have a zoom screen.

This screen does not have any configuration options.

CONFIGURATIO N OPTION S

# **Lock Timeout History Screen**

For each active process on the current node, the "Lock Timeout History" screen shows the process ID, the time that the process most recently timed out while waiting for a lock, the reason for the most recent timeout experienced by the process, and the number of timeouts experienced by the process since attaching to the database.

The "Stall Messages" screen provides active stall information, but when a process times out while waiting for a lock, the stall is terminated and the information is no longer available on the "Stall Messages" screen. By first examining the "Lock Deadlock History" screen and then the "Lock Timeout History" screen, the DBA can determine which records represent database hot spots and sources of contention.

This screen resides in the "Process Information" menu.

SCREEN LOCATION

SCREEN EXAMPLE

The following is an example of the "Lock Timeout History" screen:

Node: MYNODE (1/1/16) Oracle Rdb X7.0-00 Perf. Monitor 27-JAN-1998 10:37:46.90 Rate: 3.00 seconds Lock Timeout History Elapsed: 00:00:31.75 Page: 1 of 3 SQL DISK1:[RICK.V70]MF\_PERSONNEL.RDB;1 Mode: Online -------------------------------------------------------------------------------- Process.ID Occurred... Lock.timeout.reason...................... #Timeout

65505487:1 08:55:21.16 Waiting for record 1:2:1 (CR) 1

-------------------------------------------------------------------------------- Config Exit Help Menu >next\_page <prev\_page Set\_rate Write Zoom !

### SCREEN FIELD S

Process The process ID and the Oracle Rdb stream ID of the database user. Normally the stream ID will be one (1). However, if the user is attached to multiple databases or has explicitly detached and attached to different database sessions during the same image activation, the stream ID will uniquely identify the database session. A process ID with an "**R**" appended indicates a server for a remote process.

Occurred This field displays the time at which the lock timeout occurred.

Lock.Timeout.Reason The reason for the lock timeout. For example, "waiting for. . . " messages indicates a stalled lock request, along with the requested lock mode, that timed out on the identified lock resource.

For more information on the lock timeout messages, please refer to Appendix A.

#Timeouts This field displays the number of lock timeout operations that have occurred to this process. This field does not represent the number of lock timeouts that have occurred for the displayed resource in the "reason" field.

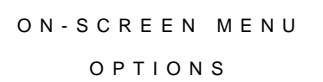

This section discusses the on-screen menu options available to this screen. Remember that the Exit, Help (**?**), Menu, Set\_rate, Write and (**!**) on-screen menu options are available on all screens unless otherwise noted.

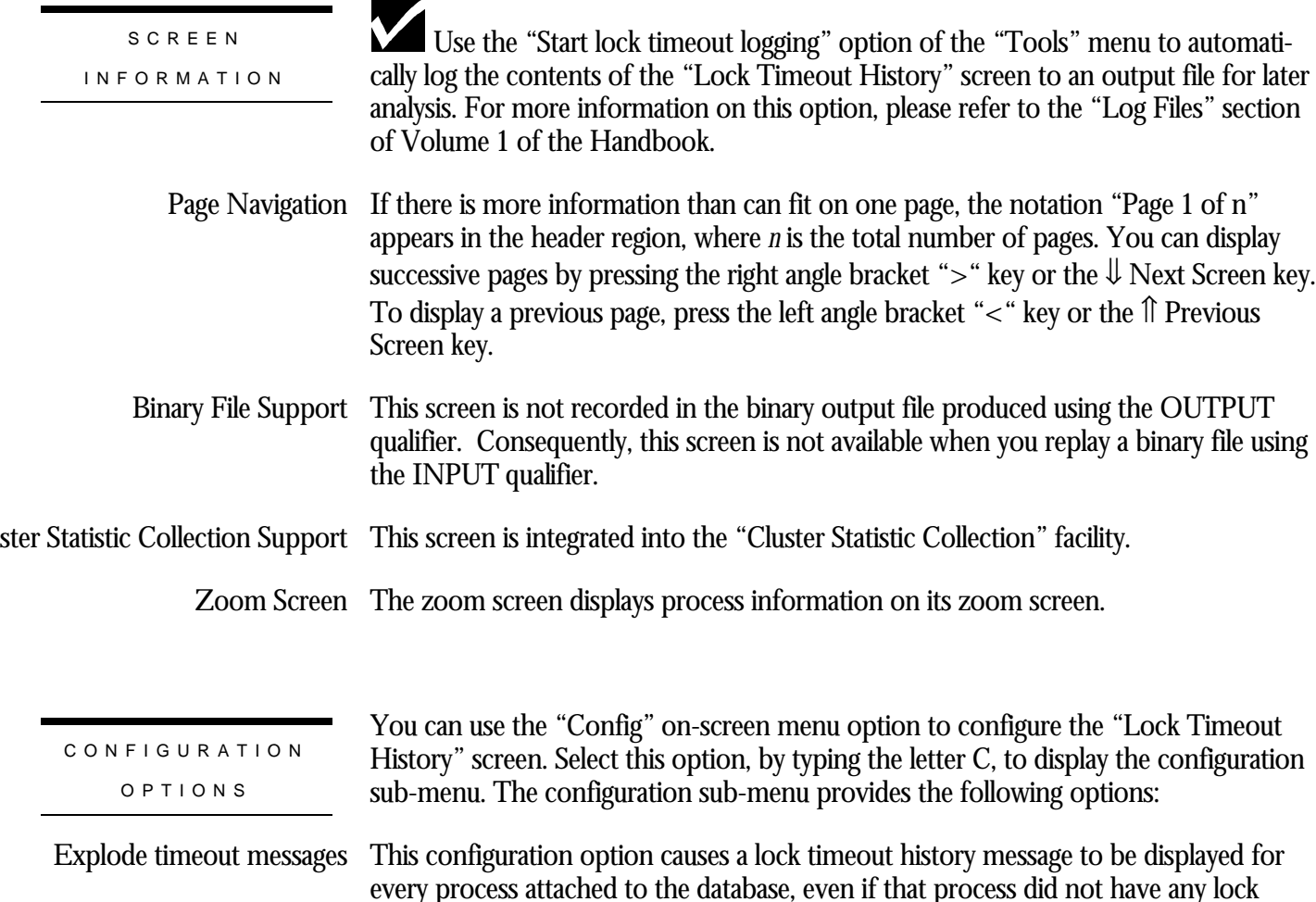

timeouts.

This is the default configuration option.

This configuration option causes a lock timeout history message to be displayed for <u>only</u> those processes attached to the database that have had one or more lock timeouts. Compress timeout messages

# **Lock Deadlock History Screen**

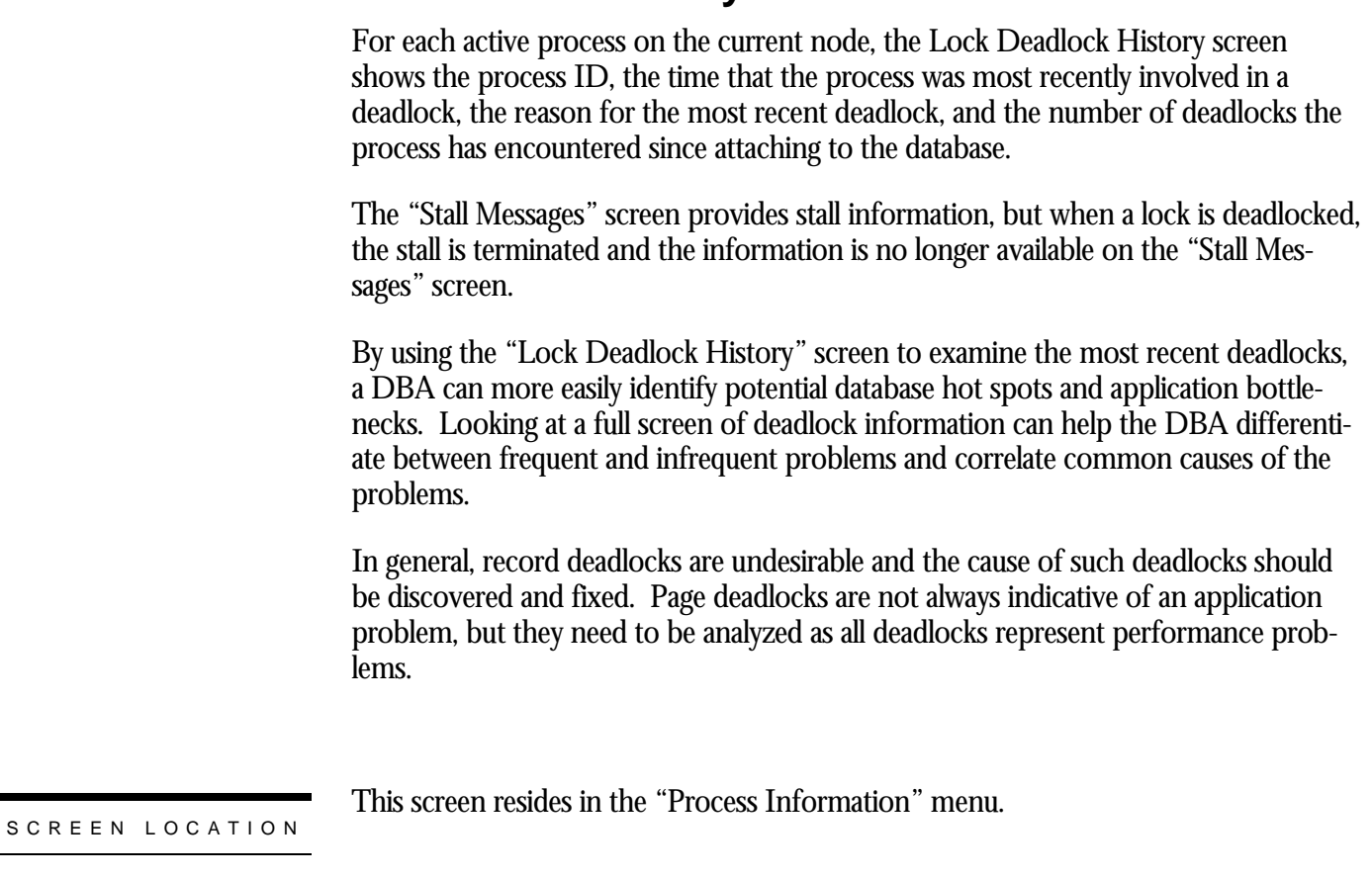

The following is an example of the "Lock Deadlock History" screen:

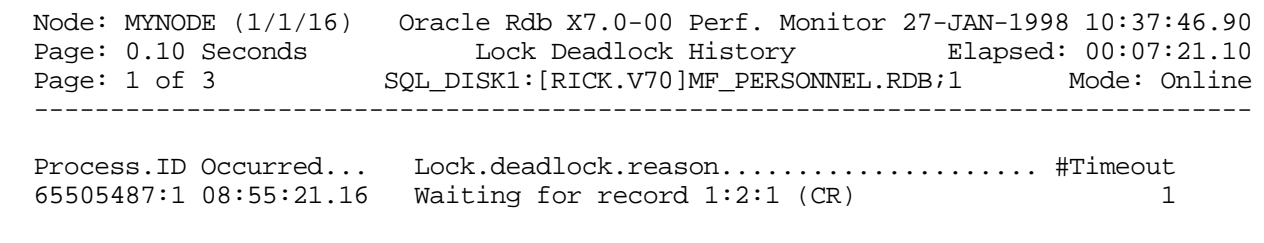

-------------------------------------------------------------------------------- Config Exit Help Menu >next\_page <prev\_page Set\_rate Write Zoom !

SCREEN FIELD S

SCREEN EXAMPLE

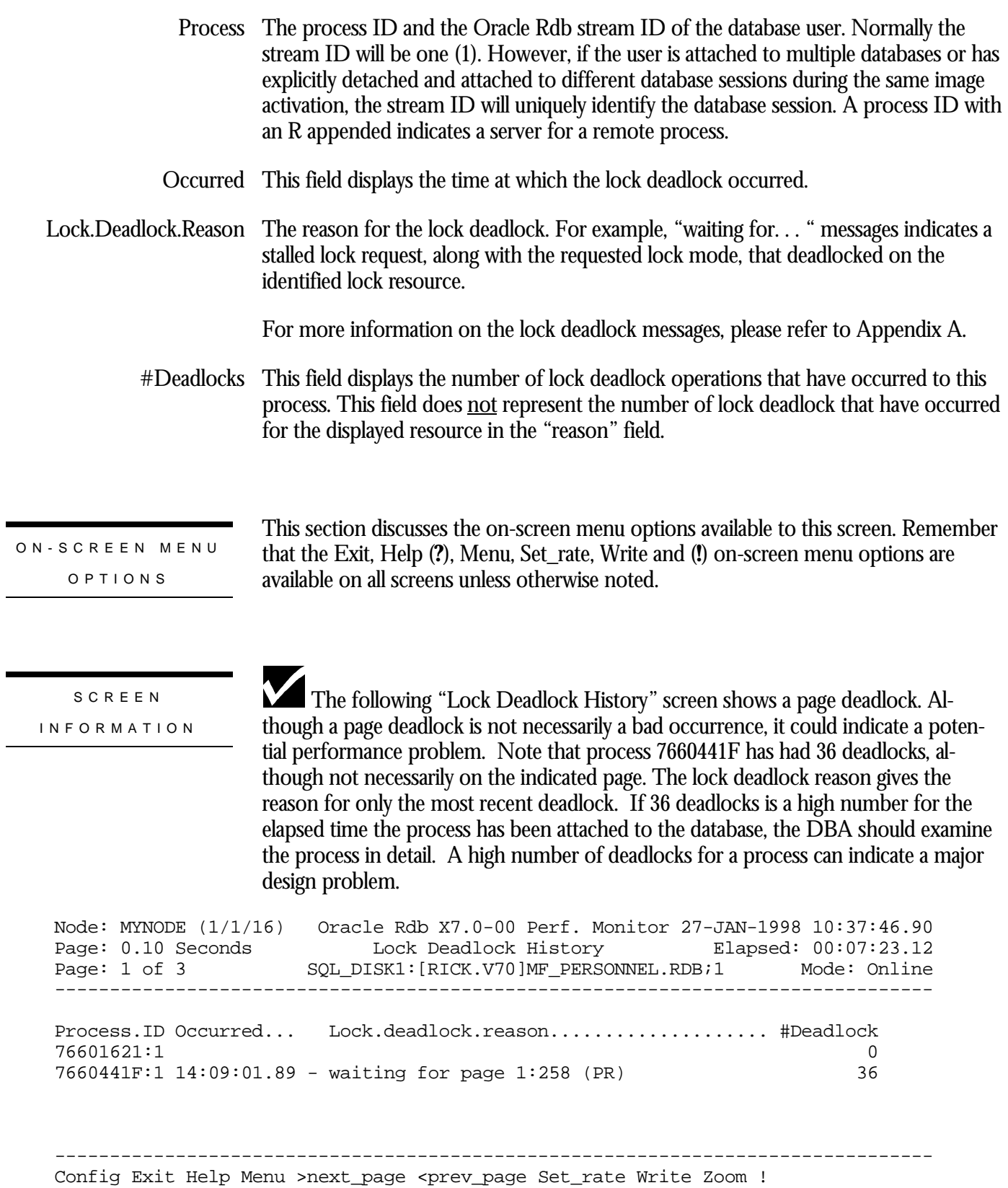

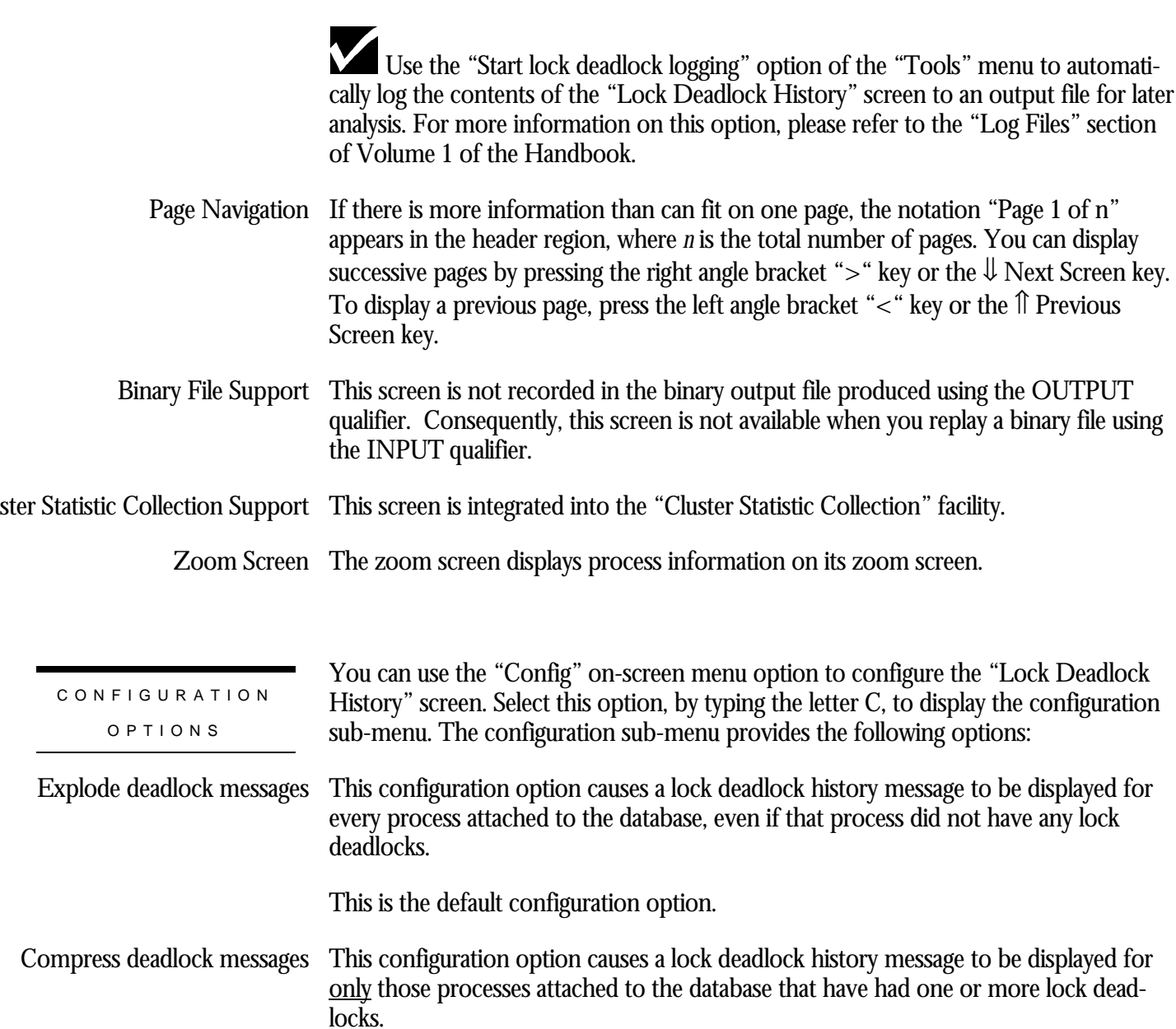

# **DBKEY Information Screen**

The "DBKEY Information" screen displays, for each process attached to the database on the node, the last retrieved DBKEY for each of the following page categories: data page, snapshot page, SPAM (space area management) page, AIP (area inventory page) page and ABM (area bitmap) page.

If the attached process provides line number information as part of the data page retrieval information, the line number is displayed. Otherwise, only the area and page number are displayed. Only the area and page number are displayed for the snapshot, SPAM, AIP, and ABM pages.

The "DBKEY Information" screen is especially useful for identifying collisions on hot pages.

The "DBKEY Information" screen is not recorded in the binary output file produced using the OUTPUT qualifier. Consequently, this screen is not available when you replay a binary file using the INPUT qualifier.

The "DBKEY Information" screen is not integrated into the "Cluster Statistic Collection" facility; therefore, only processes on the current local node are displayed.

The screen example below shows that data page 1:648 and SPAM pages 5:1 and 5:218 are commonly accessed. These are pages that warrant further analysis by the DBA.

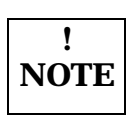

The "PageInfo" on-screen menu option allows you to perform this analysis without having to exit the RMU Show Statistic utility.

SCREEN LOCATION

This screen resides in the "Process Information" menu.

SCREEN EXAMPLE

The following is an example of the "Lock Deadlock History" screen:

Node: MYNODE (1/1/16) Oracle Rdb X7.0-00 Perf. Monitor 27-JAN-1998 10:37:46.90 Rate: 3.00 Seconds DBKEY Information Elapsed: 00:03:24.45 Page: 1 of 1 RDBVMS USER1:[LOGAN.V70]MF\_PERSONNEL.RDB;1 Mode: Online -------------------------------------------------------------------------------- Process.ID Data.Page.. Snap.Page.. Spam.Page.. AIP.Page.. ABM.Page.. 7E80F841:2 1:648 14:27 5:1 1:483 7E8058F8:1 5:317 14:22 5:218 1:483 7E8052F6:1 1:648 14:20 5:218 1:483 7E80D440:1 5:65 14:18 5:1 1:483 -------------------------------------------------------------------------------- Exit Help Menu >next page <prev page PageInfo Set rate Write Zoom !

### SCREEN FIELDS

- Process.ID The process ID and the Oracle Rdb stream ID of the database user. Normally the stream ID will be one (1). However, if the user is attached to multiple databases or has explicitly detached and attached to different database sessions during the same image activation, the stream ID will uniquely identify the database session. A process ID with an R appended indicates a server for a remote process.
- Data.Page This field identifies the <u>last</u> data page of a storage area accessed by the process. This field may display a row line number if the process attempted to manipulate a specific row; however, typically this field displays only the storage area and page number.
- Snap.Page This field identifies the <u>last</u> snapshot page of a snapshot storage area accessed by the process. This field may display a row line number if the process attempted to manipulate a specific row; however, typically this field displays only the storage area and page number.
- Spam.Page This field identifies the <u>last</u> space management (SPAM) page of a storage area accessed by the process.
- AIP.Page This field identifies the <u>last</u> area inventory (AIP) page of a storage area accessed by the process.
- ABM.Page This field identifies the <u>last</u> area bitmap (ABM)page of a storage area accessed by the process.

ON-SCREEN MENU OPTION S

This section discusses the on-screen menu options available to this screen. Remember that the Exit, Help (**?**), Menu, Set\_rate, Write and (**!**) on-screen menu options are available on all screens unless otherwise noted.

PageInfo This on-screen menu option displays the "Database Page" zoom screen. On this screen, the "Database Page" zoom will select any of the display DBKEY information.

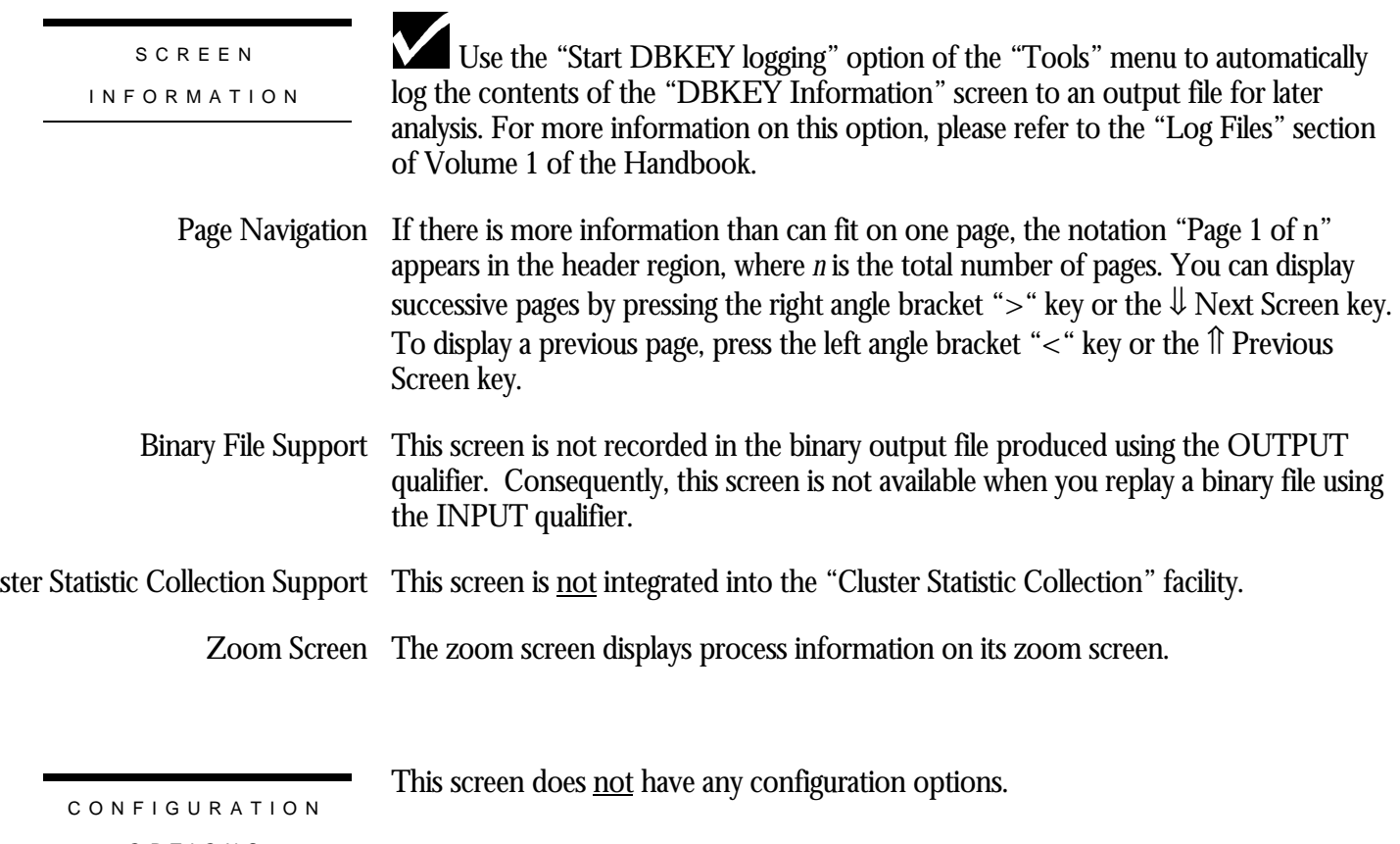

OPTION S

# **Stall Statistics Screen**

The "Stall Statistics" screen helps you identify the types and frequency of stalls that are occurring on the database.

Often, when attempting to diagnose performance problems, the existing RMU Show Statistic utility "Stall Messages" and "Active User Stall Messages" screens are extremely useful for identifying the cause of present stalls. However, these screens show only the "moment in time" view of the cause of the stalls. The "Stall Statistics" screen shows you the frequency of these stalls over time.

The "Stall Statistics" screen identifies the number of stalls and their corresponding durations for a particular stall class. The screen can be configured (using the "Config" on-screen menu option) to display either the "aggregate count" information or the "aggregate duration" information.

The stall durations are collected as hundredths of seconds. Therefore, the total "page" stall duration of 554787 is really 5547.87 seconds.

Since certain types of stalls can be nested, the total stall durations may be larger than actually occurred.

This screen resides in the "Process Information" menu.

## SCREEN LOCATION

## SCREEN EXAMPLE

The following example shows the "Stall Statistics" screen displaying aggregate count information. In this example, there were 301,991 total stalls for the "page" class.

Node: MYNODE (1/1/16) Oracle Rdb X7.0-00 Perf. Monitor 27-JAN-1998 10:37:46.90 Rate: 1.00 Second Stall Statistics (Aggregate counts) Elapsed: 01:44:29.27 Page: 1 of 1 KODA\_TEST:[DB\_HOMEDIR.OE\_MASTER]OE\_RDB.RDB;1 Mode: Online --------------------------------------------------------------------------------

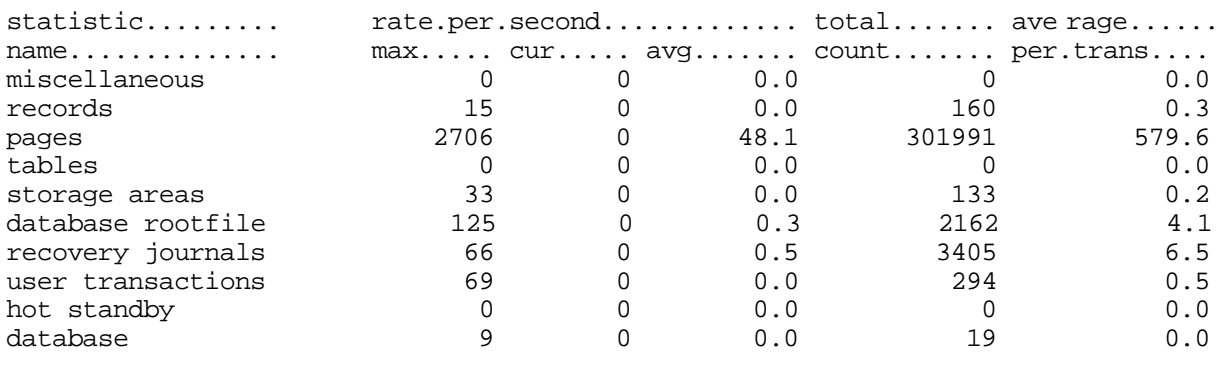

-------------------------------------------------------------------------------- Config Exit Graph Help Menu Options Pause Reset Set\_rate Time\_plot Unreset Write

## The following example shows the "Stall Statistics" screen displaying aggregate duration information.

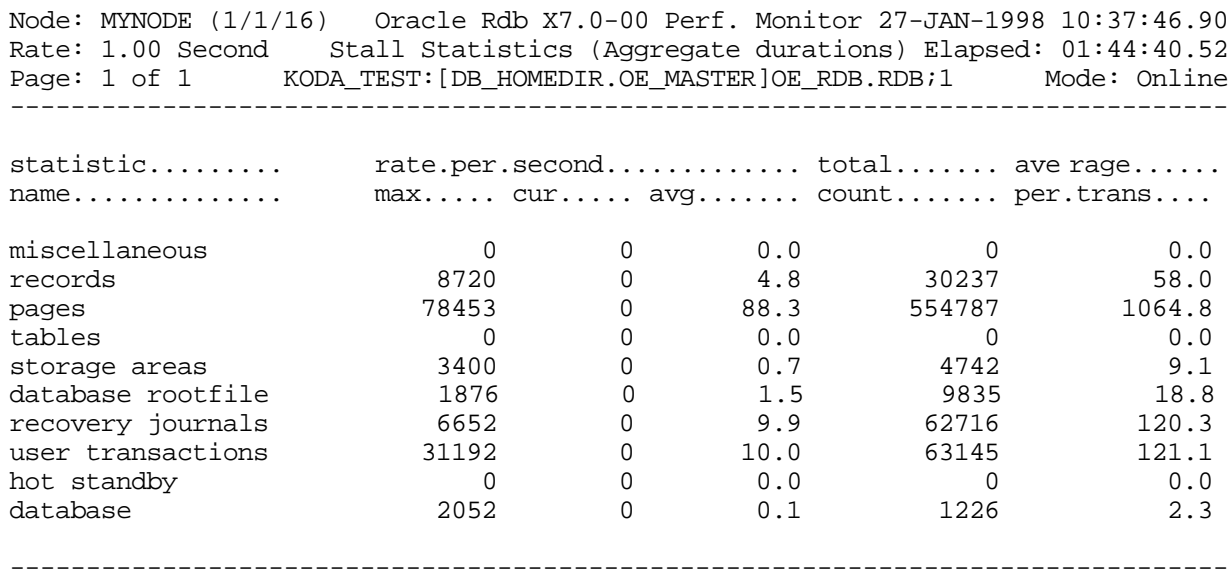

Config Exit Graph Help Menu Options Pause Reset Set\_rate Time\_plot Unreset Write

### SCREEN FIELD S

miscellaneous These are generic uncategorized stalls, such as waiting for a bugcheck dump to complete.

RMU SHOW STATISTIC HANDBOO K CHAPTER 3 - PROCESS INFORMATION SCREEN S These are record related stalls, such as waiting for record locks to be granted. records These are page related stalls, such as waiting for storage area I/O to complete or page pages locks to be granted. These are table related stalls, such as waiting for logical area locks to be granted. tables storage areas These are storage area related stalls, such as waiting for storage areas to be created, deleted, truncated or opened. database rootfile These are database rootfile related stalls, such as waiting for rootfile I/O to complete or "object locks to be granted. recovery journals These are journal related stalls, such as opening, initializing or extending journals, as well as waiting for journal locks to be granted. This information includes both AIJ and RUJ journals. user transactions These are transaction related stalls, such as waiting for 2PC transactions to commit, or waiting for checkpoints to complete. hot standby These are hot standby related stalls. These are database related stalls, such as waiting for the database freeze to complete. database This section discusses the on-screen menu options available to this screen. Remember that the Exit, Help (**?**), Menu, Set\_rate, Write and (**!**) on-screen menu options are available on all screens unless otherwise noted. Graph This on-screen menu option displays a histogram graph instead of numbers. This on-screen menu option displays numeric statistics instead of histogram graph. Numbers This on-screen menu option displays a menu containing options for writing all of the Options screens to a text file named STATISTICS.RPT. This option should be used with care because it generates a very large output file. This on-screen menu option temporarily pauses the presentation of the statistic Pause information. Pressing the "Pause" on-screen menu option will resume the statistic presentation. This on-screen menu option resets temporarily resets the statistic information. Use Reset the "Unreset" on-screen menu option to restore the original statistic information. Time\_plot This on-screen menu option plots a specific field's value by time. Unreset This on-screen menu option restores the original statistic values after using "Reset" option. X\_plot This on-screen menu option plots a specific field's value using scatter-based display. ON-SCREEN MENU OPTION S

Places a selected statistic on the "Custom Statistics" screen. Yank

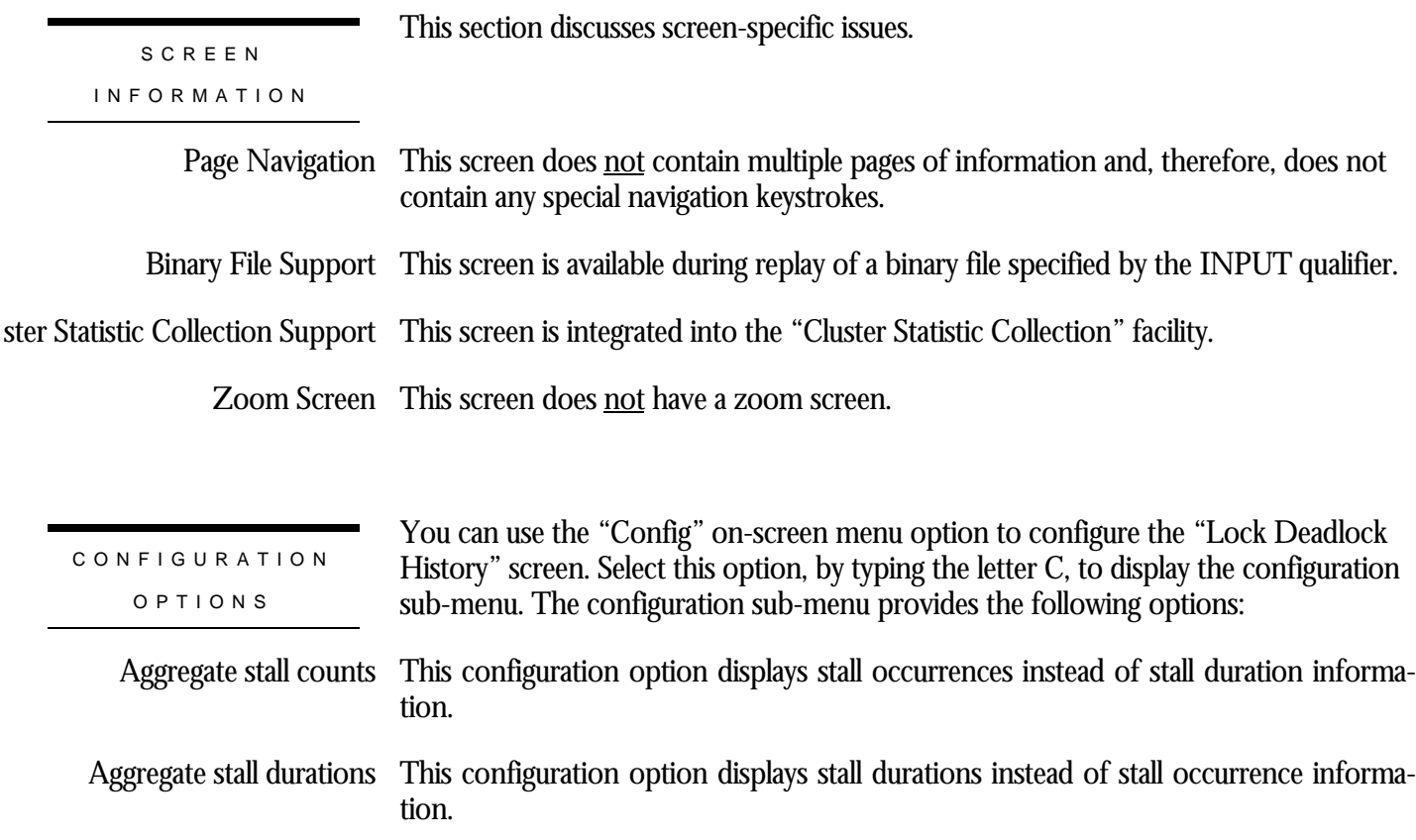

# **Active Stall Counts Screen**

The "Active Stall Counts" screen displays the number of database processes that are currently stalled for each type of stall.

The "Active Stall Counts" screen is available in graphical format only.

Often, when attempting to diagnose performance problems, the existing RMU Show Statistic utility "Stall Messages" and "Active User Stall Messages" screens are extremely useful for identifying the cause of present stalls. However, these screens show only the "moment in time" view of the cause of the stalls.

This screen resides in the "Process Information" menu.

SCREEN LOCATION

The following is an example of the "Active Stall Counts" screen:

SCREEN EXAMPLE

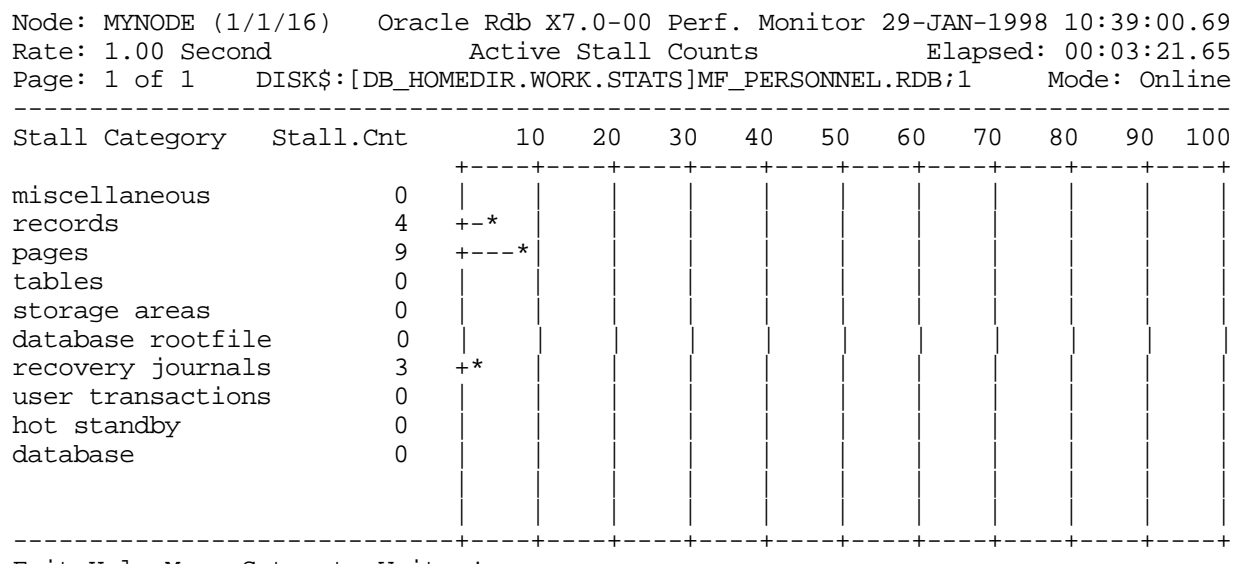

Exit Help Menu Set\_rate Write !

### SCREEN FIELD S

Stall Category This field identifies the type of stall being measured. There are currently 10 classes of stalls:

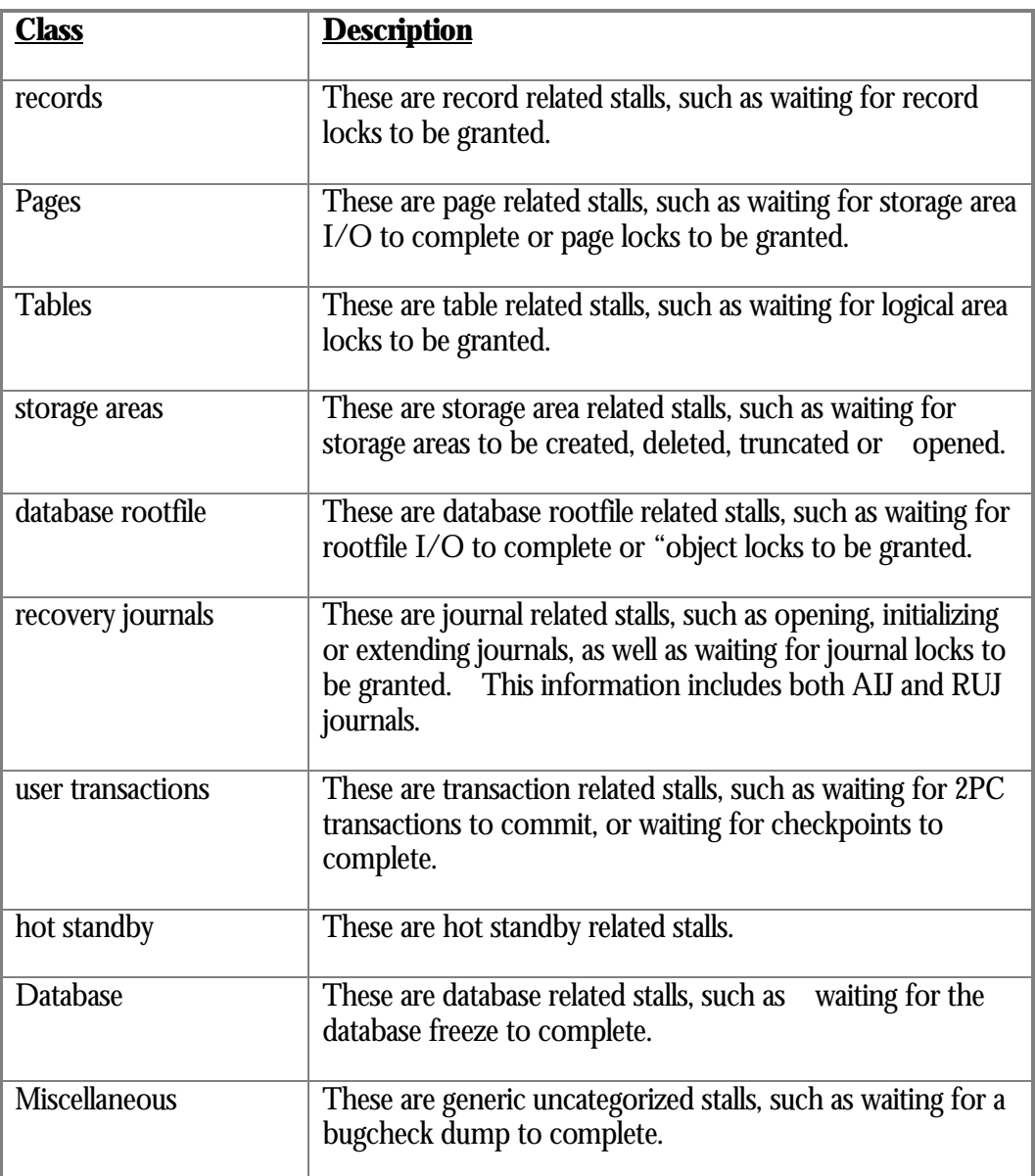

Stall Cnt This field identifies the number of processes that are actively stalled at that moment in time. To view the individual stall messages, please refer to the "Stall Messages" and "Active User Stall Messages" screens.

ON-SCREEN MENU OPTION S

This section discusses the on-screen menu options available to this screen. Remember that the Exit, Help (**?**), Menu, Set\_rate, Write and (**!**) on-screen menu options are available on all screens unless otherwise noted.

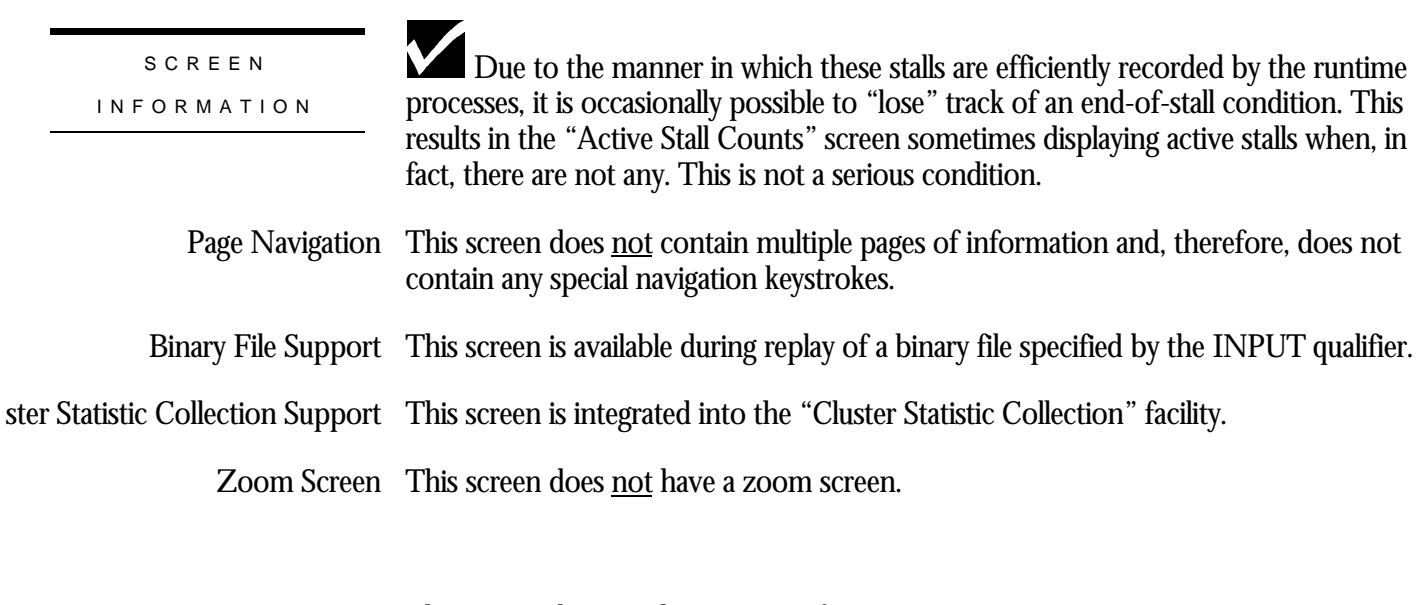

This screen does not have any configuration options.

CONFIGURATIO N OPTION S
## **Process IO Overview Screen<sup>5</sup>**

The "Process IO Overview" screen provides summary I/O information for all processes activated to collect global statistics using the "Process Monitoring" facility.

The processes displayed on this screen have previously activated their global statistics collection. Process global statistic collection can be either implicitly activated by the database monitor, or explicitly activated by the RMU Show Statistic utility.

This screen resides in the "Process Information" menu.

SCREEN LOCATION

SCREEN EXAMPLE

The following is an example of the "Process IO Overview" screen:

Node: MYNODE (1/1/16) Oracle Rdb X7.0-00 Perf. Mon itor 27-JAN-1998 10:37:46.90 Rate: 3.00 Seconds Process IO Overview Elapsed: 00:20:11.30 Page: 1 of 1 SQL\_DISK1:[RICK.V70]MF\_PERSONNEL.RDB;1 Mode: Online --------------------------------------------------------------------------------

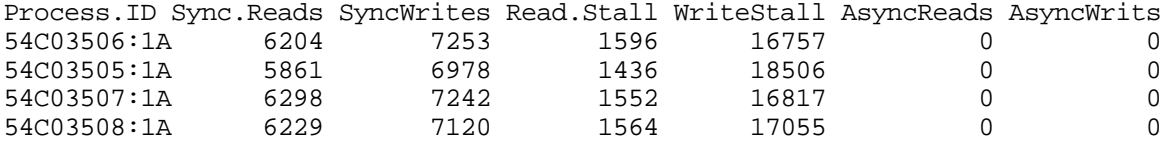

-------------------------------------------------------------------------------- Exit Help Menu >next page <prev page Options Set rate Write Zoom !

SCREEN FIELD S

The "Process IO Overview" screen provides the following information:

Process.ID The process ID for the current process, assigned by the operating system, and the stream ID, assigned by the database. If "**A**" is appended to the process ID, the process had been activated and attached for global statistics collection; this is the normal case. Server processes will be designated with the "**s**" tag.

<sup>5</sup> Available in Oracle Rdb 8.0.

 $\overline{a}$ 

- Sync.Reads This field gives the number of synchronous read QIOs (queued I/O requests) issued to the database storage area for single-file and multi-file databases and snapshot files. This operation reads database pages synchronously from the database.
- SyncWrites This field gives the number of synchronous write QIOs (queued I/O requests) issued to the database storage area for single-file and multi-file databases (.RDA) and snapshot files (.SNP). This operation writes modified database pages synchronously back to the database.
- This field gives the time in hundredths of a second spent reading database pages from Read.Stall the database rootfile (.RDB), storage area (.RDA) files and snapshot (.SNP) files. An excessively high number often indicates disk contention that might be alleviated by moving some files to other disks.

This statistic field includes both synchronous and asynchronous I/O read stall durations.

WriteStall This field gives the time in hundredths of a second spent writing database pages to the database rootfile (.RDB), storage area (.RDA) and snapshot (.SNP) files. An excessively high number often indicates disk contention that might be alleviated by moving some files to other disks.

> This statistic field includes both synchronous and asynchronous I/O read stall durations.

- This field gives the number of asynchronous read QIOs (queued I/O requests) issued AsyncReads to the database storage area for single-file and multi-file databases (.RDA) and snapshot (.SNP) files. This operation reads database pages asynchronously from the database.
- AsyncWrits This field gives the number of asynchronous write QIOs (queued I/O requests) issued to the database storage area for single-file and multi-file databases (.RDA) and snapshot files (.SNP). This operation writes modified database pages asynchronously back to the database.

This section discusses the on-screen menu options available to this screen. Remember that the Exit, Help (**?**), Menu, Set\_rate, Write and (**!**) on-screen menu options are available on all screens unless otherwise noted. ON-SCREEN MENU OPTION S

> This on-screen menu option displays a menu containing options for writing all of the Optionsscreens to a text file named STATISTICS.RPT. This option should be used with care because it generates a very large output file.

RMU SHOW STATISTIC HANDBOO K CHAPTER 3 - PROCESS INFORMATION SCREEN S

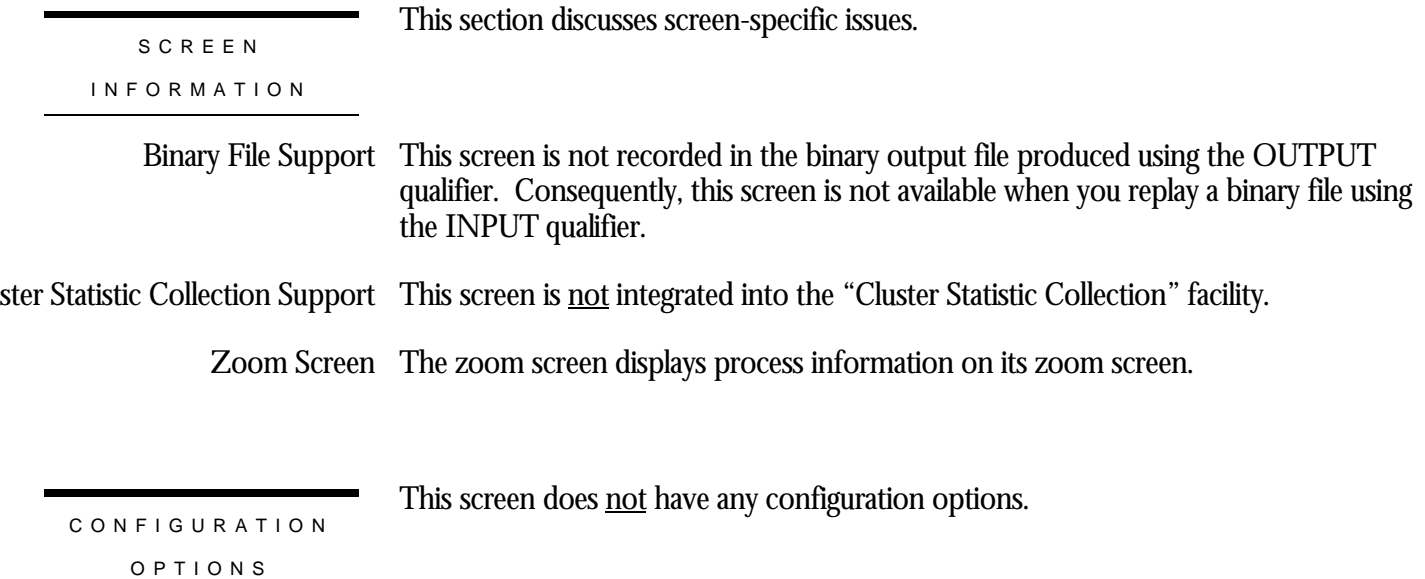

## **Process Journal IO Overview Screen<sup>6</sup>**

The "Process Journal IO Overview" screen provides summary RUJ and AIJ journal I/O information for all processes activated to collect global statistics using the "Process Monitoring" facility.

The processes displayed on this screen have previously activated their global statistics collection. Process global statistic collection can be either implicitly activated by the database monitor, or explicitly activated by the RMU Show Statistic utility.

This screen resides in the "Process Information" menu.

SCREEN LOCATION

The following is an example of the "Process Journal IO Overview" screen:

SCREEN EXAMPLE

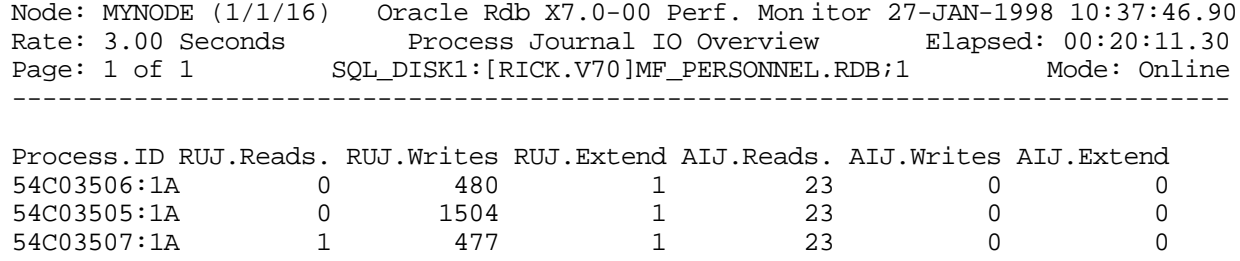

-------------------------------------------------------------------------------- Exit Help Menu >next\_page <prev\_page Options Set\_rate Write Zoom !

54C03507:1A 1 477 1 23 0 0<br>54C03508:1A 0 497 1 23 0 0

SCREEN FIELD S

54C03508:1A

The "Process Journal IO Overview" screen provides the following information:

Process.ID The process ID for the current process, assigned by the operating system, and the stream ID, assigned by the database. If "**A**" is appended to the process ID, the process had been activated and attached for global statistics collection; this is the normal case. Server processes will be designated with the "**s**" tag.

<sup>6</sup> Available in Oracle Rdb 8.0.

 $\overline{a}$ 

This field gives the number of read QIOs (queued I/O requests) issued to the data-RUJ.Reads base recovery unit journal (.RUJ) files. This operation reads before-image records from the RUJ file to roll back a verb or a transaction.

This statistic field includes both synchronous and asynchronous I/O read requests.

RUJ.Writes  $\,$  This field gives the number of write QIOs (queued I/O requests) issued to the database recovery unit journal (.RUJ) files. This operation writes before-image records to the RUJ file in case a verb or transaction must be rolled back. Before-images must be written to the RUJ file before the corresponding database page can be written back to the database.

This statistic field includes both synchronous and asynchronous I/O write requests.

- This field identifies the number of times an RUJ file has been extended. Ideally, this RUJ.Extend value should be "0" or as close to "0" as possible. Each RUJ file extension represents a performance bottleneck that is easily resolved.
	- The number of read QIOs issued to the database after-image journal (.AIJ) file. If AIJ.Reads after-image journaling is not enabled for the database this statistic will be zero.

This statistic field includes both synchronous and asynchronous I/O read requests.

AIJ.Writes This field gives the total number of write QIOs (queued I/O requests) issued to the database after-image journal (.AIJ) file. If after-image journaling is not enabled for the database, this statistic will be zero. This operation writes after-image records to the after-image journal to facilitate roll-forward recovery using the RMU Recover utility.

This statistic field includes both synchronous and asynchronous I/O write requests.

AIJ.Extend This field identifies the number of times an after-image journal has been extended. Ideally, this value should be "0" or as close to "0" as possible. Each AIJ file extension represents a performance bottleneck that is easily resolved.

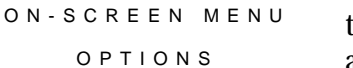

This section discusses the on-screen menu options available to this screen. Remember that the Exit, Help (**?**), Menu, Set\_rate, Write and (**!**) on-screen menu options are available on all screens unless otherwise noted.

This on-screen menu option displays a menu containing options for writing all of the Options screens to a text file named STATISTICS.RPT. This option should be used with care because it generates a very large output file.

**SCREEN** 

This section discusses screen-specific issues.

## INFORMATIO N

RMU SHOW STATISTIC HANDBOO K CHAPTER 3 - PROCESS INFORMATION SCREEN S

Binary File Support This screen is not recorded in the binary output file produced using the OUTPUT qualifier. Consequently, this screen is not available when you replay a binary file using the INPUT qualifier.

ster Statistic Collection Support This screen is <u>not</u> integrated into the "Cluster Statistic Collection" facility.

Zoom Screen The zoom screen displays process information on its zoom screen.

This screen does not have any configuration options.

CONFIGURATIO N OPTION S

## **Process Lock Overview Screen<sup>7</sup>**

The "Process Lock Overview" screen provides summary locking information for all processes activated to collect global statistics using the "Process Monitoring" facility.

The processes displayed on this screen have previously activated their global statistics collection. Process global statistic collection can be either implicitly activated by the database monitor, or explicitly activated by the RMU Show Statistic utility.

This screen resides in the "Process Information" menu.

SCREEN LOCATION

The following is an example of the "Process Lock Overview" screen:

SCREEN EXAMPLE

Node: MYNODE (1/1/16) Oracle Rdb X7.0-00 Perf. Mon itor 27-JAN-1998 10:37:46.90 Rate: 3.00 Seconds Process Lock Overview Elapsed: 00:20:11.30 Page: 1 of 1 SQL\_DISK1:[RICK.V70]MF\_PERSONNEL.RDB;1 Mode: Online --------------------------------------------------------------------------------

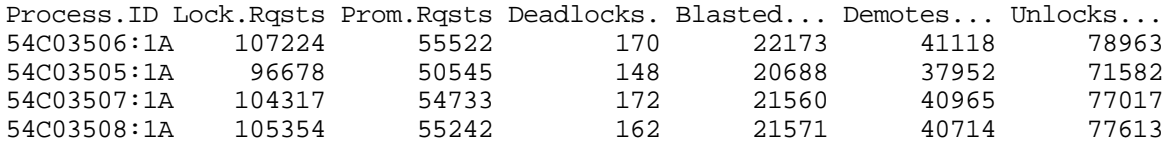

-------------------------------------------------------------------------------- Exit Help Menu >next page <prev page Options Set rate Write Zoom !

SCREEN FIELD S

The "Process Lock Overview" screen provides the following information:

Process.ID The process ID for the current process, assigned by the operating system, and the stream ID, assigned by the database. If "**A**" is appended to the process ID, the process had been activated and attached for global statistics collection; this is the normal case. Server processes will be designated with the "**s**" tag.

<sup>7</sup> Available in Oracle Rdb 8.0.

 $\overline{a}$ 

- Lock.Rqsts This field gives the number of lock requests, also referred to as "enqueue" lock requests, for new locks. Whether the lock request succeeds or fails, it is included in this count. The "rqsts not queued", "rqsts stalled", and "rqst deadlocks" counts provide further detail for enqueue lock requests statistics.
- prom.Rqsts This field gives the number of enqueue lock requests to promote an existing lock to a higher lock mode. Whether or not the lock request succeeds, it is included in this count. The "proms not queued," "proms stalled," and "prom deadlocks" counts provide further detail for the locks promotion statistics.
- This field gives the number of stalled enqueue lock requests to promote an existing Deadlocks lock that ultimately resulted in a deadlock. Most deadlocks are tried again and resolved
	- This field gives the number of blocking ASTs, sometimes referred to as "blasts", Blasted delivered to Oracle Rdb by the lock manager. A blocking AST is delivered to the holder of a lock when a lock conflict is detected, which is a good indication of contention problems. When Oracle Rdb receives a blocking AST, it often demotes or releases a lock in an attempt to avoid unnecessary deadlocks.

The number of blocking ASTs reported is composed of two different types of blocking ASTs: those generated externally and those generated internally.

An externally generated blocking AST occurs when a blocking AST is actually received by the process from the operating system in response to some lock conflict with another process. A blocking AST routine is executed and the RMU Show Statistic utility records the blocking AST activity.

An internally generated blocking AST occurs when a lock-blocking AST routine is executed by the process in anticipation that the same work would have to be performed anyway if a blocking AST were to be received from the operating system. This algorithm serves as an optimistic code optimization; the process, assuming it would eventually receive a blocking AST for the particular lock, executes the blocking AST routine. The RMU Show Statistic utility does not differentiate between these two types of blocking ASTs.

- This field gives the number of enqueue lock requests to demote an existing lock to a lower lock mode. These requests always succeed. **Demotes**
- Unlocks This field gives the number of deallocating lock requests to release an existing lock. These requests always succeed.

ON-SCREEN MENU OPTION S

This section discusses the on-screen menu options available to this screen. Remember that the Exit, Help (**?**), Menu, Set\_rate, Write and (**!**) on-screen menu options are available on all screens unless otherwise noted.

RMU SHOW STATISTIC HANDBOO K CHAPTER 3 - PROCESS INFORMATION SCREEN S

This on-screen menu option displays a menu containing options for writing all of the Options screens to a text file named STATISTICS.RPT. This option should be used with care because it generates a very large output file.

This section discusses screen-specific issues. **SCREEN** 

INFORMATIO N

Binary File Support This screen is not recorded in the binary output file produced using the OUTPUT qualifier. Consequently, this screen is not available when you replay a binary file using the INPUT qualifier.

ster Statistic Collection Support This screen is <u>not</u> integrated into the "Cluster Statistic Collection" facility.

Zoom Screen The zoom screen displays process information on its zoom screen.

This screen does not have any configuration options.

CONFIGURATIO N OPTION S

## **Process Object Overview Screen<sup>8</sup>**

The "Process Object Overview" screen provides summary rootfile object information for all processes activated to collect global statistics using the "Process Monitoring" facility.

The processes displayed on this screen have previously activated their global statistics collection. Process global statistic collection can be either implicitly activated by the database monitor, or explicitly activated by the RMU Show Statistic utility.

This screen resides in the "Process Information" menu.

SCREEN LOCATION

The following is an example of the "Process Object Overview" screen:

SCREEN EXAMPLE

Node: MYNODE (1/1/16) Oracle Rdb X7.0-00 Perf. Mon itor 27-JAN-1998 10:37:46.90 Rate: 3.00 Seconds Process Object Overview Elapsed: 00:20:11.30 Page: 1 of 1 SQL\_DISK1:[RICK.V70]MF\_PERSONNEL.RDB;1 Mode: Online

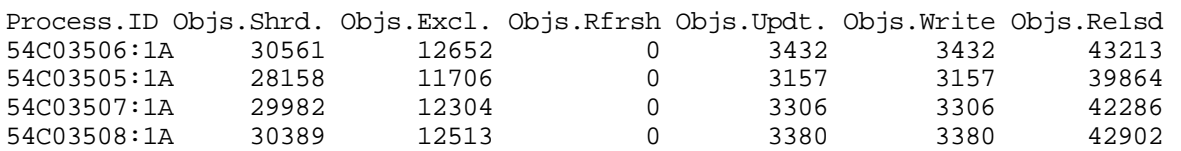

-------------------------------------------------------------------------------- Exit Help Menu >next\_page <prev\_page Options Set\_rate Write Zoom !

SCREEN FIELD S

The "Process Object Overview" screen provides the following information:

Process.ID The process ID for the current process, assigned by the operating system, and the stream ID, assigned by the database. If "**A**" is appended to the process ID, the process had been activated and attached for global statistics collection; this is the normal case. Server processes will be designated with the "**s**" tag.

<sup>8</sup> Available in Oracle Rdb 8.0.

 $\overline{a}$ 

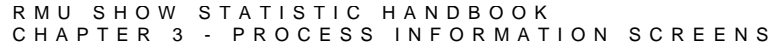

- Objs. Shrd This field displays the number of objects that are fetched for shared retrieval access.
- Objs. Excl This field displays the number of objects that are fetched for exclusive access with the intention of subsequently being updated. This statistic does not indicate that the object was actually updated.
- Objs.Rfrsh This field displays the number of objects whose information in the global section was detected as being stale, so the information was read again from the database root file.
- Objs.Updt This field displays the number of objects whose information was modified. Only objects fetched for exclusive access can be modified.
- Objs. Write This field displays the number of objects whose information was written back to the database root file.
- Objs..Relsd This field displays the number of objects whose shared or exclusive access was released to other processes.

This section discusses the on-screen menu options available to this screen. Remember that the Exit, Help (**?**), Menu, Set\_rate, Write and (**!**) on-screen menu options are available on all screens unless otherwise noted. ON-SCREEN MENU OPTION S

- This on-screen menu option displays a menu containing options for writing all of the Options screens to a text file named STATISTICS.RPT. This option should be used with care because it generates a very large output file.
	- This section discusses screen-specific issues.

#### SCREE N INFORMATIO N

Binary File Support This screen is not recorded in the binary output file produced using the OUTPUT qualifier. Consequently, this screen is not available when you replay a binary file using the INPUT qualifier.

#### ster Statistic Collection Support This screen is <u>not</u> integrated into the "Cluster Statistic Collection" facility.

Zoom Screen The zoom screen displays process information on its zoom screen.

This screen does not have any configuration options. CONFIGURATIO N

OPTION S

## **Process Record Overview Screen<sup>9</sup>**

The "Process Record Overview" screen provides summary record access information for all processes activated to collect global statistics using the "Process Monitoring" facility.

The processes displayed on this screen have previously activated their global statistics collection. Process global statistic collection can be either implicitly activated by the database monitor, or explicitly activated by the RMU Show Statistic utility.

This screen resides in the "Process Information" menu.

SCREEN LOCATION

The following is an example of the "Process Record Overview" screen:

SCREEN EXAMPLE

Node: MYNODE (1/1/16) Oracle Rdb X7.0-00 Perf. Mon itor 27-JAN-1998 10:37:46.90 Rate: 3.00 Seconds Process Record Overview Elapsed: 00:20:11.30 Page: 1 of 1 SQL\_DISK1:[RICK.V70]MF\_PERSONNEL.RDB;1 Mode: Online

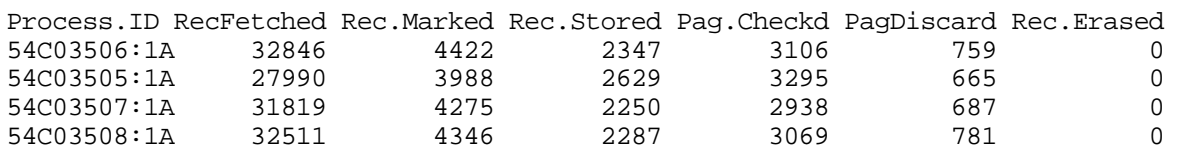

-------------------------------------------------------------------------------- Exit Help Menu >next\_page <prev\_page Options Set\_rate Write Zoom !

SCREEN FIELD S

The "Process Record Overview" screen provides the following information:

Process.ID The process ID for the current process, assigned by the operating system, and the stream ID, assigned by the database. If "**A**" is appended to the process ID, the process had been activated and attached for global statistics collection; this is the normal case. Server processes will be designated with the "**s**" tag.

<sup>9</sup> Available in Oracle Rdb 8.0.

 $\overline{a}$ 

RecFetched This field gives the number of records fetched, including snapshot records. This field does not include records retrieved from a temporary table.

> Note that this value may be more than the actual number of records returned by a query. The reason is that queries may fetch records during the search phase, and then re-fetch the selected records so that they may be returned to the user. Also, for uniform format storage areas, a sequential scan needs to fetch the "next" record on each page of the clump, even if there are no records on that page. In addition, every page in a uniform format storage area incurs an extra fetch to verify that there are no more records residing on that page.

- Rec.Marked This field gives the number of records marked. A record is marked when it is modified or it is erased, but not when it is stored. This field does not include records modified in a temporary table.
- This field gives the number of records stored in the database. This field does not Rec.Stored include records stored in temporary tables.
- Pag.Checkd This field indicates the number of pages checked in order to store a record. Ideally, very few candidate pages need to be checked when storing a record. However in certain cases, depending on record size, access method, locked space on a page, and SPAM thresholds, storing a record requires a number of page fetches.
- PagDiscard This field identifies the number of pages checked but discarded because the actual free space on that page did not meet the physical requirements needed to store a new record.
- Rec.Erased This field gives the number of records erased from the database. This field does not include records erased from temporary tables.

ON-SCREEN MENU OPTION S

This section discusses the on-screen menu options available to this screen. Remember that the Exit, Help (**?**), Menu, Set\_rate, Write and (**!**) on-screen menu options are available on all screens unless otherwise noted.

This on-screen menu option displays a menu containing options for writing all of the Options screens to a text file named STATISTICS.RPT. This option should be used with care because it generates a very large output file.

This section discusses screen-specific issues.

**SCREEN** INFORMATIO N

> Binary File Support This screen is not recorded in the binary output file produced using the OUTPUT qualifier. Consequently, this screen is not available when you replay a binary file using the INPUT qualifier.

#### RMU SHOW STATISTIC HANDBOO K CHAPTER 3 - PROCESS INFORMATION SCREEN S

ster Statistic Collection Support This screen is <u>not</u> integrated into the "Cluster Statistic Collection" facility.

Zoom Screen The zoom screen displays process information on its zoom screen.

This screen does not have any configuration options.

CONFIGURATIO N OPTION S

## **Process Snapshot Overview Screen<sup>10</sup>**

The "Process Snapshot Overview" screen provides summary record access information for all processes activated to collect global statistics using the "Process Monitoring" facility.

The processes displayed on this screen have previously activated their global statistics collection. Process global statistic collection can be either implicitly activated by the database monitor, or explicitly activated by the RMU Show Statistic utility.

This screen resides in the "Process Information" menu. SCREEN LOCATION

The following is an example of the "Process Snapshot Overview" screen:

SCREEN EXAMPLE

Node: MYNODE (1/1/16) Oracle Rdb X7.0-00 Perf. Monitor 27-JAN-1998 10:37:46.90 Rate: 3.00 Seconds Process Snapshot Overview Elapsed: 00:20:11.30 Page: 1 of 1 SQL\_DISK1:[RICK.V70]MF\_PERSONNEL.RDB;1 Mode: Online

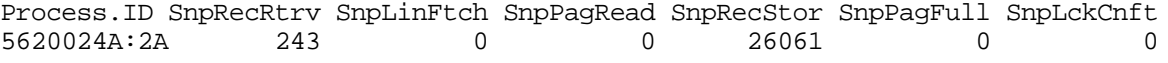

Exit Help Menu >next page <prev page Options Set rate Write Zoom !

The "Process Snapshot Overview" screen provides the following information:

SCREEN FIELDS

- Process.ID The process ID for the current process, assigned by the operating system, and the stream ID, assigned by the database. If "**A**" is appended to the process ID, the process had been activated and attached for global statistics collection; this is the normal case. Server processes will be designated with the "**s**" tag.
- SnpRecRtrv This field gives the number of records retrieved by read-only transactions.

<sup>10</sup> Available in Oracle Rdb 8.0.

 $\overline{a}$ 

RMU SHOW STATISTIC HANDBOO K CHAPTER 3 - PROCESS INFORMATION SCREEN S

- SnpLinFtch This field gives the number of lines fetched by read-only transactions. To retrieve a single record, a transaction might actually check a number of lines, some of which may be empty.
- SnpPagRead This field gives the number of snapshot pages fetched by read-only transactions. If this count is high relative to the other read fields, read-only transactions are fetching records that are being updated frequently, and the snapshot file is being used extensively.
- SnpRecStor This field gives the number of records stored in the snapshot file by update transactions. Every snapshot record stored by an update transaction implies that a snapshot page was found and utilized. In the best case, this is a single-page fetch. The "page in use," "page too full," page conflict," and "extended file" sub-fields indicate some of the extra overhead involved in finding suitable snapshot pages on which to store snapshot records.
- SnpPagFull This field gives the number of pages fetched that were unsuitable for storing snapshot records because there was not enough room on the snapshot page to include another version of a record. In this case, a new snapshot page must be fetched and linked with the full page. This allows read-only transactions to follow a chain of snapshot pages to find the correct version of a record.
- SnpLckCnft This field gives the number of times a snapshot page fetch was requested but aborted due to a lock conflict with another process. When a page fetch conflicts with another process, another target page is fetched and checked so the lock conflict does not cost a disk I/O operation.

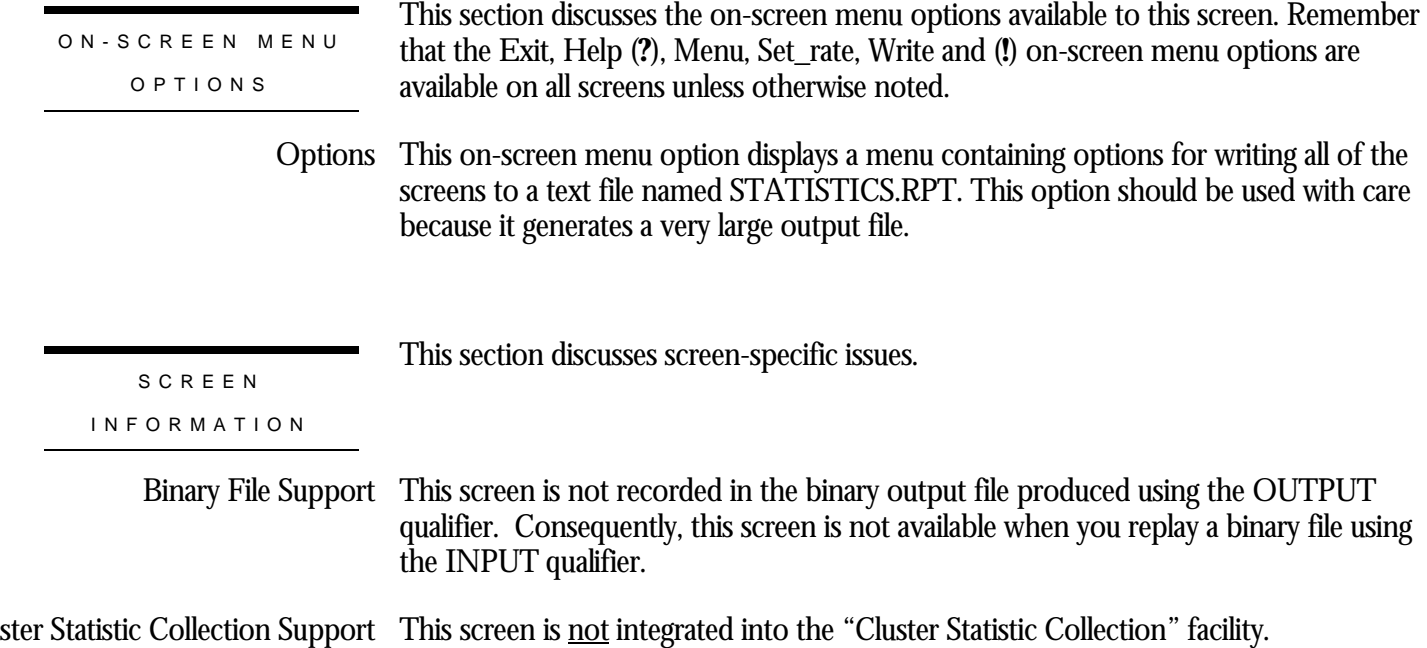

#### RMU SHOW STATISTIC HANDBOO K CHAPTER 3 - PROCESS INFORMATION SCREEN S

Zoom Screen The zoom screen displays process information on its zoom screen.

This screen does not have any configuration options.

CONFIGURATIO N OPTION S

# **Chapter** 4

## Journaling Information Screens

## **RMU Show Statistic Journaling Information Screens**

The "Journaling Information" menu screens display information about the afterimage journals (AIJ) and recovery-unit journals (RUJ), as well as other recoveryrelated topics.

RMU SHOW STATISTIC HANDBOO K CHAPTER 4 - JOURNALING INFORMATION SCREEN S

## **AIJ Statistics Screen**

This screen monitors both logical and physical after-image journaling activity.

This screen resides in the "Journaling Information" menu.

SCREEN LOCATION

SCREEN EXAMPLE

The following is an example of the "AIJ Statistics" screen:

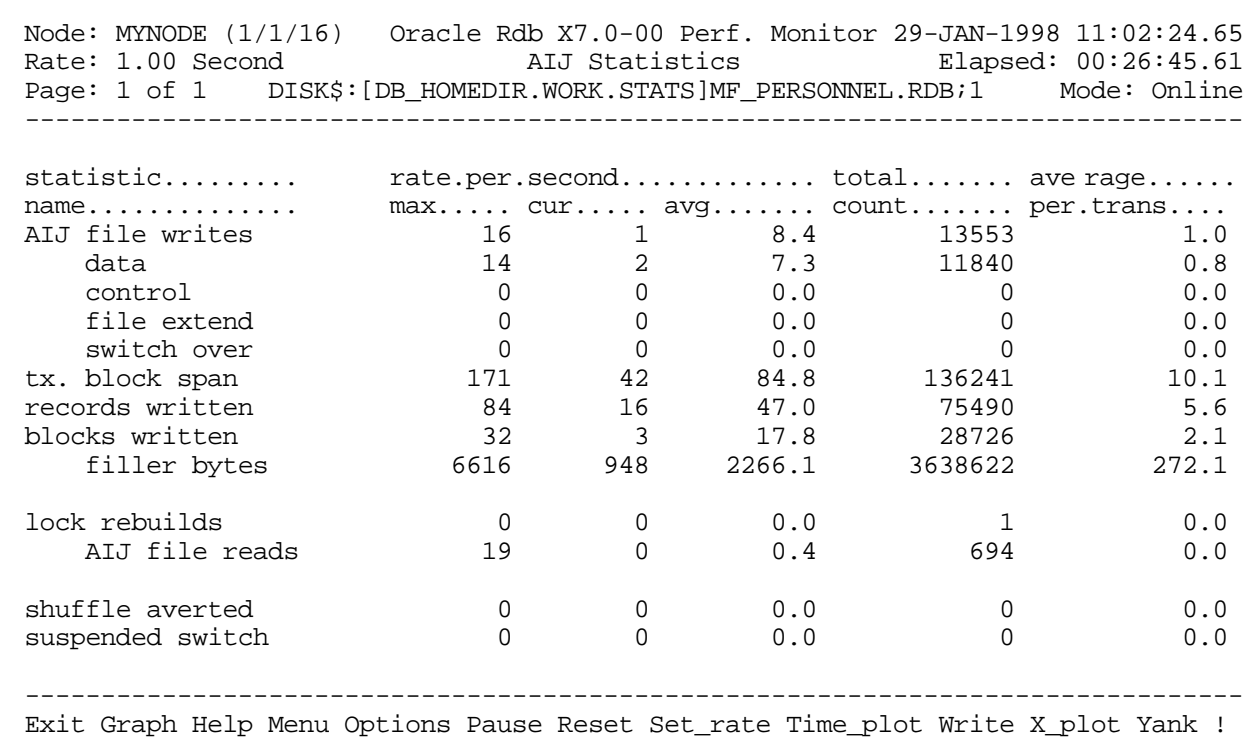

#### SCREEN FIELD S

AIJ file writes  $\,$  This field gives the total number of write-I/Os (queued I/O requests) issued to the  $\,$ database after-image journal (.AIJ) file. The "data," "control," "file extend," and "switch over" counts further subdivide the statistic.

This statistic field includes both synchronous and asynchronous I/O write requests.

- This field gives the number of write-I/Os to the database after-image journal file that data contained only data records.
- control This field gives the number of write-I/Os to the database after-image journal file that contained OPEN, COMMIT, ROLLBACK, and checkpoint records. These writes may also include data records.
- file extend  $\;$  This field gives the number of write-I/Os issued to the database after-image journal file to initialize new disk blocks when the file is extended.
- switch over This field gives the number of times AIJ switch-over has occurred. That is, the number of times journaling has switched from one journal file to another.
- tx block span This field displays the number of blocks each transaction spans in the AIJ journal.
- records written This field gives the number of logical after-image journal records written to the afterimage journal file. Because many logical records can be buffered into a single write-I/O, this number is usually much larger than the number of after-image journal writes.

No count is kept for the number of logical AIJ records read by the Database Recovery process (DBR).

blocks written This field gives the number of disk blocks written to the after-image journal file. Because many disk blocks may be written with a single write-I/O, this number may be larger than the number of after-image journal writes. In addition, the same disk block can be written more than once, because it might not have been completely full the first time it was written.

This statistic field includes both synchronous and asynchronous I/O write requests.

- filler bytes This field gives the number of filler bytes needed to pad AIJ records to a disk block boundary. Filler bytes are bytes that contain nothing, that is, memory allocated but not used. Filler bytes are necessary to ensure the readability of the after-image journal file in the event of a system failure during a write I/O operation.
- lock rebuilds  $\,$  This field gives the number of times that the after-image journal lock value block had to be rebuilt. The AIJ lock value block contains the current end-of-file information about the after-image journal file. The lock value block can be lost when there is a cluster configuration change, or when a user process holding the lock terminates abnormally, with a Ctrl-Y/STOP, for example.
- AIJ file reads This field gives the number of read-I/Os executed during lock rebuilds. To rebuild the lock value block, the after-image journal file is read backwards to find the last record in the file.

This statistic field includes both synchronous and asynchronous I/O read requests.

shuffle averted This field displays the number of times the group commit buffer has had a shuffle operation averted. The shuffle operation can be averted for a number of reasons, including setting the RDM\$BIND\_AIJ\_SHUFFLE\_DISABLED logical to the value "0".

suspended switch This field displays the number of times the AIJ switch-over operation enters the suspended state.

> A database enters the "AIJ suspended" state when the AIJ switch-over operation cannot complete because there are no available AIJ journals. During this state, the DBA can add new AIJ journals or perform database backups, but all other AIJ-related activities are temporarily suspended until an AIJ journal becomes available.

ON-SCREEN MENU OPTION S

This section discusses the on-screen menu options available to this screen. Remember that the Exit, Help (**?**), Menu, Set\_rate, Write and (**!**) on-screen menu options are available on all screens unless otherwise noted.

- Graph This on-screen menu option displays a histogram graph instead of numbers.
- This on-screen menu option displays numeric statistics instead of histogram graph. Numbers
- This on-screen menu option displays a menu containing options for writing all of the Options screens to a text file named STATISTICS.RPT. This option should be used with care because it generates a very large output file.
	- This on-screen menu option temporarily pauses the presentation of the statistic Pause information. Pressing the "Pause" on-screen menu option will resume the statistic presentation.
	- This on-screen menu option resets temporarily resets the statistic information. Use Reset the "Unreset" on-screen menu option to restore the original statistic information.
- Time\_plot This on-screen menu option plots a specific field's value by time.
	- Unreset This on-screen menu option restores the original statistic values after using "Reset" option.
	- X\_plot This on-screen menu option plots a specific field's value using scatter-based display.
		- Places a selected statistic on the "Custom Statistics" screen. Yank

**SCREEN** 

This section discusses screen-specific issues.

INFORMATIO N

#### RMU SHOW STATISTIC HANDBOO K CHAPTER 4 - JOURNALING INFORMATION SCREEN S

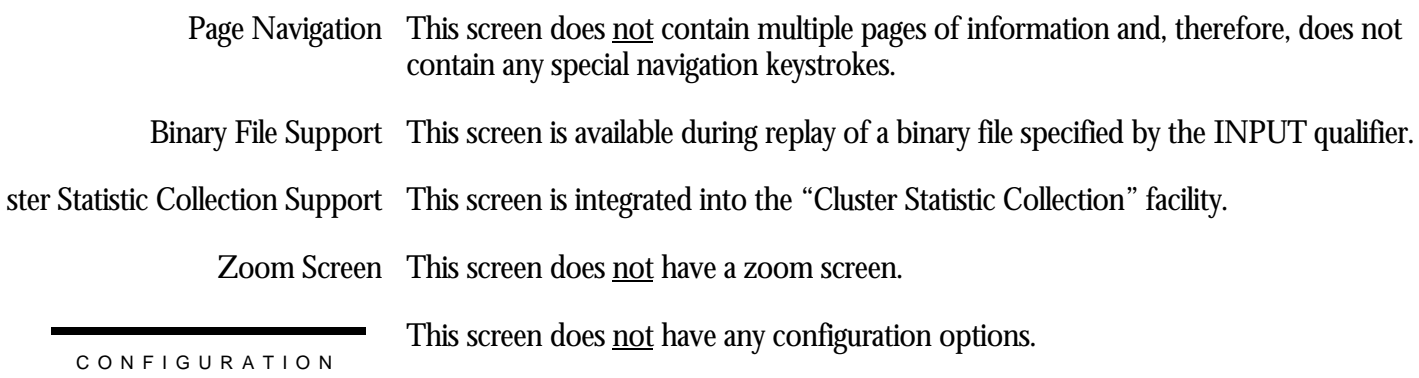

OPTION S

## **Group Commit Statistics Screen**

This screen monitors transaction group commit activity.

A "group commit" is an operation whereby several transactions writing to the AIJ journal at the same approximate time are "grouped" together for efficiency, and written using a single I/O operation. This improves the AIJ performance since the expense of the I/O operation is amortized across many transactions, with a corresponding increase of transaction throughput.

Ideally, the AIJ Log Server (ALS) process is the group commit writer. However, when the ALS process is not used, one of the user processes is arbitrarily selected as the group commit writer.

This screen resides in the "Journaling Information" menu.

SCREEN LOCATION

SCREEN EXAMPLE

The following is an example of the "Group Commit Statistics" screen:

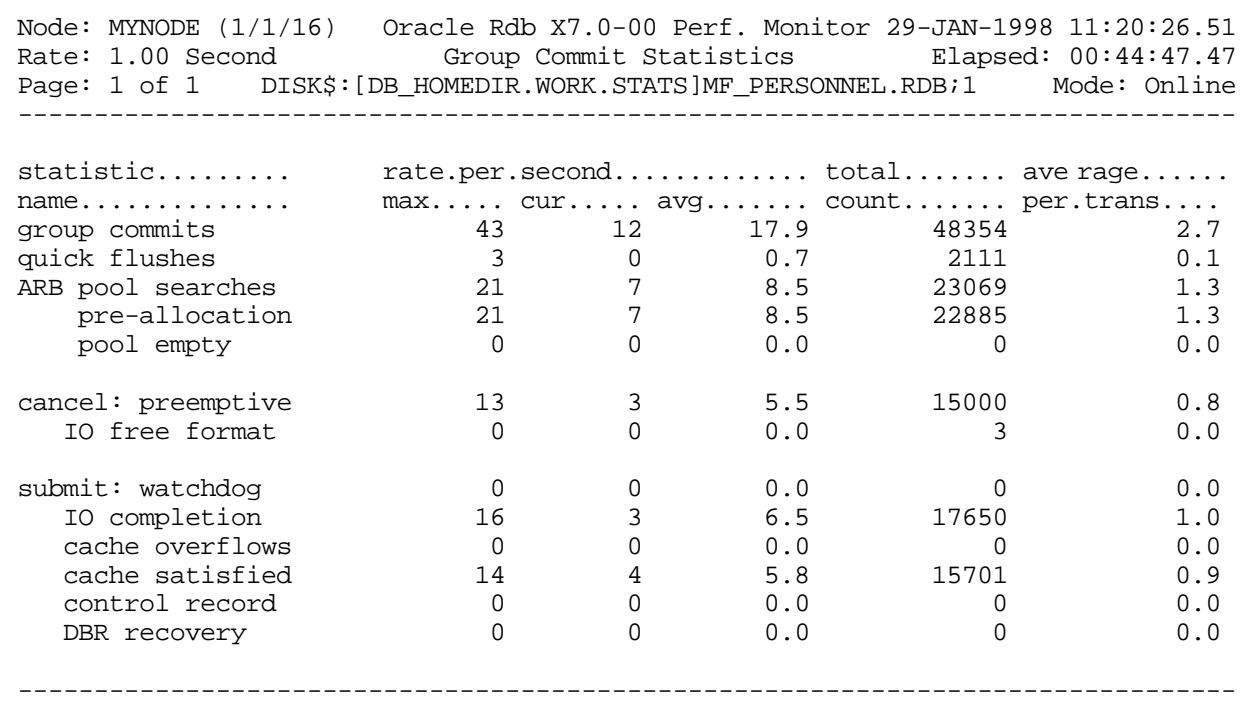

Exit Graph Help Menu Options Pause Reset Set\_rate Time\_plot Write X\_plot Yank !

#### SCREEN FIELD S

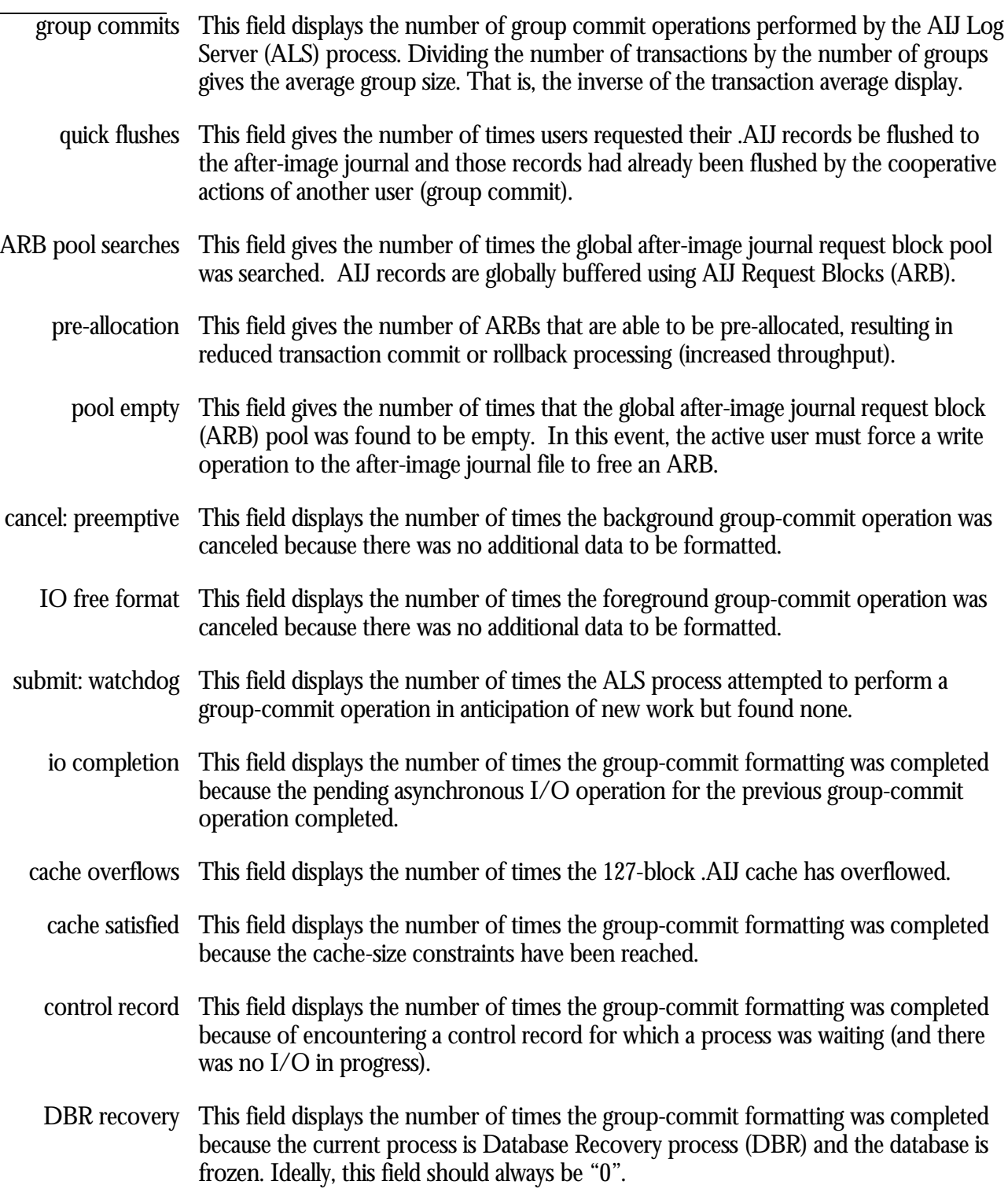

#### RMU SHOW STATISTIC HANDBOO K CHAPTER 4 - JOURNALING INFORMATION SCREEN S

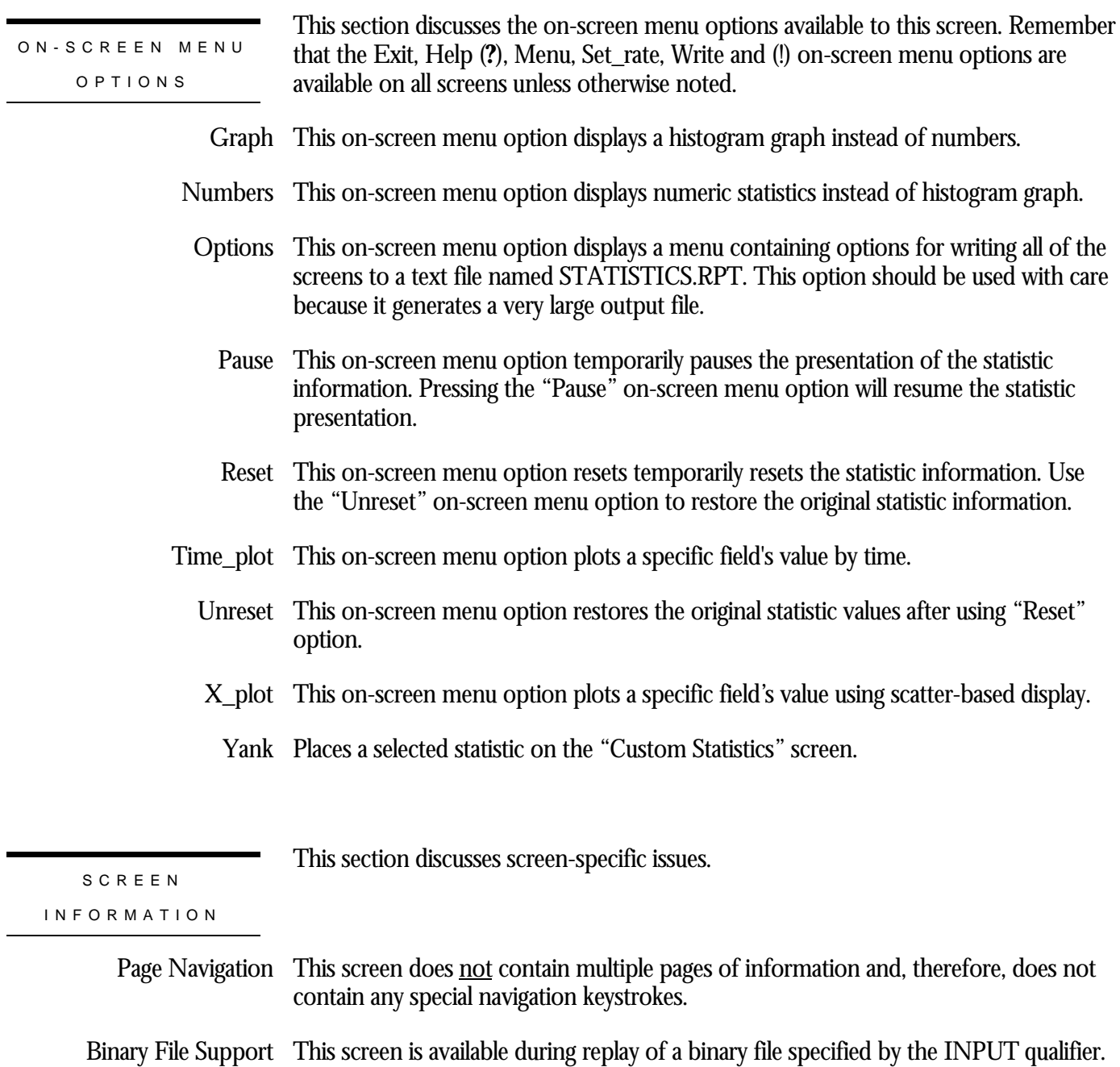

ster Statistic Collection Support This screen is integrated into the "Cluster Statistic Collection" facility.

Zoom Screen  $\,$  This screen does <u>not</u> have a zoom screen.

CONFIGURATIO N OPTION S

This screen does not have any configuration options.

## **AIJ Journal Information Screen**

The "AIJ Journal Information" screen provides online information about all of a database's after-image journals on the current node. Most of the information displayed on the screen is obtained in real time, which means that the screen is automatically updated as AIJ database parameters are modified, or as AIJ operations such as a backup or journal switch-over are performed.

Because the "AIJ Journal Information" screen provides real-time information, the output is not recorded in the binary output file produced using the OUTPUT qualifier. Consequently, this screen is not available when you replay a binary file using the INPUT qualifier.

The "AIJ Journal Information" screen contains information relating to AIJ journaling in general and information on each individual journal, including reserved AIJ journal slots.

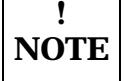

The information on the "AIJ Journal Information" screen is for the current node only. Because an after-image journal is accessed by all nodes modifying the database, the information for one node could become stale. Therefore, the "Refresh" on-screen menu option on the on-screen menu at the bottom of the "AIJ Journal Information" screen is provided. The "Refresh" on-screen menu option causes the current node's information to be synchronized with all other nodes accessing the database.

This screen provides online information about all of a database's after-image journals on the current node. Most of the information displayed on the screen is obtained in real time, which means that the display is automatically updated as AIJ database parameters are modified, or as AIJ operations such as a backup or journal switch-over are performed.

You cannot use the information contained in this screen on the "Custom Statistics" screen.

This screen is not integrated with the "Cluster Statistic Collection" facility.

SCREEN LOCATION

This screen resides in the "Journaling Information" menu.

SCREEN EXAMPLE

The following is an example of the "AIJ Journal Information" screen:

#### RMU SHOW STATISTIC HANDBOO K CHAPTER 4 - JOURNALING INFORMATION SCREEN S

Node: MYNODE (1/1/16) Oracle Rdb X7.0-00 Perf. Monitor 27-JAN-1998 10:37:46.90 Rate: 3.00 Seconds AIJ Journal Information Elapsed: 03:38:13.55 Page: 1 of 3 SQL DISK1:[RICK.V70]MF\_PERSONNEL.RDB;1 Mode: Online -------------------------------------------------------------------------------- Journaling: Enabled Shutdown: 60 Notify: Disabled State: A ccessible ALS: Manual ABS: Disabled ACE: Disabled FC: Enabled CTJ: Enabled ARB.Count: 300 ARB.Avail: 298 After-Image.Journal.Name....... SeqNum AIJsize CurrEOF Status. State....... RICK1 Unused 512 Empty Latent A ccessible RICK2 Unused 512 Empty Latent A ccessible Unused 512 Empty Latent A ccessible<br>Unused 512 Empty Latent A ccessible<br>19 513 2 Current A ccessible RICK4 19 513 2 Current A ccessible RICK4<br>RICK5 Unused 512 Empty Latent A ccessible RICK6 18 \*BACKUP NEEDED\* Written A ccessible Available AIJ slot 1 Available AIJ slot 2 Available AIJ slot 3 Available AIJ slot 4 Available AIJ slot 5 Available AIJ slot 6 Available AIJ slot 7 Available AIJ slot 8 -------------------------------------------------------------------------------- Bell Exit Help Menu >next\_page <prev\_page Refresh Set\_rate Write Zoom !

SCREEN FIELDS

The following fields provided in the "AIJ Journal Information" screen header provide information that applies to all journals:

Journaling This field indicates whether or not AIJ journaling is available. The valid keywords are the following:

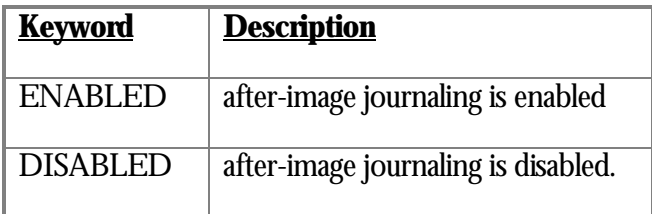

Shutdown If highlighted, indicates that an AIJ switch-over is in progress and identifies the number of minutes remaining until the after-image journaling system shutdown is complete. If no switch-over is in progress, the default shutdown time, in minutes, is displayed.

**! NOTE**

This field displays shutdown information for the current node only.

This field indicates whether or not the system operator notification facility is active. NotifyThis field does not identify the specific operator classes that are enabled. The valid keywords are the following:

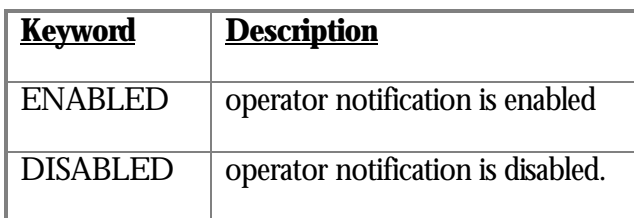

This field identifies the current state of the AIJ journals. The valid keywords are the State following:

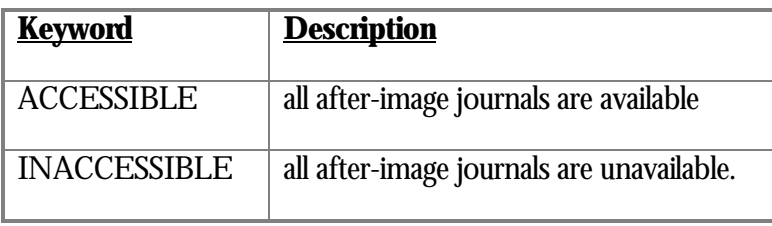

This field identifies the state of the AIJ Log Server (ALS) process. The valid keywords ALS are the following:

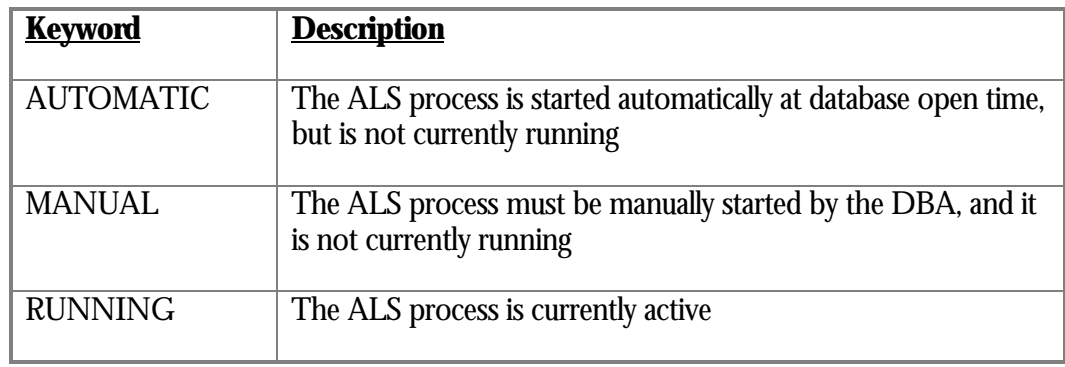

This field indicates whether or not the AIJ Backup Server (ABS) is enabled. The valid ABSkeywords are the following:

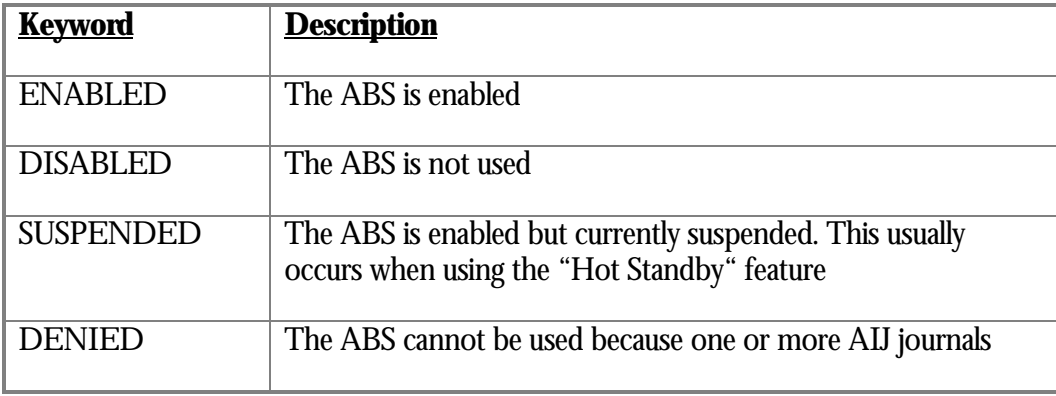

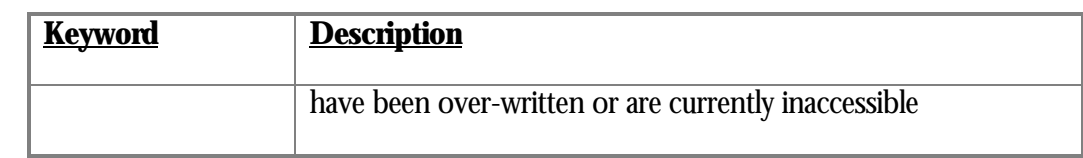

## **! NOTE**

The AIJ backup server is not always invoked even though it is enabled; output from the RMU Dump Header command provides more information in those situations where the AIJ backup server is enabled but not invoked.

This field indicates whether or not the AIJ Cache on Electronic disk (ACE) feature is ACE available. This field does not identify the name of the file that serves as the AIJ cache on the electronic disk. The valid keywords are the following:

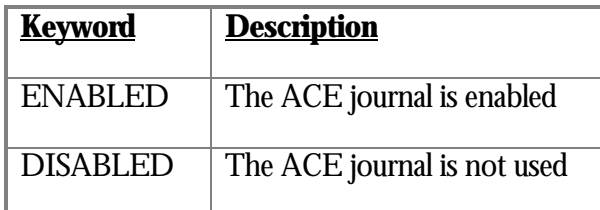

This field indicates whether or not the "Fast Commit" feature is available. Note that FC this field does not indicate whether or not the Fast Commit feature is active. The Fast Commit options are not displayed. The valid keywords are the following:

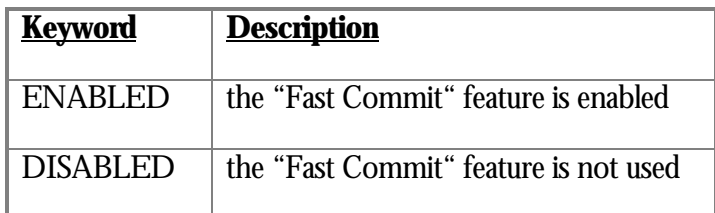

This field indicates whether or not the "Commit To Journal optimization" (CTJ) CTJ feature is available. Note that this field does not indicate whether or not the commit to journal optimization feature is active. The valid keywords are the following:

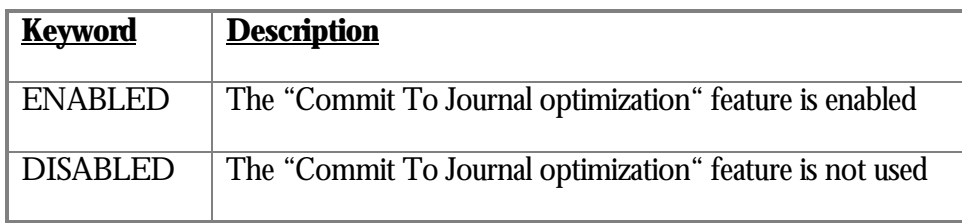

ARB.Count This field displays the number of AIJ request blocks (ARBs) that are in use for the database.

RMU SHOW STATISTIC HANDBOO K CHAPTER 4 - JOURNALING INFORMATION SCREEN S

This field displays the number of AIJ request blocks (ARBs) that are available for the ARB.Avail database.

The following information is provided for individual after-image journals:

- Identifies the name of the after-image journal (this is not the journal filename). If the journal is not allocated, identifies the number of the available journal slot. The current journal is highlighted for quick identification. After-image journal name
	- Sequence number Identifies the sequence number of the journal. If the journal is unused, "Unused" is displayed.
		- AIJ size Identifies the size, in blocks, of the current after-image journal. This value typically corresponds to the after-image journal allocation size for fixed-size journals. If the physical end-of-file has not yet been established, the default allocation size, in blocks, is displayed.
	- Current end of file Identifies the block number of the current end-of-file of the current journal; this information is only displayed for the current journal because it is meaningless for other journals. This value corresponds to the location in the journal being written with data. If the journal is current but the logical end-of-file has not yet been established, "Unknown" is displayed. If the journal is not current, "Empty" is displayed.
		- This on-screen menu option displays "Current" if the journal is currently being writ-Status ten to, "Written" if it was written to in the past, or "Latent" if it has not yet been written to. A journal that has been written to and is not current should be backed up; the warning "\*BACKUP NEEDED\*" is displayed to help identify when a journal needs to be backed up.
			- This on-screen menu option displays "Backing Up" when the journal is in the process State of being backed up, "Overwritten" when the journal has been overwritten, "Accessible" if the journal can be written to, and "Inaccessible" when the journal cannot be written to.

This section discusses the on-screen menu options available to this screen. Remember that the Exit, Help (**?**), Menu, Set\_rate, Write and (**!**) on-screen menu options are available on all screens unless otherwise noted. ON-SCREEN MENU OPTION S

This section discusses screen-specific issues.

This option causes the current node's information to be synchronized with all other Refresh nodes accessing the database.

**SCREEN** 

INFORMATIO N

RMU SHOW STATISTIC HANDBOO K CHAPTER 4 - JOURNALING INFORMATION SCREEN S

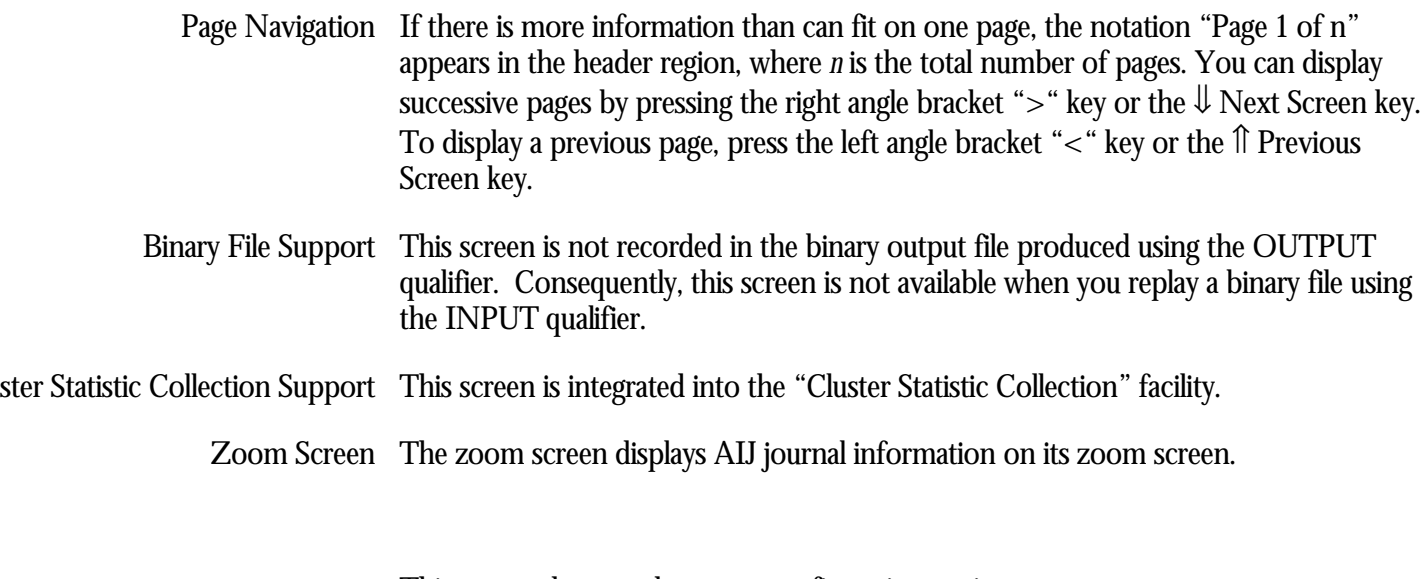

This screen does not have any configuration options.

CONFIGURATIO N OPTION S

## **AIJ Journal Growth Trend Screen**

The purpose of the "AIJ Journal Growth Trend" screen is to graphically portray the size of the current AIJ Journal over a measured period of time. The slope of the line can be used to visually describe the amount of information being written to the AIJ journal.

The AIJ Journal fullness is portrayed as a percentage of its size, designated along the left-hand side of the screen. Note that the extension of an extensible AIJ Journal results in the percentage being reset because of the new journal size.

The screen refresh sample rate is identified at the bottom of the screen. Directly above the screen refresh rate is a set of times that correspond to the "+" above the last character of the time. In the screen example below, notice that "12:47:52" is the rightmost time displayed even though it is not the latest time; this occurs because the output of the screen wraps around to the leftmost edge after writing to the rightmost edge. In the example below, "12:48:02" is the latest time, yet it is displayed as the leftmost time.

The current time is designated by the cursor along the bottom horizontal axis, portrayed with the  $(\wedge)$  in the screen example below. Everything to the right of the current time is the end of the previous pass.

The graph output consists of a single numeric digit being written once per the specified sample rate. The numeric digit corresponds to the  $n<sup>th</sup>$  percentage of the particular percentage category. For instance, a "2" in the "11-20%" category indicates "12%". A "0" in the same category would indicate"20%".

If a digit is not displayed for a given cycle, this means that the AIJ journal information has not yet been initialized on the node. This event can also occur during AIJ backup or AIJ switch-over.

This screen resides in the "Journaling Information" menu.

### SCREEN LOCATIO N

SCREEN EXAMPLE

The following is an example of the "AIJ Journal Growth Trend" screen:

#### RMU SHOW STATISTIC HANDBOO K CHAPTER 4 - JOURNALING INFORMATION SCREEN S

Node: MYNODE (1/1/16) Oracle Rdb X7.0-00 Perf. Monitor 29-JAN-1998 12:47:55.71 Rate: 1.00 Second AIJ Journal Growth Trend Elapsed: 02:12:16.67 Page: 1 of 1 DISK\$:[DB\_HOMEDIR.WORK.STATS]MF\_PERSONNEL.RDB;1 Mode: Online -------------------------------------------------------------------------------- RICK3 AIJ size: 1026 Current Eof: 756 Percent full: 73.6 +---------+---------+---------+---------+---------+---------+---------+ 91-100% | | | | | | | | 81-90% | | | | | | | |  $71-80$   $2333334555677$   $12234556667889900$   $12$  61-70% | | | | | 112234556667889900 | 51-60% | | | | 1233456678890| | |  $\begin{array}{c|c|c|c|c|c} \hline 41-50& & & & 12234455667888890 \ \hline 31-40& & & & & 889900 & & & \end{array}$ 889900|  $21-30\%$  | | | | | | | | | | | 11-20% | | | | | | | | 1-10% | | | | | | | | +---------+--^------+---------+---------+---------+---------+---------+ 12:48:02 12:46:59 12:47:10 12:47:20 12:47:31 12:47:41 12:47:52 Sample interval is 1.00 Second -------------------------------------------------------------------------------- Exit Help Menu Refresh Set\_rate Write !

#### SCREEN FIELD S

AIJ Size This field identifies the actual size of the "current" AIJ journal.

Current Eof This field identifies the current end-of-file of the "current" AIJ journal.

Percent full This field identifies the fullness percentage of the "current" AIJ journal.

ON-SCREEN MENU OPTION S

This section discusses the on-screen menu options available to this screen. Remember that the Exit, Help (**?**), Menu, Set\_rate, Write and (**!**) on-screen menu options are available on all screens unless otherwise noted.

SCREE N INFORMATIO N This section discusses screen-specific issues.

### Here is another interesting example:

Node: MYNODE (1/1/16) Oracle Rdb X7.0-00 Perf. Monitor 27-JAN-1998 10:37:46.90 Rate: 1.00 Second AIJ Journal Growth Trend Elapsed: 00:08:03.25 Page: 1 of 1 KODD\$:[DB\_HOMEDIR.WORK.ALS]MF\_PERSONNEL.RDB;4 Mode: Online -------------------------------------------------------------------------------- RICK2 AIJ size: 2562 Current Eof: 2118 Percent full: 82.6 +---------+---------+---------+---------+---------+---------+---------+ 91-100% | | | | | | | | 81-90% | | | | | | | | | 112222 | 71-80% | | | 1111223333344555566667788888990000 | | 61-70% |344444556666777788999900 | | | | 2223| 51-60% | | | | | | | | 41-50% | | | | | | | |  $31-40\%$  | | | | | | | | | | | |  $21-30\%$  | | | | | | | | | | | 11-20% | | | | | | | | 1-10% | | | | | | | | +---------+---------+---------+---------+---------+---------+----^----+ 15:46:03 15:46:13 15:46:23 15:46:33 15:46:43 15:46:53 15:45:54 Sample interval is 1.00 Second -------------------------------------------------------------------------------- Exit Help Menu Refresh Set\_rate Write ! From this example, it can be determined that approximately every 30 seconds 10% of the current AIJ journal is written to. This information can be used to extrapolate approximately when the next AIJ journal switch-over or extension will occur. Page Navigation This screen does <u>not</u> contain multiple pages of information and, therefore, does not contain any special navigation keystrokes. Binary File Support This screen is not recorded in the binary output file produced using the OUTPUT qualifier. Consequently, this screen is not available when you replay a binary file using the INPUT qualifier. ster Statistic Collection Support This screen is <u>not</u> integrated into the "Cluster Statistic Collection" facility. Zoom Screen  $\,$  This screen does <u>not</u> have a zoom screen.

This screen does not have any configuration options.

CONFIGURATIO N OPTION S

## **ALS Statistics Screen**

This screen contains information specific to the operation of the AIJ Log Server (ALS) process.

The "ALS Statistics" screen is recorded in the binary output file produced using the OUTPUT qualifier. Consequently, this screen is available when you replay a binary file using the INPUT qualifier.

The "ALS Statistics" screen is also integrated into the "Cluster Statistic Collection" facility.

This screen resides in the "Journaling Information" menu.

SCREEN LOCATIO N

The following is an example of the "ALS Statistics" screen: SCREEN EXAMPLE

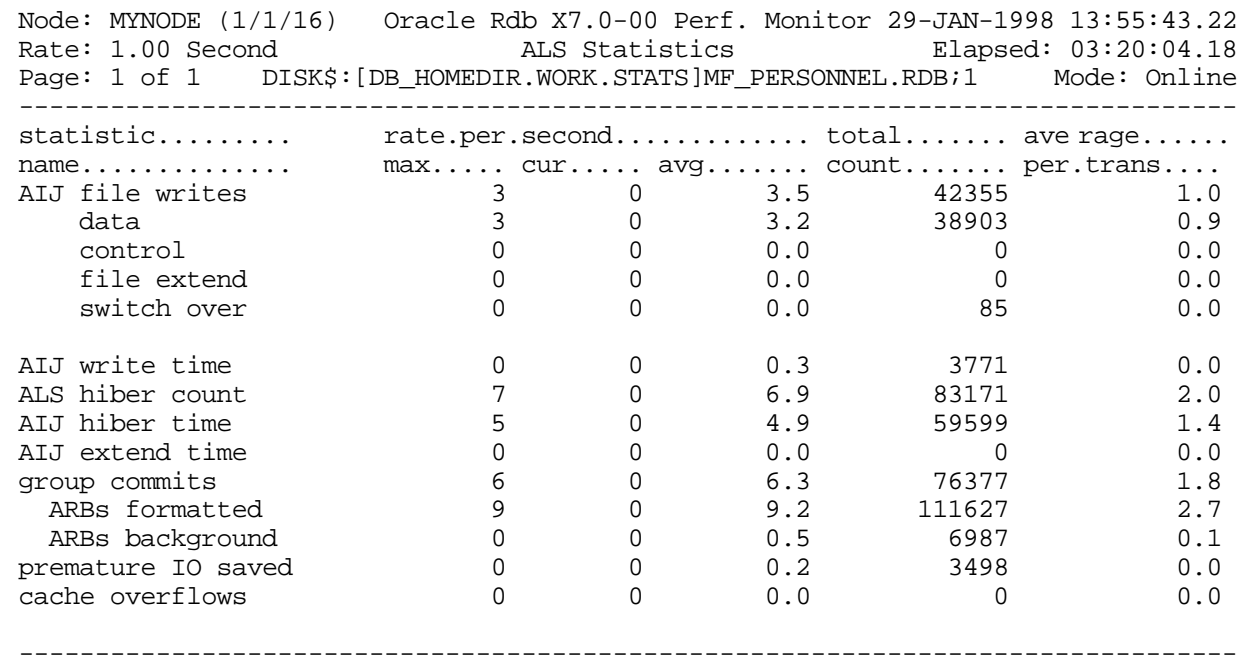

Exit Graph Help Menu Options Pause Reset Set\_rate Time\_plot Write X\_plot Yank !

SCREEN FIELD S

AIJ file writes  $\,$  This field gives the total number of write-I/Os (queued I/O requests) issued to the  $\,$ database after-image journal (.AIJ) file. The "data," "control," "file extend," and "switch over" counts further subdivide the statistic.

This statistic field includes both synchronous and asynchronous I/O write requests.

- This field gives the number of write-I/Os to the database after-image journal file that data contained only data records.
- control This field gives the number of write-I/Os to the database after-image journal file that contained OPEN, COMMIT, ROLLBACK, and checkpoint records. These writes may also include data records.
- file extend  $\;$  This field gives the number of write-I/Os issued to the database after-image journal file to initialize new disk blocks when the file is extended.
- switch over This field gives the number of times AIJ switch-over has occurred. In other words, this field indicates the number of times journaling has switched from one journal file to another.
- AIJ Write Time  $\,$  This field gives the time in hundredths of a second spent writing to the after-image  $\,$ journal.
- ALS Hiber Count This field displays the number of times the AIJ Log Server process spent hibernating while waiting for more work.
	- AIJ Hiber Time This field displays the amount of time in hundredths of a second that processes have spent hibernating while the AIJ log server processes their requests.
- AIJ Extend Time  $\,$  This field gives the time in hundredths of a second spent extending the after-image journal. An excessively high number often indicates a full disk or disk fragmentation, or may be an indication of the need for a larger allocation.

Use the JOURNAL ALLOCATION IS clause of the SQLALTER DATABASE statement to specify a larger allocation.

- Group Commits This field displays the number of group commit operations performed by the ALS process. Dividing the number of transactions by the number of groups gives the average group size, which is the inverse of the transaction average display.
- ARBs formatted This field displays the number of AIJ Request Blocks that were formatted by the ALS process.
- ARBs background This field displays the number of AIJ Request Blocks that were formatted while asynchronous I/O was being performed to the AIJ journal.

premature io saved  $\;$  This field displays the number of I/Os saved by waiting for more work.

Cache Overflows This field displays the number of times the 127-block .AIJ cache has overflowed.
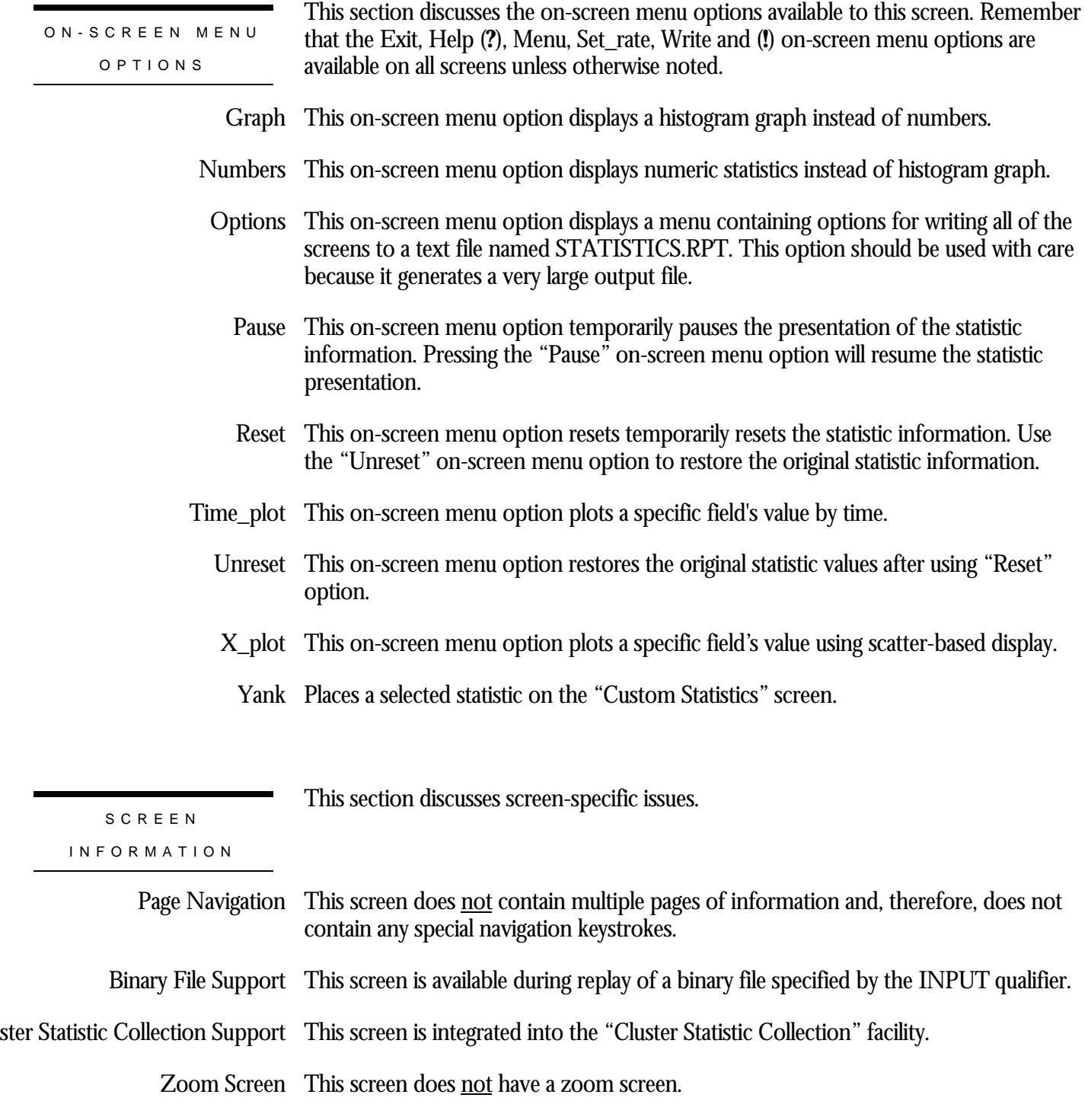

This screen does not have any configuration options.

CONFIGURATIO N OPTION S

## **2PC Statistics Screen**

This screen provides information about distributed transaction performance and how it differs from non-distributed transaction performance.

The "2PC Statistics" screen is recorded in the binary output file produced using the OUTPUT qualifier. Consequently, this screen is available when you replay a binary file using the INPUT qualifier.

The "2PC Statistics" screen is also integrated into the "Cluster Statistic Collection" facility.

This screen resides in the "Journaling Information" menu.

SCREEN LOCATIO N

The following is an example of the "2PC Statistics" screen:

SCREEN EXAMPLE

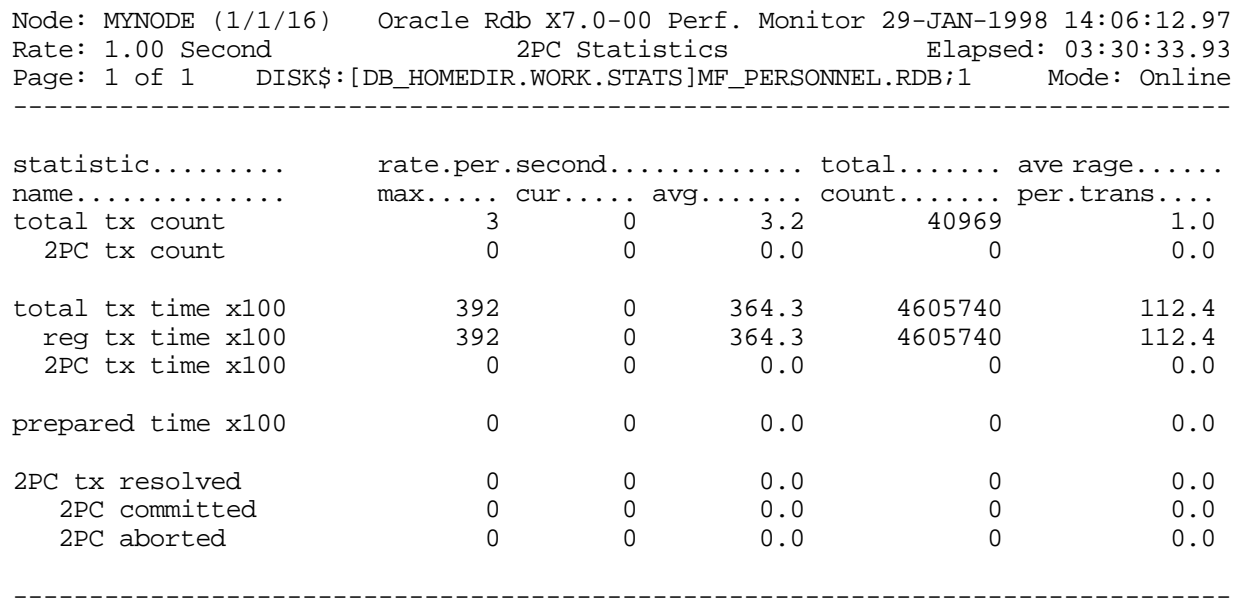

Exit Graph Help Menu Options Pause Reset Set\_rate Time\_plot Write X\_plot Yank !

SCREEN FIELD S

- total tx count This field displays the total number of transactions that have been committed or rolled back.
- 2PC tx count This field displays the total number of distributed transactions that have been committed or rolled back.
- total tx time x100  $\,$  This field displays the total duration of all transactions, expressed in hundredths of a second.
- reg tx time x100  $\,$  This field displays the total duration of all non-distributed transactions, expressed in hundredths of a second.
- 2PC tx time x100 This field displays the total duration of all distributed transactions, expressed in hundredths of a second.
- prepared time x100 This field displays the total duration of the transaction resolution phase.
	- 2PC tx resolved This field displays the total number of distributed transactions resolved by the database recovery process (DBR). This field indicates the number of processes that failed while in the prepared state.
	- 2PC committed This field displays the total number of distributed transactions that were committed.
		- 2PC aborted This field displays the total number of distributed transactions that were rolled back.

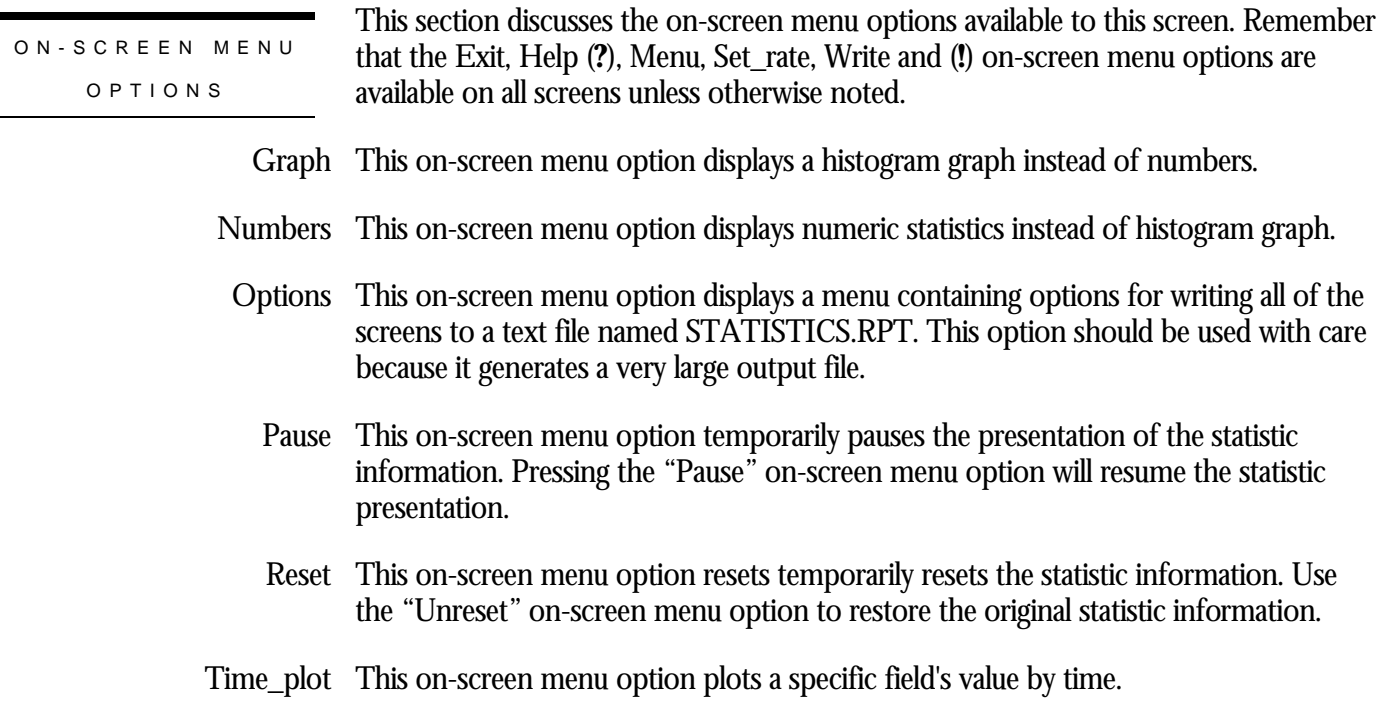

- Unreset This on-screen menu option restores the original statistic values after using "Reset" option.
- X\_plot This on-screen menu option plots a specific field's value using scatter-based display.
	- Places a selected statistic on the "Custom Statistics" screen. Yank

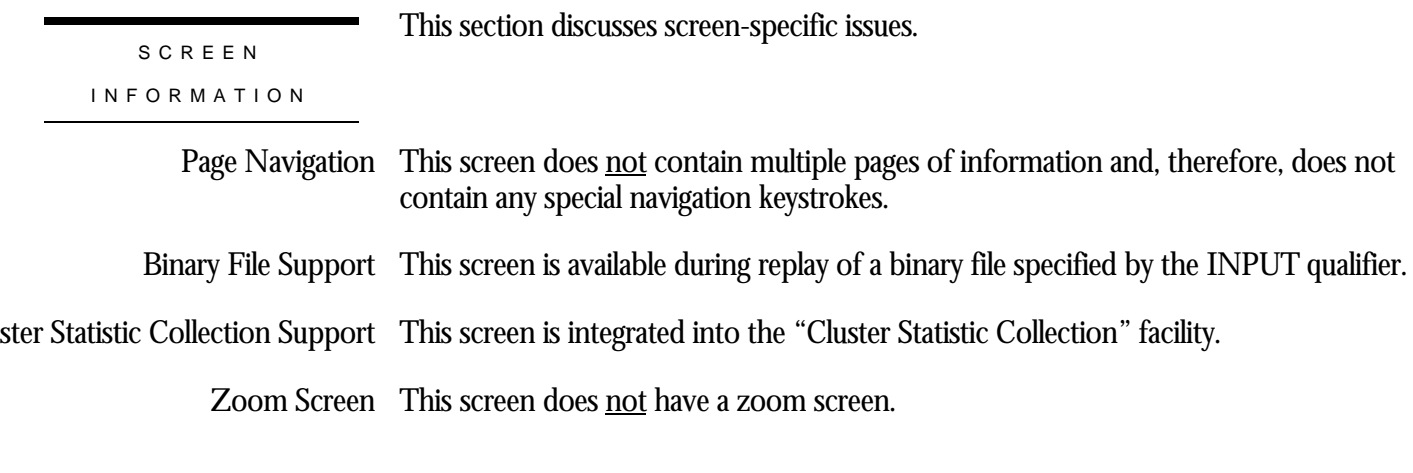

This screen does not have any configuration options. CONFIGURATIO N OPTION S

## **RUJ Statistics Screen**

This screen contains summary information for all active update transactions on the current node.

The "RUJ Statistics" screen is recorded in the binary output file produced using the OUTPUT qualifier. Consequently, this screen is available when you replay a binary file using the INPUT qualifier.

The "RUJ Statistics" screen is also integrated into the "Cluster Statistic Collection" facility.

This screen resides in the "Journaling Information" menu.

SCREEN LOCATIO N

The following is an example of the "RUJ Statistics" screen:

SCREEN EXAMPLE

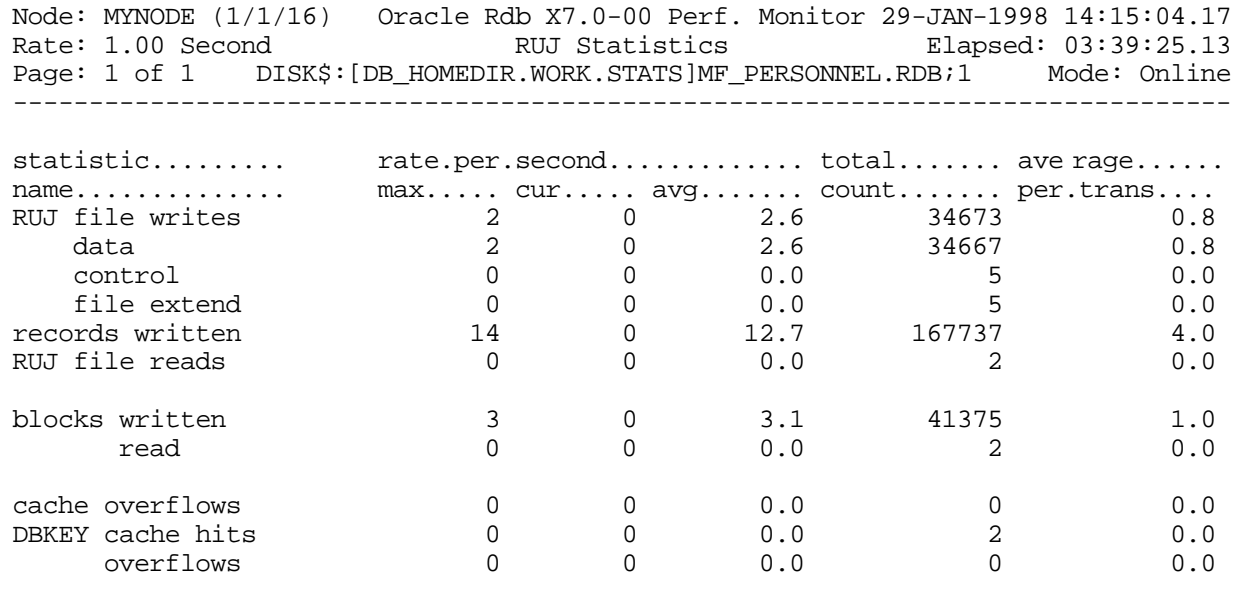

-------------------------------------------------------------------------------- Exit Graph Help Menu Options Pause Reset Set\_rate Time\_plot Write X\_plot Yank !

SCREEN FIELD S

RUJ file writes This field gives the number of write-I/Os (queued I/O requests) issued to the database recovery-unit journal (.RUJ) files. This operation writes before-image records to the RUJ file in case a verb or transaction must be rolled back. Before-images must be written to the RUJ file before the corresponding database page can be written back to the database.

This statistic field includes both synchronous and asynchronous I/O write requests.

- This field displays the total number of synchronous write I/O operations containing data modified database data.
- This field displays the total number of synchronous write I/O operations containing control control (header) information.
- file extend This field displays the total number of times the recovery-unit journal files have been extended.
- records written This field displays the number of journal records written to the recovery-unit journal (.RUJ) file.
- RUJ file reads  $\,$  This field gives the number of read-I/Os (queued I/O requests) issued to the database recovery-unit journal (.RUJ) files. This operation reads before-image records from the RUJ file to roll back a verb or a transaction.

This statistic field includes both synchronous and asynchronous I/O read requests.

blocks written This field gives the number of disk blocks written to the recovery-unit journal file. Because many disk blocks may be written with a single write I/O, this number may be larger than the number of recovery-unit journal writes. In addition, the same disk block can be written more than once, because it might not have been completely full the first time it was written.

This statistic field includes both synchronous and asynchronous I/O write requests.

This field displays the total number of 512-byte blocks that have been read from the read recovery-unit journal (.RUJ)s on this node.

This statistic field includes both synchronous and asynchronous I/O read requests.

- cache overflows This field displays the number of times the recovery-unit data cache has overflowed, causing a premature synchronous write I/O operation. Overflowing the data cache indicates update-intensive transactions.
- DBKEY cache hits This field gives the number of times the same DBKEY (row) was modified within the same transaction and found in the DBKEY cache.
	- overflows This field gives the number of times the DBKEY cache ran out of space and new space had to be allocated.

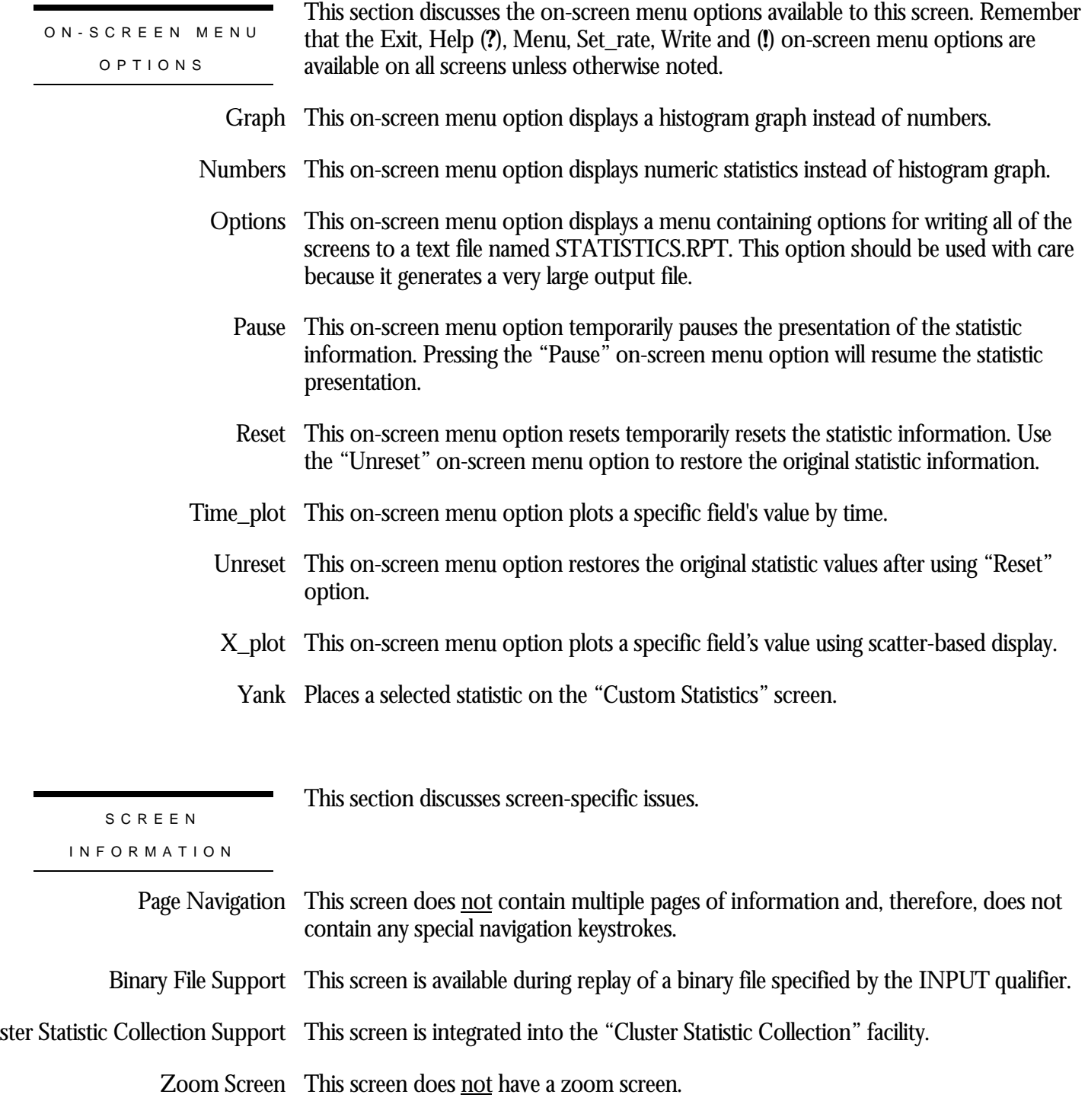

This screen does not have any configuration options.

CONFIGURATIO N OPTION S

## **Fast Incremental Backup Statistics Screen**

This screen displays statistics about the "Fast Incremental Backup" feature.

The "Fast Incremental Backup Statistics" screen is recorded in the binary output file produced using the OUTPUT qualifier. Consequently, this screen is available when you replay a binary file using the INPUT qualifier.

The "Fast Incremental Backup Statistics" screen is also integrated into the "Cluster Statistic Collection" facility.

This screen resides in the "Journaling Information" menu.

SCREEN LOCATIO N

SCREEN EXAMPLE

The following is an example of the "Fast Incr Backup Statistics" screen:

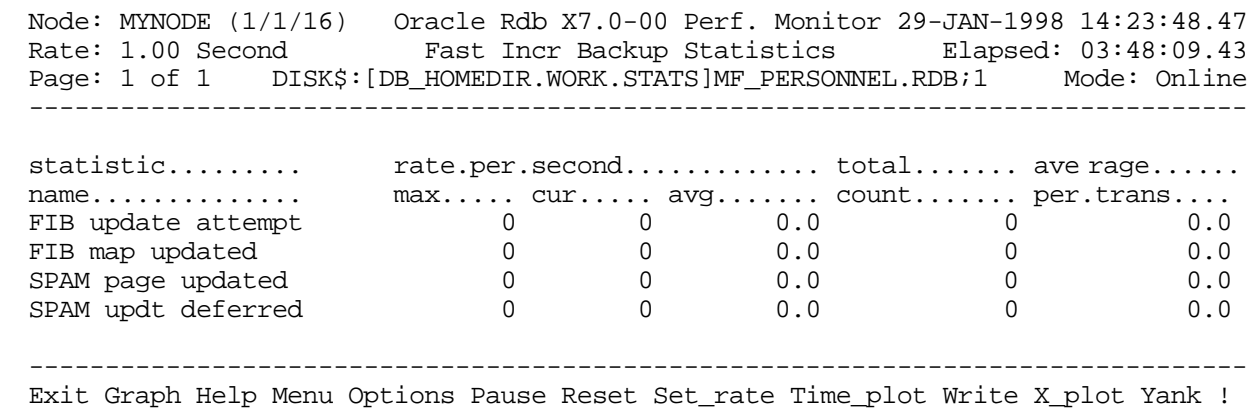

SCREEN FIELD S

- FIB update attempt This field displays the number of times the "Fast Incremental Backup" feature (FIB) operation was attempted. The attempt does not always result in the SPAM page being updated.
	- FIB map updated This field displays the number of times the FIB map, a per-process data structure, was updated. This data structure indicates when each process no longer needs to update a particular SPAM page.

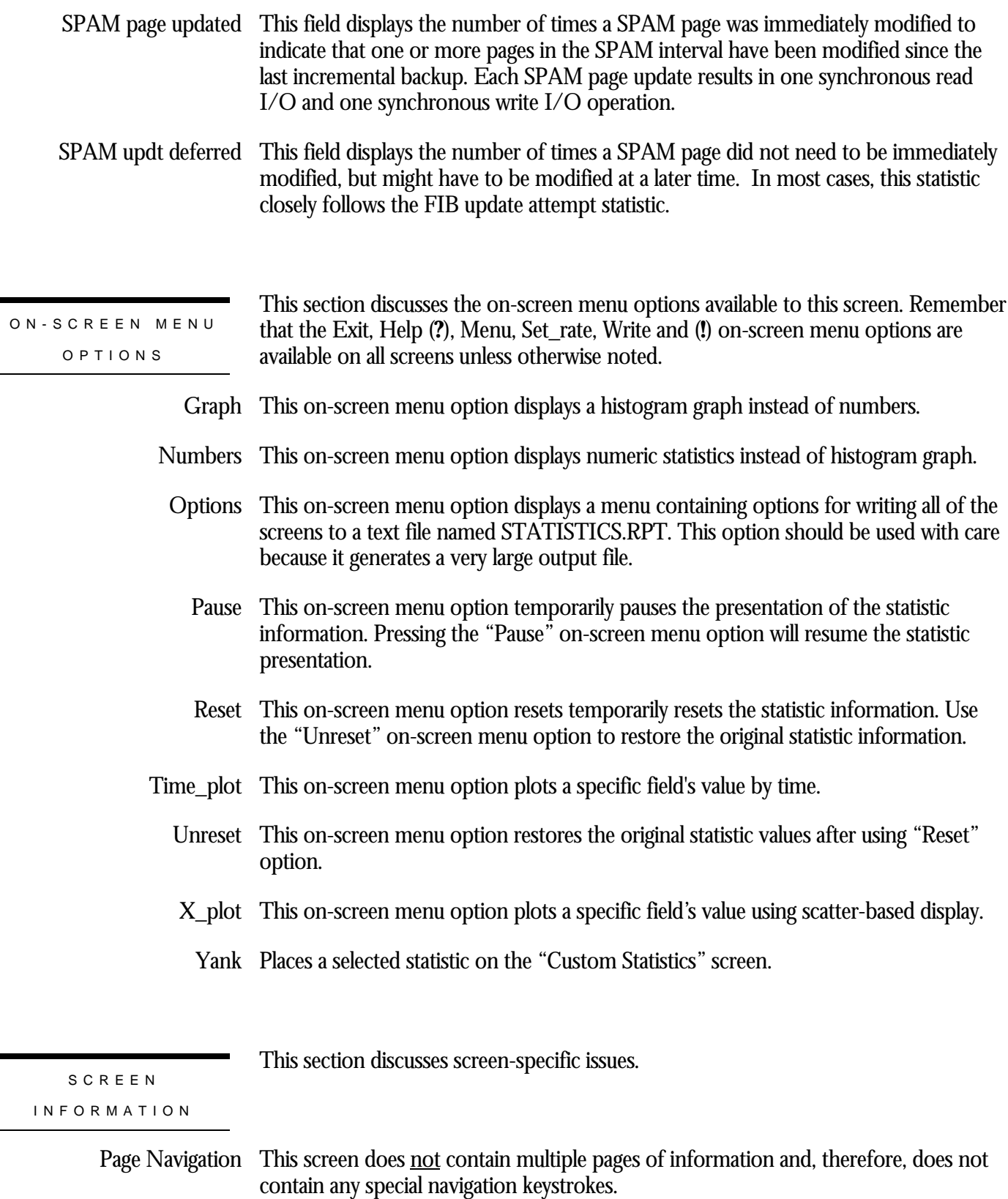

Binary File Support This screen is available during replay of a binary file specified by the INPUT qualifier.

ster Statistic Collection Support This screen is integrated into the "Cluster Statistic Collection" facility.

Zoom Screen  $\,$  This screen does <u>not</u> have a zoom screen.

This screen does not have any configuration options.

CONFIGURATIO N OPTION S

## **Checkpoint Statistics Screen**

This screen shows transaction and checkpoint activity. This screen is useful only if your database has enabled the AIJ Fast Commit feature.

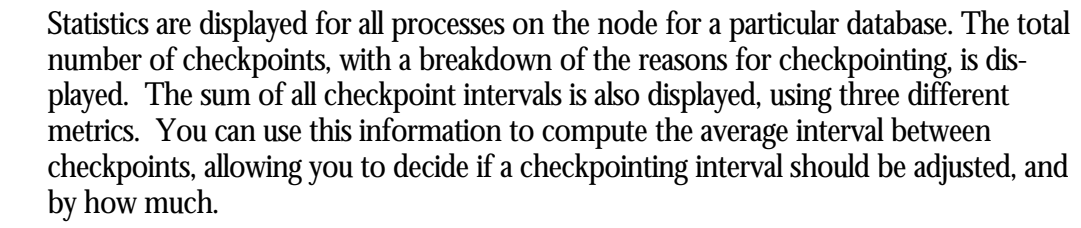

Some of the columns provided by the "Checkpoint Statistics" screen measure events on a per second or per transaction basis. These columns are useful for measuring frequently occurring events such as I/O operations. Because checkpointing typically occurs at a slower rate, you will find the most meaningful checkpointing information in the "total count" column of the "Checkpoint Statistics" screen.

Oracle Corporation recommends that you refer to this column when you use checkpoint statistics to determine optimal checkpoint intervals.

SCREEN LOCATIO N

This screen resides in the "Journaling Information" menu.

SCREEN EXAMPLE

The following is an example of the "Checkpoint Statistics" screen:

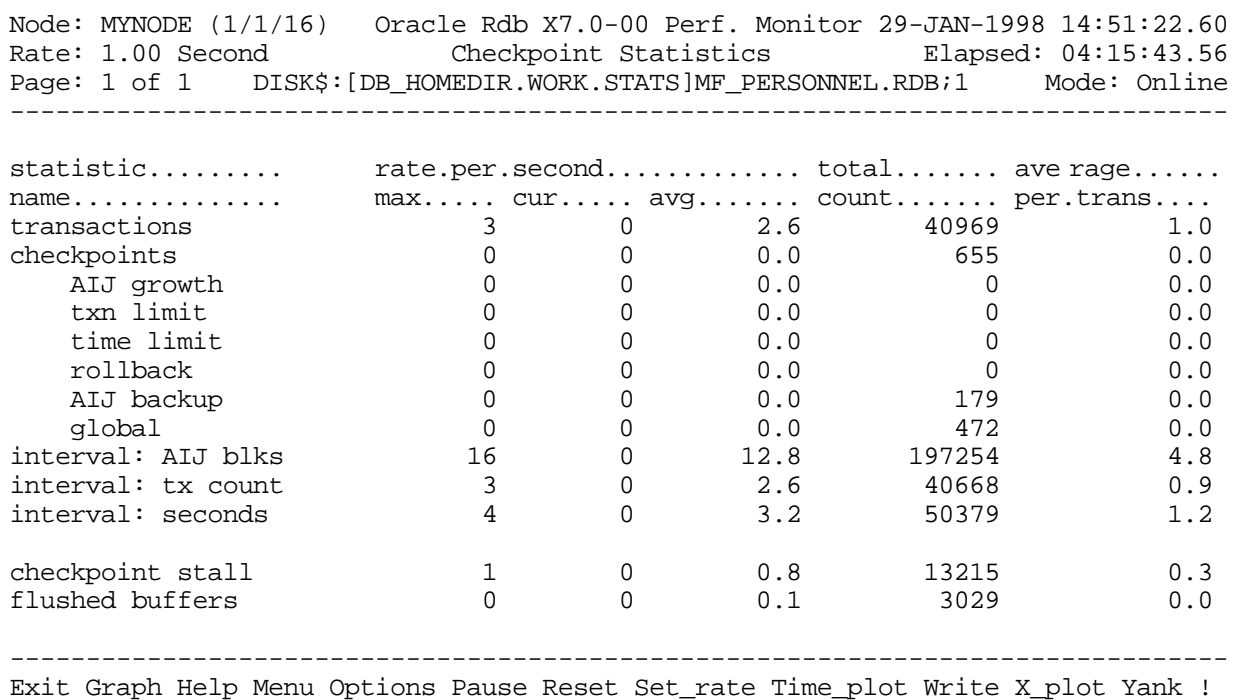

#### SCREEN FIELD S

- transactions The total number of transactions (both read/write and read-only transactions). This statistic represents all transactions(committed or rolled back) completed by all users of the database, including transactions that read from the database as well as transactions that modify the database.
- The total number of checkpoints. The total checkpoints category is further broken checkpoints down into categories of reasons for checkpointing. The statistics for these categories are included in the "AIJ growth," "txn limit," "time limit," "rollback," "AIJ backup," and "global" sub-fields.

This field does not include the initial checkpoint that is performed when users attach to the database.

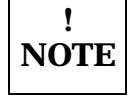

There may be more reasons for checkpoints than there are total checkpoints. For example, you might have a total count of 100 for checkpoints, but when you add the number of checkpoint reasons ("AIJ growth," "txn limit," "time limit," "rollback," "AIJ backup," and "global"), the total could be greater than 100. This occurs because a single checkpoint may be triggered by more than one event. For example, a checkpoint may occur because of time and AIJ file growth. Although the total count columns for the "interval: seconds" and "interval: AIJ blks" fields are both incremented by one, the total count column for "checkpoints" is only incremented by one.

- AIJ growth Checkpoint for all processes due to the after-image journal growth checkpoint limit.
	- txn limit Checkpoints for all processes due to the logical-defined transaction limit.
	- time limit Checkpoints for all processes due to the time interval checkpoint limit.
	- rollback—Checkpoints automatically triggered by rollback of transactions that updated the database.
- AIJ backup System-generated checkpoints due to periodic backups to tape of the after-image journal by the AIJ backup utility.
	- The number of system-wide checkpoints, issued from an RMU Checkpoint, RMU global Backup, or RMU Backup After Journal command.
- interval: AIJ blks This field displays the sum of the intervals between checkpoints due to AIJ growth in block checkpoints for all processes. For example, if Process 1 checkpoints at virtual block number (VBN) 100, then checkpoints again at VBN 250, the AIJ block interval category is incremented by 150. If Process 2 checkpoints at VBN 125, then checkpoints again at VBN 200, the AIJ block interval is incremented by an additional 75. Statistics for the other two interval categories are displayed in the "interval: tx count" and "interval: seconds" fields.

If CHECKPOINT INTERVAL IS 1000 BLOCKS is specified with the SQL ALTER DATABASE statement, each process checkpoints when the .aij file has grown 1000 blocks since the process' last checkpoint.

Keep in mind that checkpointing influences recovery time. The main reason to consult checkpoint statistics is to find the average interval per checkpoint. You can use the information in the total count column to compute this average. For each category of checkpoint reason, use the average interval per checkpoint to help you decide if a checkpointing interval should be adjusted, and by how much.

If most of the checkpoints for a database are triggered by a particular checkpoint limit, that limit may be set too high, or the other two limits may be set too low. You can determine the average interval per checkpoint for each type of checkpoint limit. After you have this information, you can reset the limits so that each type of checkpoint limit triggers approximately the same number of checkpoints, which results in optimal performance.

To compute the average interval in AIJ blocks, divide the total count for the AIJ block interval by the total number of checkpoints minus the number caused by AIJ backups. Although checkpoints caused by AIJ backups are counted in the total number of checkpoints, they are not counted in the total of AIJ block intervals. If the total count of AIJ block intervals is 70000, the total count of checkpoints is 100, and the number of checkpoints caused by AIJ backups is 1, then the average AIJ block interval is 707:

 $70000 / (100 - 1) = 707$ 

The description of the "interval: tx count" field explains how to determine the average interval for transaction checkpoints.

The description of the "interval: seconds" field explains how to determine the average interval for time checkpoints.

interval: tx count This field displays the sum of the intervals between checkpoints due to the transactions count checkpoint for all processes. For example, if Process 1 checkpoints after 20 transactions, the transactions count category is incremented by 20. If Process 2 checkpoints after 30 transactions, the transactions count category is incremented by an additional 30. Statistics for the other two interval categories are displayed in the "interval: AIJ blks" and "interval: seconds" fields.

> The transactions limit for checkpoints is determined by the setting of the RDM\$BIND\_CKPT\_TRANS\_INTERVAL logical name. If RDM\$BIND\_CKPT\_TRANS\_INTERVAL is defined as a system logical set to 10,each process will checkpoint after 10 transactions unless a user redefines the logical to a different value. That is, if a user defines RDM\$BIND\_CKPT\_TRANS\_INTERVAL as a process logical and sets a value of 5, that user will checkpoint after 5transactions.

> Keep in mind that checkpointing influences recovery time. The main reason to consult checkpoint statistics is to find the average interval per checkpoint. You can use the information in the total count column to compute this average. For each category of checkpoint reason, use the average interval per checkpoint to help you decide if a checkpointing interval should be adjusted, and by how much.

> If most of the checkpoints for a database are triggered by a particular checkpoint limit, that limit may be set too high, or the other two limits may be set too low. You can determine the average interval per checkpoint for each type of checkpoint limit. After you have this information, you can reset the limits so that each type of checkpoint limit triggers approximately the same number of checkpoints, which results in optimal performance.

To compute the average transactions interval, divide the total count for transaction intervals by the total number of checkpoints. If the total count for transaction intervals is 800 and the total number of checkpoints is 100, then the average number of transactions between checkpoints is 8.

 $800 / 100 = 8$ 

The description of the "interval: AIJ blks" field explains how to determine the average interval for after-image journal growth checkpoints.

The description of the "interval: seconds" field explains how to determine the average interval for time checkpoints.

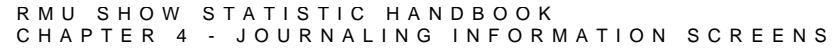

interval: seconds\  $\,$  This field displays the sum of the intervals between time in seconds checkpoints for all processes. For example, if Process 1 checkpoints after 500 seconds, the time in seconds category is incremented by 500. If Process 2 checkpoints after 600 seconds, the time in seconds category is incremented by an additional 600. Statistics for the other two interval categories are displayed in the "interval: AIJ blks" and "interval: tx count" fields.

> If CHECKPOINT TIMED EVERY 600 SECONDS is specified with the SQL ALTER DATABASE statement, each process checkpoints every 10 minutes.

Keep in mind that checkpointing influences recovery time. The main reason to consult checkpoint statistics is to find the average interval per checkpoint. You can use the information in the total count column to compute this average. For each category of checkpoint reason, use the average interval per checkpoint to help you decide if a checkpointing interval should be adjusted, and by how much.

If most of the checkpoints for a database are triggered by a particular checkpoint limit, that limit may be set too high, or the other two limits may be set too low. You can determine the average interval per checkpoint for each type of checkpoint limit. After you have this information, you can reset the limits so that each type of checkpoint limit triggers approximately the same number of checkpoints, which results in optimal performance.

To compute the average time interval, divide the total count for seconds interval by the total number of checkpoints. If the total count for the seconds field is 59,300 and the total number of checkpoints is 100, the average number of seconds between each time-triggered checkpoint is 593.

 $59,300 / 100 = 593$ 

The description of the "interval: AIJ blks" field explains how to determine the average interval for after-image journal growth checkpoints.

The description of the "interval: tx count" field explains how to determine the average interval for transaction checkpoints.

- checkpoint stall This field displays the checkpoint duration, expressed in hundredths of a second displayed as a whole number. For example, the value "500" is actually "5" seconds.
- flushed buffers This field displays the number of buffers flushed to disk during a checkpoint operation.

ON-SCREEN MENU OPTION S

This section discusses the on-screen menu options available to this screen. Remember that the Exit, Help (**?**), Menu, Set\_rate, Write and (**!**) on-screen menu options are available on all screens unless otherwise noted.

Graph This on-screen menu option displays a histogram graph instead of numbers.

- This on-screen menu option displays numeric statistics instead of histogram graph. Numbers
- This on-screen menu option displays a menu containing options for writing all of the Options screens to a text file named STATISTICS.RPT. This option should be used with care because it generates a very large output file.
	- This on-screen menu option temporarily pauses the presentation of the statistic Pause information. Pressing the "Pause" on-screen menu option will resume the statistic presentation.
	- This on-screen menu option resets temporarily resets the statistic information. Use Reset the "Unreset" on-screen menu option to restore the original statistic information.
- Time\_plot This on-screen menu option plots a specific field's value by time.
	- Unreset This on-screen menu option restores the original statistic values after using "Reset" option.
	- X\_plot This on-screen menu option plots a specific field's value using scatter-based display.
		- Places a selected statistic on the "Custom Statistics" screen. Yank

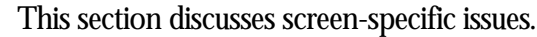

#### SCREE N INFORMATIO N

Page Navigation This screen does <u>not</u> contain multiple pages of information and, therefore, does not contain any special navigation keystrokes.

Binary File Support This screen is available during replay of a binary file specified by the INPUT qualifier.

ster Statistic Collection Support This screen is integrated into the "Cluster Statistic Collection" facility.

Zoom Screen  $\,$  This screen does <u>not</u> have a zoom screen.

This screen does not have any configuration options.

CONFIGURATIO N OPTION S

## **Recovery Statistics Screen**

This screen identifies various recovery phases and shows information on how long each phase took to complete.

The "Recovery Statistics" screen is useful for identifying an excessive number of abnormal process failures. In addition, the screen is useful for determining the proper database attribute and parameter settings to maximize runtime performance and minimize recovery downtime.

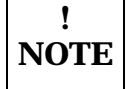

This screen provides global information on all failed process recoveries, not on individual process recoveries.

The "Recovery Statistics" screen is recorded in the binary output file produced using the OUTPUT qualifier. Consequently, this screen is available when you replay a binary file using the INPUT qualifier.

The "Recovery Statistics" screen is also integrated into the "Cluster Statistic Collection" facility.

SCREEN LOCATION

This screen resides in the "Journaling Information" menu.

#### SCREEN EXAMPLE

The following is an example of the "Recovery Statistics" screen:

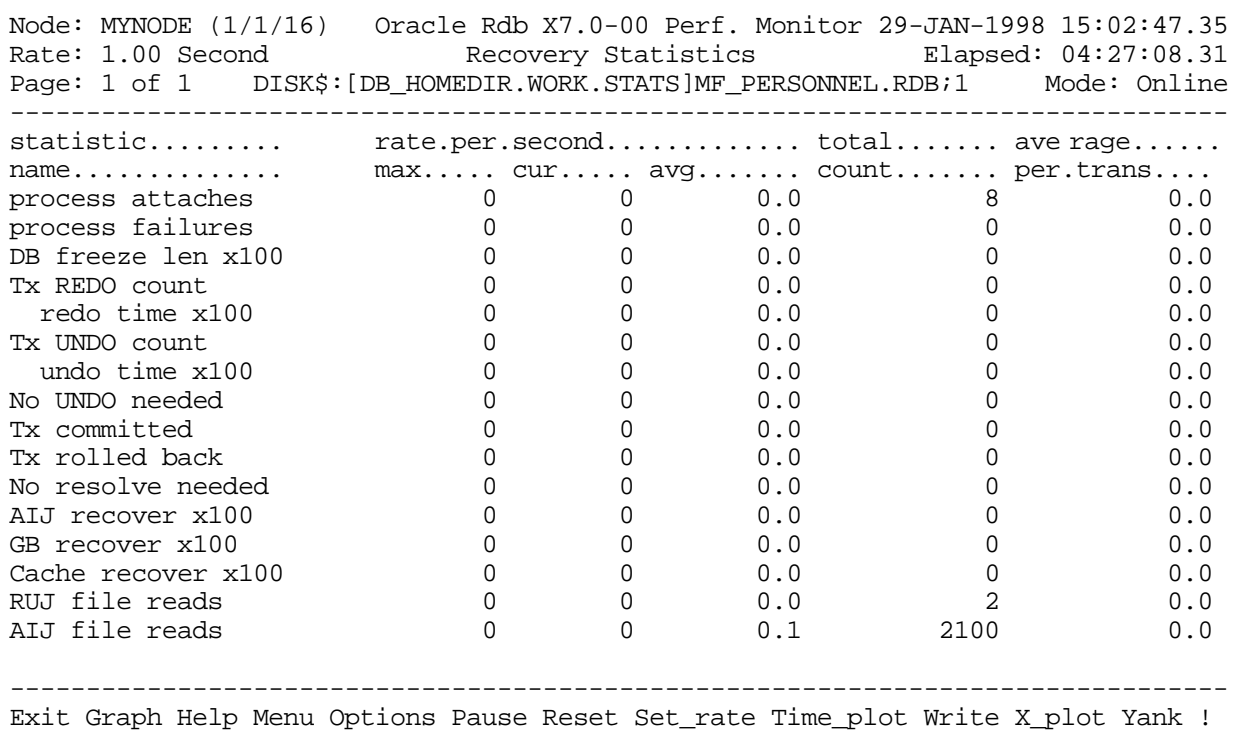

#### SCREEN FIELD S

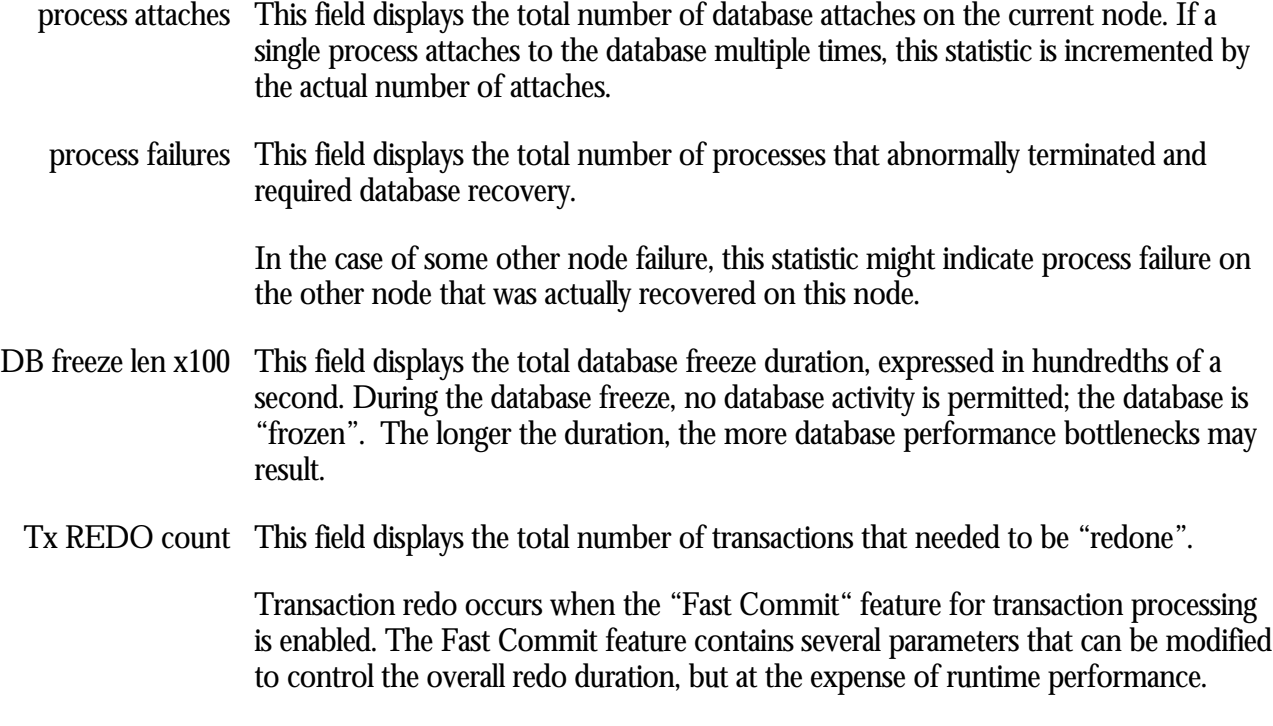

Transaction redo requires reading the AIJ journal from the failed process' checkpoint location and re-applying all subsequent committed database modifications for that process. This usually involves re-applying many committed transactions.

The number of transactions redone is not as important as the amount of work required per transaction. In other words, a single long transaction requires the same redo processing as many short transactions.

 Transactions that are densely packed into a minimum AIJ interval are more efficiently redone than a transaction whose data spans a long range of AIJ blocks. In other words, long-running transactions that do only occasionally infrequent database updates may be redone more efficiently as several short transactions. This is an application issue. However, total application throughput also affects this redo performance.

Transaction redo is normally the longest portion of the process recovery operation.

- redo time x100  $\,$  This field displays the total time in hundredths of a second required for transactions that needed to be "redone".
- Tx UNDO count This field displays the total number of transactions that needed to be "undone".

Transaction undo requires reading the RUJ journal approximately twice, once forwards to determine the end of the current transaction, and then backwards from that location to the beginning of the RUJ file.

Transaction undo is performed only on the transaction that was currently active, if any, at the time of process failure.

- undo time x100  $\,$  This field displays the total time in hundredths of a second required for transactions that needed to be "undone".
- no undo needed This field displays the total number of transactions that did not need to be "undone". Occasionally, the failed process did not have any active transactions, thereby allowing the Database Recovery process (DBR) to avoid having to manually determine if a transaction needs being "undone".
	- Tx committed This field displays the total number of transactions that were committed during the transaction undo phase. This normally occurs during the resolution phase of an inprogress distributed transaction. However, this event can also occur if an optimistic commit record was found in the AIJ journal that was not yet recorded in the process' recovery information.
- Tx rolled back This field displays the total number of transactions that were rolled back during the transaction undo phase. This is the normal result of transaction undo.
- No resolve needed This field displays the total number of transactions that did not need to be either committed or rolled back during the transaction undo phase. This normally occurs when the "Fast Commit" feature for transaction processing is enabled, where the RUJ file is examined to locate an active transaction, but none can be found.

 This field displays the total time in hundredths of a second required to recover the inprogress AIJ flush operation, if any. This is normally a very fast operation. AIJ recover x100

This field displays the total time in hundredths of a second required to recover the global buffer information, if applicable. This is normally a very fast operation. GB recover x100

Cache recover x100 This field displays the total time in hundredths of a second required to recover the row cache following Row Cache Server (RCS) failure or node failure.

> Depending on the number and sizes of the active row caches, this can be a lengthy operation.

RUJ file reads  $\,$  This field displays the total number of read I/O operations performed on the RUJ  $\,$ journal during the transaction undo phase. The RUJ file is never written by the Database Recovery process (DBR).

This statistic field includes both synchronous and asynchronous I/O read requests.

AIJ file reads  $\,$  This field displays the total number of read I/O operations performed on the AIJ  $\,$ journal during both the transaction redo and undo phases. If, during the transaction undo phase, the in-progress transaction is rolled back, a rollback record will be written to the AIJ journal.

This statistic field includes both synchronous and asynchronous I/O read requests.

This section discusses the on-screen menu options available to this screen. Remember that the Exit, Help (**?**), Menu, Set\_rate, Write and (**!**) on-screen menu options are available on all screens unless otherwise noted. ON-SCREEN MENU OPTION S

- Graph This on-screen menu option displays a histogram graph instead of numbers.
- This on-screen menu option displays numeric statistics instead of histogram graph. Numbers
- This on-screen menu option displays a menu containing options for writing all of the Options screens to a text file named STATISTICS.RPT. This option should be used with care because it generates a very large output file.
	- This on-screen menu option temporarily pauses the presentation of the statistic Pause information. Pressing the "Pause" on-screen menu option will resume the statistic presentation.
	- This on-screen menu option resets temporarily resets the statistic information. Use Reset the "Unreset" on-screen menu option to restore the original statistic information.

Time\_plot This on-screen menu option plots a specific field's value by time.

- Unreset This on-screen menu option restores the original statistic values after using "Reset" option.
- X\_plot This on-screen menu option plots a specific field's value using scatter-based display.
	- Places a selected statistic on the "Custom Statistics" screen. Yank

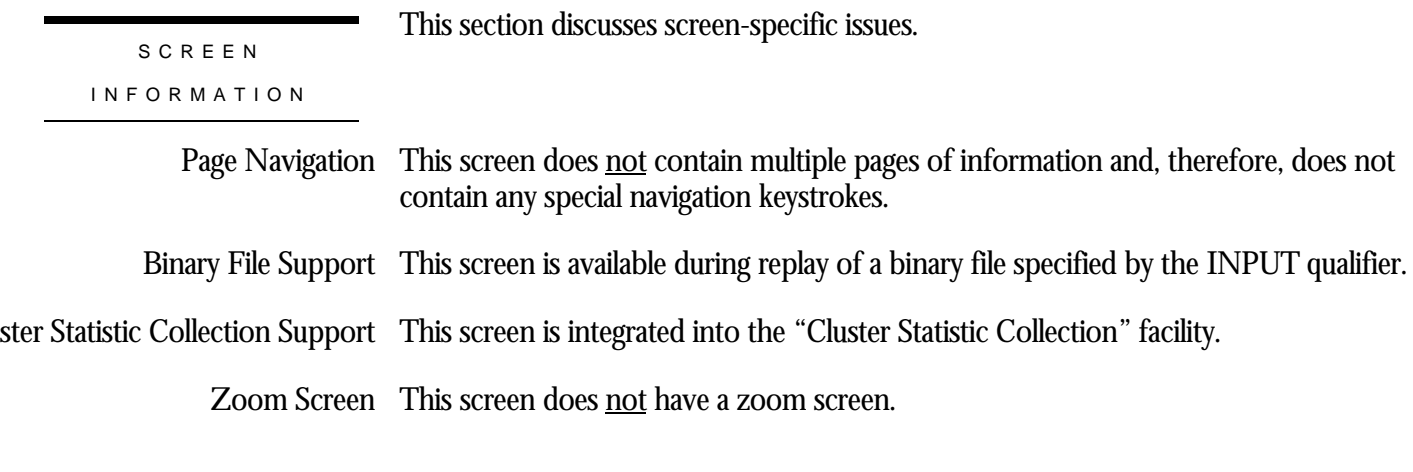

This screen does not have any configuration options. CONFIGURATIO N OPTION S

# **Chapter** 5

## Hot Standby Information Screens

## **RMU Show Statistic Hot Standby Information Screens**

The "Hot Standby Information" menu screens display information about the state of the "Hot Standby" feature.

## **Hot Standby Statistics Screen**

This screen provides information about the performance and state of the Hot Standby feature.

The "Hot Standby Statistics" screen is recorded in the binary output file produced using the OUTPUT qualifier. Consequently, this screen is available when you replay a binary file using the INPUT qualifier.

The "Hot Standby Statistics" screen is also integrated into the "Cluster Statistic Collection" facility.

This screen resides in the "Hot Standby Information" menu.

SCREEN LOCATIO N

The following is an example of the "Hot Standby Statistics" screen:

SCREEN EXAMPLE

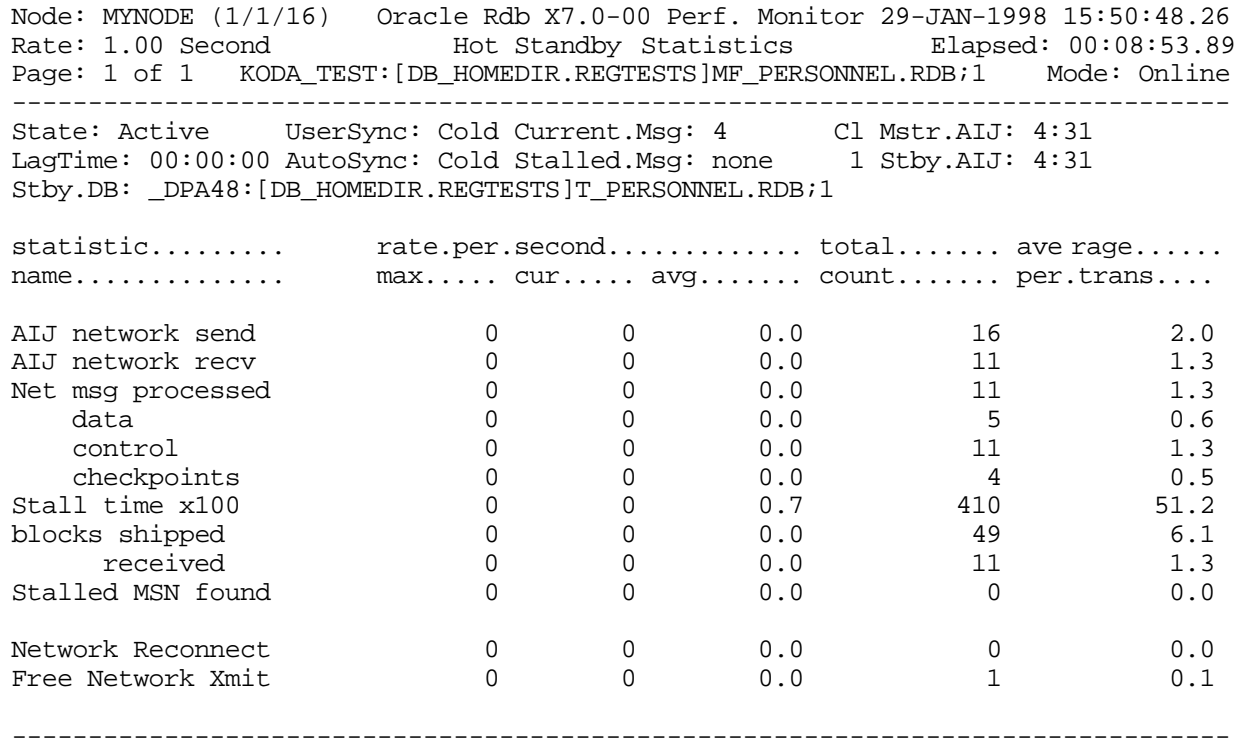

Exit Graph Help Menu Options Pause Reset Set\_rate Time\_plot Write X\_plot Yank !

SCREEN FIELD S

The following fields provided in the "Hot Standby Statistics" screen header provide information that applies to the general state of the Hot Standby feature:

This field indicates the current state of the Hot Standby feature. Possible values are: State

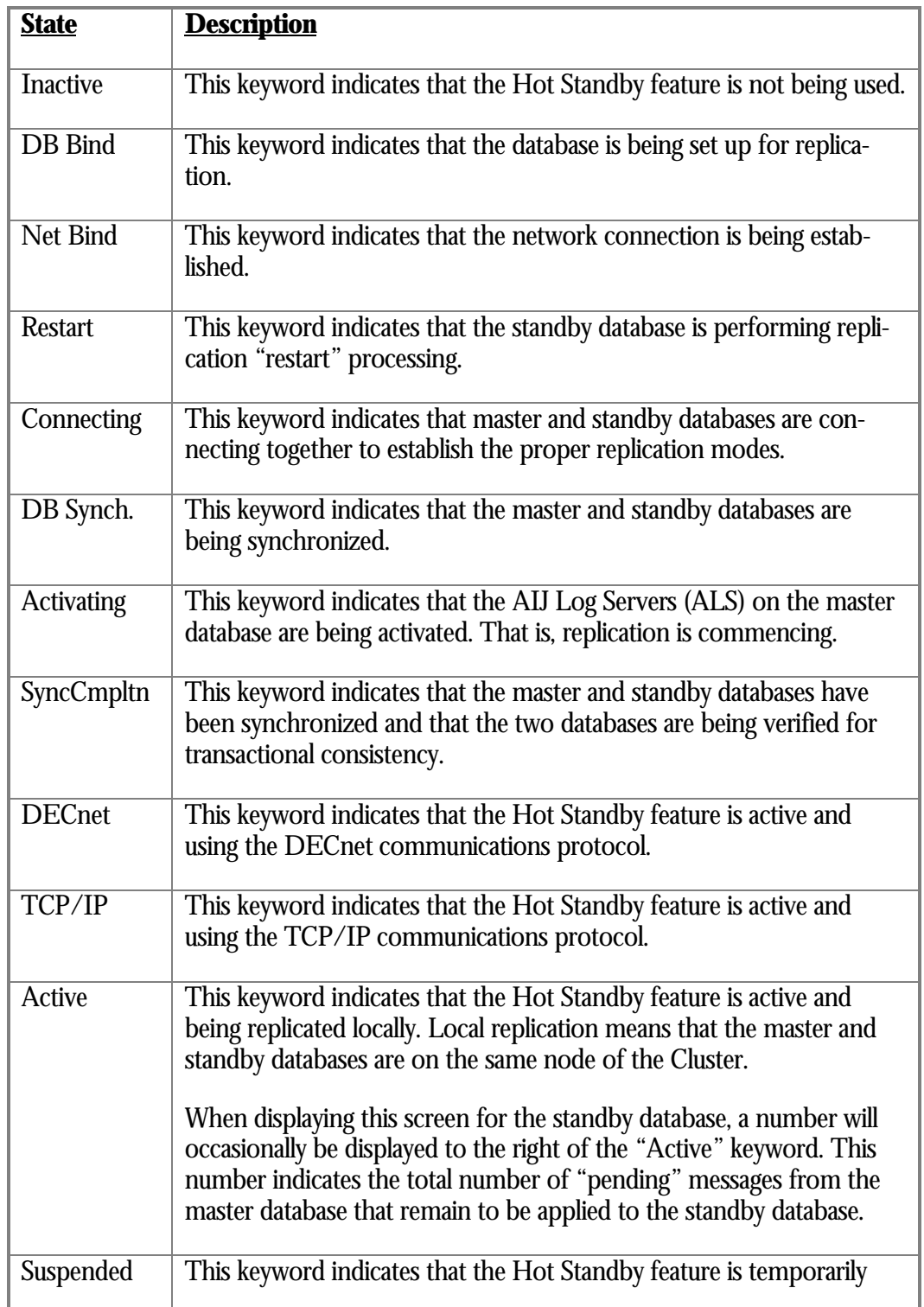

#### RMU SHOW STATISTIC HANDBOO K CHAPTER 5 - HOT STANDBY INFORMATION SCREEN S

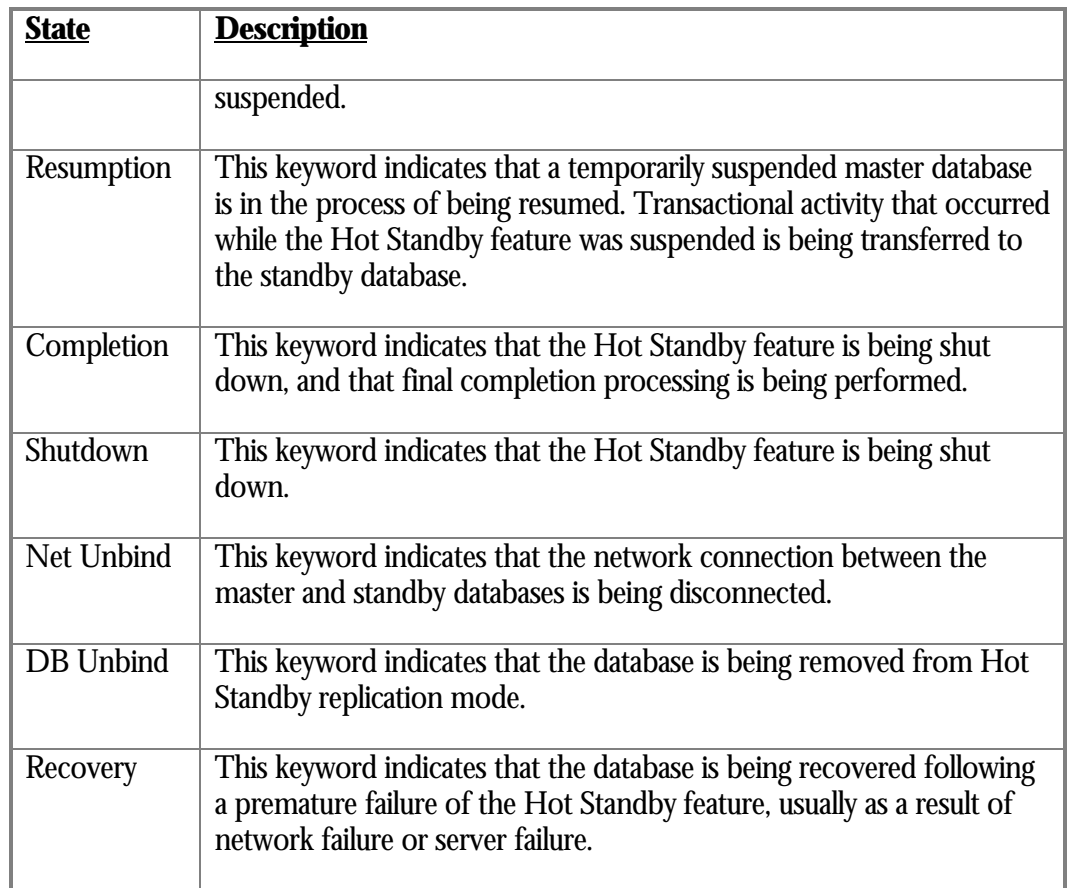

UserSync This field indicates the minimum message synchronization mode to be used by the master database AIJ Log Server (ALS) when sending messages to the standby database. The keywords are the following:

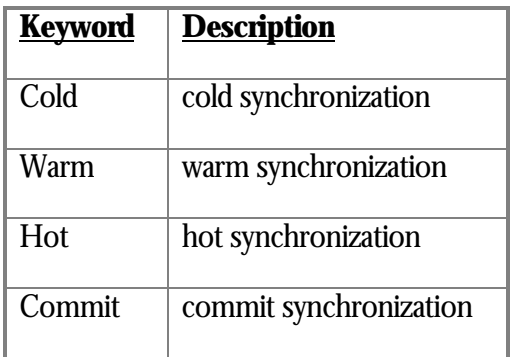

Current.Msg This field indicates the current message sequence number being used by this node.

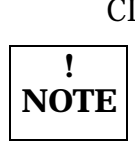

This field indicates the number of master database clients attached to the standby CL database. A "client" is the AIJ Log Server (ALS).

The value of this field is displayed underneath the field name.

- Mstr.AIJ This field identifies the current AIJ end-of-file on the master database. Comparing this field to the value of the Stby.AIJ field provides an estimate of the work remaining to be applied on the standby database.
- LagTime  $\;$  This field provides an "estimate" of the time that the standby database lags behind the master database. The concept is the following: If the master database were to fail right now, this field indicates how long it would take the standby database to catch-up to the master database's current transactional state.

Note that this field varies widely depending on the size and scope of the database transactions. When transactions are relatively short, the standby database lag time estimate should be closely in sync with the master database. Very long transactions tend to cause the standby database lag time to slowly increase and then suddenly catch-up as the long transactions are applied to the standby database.

Ideally, this value should display "00:00:00" although this is not always practical.

The database lag time can be controlled using the synchronization modes and the "Replication Governor" feature.

AutoSync This field indicates the message synchronization mode currently being used by the master database AIJ Log Server (ALS) when it sends messages to the standby database. This field always has the same or stronger synchronization mode as the **User.Sync** field. The keywords are the following:

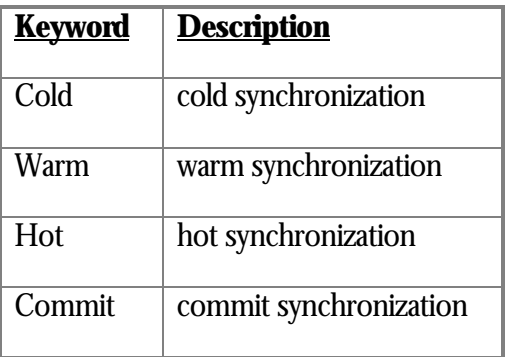

Stalled.Msg  $\,$  This field indicates the <u>missin</u>g message number that the standby database is waiting for. This message is almost always from a different node on the master database.

> If the standby database is not waiting on a message, which is the normal case, then the value "none" is displayed for this field.

This field identifies the current AIJ end-of-file on the standby database. Comparing Stby.AIJthis field to the value of the Mstr.AIJ field provides an estimate of the work remaining to be applied on the standby database.

Stby.DB This field identifies the corresponding standby database file name.

If the current database is a standby database, then this field would be labeled **Mstr.DB** and would identify the corresponding master database.

The following fields provided in the "Hot Standby Statistics" screen body provide information that applies to active Hot Standby replication:

- AIJ network send This field displays the number of network messages sent.
- AIJ network recv This field displays the number of network messages received.
- Net msg processed This field displays the number of network messages processed. This field is only updated on the standby database, and is intended to be used as a comparison against the "AIJ network recv" field.
	- data This field displays the number of <u>data</u> messages sent to the standby database or received from the master database.
	- control This field displays the number of **control** (non-data) messages sent to the standby database or received from the master database. Controls messages are typically requests for information about the status of the other database, used for consistency verification.
	- This field displays the number of checkpoint operations performed. Note that these checkpoints are Hot Standby checkpoints, not to be confused with the Fast Commit feature transactional checkpoints.
	- Stall time x100  $\,$  This field displays the network I/O duration, in hundredths of seconds. For instance, the value "500" indicates "5" seconds.
	- blocks shipped This field displays the number of 512-byte blocks sent.
		- This field displays the number of 512-byte blocks received. received
- Stalled MSN found This field displays the number of stalled messages identified.
- Network Reconnect  $\,$  This field displays the number of times the network connection was lost between the master and standby databases. This statistic only applies to the master database. It could also indicate that the network object server (router) died prematurely.
- Free Network Xmit This field displays the number of messages that have been sent for "free". That is, a group commit buffer that does not contain any transaction "commit" records can always be transmitted with a synchronization mode of "cold" since no replication of the buffer can be performed on the standby side. This is an indication of master database performance optimization.

#### RMU SHOW STATISTIC HANDBOO K CHAPTER 5 - HOT STANDBY INFORMATION SCREEN S

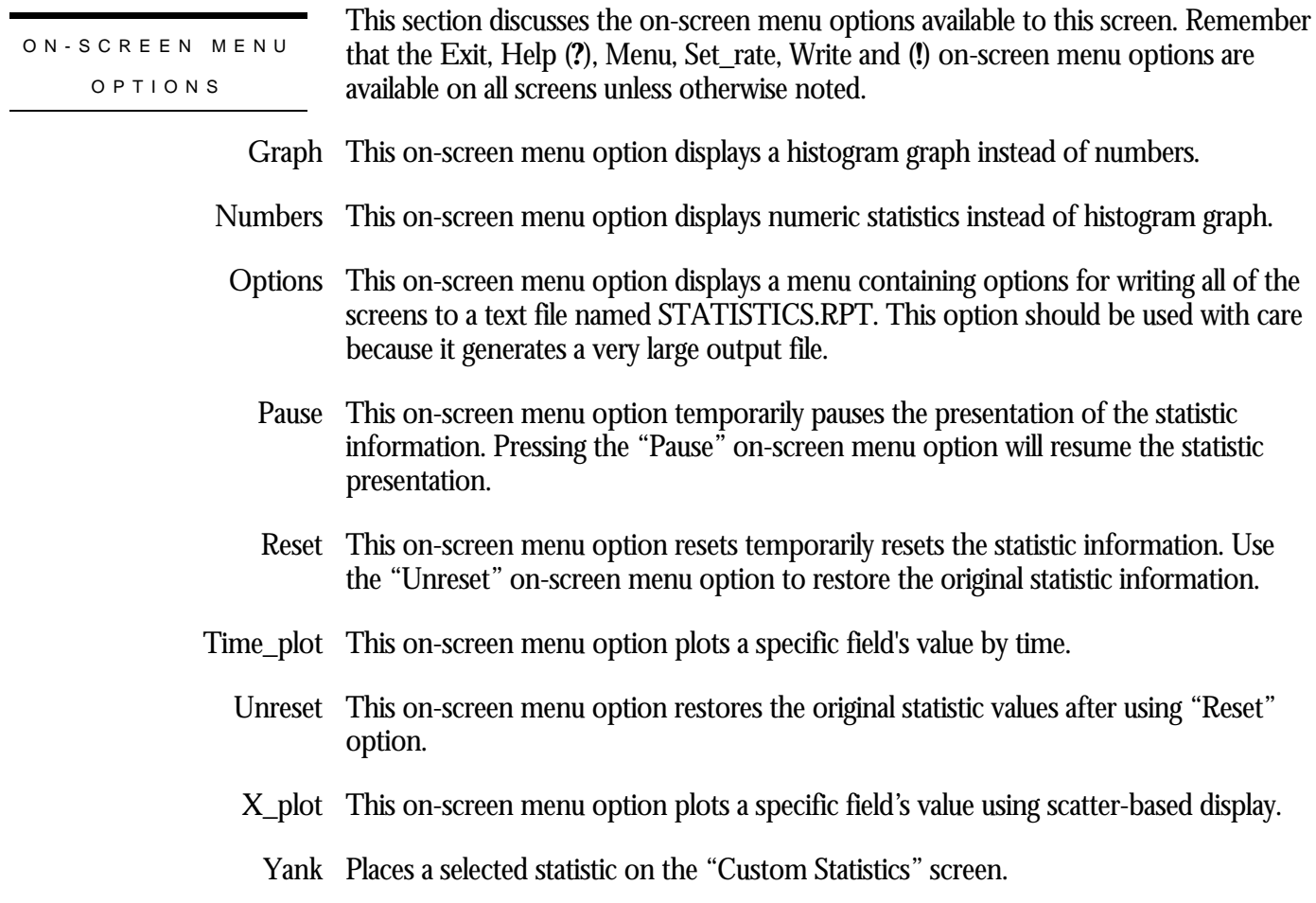

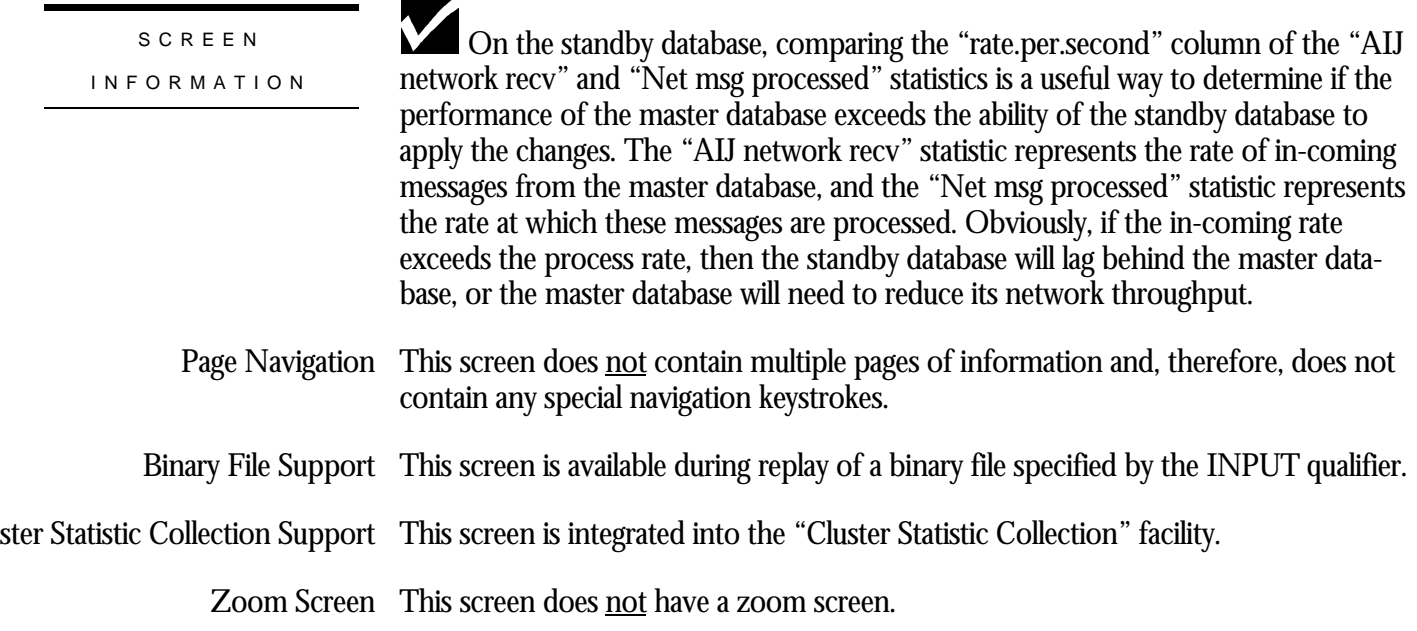

#### RMU SHOW STATISTIC HANDBOO K CHAPTER 5 - HOT STANDBY INFORMATION SCREEN S

This screen does **not** have any configuration options.

CONFIGURATIO N OPTION S

## **Synchronization Mode Statistics Screen**

This screen provides a breakdown of each type of synchronization mode. The count and stall duration for each of the four synchronization modes are displayed.

This screen is important for analyzing network bandwidth utilization and standby database resource allocation effectiveness.

This screen resides in the "Hot Standby Information" menu.

SCREEN LOCATION

SCREEN EXAMPLE

The following is an example of the "Synchronization Mode Statistics" screen:

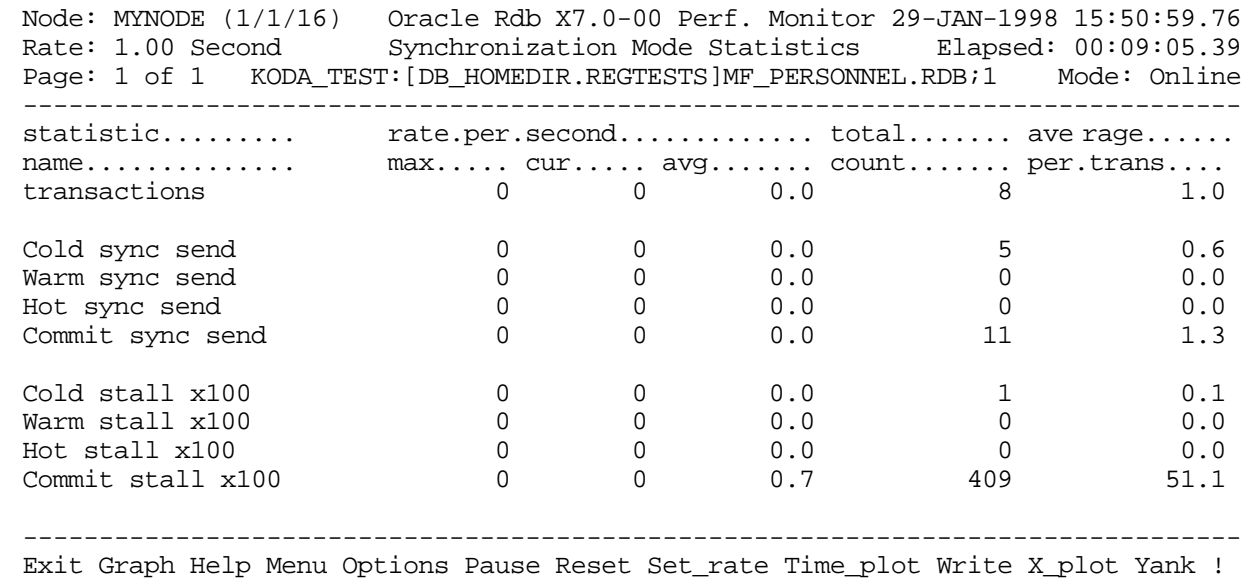

#### SCREEN FIELD S

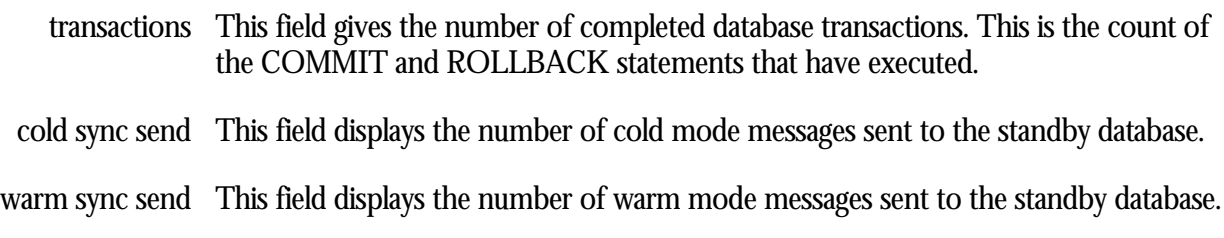

RMU SHOW STATISTIC HANDBOO K CHAPTER 5 - HOT STANDBY INFORMATION SCREEN S

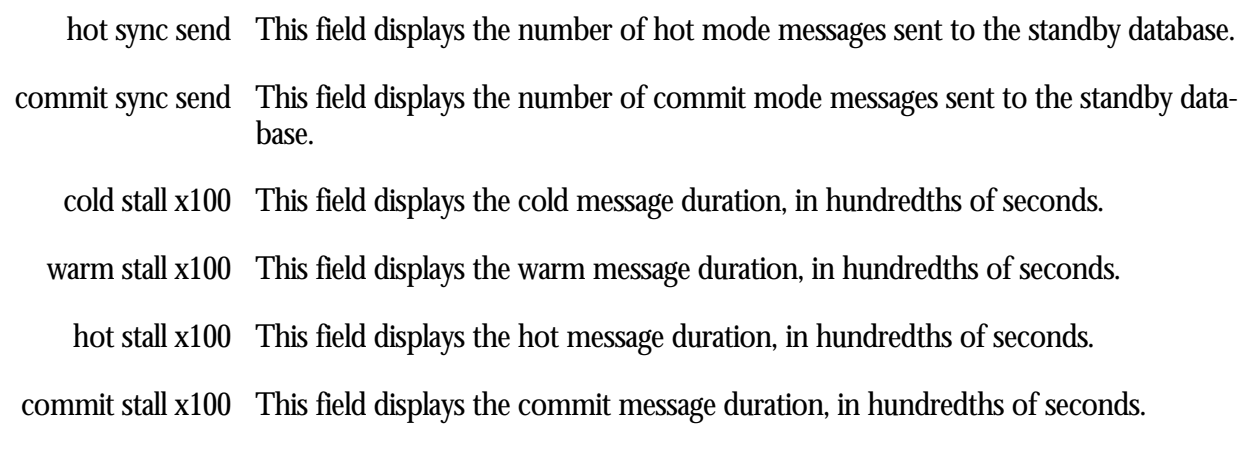

This section discusses the on-screen menu options available to this screen. Remember that the Exit, Help (**?**), Menu, Set\_rate, Write and (**!**) on-screen menu options are available on all screens unless otherwise noted. ON-SCREEN MENU OPTION S

- Graph This on-screen menu option displays a histogram graph instead of numbers.
- This on-screen menu option displays numeric statistics instead of histogram graph. Numbers
- This on-screen menu option displays a menu containing options for writing all of the Options screens to a text file named STATISTICS.RPT. This option should be used with care because it generates a very large output file.
	- This on-screen menu option temporarily pauses the presentation of the statistic Pause information. Pressing the "Pause" on-screen menu option will resume the statistic presentation.
	- This on-screen menu option resets temporarily resets the statistic information. Use Reset the "Unreset" on-screen menu option to restore the original statistic information.
- Time\_plot This on-screen menu option plots a specific field's value by time.
	- Unreset This on-screen menu option restores the original statistic values after using "Reset" option.
	- X\_plot This on-screen menu option plots a specific field's value using scatter-based display.
		- Places a selected statistic on the "Custom Statistics" screen. Yank

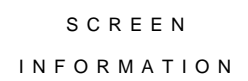

The purpose of this screen is to verify that the database synchronization mode you chose is effective and appropriate for the runtime performance characteristics of the database. For example, if you specified the "Cold" synchronization mode, but you

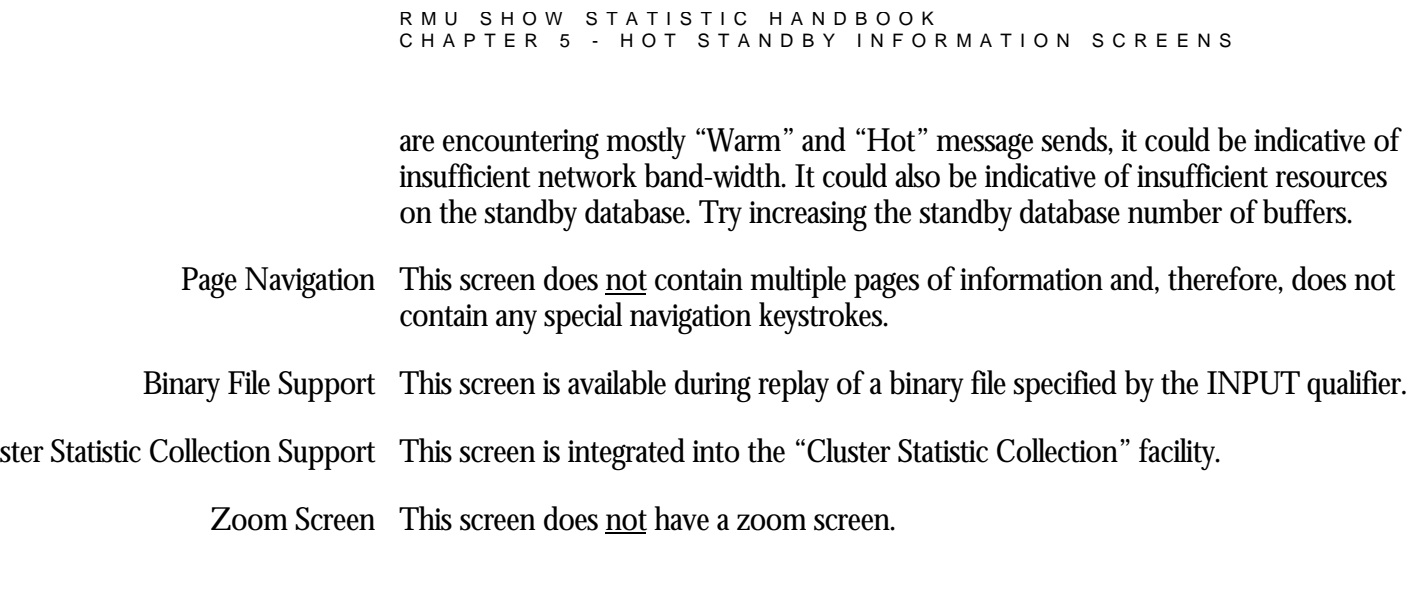

This screen does **not** have any configuration options.

CONFIGURATIO N OPTION S

## **Recovery Information Screen<sup>11</sup>**

This screen provides statistics about the recovery of a hot standby database.

This screen is important for analyzing network throughput and the effectiveness of the standby database resource allocation.

This screen is only available on the standby database while Hot Standby is active.

This screen resides in the "Hot Standby Information" menu.

SCREEN LOCATION

The following is an example of the "Recovery Information" screen:

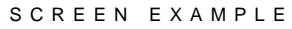

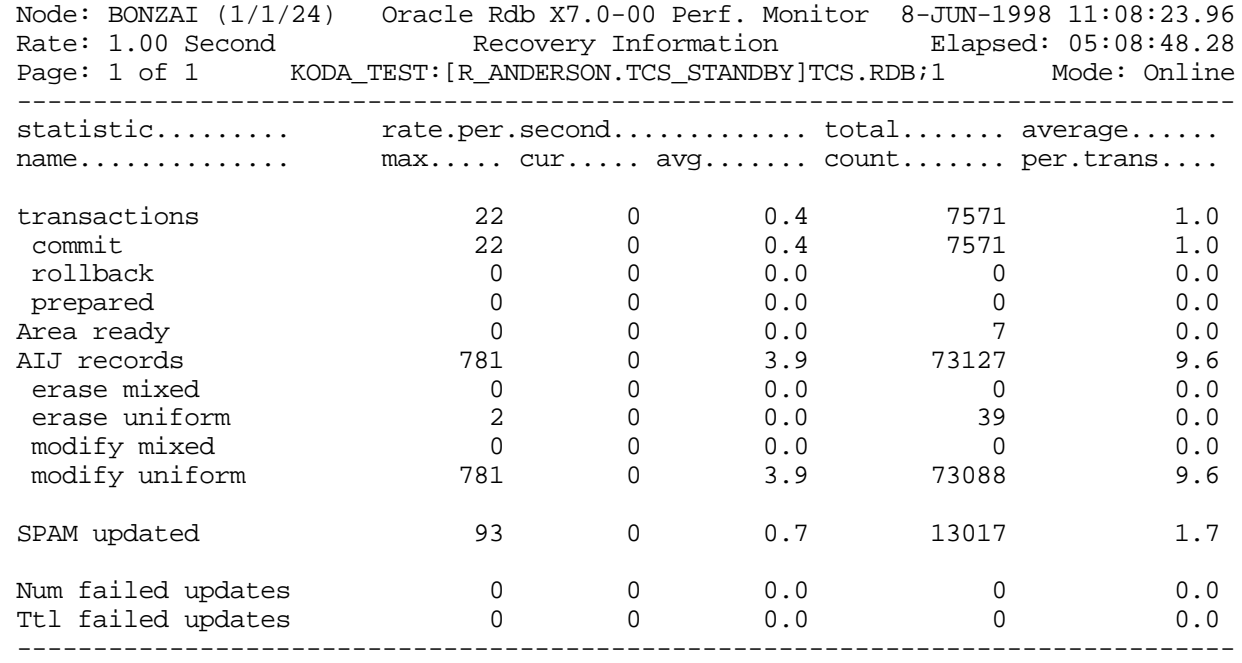

Exit Graph Help Menu Options Pause Reset Set\_rate Time\_plot Write X\_plot Yank !

SCREEN FIELD S

<sup>11</sup> Available in Oracle Rdb 7.0.2.0.

 $\overline{a}$ 

RMU SHOW STATISTIC HANDBOO K CHAPTER 5 - HOT STANDBY INFORMATION SCREEN S

- transactions This field gives the number of completed database transactions. This is the count of the COMMIT and ROLLBACK statements that have executed.
	- This field displays the number of transactions that have been committed to the commit standby database.
	- This field displays the number of transactions that have been rolled back prior to being applied to the standby database. rollback
	- prepared This field displays the number of distributed transactions that have been successfully "prepared" in anticipation of eventually being committed to the standby database.
- Area ready This field displays the number of physical storage areas that have been "readied" during the recovery operation.
- AIJ records This field displays the number of AIJ records applied.
- This field displays the number of "erase record" operations performed on a mixed-Erase mixed format storage area.
- Erase uniform This field displays the number of "erase record" operations performed on an uniform-format storage area.
- Modify mixed This field displays the number of "modify record" operations performed on a mixedformat storage area.
- Modify uniform This field displays the number of "modify record" operations performed on an uniform-format storage area.
- SPAM updated This field displays the number of SPAM page modifications that occurred as a result of the AIJ journal record. SPAM pages are typically modified due to a live data page changing its threshold information.
- Num failed updates This field displays the number of failed updates that are currently pending REDO. In general, this field should always be zero. However, it may temporarily increase in value and subsequently return to zero.
	- Ttl failed updates This field displays the total number of failed updates. A failed update is a database modification that cannot be immediately applied due primarily to the order in which AIJ journal records are recorded.

ON-SCREEN MENU OPTION S

This section discusses the on-screen menu options available to this screen. Remember that the Exit, Help (**?**), Menu, Set\_rate, Write and (**!**) on-screen menu options are available on all screens unless otherwise noted.

Graph This on-screen menu option displays a histogram graph instead of numbers.
RMU SHOW STATISTIC HANDBOO K CHAPTER 5 - HOT STANDBY INFORMATION SCREEN S

- This on-screen menu option displays numeric statistics instead of histogram graph. Numbers
- This on-screen menu option displays a menu containing options for writing all of the Options screens to a text file named STATISTICS.RPT. This option should be used with care because it generates a very large output file.
	- This on-screen menu option temporarily pauses the presentation of the statistic Pause information. Pressing the "Pause" on-screen menu option will resume the statistic presentation.
	- This on-screen menu option resets temporarily resets the statistic information. Use Reset the "Unreset" on-screen menu option to restore the original statistic information.
- Time\_plot This on-screen menu option plots a specific field's value by time.
	- Unreset This on-screen menu option restores the original statistic values after using "Reset" option.
	- X\_plot This on-screen menu option plots a specific field's value using scatter-based display.
		- Places a selected statistic on the "Custom Statistics" screen. Yank

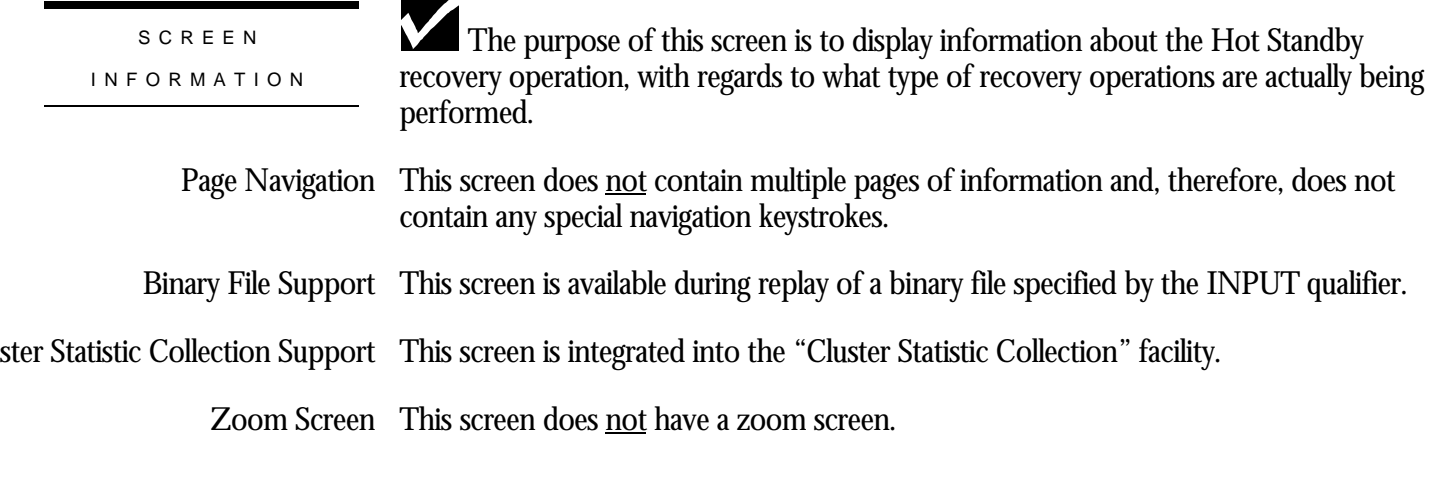

This screen does not have any configuration options.

CONFIGURATIO N OPTION S

# **Chapter** 6

## IO Statistics Information Screens

## **RMU Show Statistic IO Statistics Information Screens**

The "IO Statistics Information" menu screens display summary information about the I/O operations being performed by the application.

## **PIO Statistics— Data Fetches (Local Buffers) Screen**

This screen provides statistics on how local buffer data page requests are handled by the physical-I/O (PIO) sub-system.

SCREEN LOCATION

This screen resides in the "IO Statistics Information" menu.

SCREEN EXAMPLE

The following is an example of the "PIO Statistics— Data Fetches" screen:

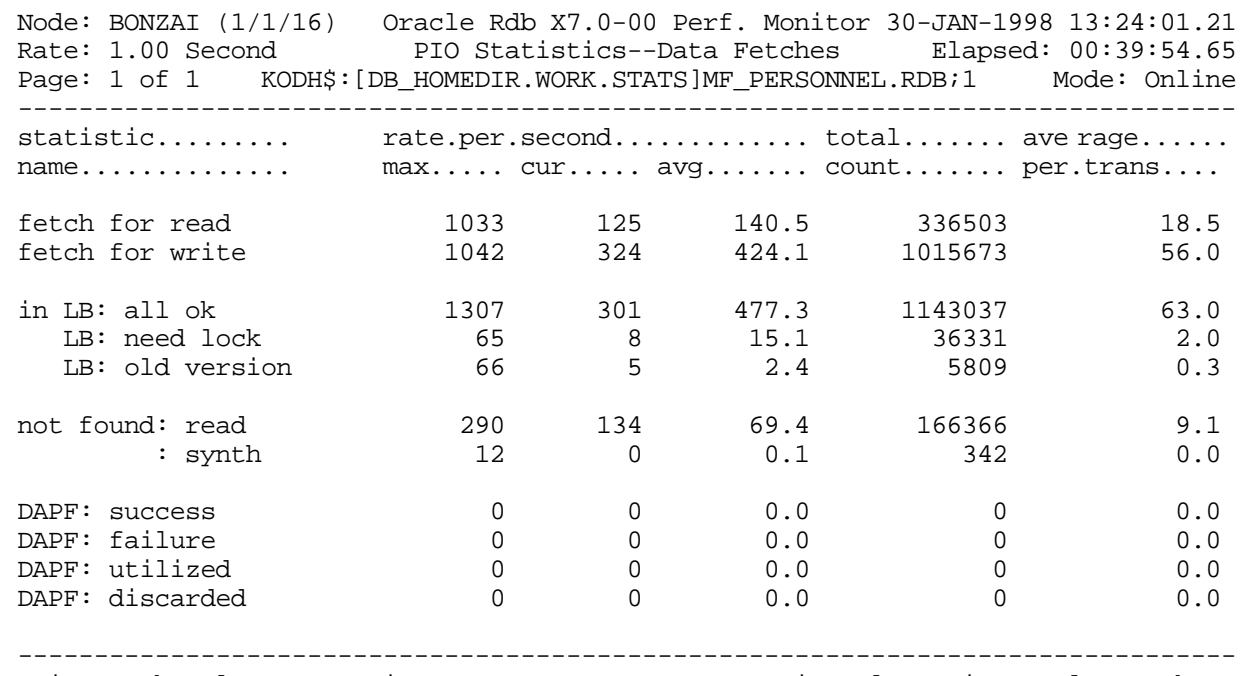

Exit Graph Help Menu Options Pause Reset Set\_rate Time\_plot Write X\_plot Yank !

#### SCREEN FIELD S

fetch for read The number of synchronous data page requests to the PIO sub-system where only read privileges are being requested for the page.

> If Oracle Rdb reads any area inventory pages (AIP) and area bit map (ABM) pages while fetching the data page, the requests for the AIP and ABM pages are included in the total count field.

The sum of the fetch for read and fetch for write fields equals the total number of synchronous data page requests to the PIO sub-system.

fetch for write The number of data page requests to the PIO sub-system where update as well as read privileges are being requested for the page.

> If Oracle Rdb reads any AIP and ABM pages while fetching the data page, the requests for the AIP and ABM pages are included in the total count field.

> The sum of the fetch for read and fetch for write fields equals the total number of data page requests to the PIO sub-system.

in LB: all ok The correct version of the requested page was found in the user's local buffer pool and the user already held the needed locks on that page.

> This line and the next four lines categorize data page requests to the PIO sub-system in terms of what work the sub-system had to do to satisfy the request. The sum of this line and the next four lines should be equal to the sum of the first two lines.

> The three lines with the LB heading further categorize those data page fetch requests to the PIO sub-system where the requested page was found in the user's local buffer pool.

- LB: need lock The correct version of the requested page was found in the user's local buffer pool but additional locking was required (that is, the user did not have the page locked in the needed mode).
- LB: old version The requested page was found in the user's local buffer pool but it was an obsolete version of the page (that is, the page has been changed by another user since it was read into this user's local buffer). Thus, the page must be read again from disk. In addition, locks will need to be obtained for this page.
- not found: read Because the requested page was not found in the buffer pool, it was read in from disk. This required obtaining appropriate locks on the page.

This line and the "not found: synth" line further categorize data page fetch requests to the PIO sub-system in which the requested page did not reside in the user's buffer pool.

synth Because the requested page was not found in the buffer pool, it was synthesized into the pool without being read from disk. This required obtaining appropriate locks on the page.

A requested page that is synthesized is either:

- "Read" from a WORM storage area
- "Read" from a uniform format area and the clump is unallocated

In both cases, the page does not actually have to be read from disk because the page contents are known (that is, Oracle Rdb can determine what a formatted unused page looks like). Therefore, rather than actually reading the page from disk,

Oracle Rdb synthesizes the page(produces a properly formatted unused page). Page and buffer locking must still occur to keep other users from accessing the same page.

- DAPF: success This field indicates the number of times the "Detected Asynchronous Pre-Fetch" (DAPF) feature operation initiated a buffer fetch attempt that was successful in fetching the buffer. This is possible only if an EX lock can be obtained for the whole buffer. A successful DAPF fetch may actually issue an asynchronous read or simply ensure that a buffer that was already in the buffer pool now moves to the front of the LRU queue. In the latter case, the buffer then becomes least likely to be thrown out of the buffer pool.
- DAPF: failure The number of times a DAPF-initiated buffer fetch attempt failed due to locking conflicts. If an EX lock cannot be obtained on the whole buffer, then the fetch attempt will fail.
- DAPF: utilized If a buffer is fetched by DAPF, it is marked DAPF FETCHED. If the buffer is accessed again, then this statistic is incremented to indicate that pre-fetching the buffer by DAPF was worthwhile. The statistic is incremented only the first time the buffer is accessed.
- DAPF: discarded If a DAPF-fetched buffer is thrown out of the buffer pool without being accessed, then this statistic is incremented to indicate that fetching the buffer was not worthwhile.

This section discusses the on-screen menu options available to this screen. Remember that the Exit, Help (**?**), Menu, Set\_rate, Write and (**!**) on-screen menu options are available on all screens unless otherwise noted. ON-SCREEN MENU OPTION S

- Graph This on-screen menu option displays a histogram graph instead of numbers.
- This on-screen menu option displays numeric statistics instead of histogram graph. Numbers
- This on-screen menu option displays a menu containing options for writing all of the Options screens to a text file named STATISTICS.RPT. This option should be used with care because it generates a very large output file.
	- This on-screen menu option temporarily pauses the presentation of the statistic Pause information. Pressing the "Pause" on-screen menu option will resume the statistic presentation.
	- This on-screen menu option resets temporarily resets the statistic information. Use Resetthe "Unreset" on-screen menu option to restore the original statistic information.

RMU SHOW STATISTIC HANDBOO K CHAPTER 7 - GLOBAL BUFFER INFORMATION SCREEN S Time\_plot This on-screen menu option plots a specific field's value by time. Unreset This on-screen menu option restores the original statistic values after using "Reset" option. X\_plot This on-screen menu option plots a specific field's value using scatter-based display. Places a selected statistic on the "Custom Statistics" screen. Yank This section discusses screen-specific issues. Page Navigation This screen does <u>not</u> contain multiple pages of information and, therefore, does not contain any special navigation keystrokes. Binary File Support This screen is available during replay of a binary file specified by the INPUT qualifier. ster Statistic Collection Support This screen is integrated into the "Cluster Statistic Collection" facility. Zoom Screen  $\,$  This screen does <u>not</u> have a zoom screen. This screen does not have any configuration options. SCREE N INFORMATIO N CONFIGURATIO N

OPTION S

## **PIO Statistics— Data Fetches (Global Buffers) Screen**

This screen provides statistics on how global buffer data page requests are handled by the physical-I/O (PIO) sub-system.

SCREEN LOCATION

This screen resides in the "IO Statistics Information" menu.

SCREEN EXAMPLE

The following is an example of the "PIO Statistics— Data Fetches" screen:

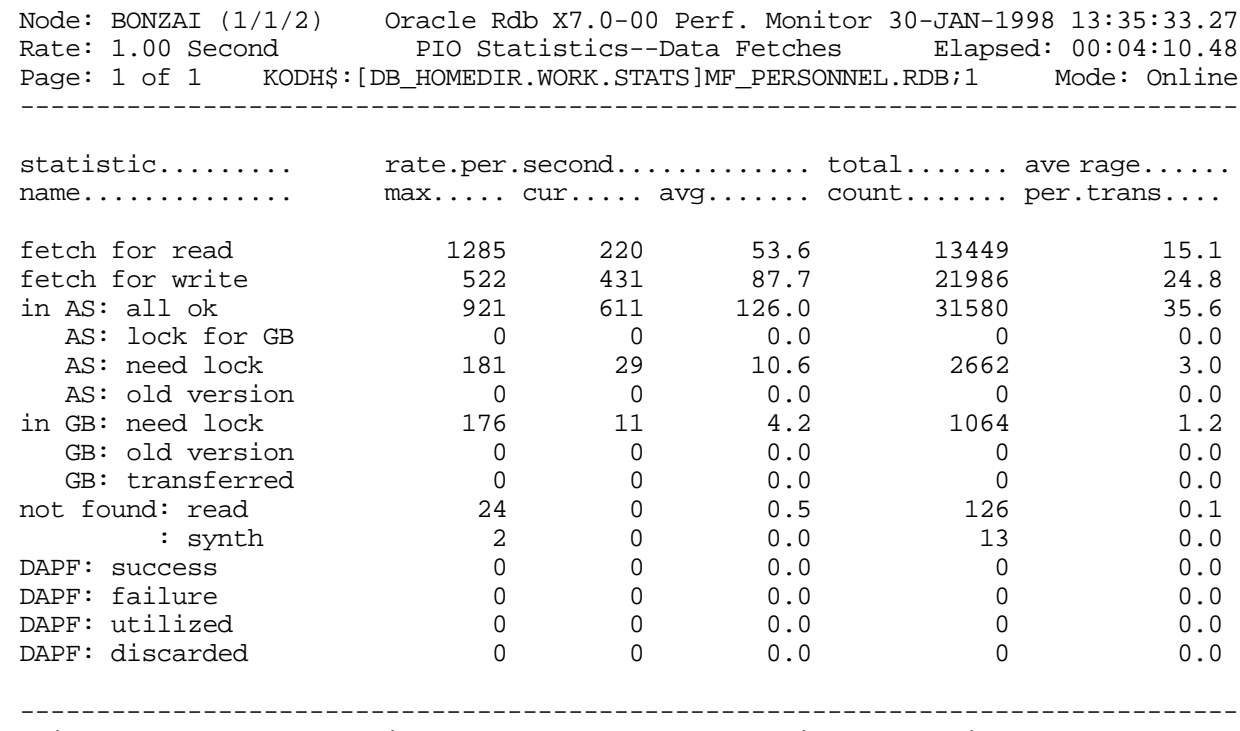

Exit Graph Help Menu Options Pause Reset Set\_rate Time\_plot Write X\_plot Yank !

SCREEN FIELD S

fetch for read The number of synchronous data page requests to the PIO sub-system where only read privileges are being requested for the page.

If Oracle Rdb reads any area inventory pages (AIP) and area bit map (ABM) pages while fetching the data page, the requests for the AIP and ABM pages are included in the total count field.

The sum of the fetch for read and fetch for write fields equals the total number of synchronous data page requests to the PIO sub-system.

fetch for write The number of data page requests to the PIO sub-system where update as well as read privileges are being requested for the page.

> If Oracle Rdb reads any AIP and ABM pages while fetching the data page, the requests for the AIP and ABM pages are included in the total count field.

The sum of the fetch for read and fetch for write fields equals the total number of data page requests to the PIO sub-system.

in AS: all ok The correct version of the requested page was found in the user's allocate set and the user already held the needed locks on that page.

> This line and the next eight lines categorize data page requests to the PIO sub-system in terms of what work the sub-system had to do to satisfy the request. The sum of this line and the next eight lines should be equal to the sum of the first two lines.

> The four lines with the AS: heading further categorize those data page fetch requests to the PIO sub-system where the requested page was found in the user's allocate set.

- AS: lock for GB The page was found in the user's allocate set and the user held sufficient locks to satisfy the request. But because of global buffers, additional locking was needed to verify that the version was correct. The version was, in fact, correct, so the extra locking overhead was due solely to the fact that global buffers were being used.
	- AS: need lock The correct version of the requested page was found in the user's allocate set but additional locking was required (that is, the user did not have the page locked in the needed mode).
- AS: old version The requested page was found in the user's allocate set but it was an obsolete version of the page (that is, the page has been changed by another user since it was added to the requester's allocate set). Thus, the page must be read again from disk. In addition, locks will need to be obtained for this page.
- in GB: need lock The correct version of the page was found in the global buffer pool. It was necessary to bring this page into the user's allocate set and to obtain a lock on the page.

This line and the "**GB: old version**" line further categorize data page fetch requests to the PIO sub-system in which the requested page was not found in the user's allocate set but was found in the global buffer pool.

- GB: old version The page was found in the global buffer pool but it was the wrong version; i.e. the buffer is stale. Thus, a lock had to be obtained, the page had to be read in from disk to a global buffer, and that buffer had to be brought into the user's allocate set.
- GB: transferred The count of the number of data pages that were transferred from one process to another without being written to the disk.

This field is active only when the "transfer via memory" feature is enabled.

- DAPF: success The number of times a DAPF-initiated buffer fetch attempt was successful in fetching the buffer. This is possible only if an EX lock can be obtained for the whole buffer. A successful DAPF fetch may actually issue an asynchronous read or simply ensure that a buffer that was already in the buffer pool now moves to the front of the LRU queue. In the latter case, the buffer then becomes least likely to be thrown out of the buffer pool.
- DAPF: failure The number of times a DAPF-initiated buffer fetch attempt failed due to locking conflicts. If an EX lock cannot be obtained on the whole buffer, then the fetch attempt will fail.
- DAPF: utilized If a buffer is fetched by DAPF, it is marked DAPF FETCHED. If the buffer is accessed again, then this statistic is incremented to indicate that pre-fetching the buffer by DAPF was worthwhile. The statistic is incremented only the first time the buffer is accessed.
- DAPF: discarded If a DAPF-fetched buffer is thrown out of the buffer pool without being accessed, then this statistic is incremented to indicate that fetching the buffer was not worthwhile.

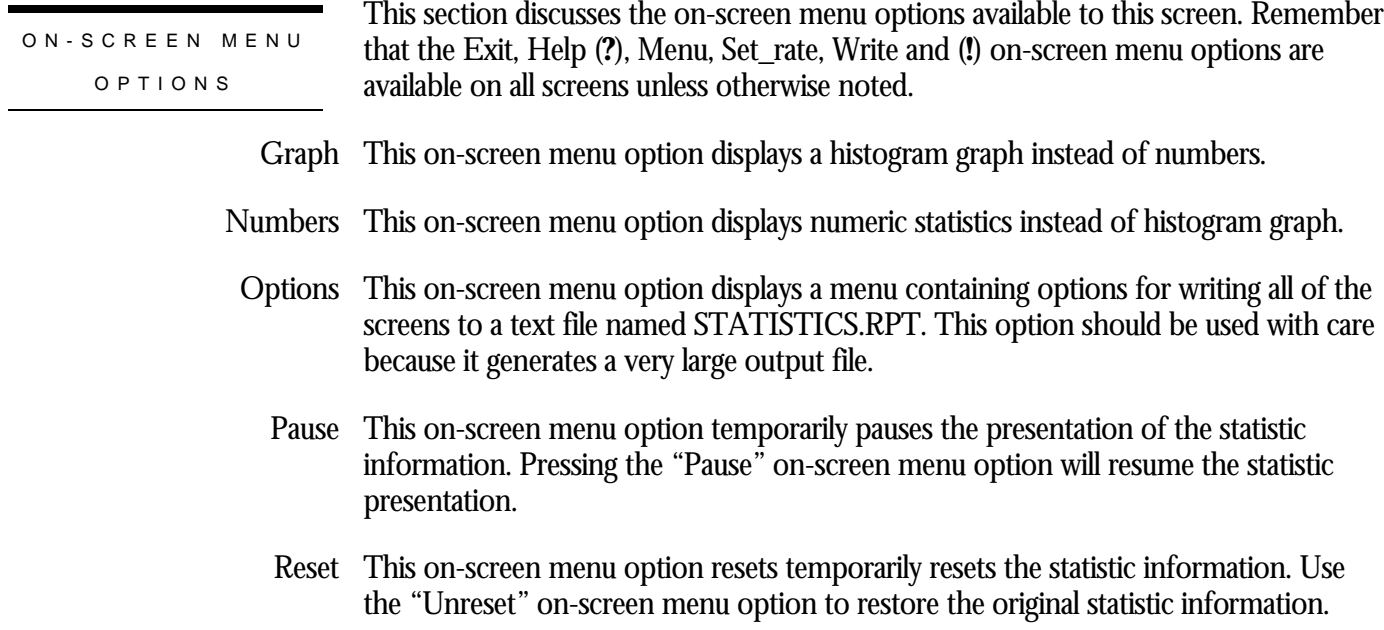

RMU SHOW STATISTIC HANDBOO K CHAPTER 7 - GLOBAL BUFFER INFORMATION SCREEN S Time\_plot This on-screen menu option plots a specific field's value by time. Unreset This on-screen menu option restores the original statistic values after using "Reset" option. X\_plot This on-screen menu option plots a specific field's value using scatter-based display. Places a selected statistic on the "Custom Statistics" screen. Yank This section discusses screen-specific issues. Page Navigation This screen does <u>not</u> contain multiple pages of information and, therefore, does not contain any special navigation keystrokes. Binary File Support This screen is available during replay of a binary file specified by the INPUT qualifier. ster Statistic Collection Support This screen is integrated into the "Cluster Statistic Collection" facility. Zoom Screen  $\,$  This screen does <u>not</u> have a zoom screen. This screen does not have any configuration options. SCREE N INFORMATIO N CONFIGURATIO N

OPTION S

## **PIO Statistics— SPAM Fetches (Local Buffers) Screen**

This screen provides statistics on how local buffer SPAM page requests are handled by the physical-I/O (PIO) sub-system.

SCREEN LOCATIO N

This screen resides in the "IO Statistics Information" menu.

SCREEN EXAMPLE

The following is an example of the "PIO Statistics— SPAM Fetches" screen:

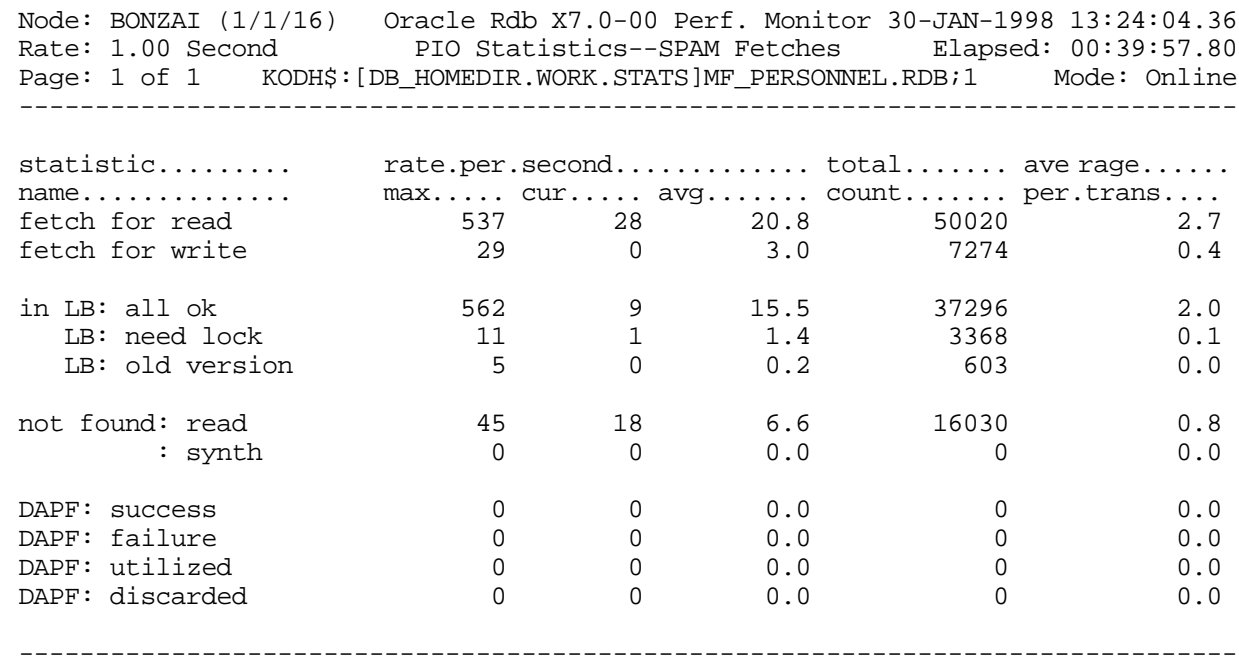

Exit Graph Help Menu Options Pause Reset Set\_rate Time\_plot Write X\_plot Yank !

#### SCREEN FIELD S

fetch for read The number of SPAM page requests to the PIO subsystem where only read privileges are being requested for the page.

> The sum of the fetch for read and fetch for write fields equals the total number of SPAM page requests to the PIO subsystem.

fetch for write The number of SPAM page requests to the PIO subsystem where update as well as read privileges are being requested for the page.

> The sum of the fetch for read and fetch for write fields equals the total number of SPAM page requests to the PIO subsystem.

in LB: all ok The correct version of the requested page was found in the user's local buffer pool and the user already held the needed locks on that page.

> This line and the next four lines categorize SPAM page requests to the PIO subsystem in terms of what work the subsystem had to do to satisfy the request. The sum of this line and the next four lines should be equal to the sum of the first two lines.

The three lines with the "LB:" heading further categorize those SPAM page fetch requests to the PIO subsystem where the requested page was found in the user's local buffer pool.

- LB: need lock The correct version of the requested page was found in the user's local buffer pool but additional locking was required (that is, the user did not have the page locked in the needed mode).
- LB: old version The requested page was found in the user's local buffer pool but it was an obsolete version of the page (that is, the page has been changed by another user since it was read into this user's local buffer). Thus, the page must be read again from disk. In addition, locks will need to be obtained for this page.
- not found: read Because the requested page was not found in the buffer pool, it was read in from disk. This required obtaining appropriate locks on the page.

This line and the "not found: synth" line further categorize SPAM page fetch requests to the PIO subsystem in which the requested page did not reside in the user's buffer pool.

synth Because the requested page was not found in the buffer pool, it was synthesized into the pool without being read from disk. This requires obtaining appropriate locks on the page.

A requested page that is synthesized is either:

- "Read" from a WORM storage area
- "Read" from a uniform format area and the clump is unallocated

In both of these cases, the page does not actually have to be read from disk because the page contents are known (that is, Oracle Rdb can determine what a formatted unused page looks like). Therefore, rather than actually reading the page from disk, Oracle Rdb synthesizes the page(produces a properly-formatted unused page). Page and buffer locking must still occur to keep other users from accessing the same page.

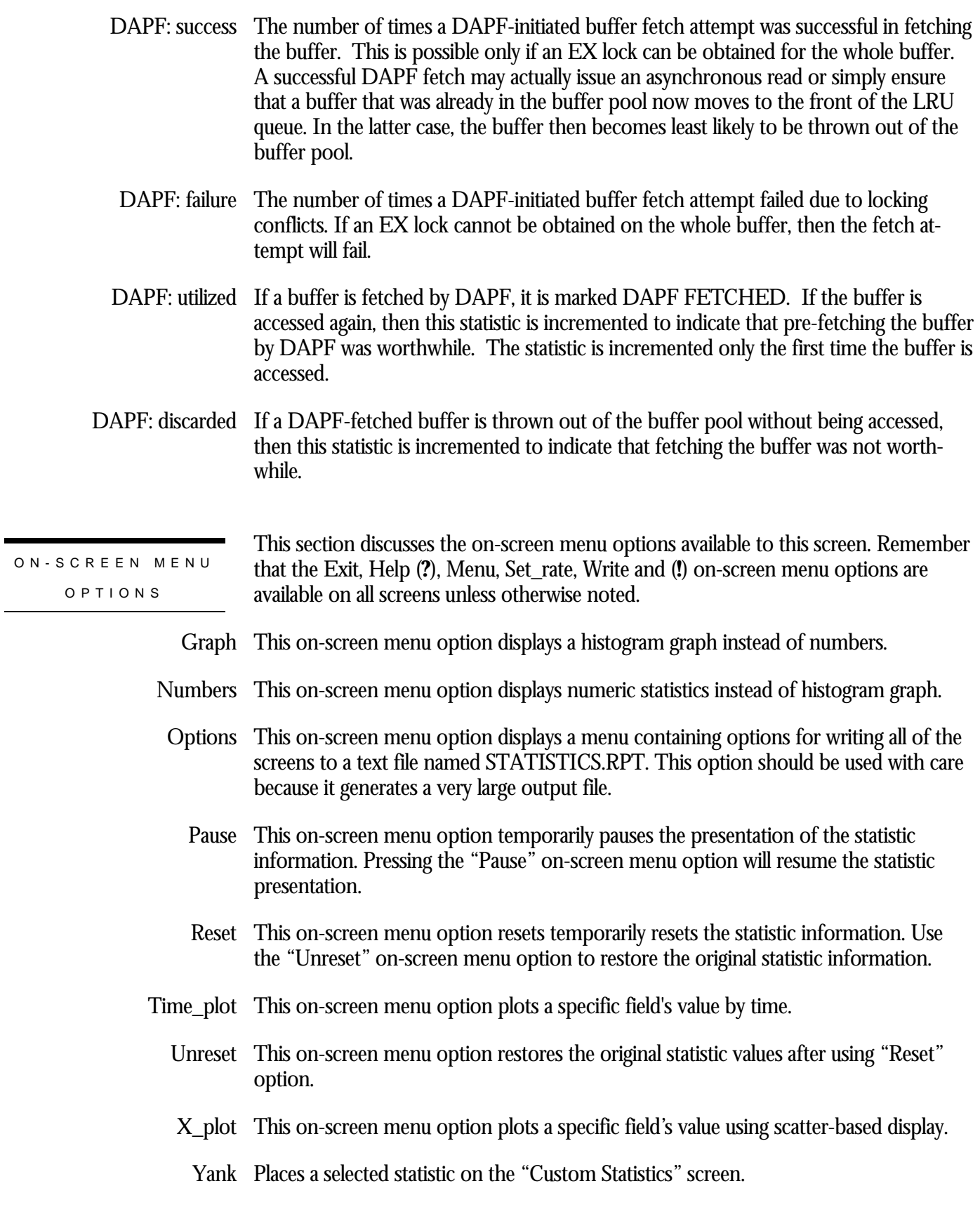

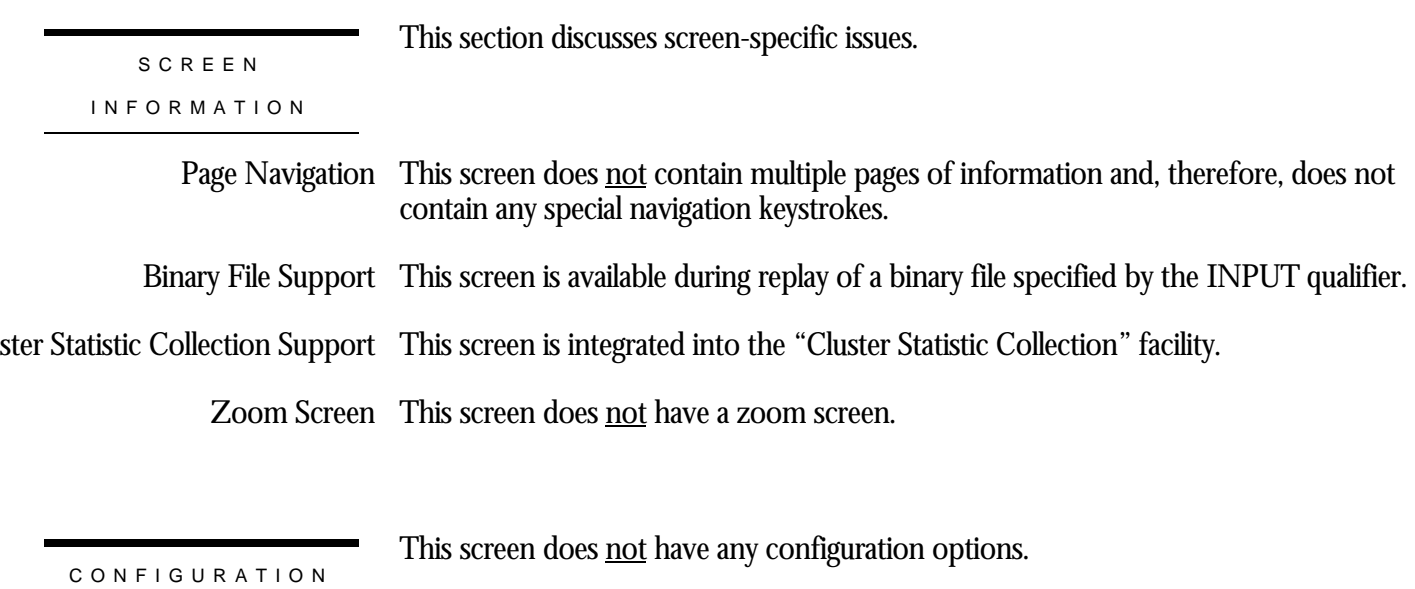

OPTION S

## **PIO Statistics— SPAM Fetches (Global Buffers) Screen**

This screen provides statistics on how global buffer SPAM page requests are handled by the physical-I/O (PIO) sub-system.

SCREEN LOCATION

This screen resides in the "IO Statistics Information" menu.

SCREEN EXAMPLE

The following is an example of the "PIO Statistics— SPAM Fetches" screen:

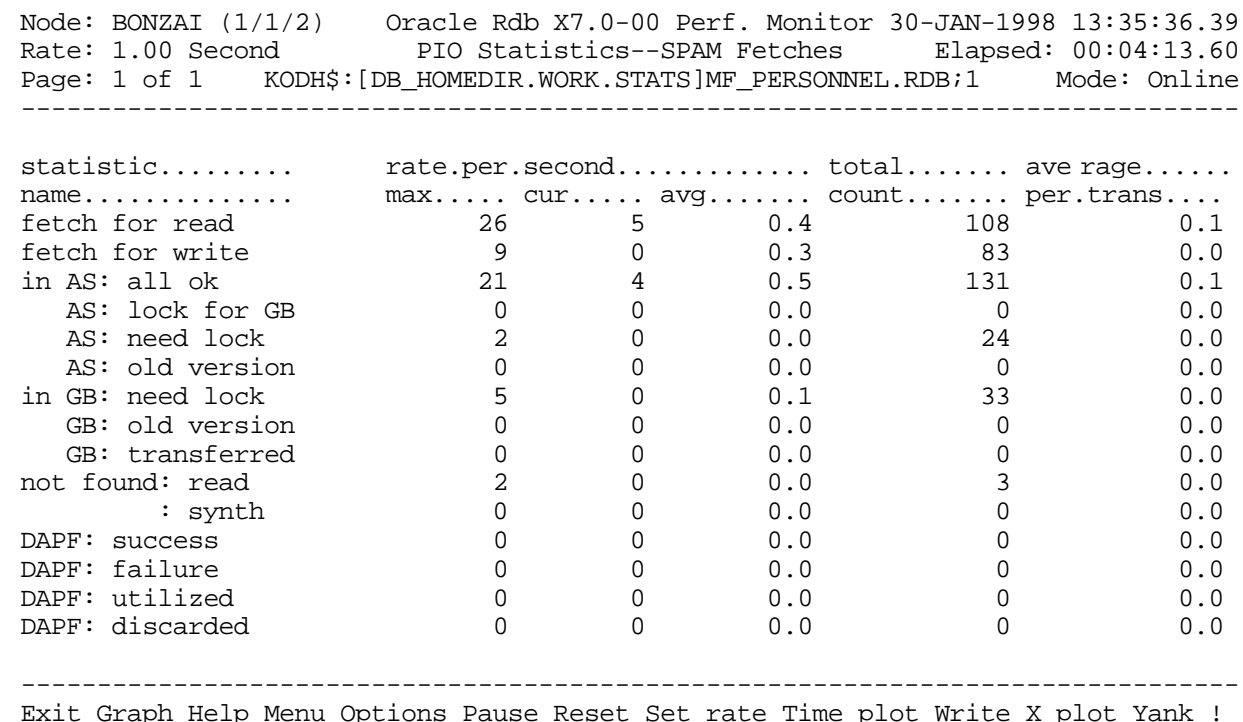

SCREEN FIELD S

fetch for read The number of SPAM page requests to the PIO subsystem where only read privileges are being requested for the page.

> The sum of the fetch for read and fetch for write fields equals the total number of SPAM page requests to the PIO subsystem.

fetch for write The number of SPAM page requests to the PIO subsystem where update as well as read privileges are being requested for the page.

> The sum of the fetch for read and fetch for write fields equals the total number of SPAM page requests to the PIO subsystem.

in AS: all ok field

The correct version of the requested page was found in the user's allocate set and the user already held the needed locks on that page.

This line and the next eight lines categorize SPAM page requests to the PIO subsystem in terms of what work the subsystem had to do to satisfy the request. The sum of this line and the next eight lines should be equal to the sum of the first two lines.

The four lines with the "AS:" heading further categorize those SPAM page fetch requests to the PIO subsystem where the requested page was found in the user's allocate set.

- AS: lock for GB The page was found in the user's allocate set and the user held sufficient locks to satisfy the request. But because of global buffers, additional locking was needed to verify that the version was correct. The version was, in fact, correct, so the extra locking overhead was due solely to the fact that global buffers were being used.
	- AS: need lock The correct version of the requested page was found in the user's allocate set but additional locking was required (that is, the user did not have the page locked in the needed mode).
- AS: old version The requested page was found in the user's allocate set but it was an obsolete version of the page (that is, the page has been changed by another user since it was added to the requester's allocate set). Thus, the page must be read again from disk. In addition, locks will need to be obtained for this page.
- in GB: need lock The correct version of the page was found in the global buffer pool. It was necessary to bring this page into the user's allocate set and to obtain a lock on the page.

This line and the "**GB: old version**" line further categorize SPAM page fetch requests to the PIO subsystem in which the requested page was not found in the user's allocate set but was found in the global buffer pool.

- GB: old version The page was found in the global buffer pool but it was the wrong version. Thus, a lock had to be obtained, the page had to be read in from disk to a global buffer, and that buffer had to be brought into the user's allocate set.
- GB: transferred The count of the number of SPAM pages that were transferred from one process to another without being written to the disk. This field is active only when the "transfer via memory" feature is enabled.

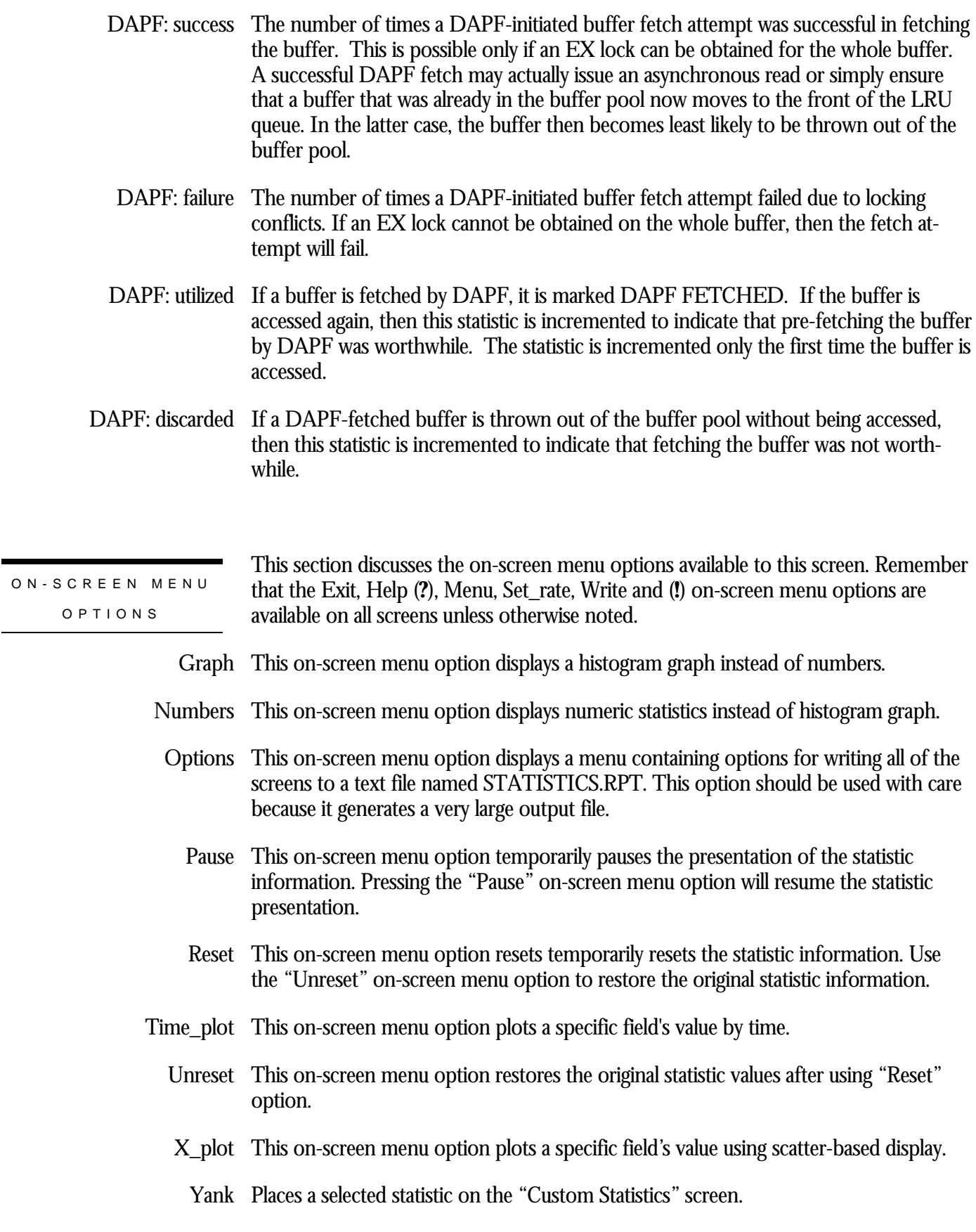

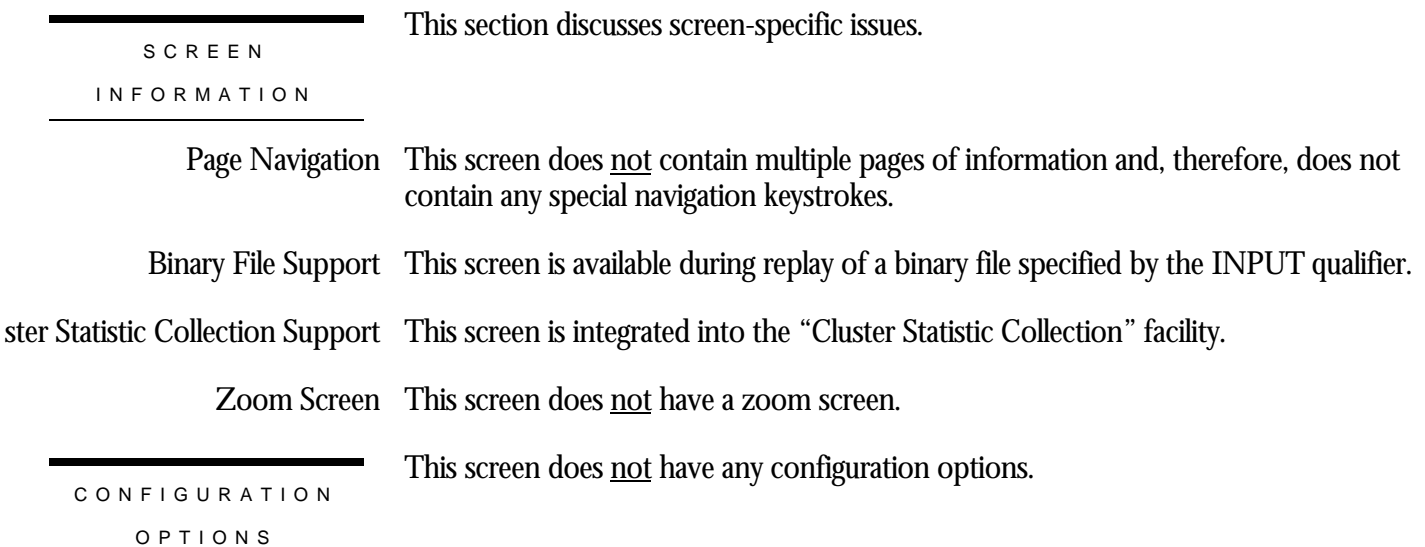

## **PIO Statistics— SPAM Access Screen**

This screen displays statistics about why the SPAM page was accessed. You can identify excessive SPAM fetches by comparing the "record store fet" field to the "record store upd" and "record stored" fields.

The "SPAM Access" screen is recorded in the binary output file produced using the OUTPUT qualifier. Consequently, this screen is available when you replay a binary file using the INPUT qualifier.

The "SPAM Access" screen is integrated into the "Cluster Statistic Collection" facility.

This screen resides in the "IO Statistics Information" menu.

SCREEN LOCATIO N

The following is an example of the "PIO Statistics— SPAM Access" screen:

SCREEN EXAMPLE

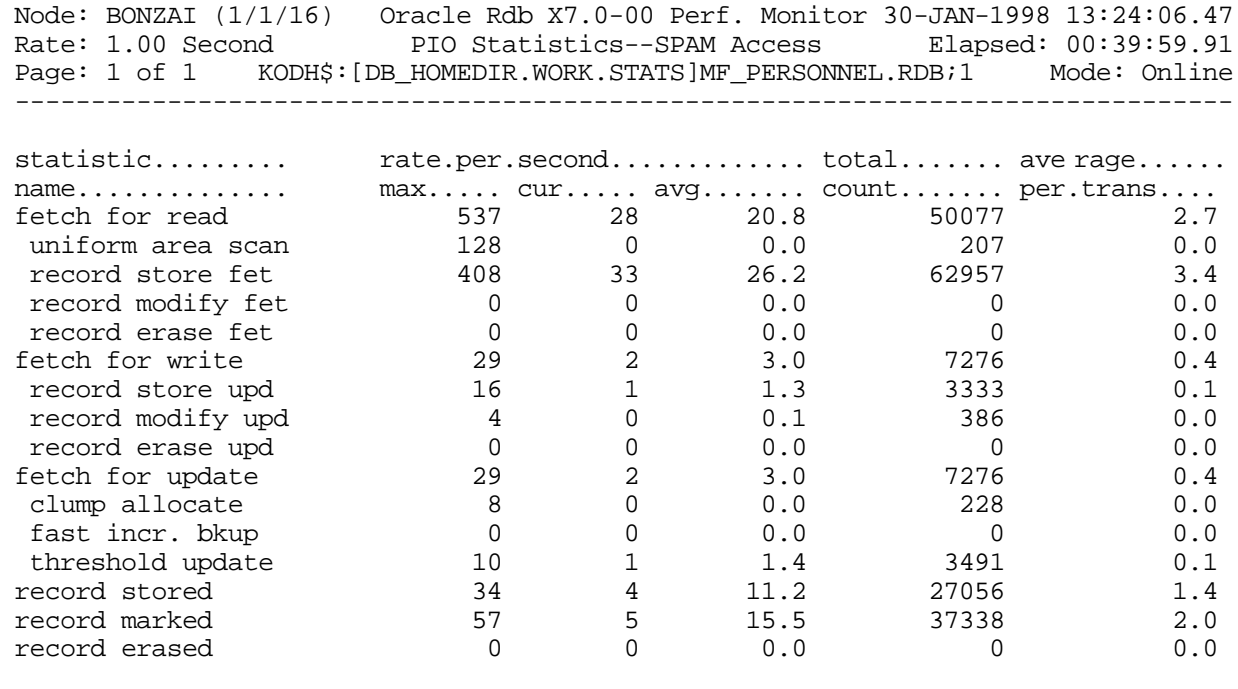

-------------------------------------------------------------------------------- Exit Graph Help Menu Options Pause Reset Set\_rate Time\_plot Write X\_plot Yank !

SCREEN FIELD S

- fetch for read This field displays the total number of times the SPAM page was fetched for retrieval. The SPAM page is fetched for four sub-categories: uniform area scan, record store, record modify and record erase.
- uniform area scan This field displays the total number of times the SPAM page was fetched for retrieval during a uniform area scan operation. This is primarily used to check if SPAM thresholds need to be adjusted.
	- record store fet This field displays the total number of times the SPAM page was fetched for retrieval during a record store operation. This is primarily used to check if SPAM thresholds need to be adjusted. Typically, this is the most common reason for accessing a SPAM page.
- record modify fet This field displays the total number of times the SPAM page was fetched for retrieval during a record modification operation. This is primarily used to check if SPAM thresholds need to be adjusted. The value of this field is typically "0" since SPAM pages are only occasionally fetched for retrieval during a record modification operation.
	- record erase fet This field displays the total number of times the SPAM page was fetched for retrieval during a record erase operation. This is primarily used to check if SPAM thresholds need to be adjusted. The value of this field is typically "0" since SPAM pages are only occasionally fetched for retrieval during a record erase operation.
	- fetch for write This field displays the total number of times the SPAM page was fetched for update. This field is always the same as the "fetch for update" field.
- record store upd This field displays the total number of times the SPAM page was fetched for update during a record store operation. This is primarily used to modify the SPAM thresholds.
- record modify upd This field displays the total number of times the SPAM page was fetched for update during a record modification operation. This is primarily used to modify the SPAM thresholds.
	- record erase upd This field displays the total number of times the SPAM page was fetched for update during a record erase operation. This is primarily used to modify the SPAM thresholds.
	- fetch for update This field displays the total number of times the SPAM page was fetched for update. This field is always the same as the "fetch for write" field.
	- clump allocate This field displays the total number of times the SPAM page was updated for a clump allocation operation.
	- fast incr bkup This field displays the total number of times the SPAM page was updated for a "Fast Incremental Backup" feature modification. A large value in this field may indicate that

the "Fast Incremental Backup" feature is not providing any benefit and may actually degrading runtime through-put.

- This field displays the total number of times the SPAM page was updated to change a data page's threshold information. threshold update
	- record stored This field displays the number of records stored in the database.
	- record marked This field displays the number of records marked. A record is marked when it is modified or it is erased, but not when it is stored.
	- record erased This field displays the number of records erased from the database.

This section discusses the on-screen menu options available to this screen. Remember that the Exit, Help (**?**), Menu, Set\_rate, Write and (**!**) on-screen menu options are available on all screens unless otherwise noted. ON-SCREEN MENU OPTION S

- Graph This on-screen menu option displays a histogram graph instead of numbers.
- This on-screen menu option displays numeric statistics instead of histogram graph. Numbers
- This on-screen menu option displays a menu containing options for writing all of the Options screens to a text file named STATISTICS.RPT. This option should be used with care because it generates a very large output file.
	- This on-screen menu option temporarily pauses the presentation of the statistic Pause information. Pressing the "Pause" on-screen menu option will resume the statistic presentation.
	- This on-screen menu option resets temporarily resets the statistic information. Use Reset the "Unreset" on-screen menu option to restore the original statistic information.
- Time\_plot This on-screen menu option plots a specific field's value by time.
	- Unreset This on-screen menu option restores the original statistic values after using "Reset" option.
	- X\_plot This on-screen menu option plots a specific field's value using scatter-based display.
		- Places a selected statistic on the "Custom Statistics" screen. Yank

SCREE N INFORMATIO N This section discusses screen-specific issues.

Page Navigation This screen does <u>not</u> contain multiple pages of information and, therefore, does not contain any special navigation keystrokes. Binary File Support This screen is available during replay of a binary file specified by the INPUT qualifier. ster Statistic Collection Support This screen is integrated into the "Cluster Statistic Collection" facility. Zoom Screen  $\,$  This screen does <u>not</u> have a zoom screen.

This screen does not have any configuration options.

CONFIGURATIO N OPTION S

## **PIO Statistics— Data Writes Screen**

This screen provides information concerning data file writes and buffer unmarking activity (buffer writes to the disk).

SCREEN LOCATION

This screen resides in the "IO Statistics Information" menu.

SCREEN EXAMPLE

The following is an example of the "PIO Statistics— Data Writes" screen:

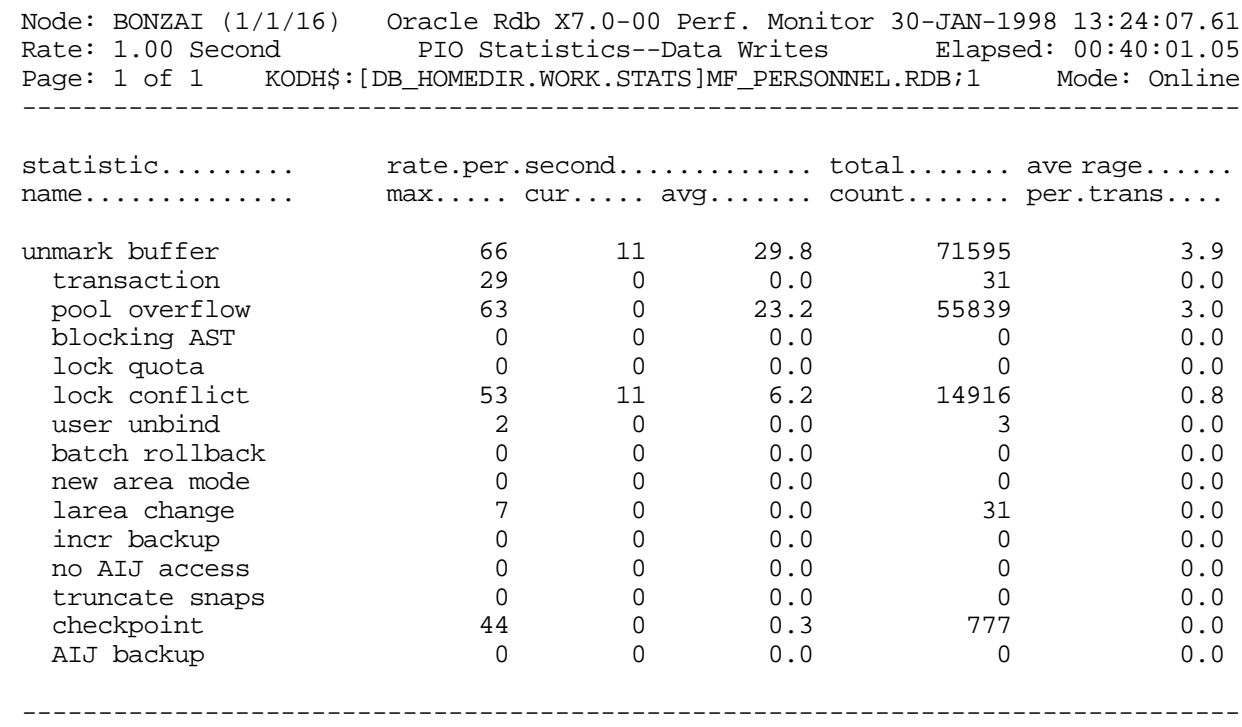

Exit Graph Help Menu Options Pause Reset Set\_rate Time\_plot Write X\_plot Yank !

SCREEN FIELD S

unmark buffer This field is incremented by one each time a modified buffer is written back to disk. Its value should be equal to the sum of the14 following fields. These fields as well as the SPAM page field provide further detail about buffer unmark activity. Write operations of buffers that contain SPAM pages are included in the total although they are also counted separately by the SPAM page field.

Note that unmarking one buffer may entail more than one I/O.

- transaction This field is incremented by one for each modified buffer that is written back to disk as a result of a COMMIT or ROLLBACK statement.
- pool overflow This field is incremented by one for each modified buffer that is written back to disk as a result of a request to read in a new page from disk.
- blocking AST  $\,$  This field is incremented by one for each modified buffer that is written back to disk in response to a blocking AST (that is, a page in the buffer was requested by another user).
	- lock quota This field is incremented by one for each modified buffer that is written back to disk due to a user reaching his lock quota.
- lock conflict  $\,$  This field is incremented by one for each modified buffer that is written back to disk to reduce the possibility of a deadlock when Oracle Rdb discovers a lock conflict.
- user unbind This field is incremented by one for each modified buffer that is written back to disk as a result of a user's detaching from the database. This includes database detaches that occur as part of an Oracle RMU operation.
- batch rollback This field is incremented by one for each modified buffer that is written back to disk because of a failed or rolled back batch-update transaction.
- new area mode This field is incremented by one for each modified buffer that is written back to disk as a result of a physical area being readied in a new lock mode.
	- larea change This field is incremented by one for each modified buffer that is written back to disk as a part of creating, deleting, or extending a logical area.
	- incr backup This field is incremented by one for each modified buffer that is written back to disk to support the requirements of the "Fast Incremental Backup" feature. These buffers are always SPAM page buffers.
- no AIJ access This field is incremented by one for each modified buffer that is written back to disk as a safety precaution after the failure of an I/O to the after-image journal. The buffers are unmarked under such circumstances only when the "Fast Commit" feature for transaction processing is enabled to ensure that all committed data is safely in the database.
- truncate snaps This field is incremented by one for each modified buffer that is written back to disk as a part of an online snapshot file truncation.
	- checkpoint This field is incremented by one for each modified buffer that is written back to disk as a result of a checkpoint.
	- This field is incremented by one for each modified buffer that is written back to disk to optimize the performance of the quiet-point backup of the after-image journal. AIJ backup

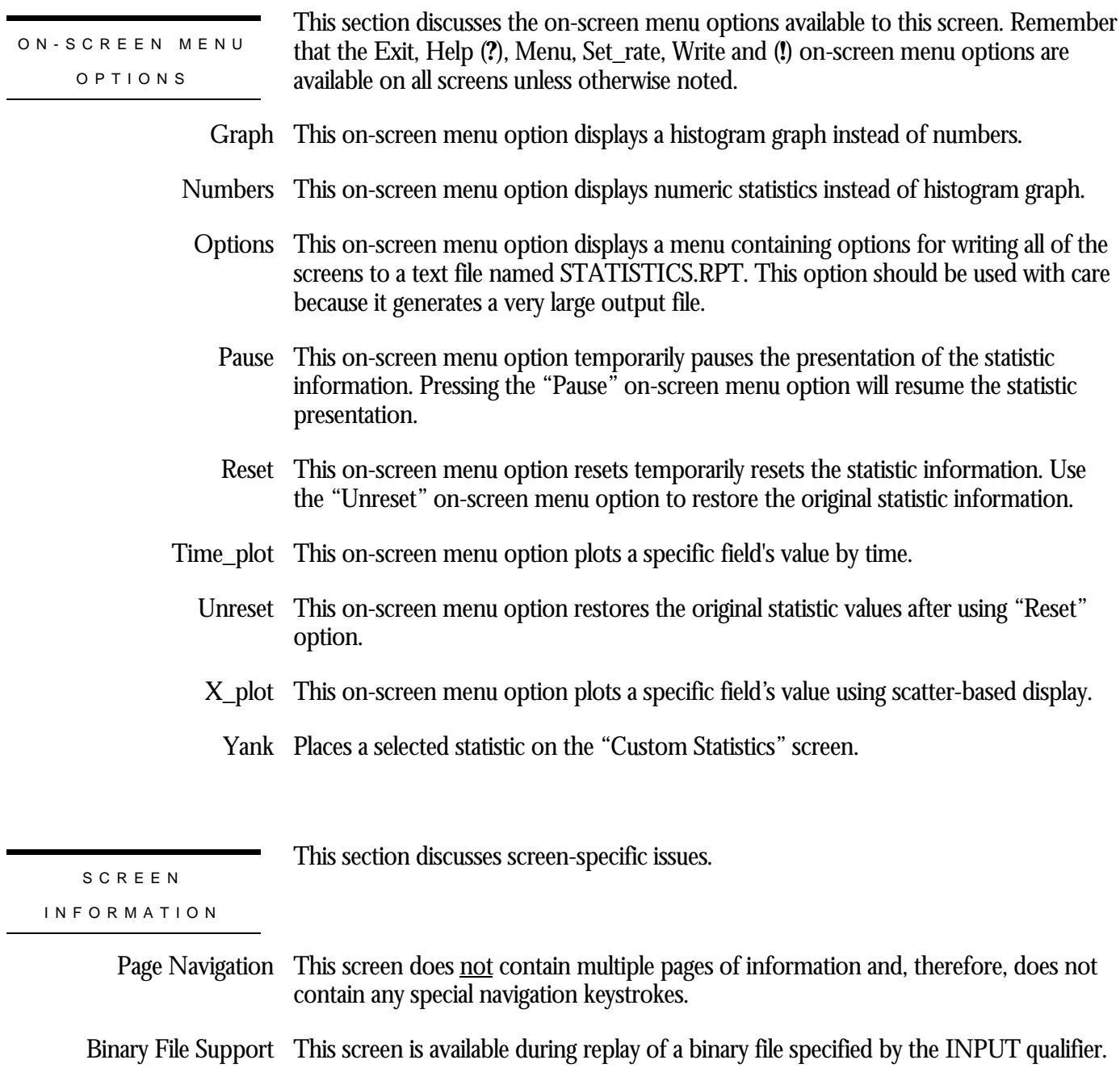

ster Statistic Collection Support This screen is integrated into the "Cluster Statistic Collection" facility.

Zoom Screen  $\,$  This screen does <u>not</u> have a zoom screen.

CONFIGURATIO N OPTION S

This screen does not have any configuration options.

## **PIO Statistics— SPAM Writes Screen**

This screen provides information concerning SPAM file writes.

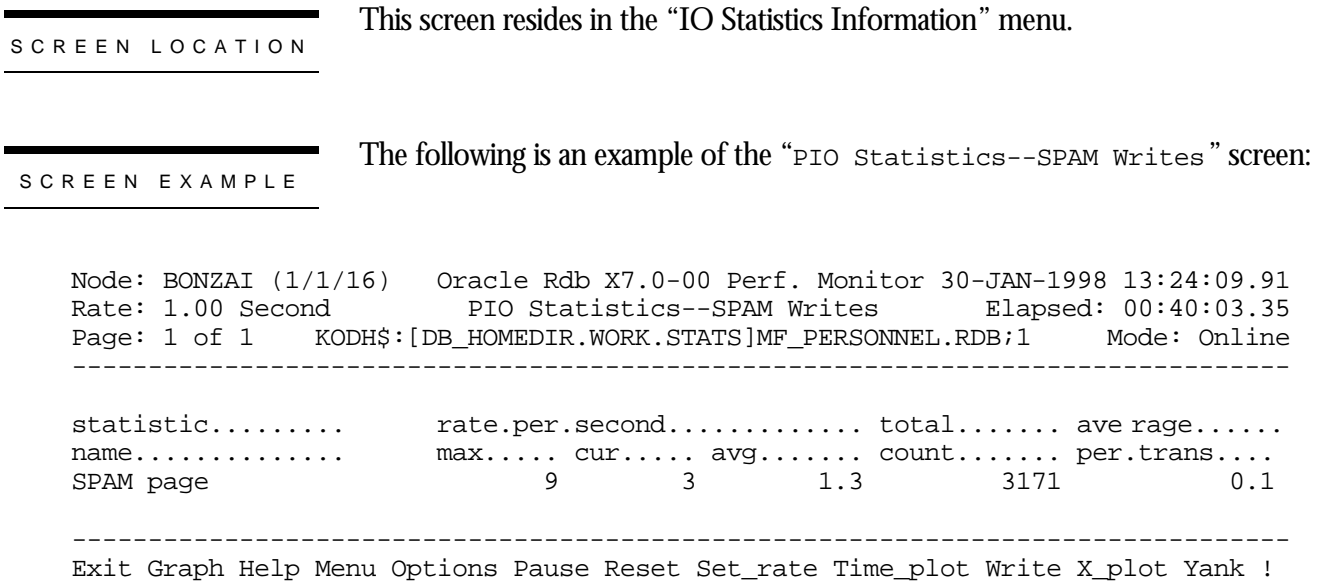

#### SCREEN FIELD S

 $\circ$ 

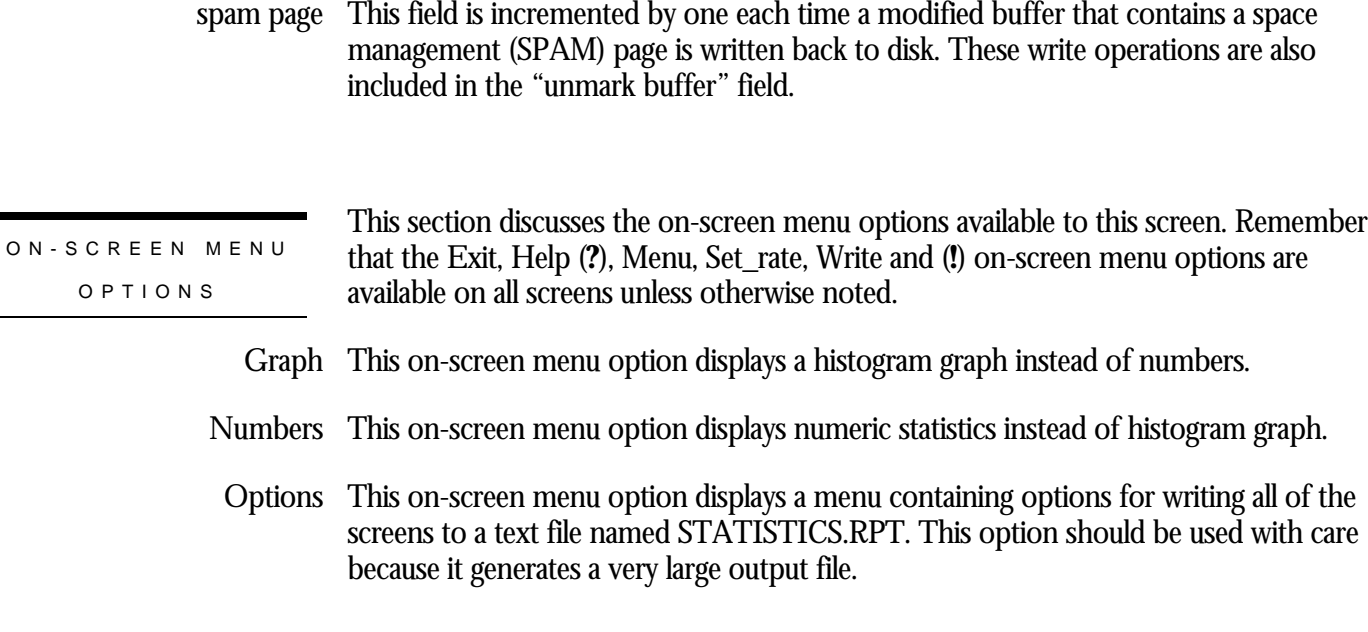

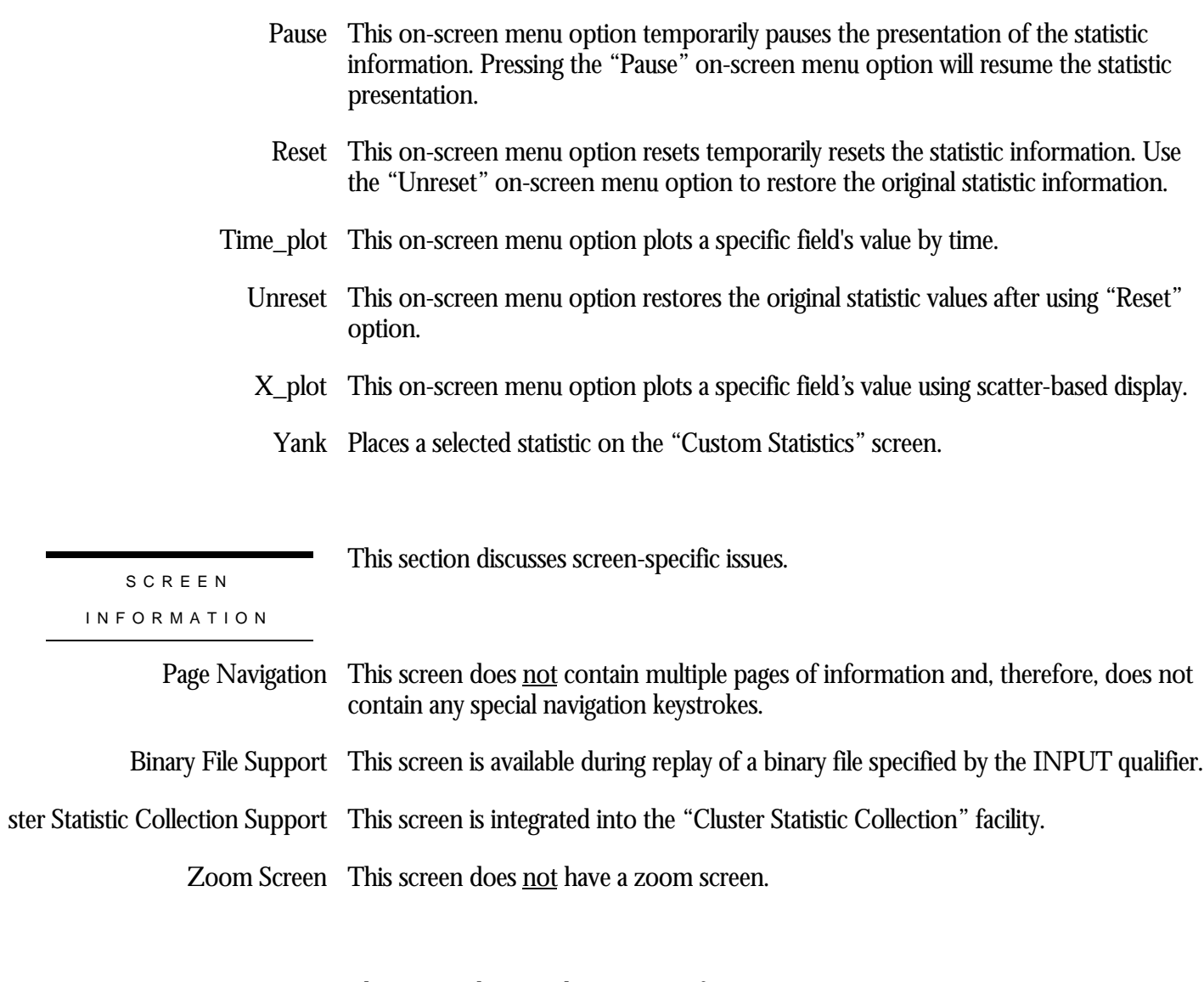

CONFIGURATIO N OPTION S

٠

This screen does not have any configuration options.

## **PIO Statistics— File Access Screen**

This screen provides information concerning file access. The stall times are displayed in hundredths of a second.

This screen is very important for analyzing process startup performance problems.

This screen resides in the "IO Statistics Information" menu.

SCREEN LOCATION

SCREEN EXAMPLE

The following is an example of the "PIO Statistics—File Access" screen:

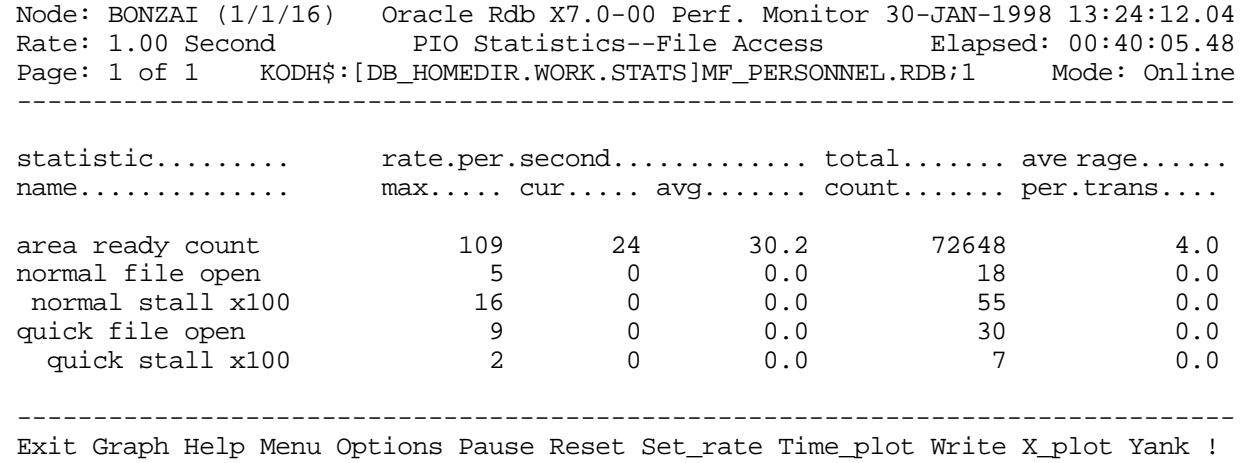

#### SCREEN FIELD S

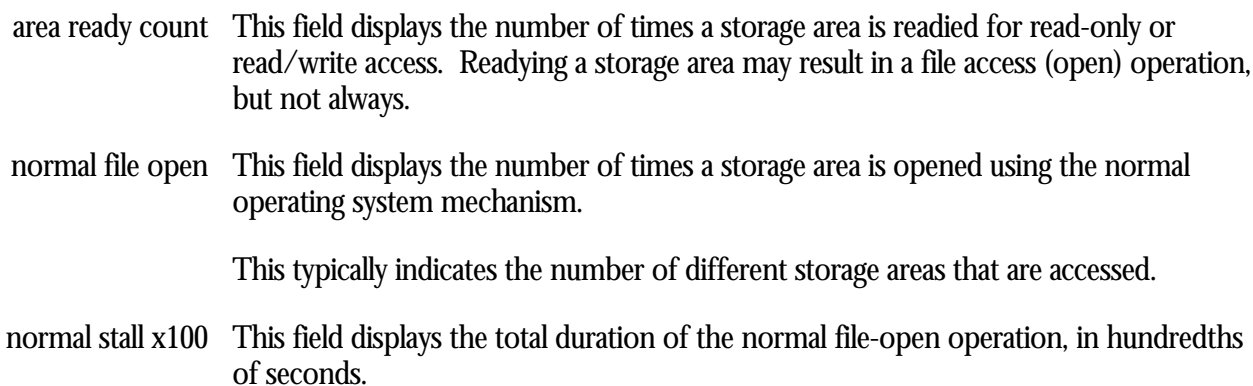

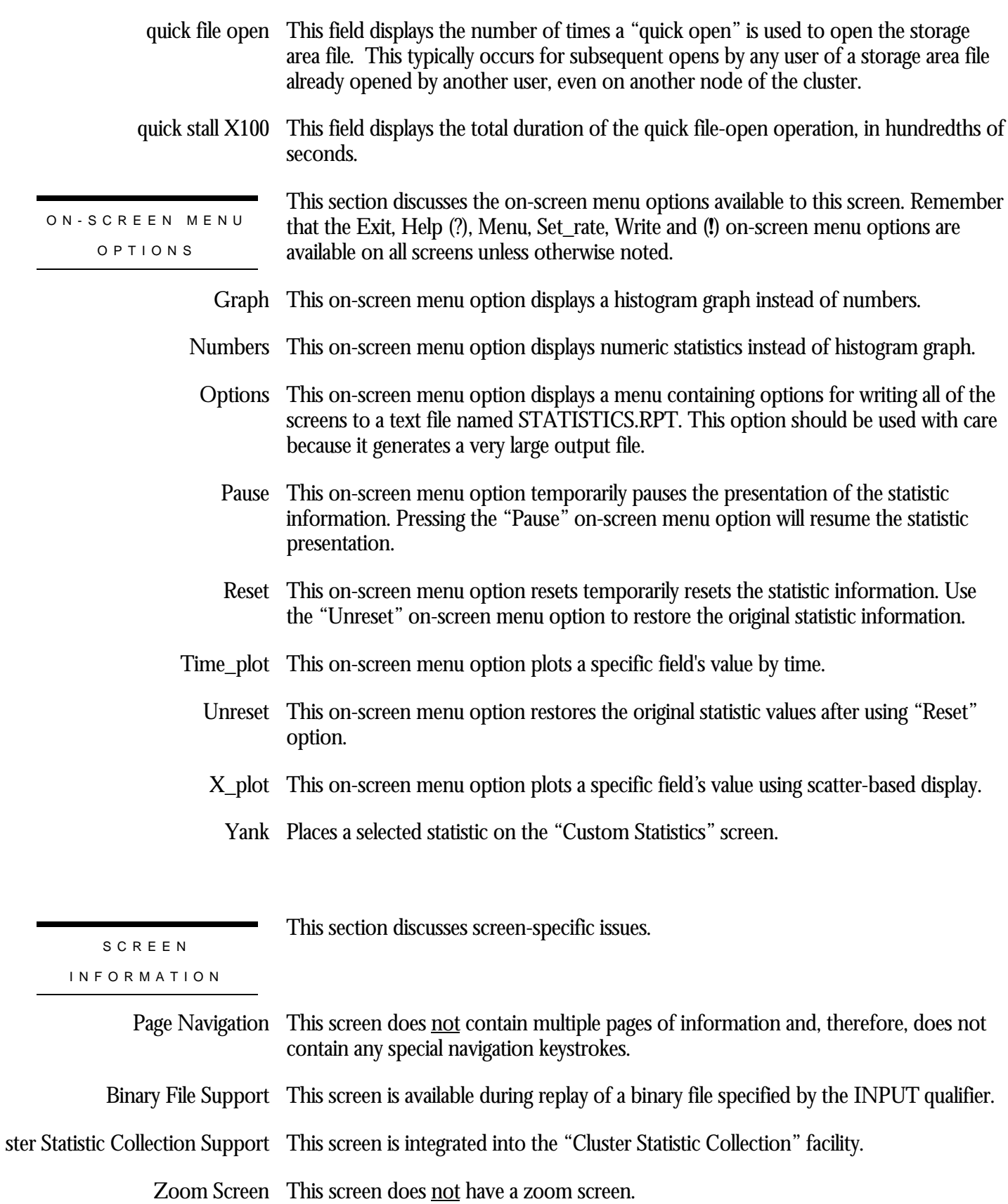

This screen does **not** have any configuration options.

CONFIGURATIO N OPTION S

## **Asynchronous IO Statistics Screen**

This screen provides information concerning asynchronous reads and writes to the database files. The stall times are displayed in hundredths of a second.

SCREEN LOCATION

This screen resides in the "IO Statistics Information" menu.

SCREEN EXAMPLE

The following is an example of the "Asynchronous IO Statistics" screen:

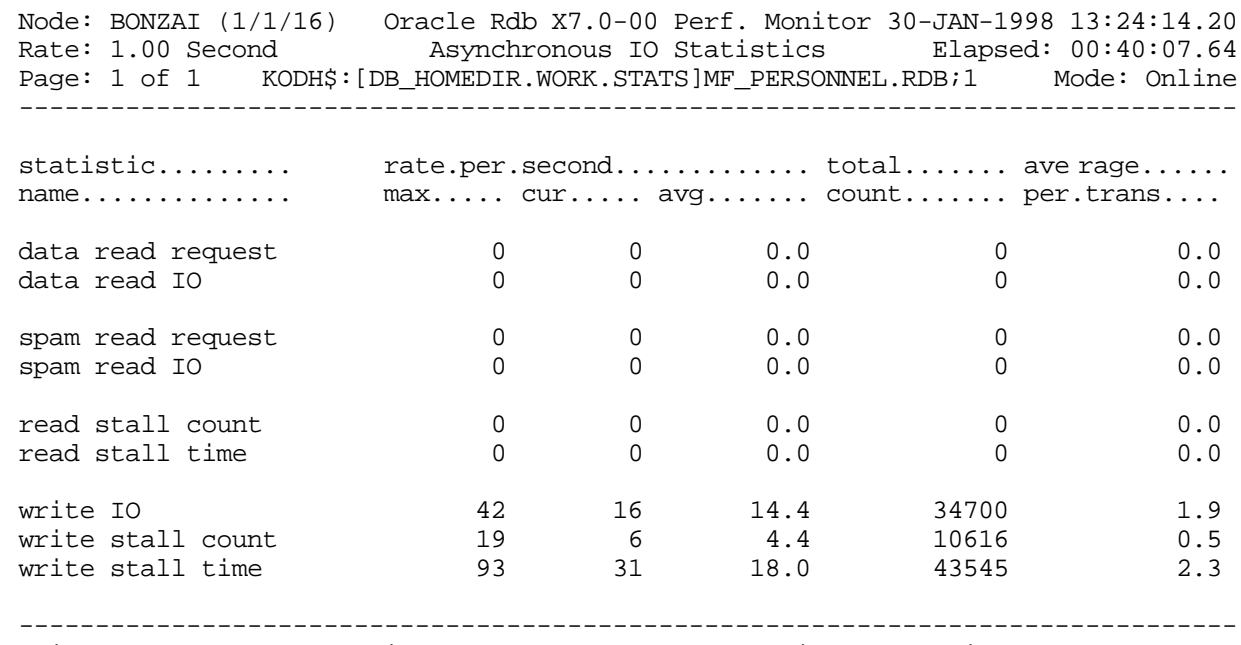

Exit Graph Help Menu Options Pause Reset Set\_rate Time\_plot Write X\_plot Yank !

#### SCREEN FIELD S

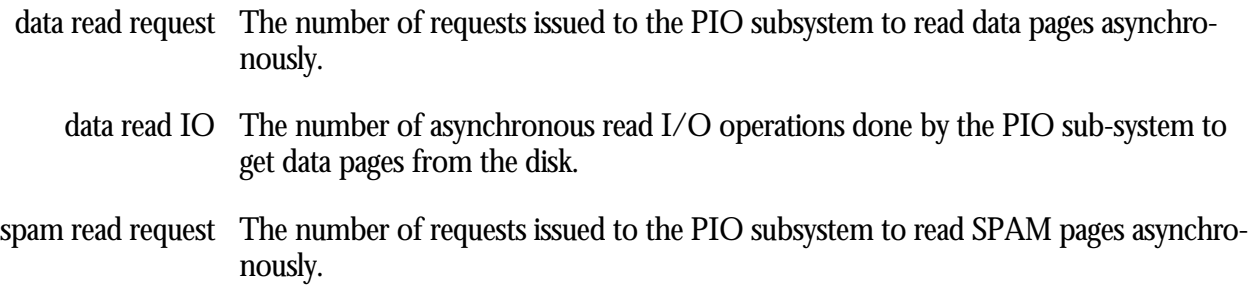

- spam read IO  $\,$  The number of asynchronous read I/O operations done by the PIO sub-system to get SPAM pages from the disk.
- read stall count  $\;$  The total number of times the PIO sub-system had to wait for the completion of asynchronous read I/O operations.
- read stall time  $\;$  The total time in hundredths of a second spent waiting for asynchronous read requests to complete. A high number means the number of buffers being pre-fetched is too low. You can specify that more buffers be pre-fetched by specifying a higher value with the RDM\$BIND\_APF\_DEPTH logical name.
	- write IO The number of asynchronous writes done by the PIO sub-system to write data and SPAM pages to the disk.
- write stall count The total number of times the PIO subsystem had to wait for the completion of asynchronous write I/O. This statistic includes both asynchronous batch write operations as well as asynchronous I/O initiated during a transaction commit operation when the "Fast Commit" feature is not active.
- write stall time The total time in hundredths of a second spent waiting for asynchronous write requests to complete. An excessively high number often indicates that the number of clean buffers being maintained at the end of a process's least recently used queue of buffers for replacement is too low. You can increase the number of clean buffers being maintained at the end of a process's least recently used queue of buffers for replacement by specifying a higher value with the RDM\$BIND\_CLEAN\_BUF\_CNT logical name.

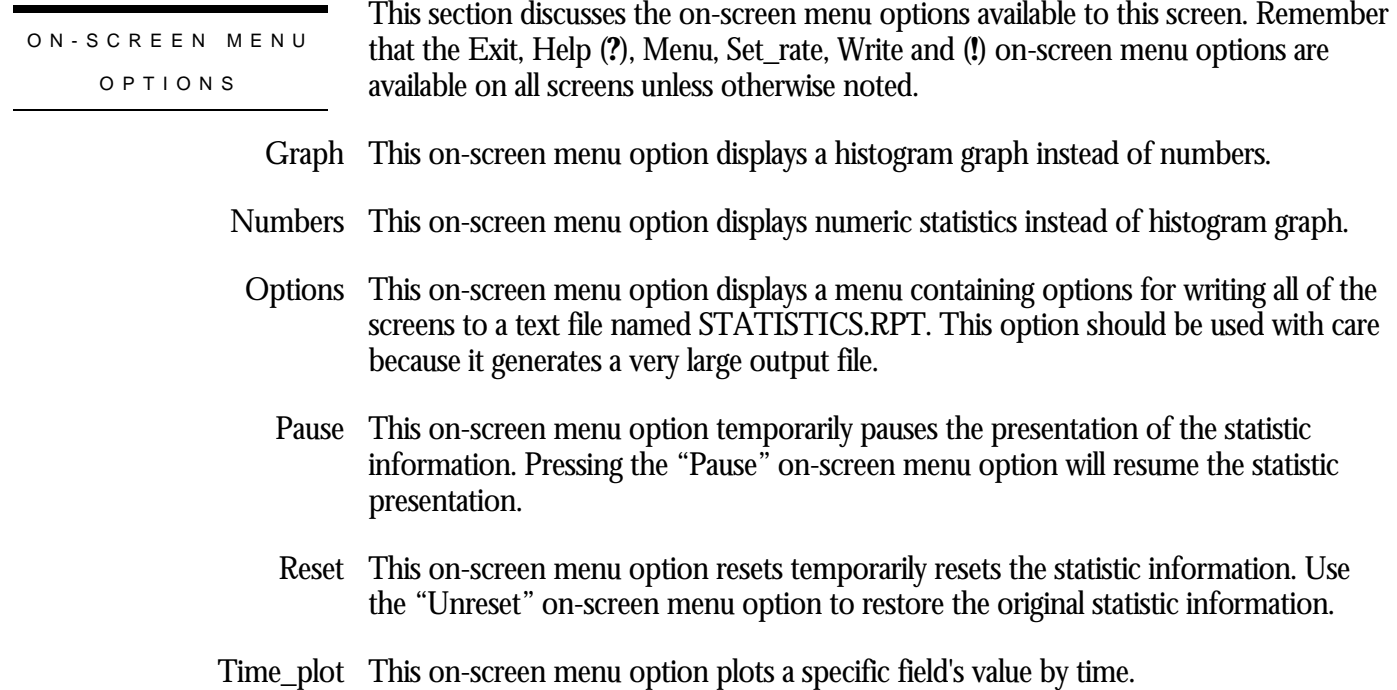

- Unreset This on-screen menu option restores the original statistic values after using "Reset" option.
- X\_plot This on-screen menu option plots a specific field's value using scatter-based display.
	- Places a selected statistic on the "Custom Statistics" screen. Yank

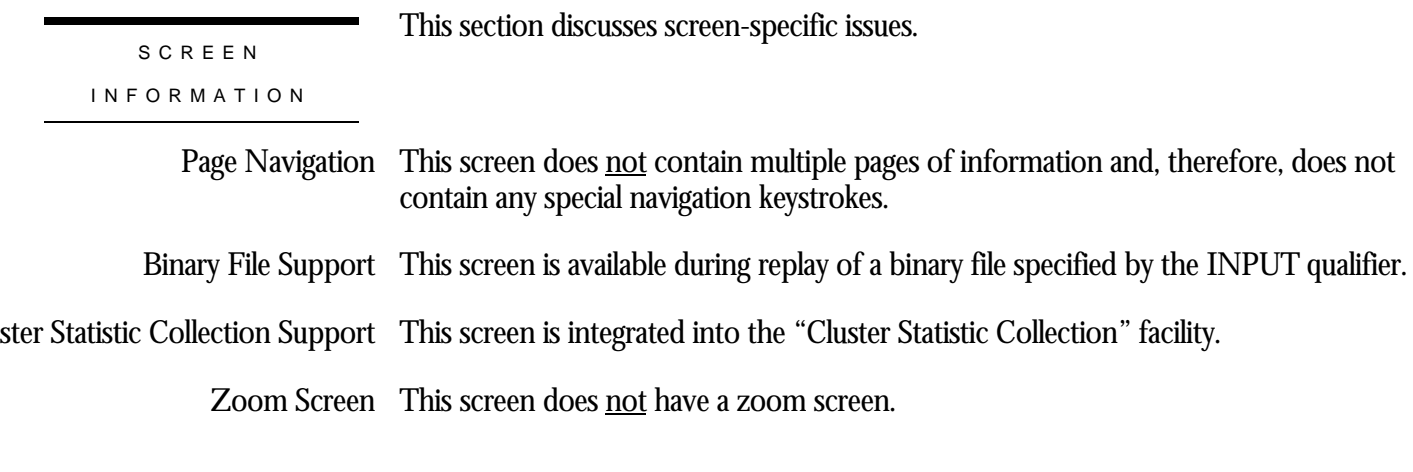

This screen does not have any configuration options. CONFIGURATIO N OPTION S

**237**

## **IO Stall Time (seconds x100) Screen**

This screen shows a summary of I/O stall activity. All times are displayed in hundredths of a second.

This screen is important for analyzing disk device controller utilization as well as backplane and inter-connect effectiveness.

This screen resides in the "IO Statistics Information" menu.

SCREEN LOCATION

SCREEN EXAMPLE

The following is an example of the "IO Stall Time (Seconds x100)" screen:

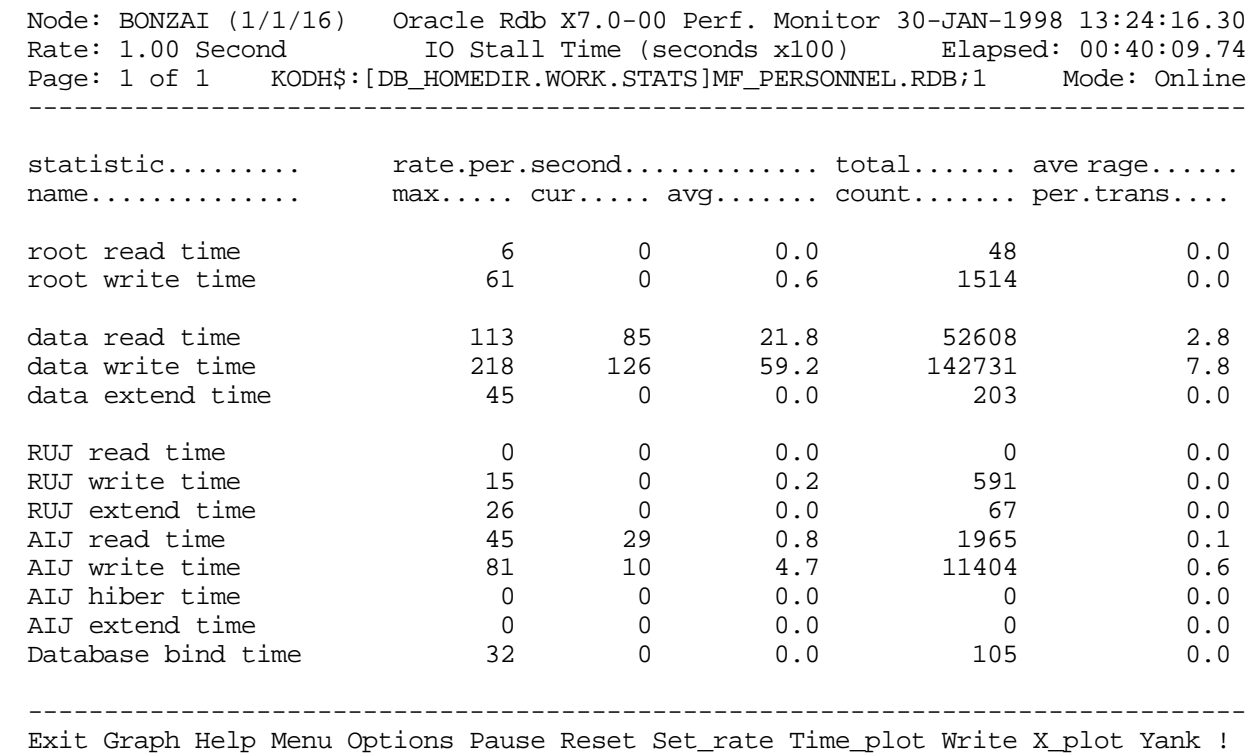

SCREEN FIELD S

root read time This field gives the time in hundredths of a second spent reading the database root (.RDB) file.

This statistic field includes both synchronous and asynchronous I/O read stall durations.

root write time This field gives the time in hundredths of a second spent writing to the database root (.RDB) file.

> This statistic field includes both synchronous and asynchronous I/O write stall durations.

data read time This field gives the time in hundredths of a second spent reading database pages from the database rootfile (.RDB), storage area (.RDA) files and snapshot (.SNP) files. An excessively high number often indicates disk contention that might be alleviated by moving some files to other disks.

> This statistic field includes both synchronous and asynchronous I/O read stall durations.

data write time This field gives the time in hundredths of a second spent writing database pages to the database rootfile (.RDB), storage area (.RDA) and snapshot (.SNP) files. An excessively high number often indicates disk contention that might be alleviated by moving some files to other disks.

> This statistic field includes both synchronous and asynchronous I/O write stall durations.

- data extend time This field gives the time in hundredths of a second spent extending the database rootfile (.RDB), storage area (.RDA) and snapshot (.SNP) files. A very high number often indicates a full disk or disk fragmentation.
	- RUJ read time This field gives the time in hundredths of a second spent reading records from the recovery-unit journals (.RUJ) during verb or transaction rollback. An excessively high number often indicates disk contention that might be alleviated by moving some files to other disks.

This statistic field includes both synchronous and asynchronous I/O read stall durations.

RUJ write time This field gives the time in hundredths of a second spent writing records to the recovery-unit journals (.RUJ). An excessively high number often indicates disk contention that might be alleviated by moving some files to other disks.

> This statistic field includes both synchronous and asynchronous I/O write stall durations.

RUJ extend time This field gives the time in hundredths of a second spent extending the recovery-unit journals (.RUJ). An excessively high number often indicates a full disk or disk fragmentation.
AIJ read time This field gives the time in hundredths of a second spent reading records from the after-image journal. AIJ reads almost always occur as the result of opening the afterimage journal, or performing failed process recovery.

> This statistic field includes both synchronous and asynchronous I/O read stall durations.

AIJ write time This field gives the time in hundredths of a second spent writing to the after-image journal.

> This statistic field includes both synchronous and asynchronous I/O write stall durations.

- AIJ hiber time This field shows the stall time spent hibernating for the AIJ I/O to complete.
- AIJ extend time  $\,$  This field gives the time in hundredths of a second spent extending the after-image journal. An excessively high number often indicates a full disk or disk fragmentation, or may be an indication of the need for a larger allocation.

Use the JOURNAL ALLOCATION IS clause of the SQL ALTER DATABASE statement to specify a larger allocation does that journal extension operations are avoided.

database bind time This field gives the length of time it takes users to attach to the database.

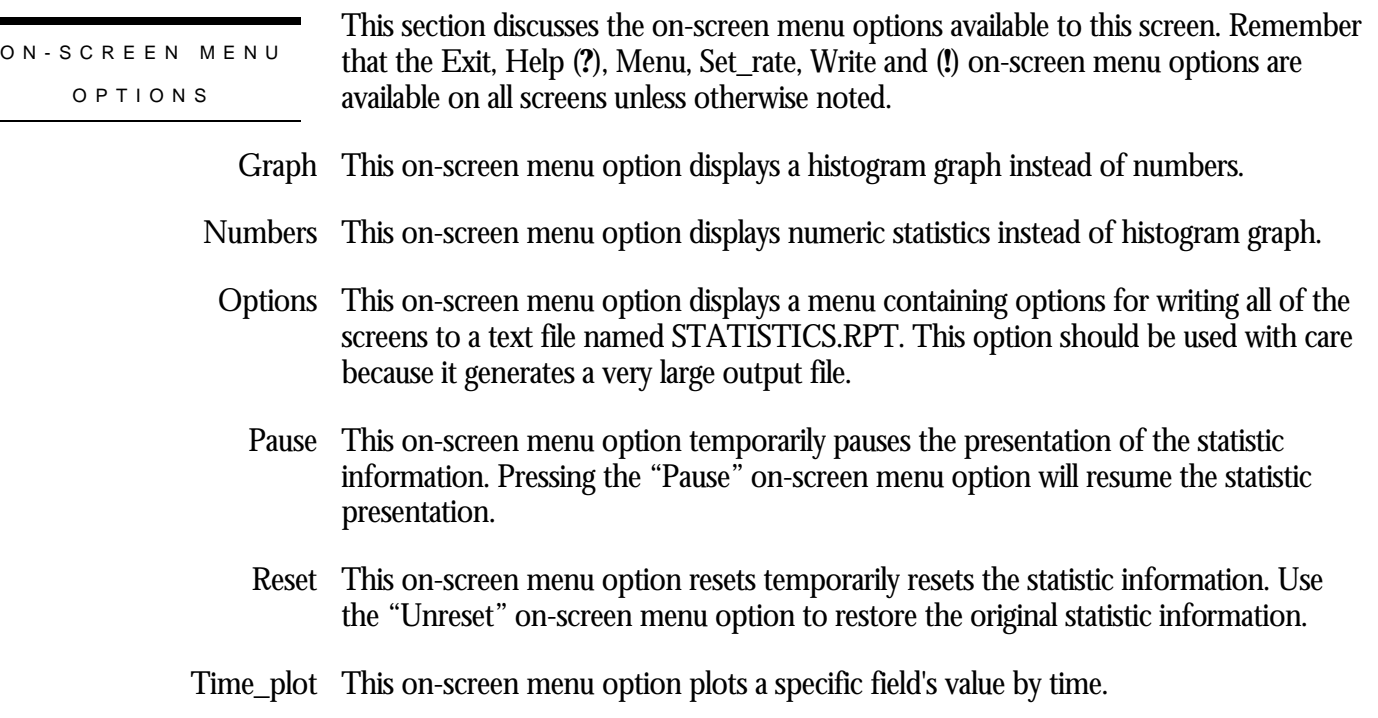

- Unreset This on-screen menu option restores the original statistic values after using "Reset" option.
- X\_plot This on-screen menu option plots a specific field's value using scatter-based display.
	- Places a selected statistic on the "Custom Statistics" screen. Yank

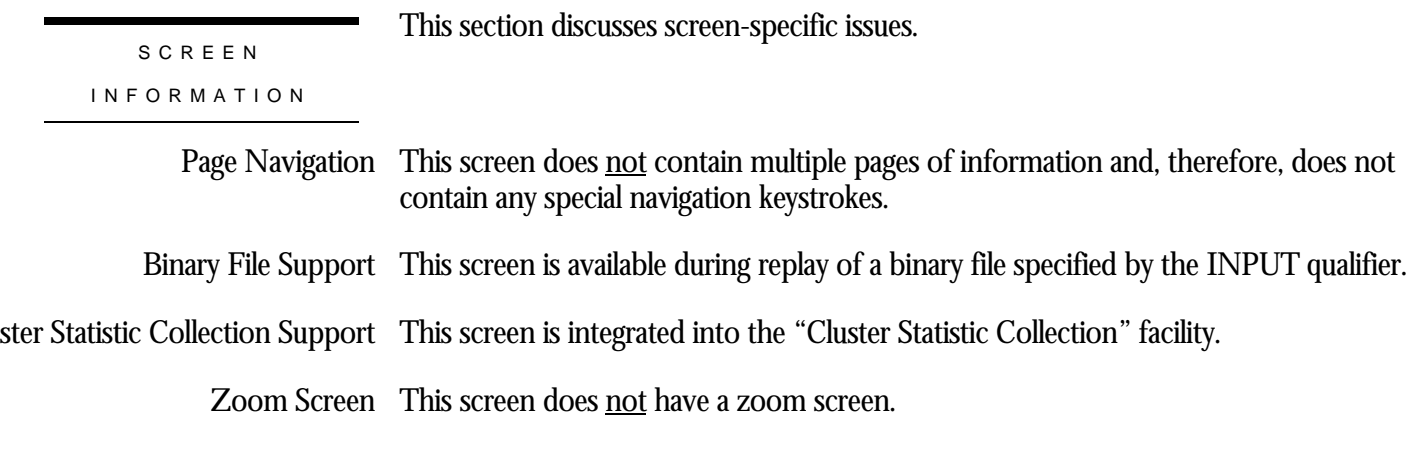

This screen does not have any configuration options. CONFIGURATIO N OPTION S

# **Chapter** 7

# Global Buffer Information **Screens**

### **RMU Show Statistic Global Buffer Information Screens**

The "Global Buffers Information" menu screens display information about the state of the "Global Buffer" sub-system and the cache contents.

## **GB Utilization Screen**

This screen displays the utilization of each page in a global buffer. Because there can be many times more buffers and pages than displayable geography, this screen contains multiple pages. Use the left angle bracket < key to go to the previous page and the right angle bracket > key to go to the next page of the screen.

This screen is organized in units of buffers. Each vertical bar "**|**"delineates a buffer. Each character between vertical bars represents a single page. A buffer can contain fewer than the maximum number of pages, depending on the various storage area page sizes. Inadmissible pages are marked using the underscore (**\_**) character and can be ignored.

The number of users sharing a particular page is known as the "share count". This screen is based on a display-threshold that is compared against the number of users sharing a particular page. Initially, the display threshold value is 1. The display threshold can be configured, as described below.

Page share-counts are identified as follows:

A row of "**X**"s delineates the end of the global buffer pool. All blank lines following the row of "**X**"s can be ignored.

This screen is not saved in the binary output file and cannot be selected during binary file replay.

This screen resides in the "Global Buffer Information" menu.

SCREEN LOCATIO N

#### SCREEN EXAMPLE

#### The following is an example of the "GB Utilization" screen:

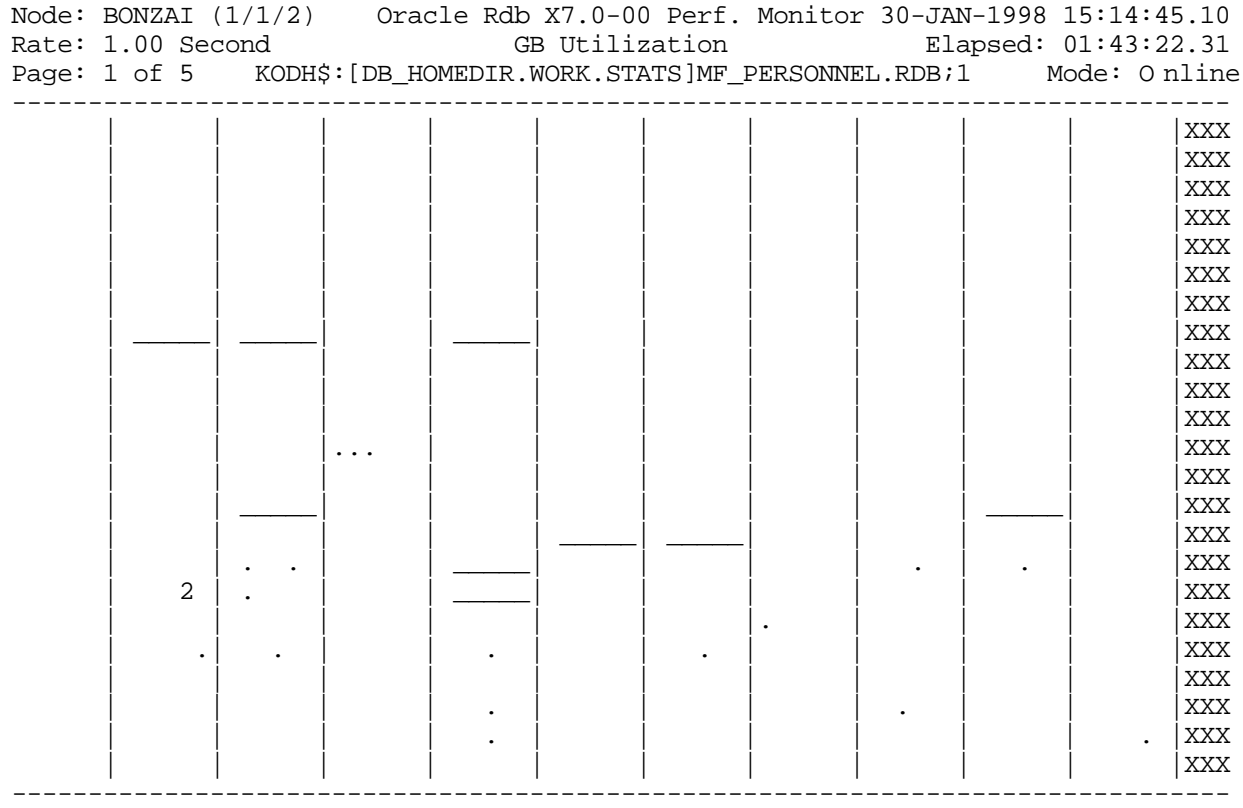

Config Exit Help Menu >next\_page <prev\_page Options Set\_rate Write !

#### SCREEN FIELD S

- Space (" ") A page with a share-count less than the display-threshold.
	- Dot (.) A page with a share-count identical to the display-threshold.
- Digit from 2 through 9 A page with share-count that exceeds the display-threshold but is less than ten, identified by the respective digit.
	- Asterisk (\*) A page with share-count that exceeds the display-threshold by 10 or more.
	- Inadmissible pages are marked using the underscore character and can be ignored. For example, a SPAM page always resides in its own buffer, such that there are no other pages in the buffer. Underscore (**\_**)

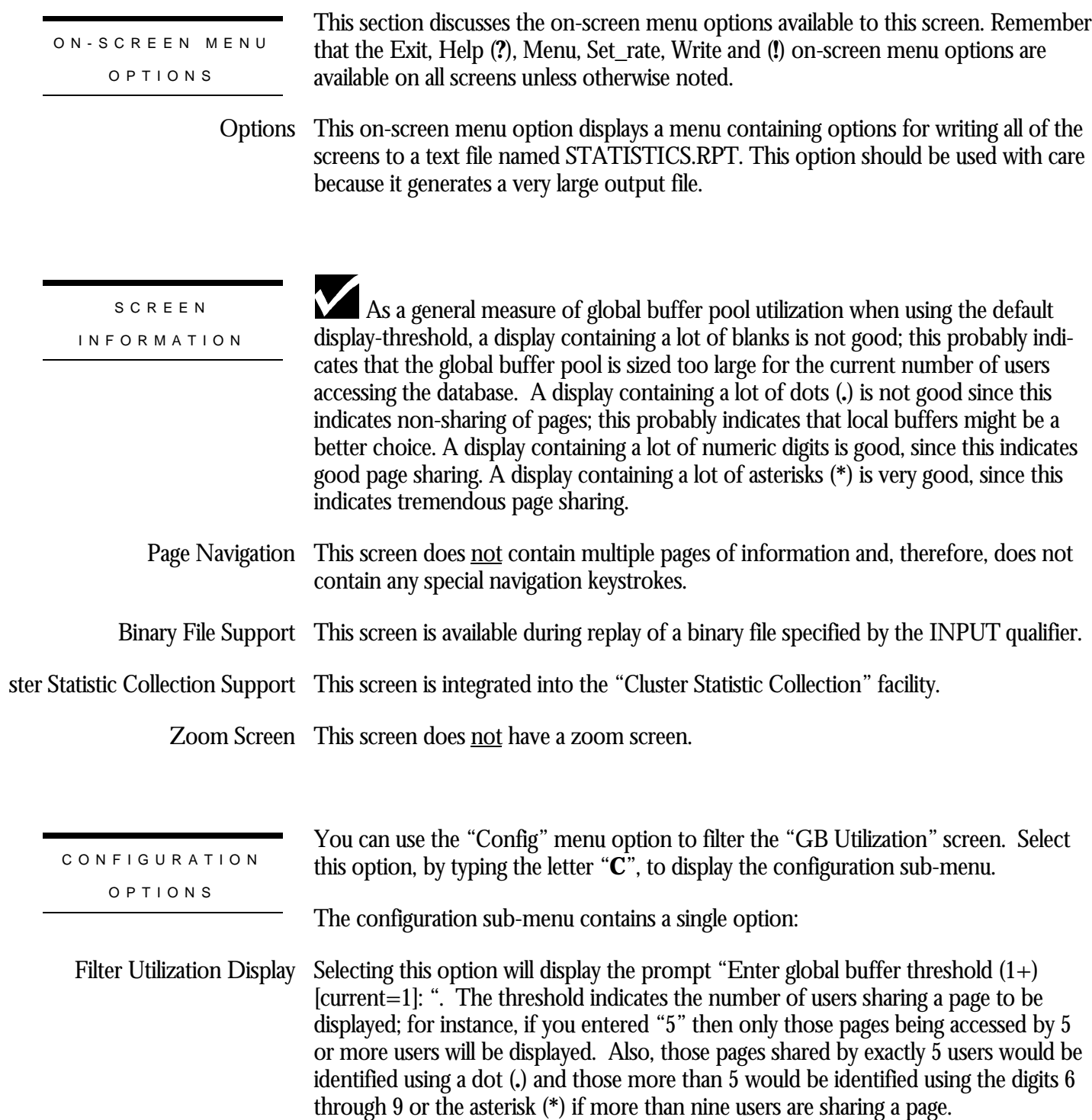

## **GB Hot Page Information Screen**

This screen displays a list of the "hottest", or most heavily shared, pages in the global buffer pool.

The list of hot pages can be sorted in several different ways, such as descending shared frequency and ascending storage area and page number sequence, or descending version number, which represents modification hotness.

Since there can be many times more hot pages than displayable geography, this screen contains multiple pages. Use the left angle bracket < key to go to the previous page and the right angle bracket  $>$  key to go to the next page of the screen.

The sorting sequence ensures that "page 1" contains the set of "hottest" pages while "page n" contains the coldest pages, based on the sort order.

This screen is not saved in the binary output file and cannot be selected during binary file replay.

This screen resides in the "Global Buffer Information" menu.

SCREEN LOCATION

SCREEN EXAMPLE

The following is an example of the "GB Hot Page Information" screen:

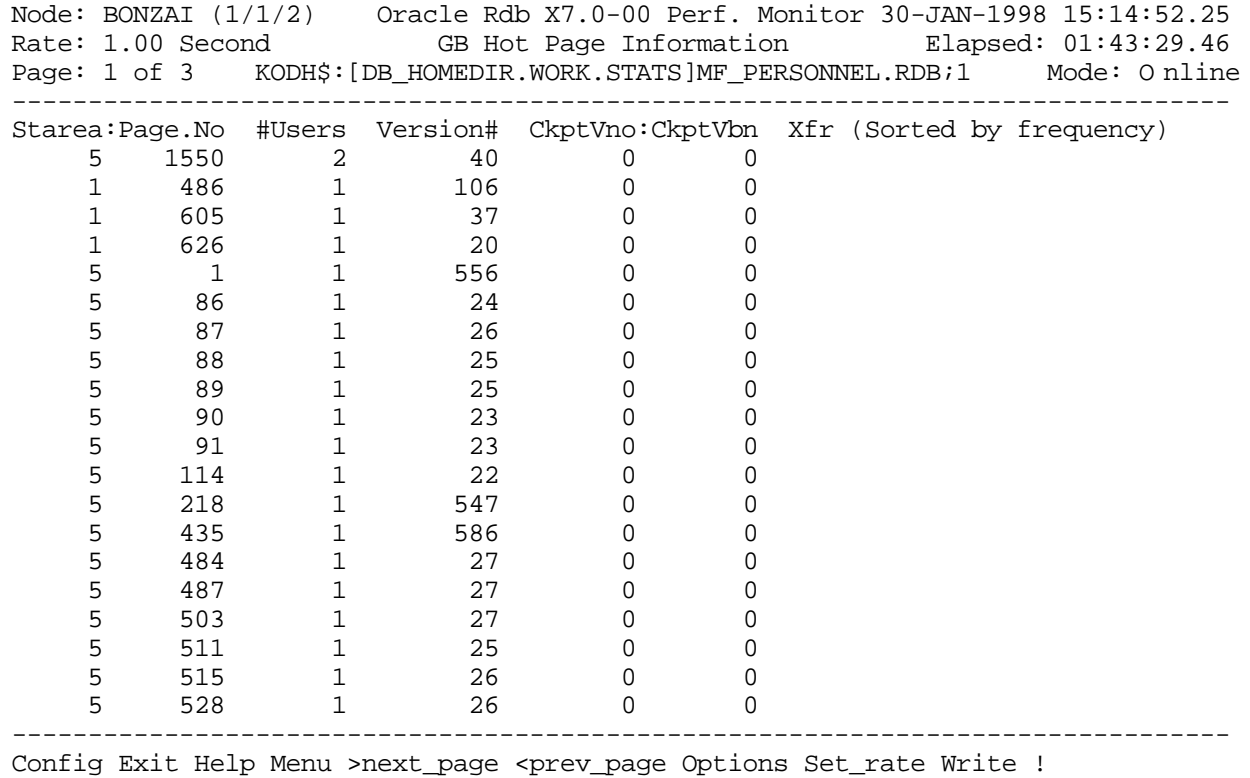

#### SCREEN FIELD S

- Starea:PageNo This field identifies the storage area number and the page number in that storage area
	- This field indicates the number of users sharing the page #Users
	- Version# This field indicates the number of times the page has been modified
	- CkptVbn This field indicates the page's current checkpoint VBN. This field is not generally useful.
		- This field indicates whether or not the page is being transferred to another user when XIP an asterisk (\*) is displayed; this is almost never indicated since the actual page transfer occurs extremely quickly.
	- Sort option This heading line indicates the selected sort option. Use the "Config" on-screen menu option to select different sort options.

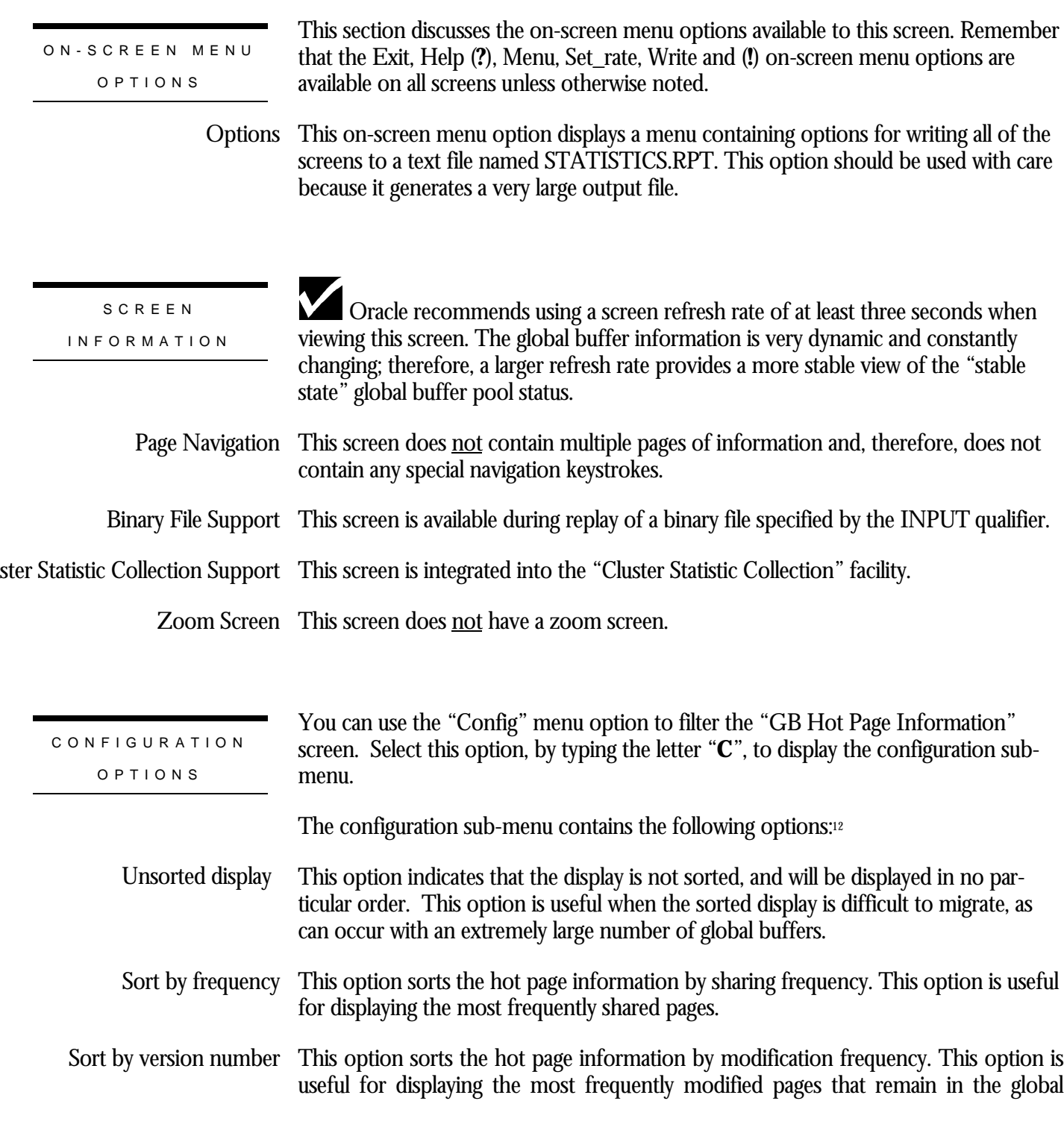

 $\overline{a}$ 

<sup>12</sup> Available in Oracle Rdb 7.0.2.0. Prior to Oracle Rdb 7.0.2.0, the "GB Hot Page Information" screen was always sorted by sharing frequency.

buffer pool. Once a modified page is flushed from the buffer pool, its version number will be reset to "0" if it is subsequently refetched.

- This option sorts the hot page information in ascending DBKEY order. This option is useful for simply displaying the hot page information without regards to sharing or modification frequency. Sort by ascending DBKEY
- This option sorts the hot page information in descending DBKEY order. This option is useful for simply displaying the hot page information without regards to sharing or modification frequency. Sort by descending DBKEY

## **GB Frequency Screen**

This screen graphically displays, in general terms, the effectiveness of the global buffer pool for sharing of database pages.

The histogram graphically displays the number of processes referencing each page in the global buffer pool. Because of the limited space on the histogram, each asterisk (\*) may represent more than one page; the actual number of pages represented is identified in the footer information.

This screen is not saved in the binary output file and cannot be selected during binary file replay.

Note that the "GB Frequency" screen does not contain a numeric display format.

SCREEN LOCATION

This screen resides in the "Global Buffer Information" menu.

SCREEN EXAMPLE

The following is an example of the "GB Frequency Information" screen:

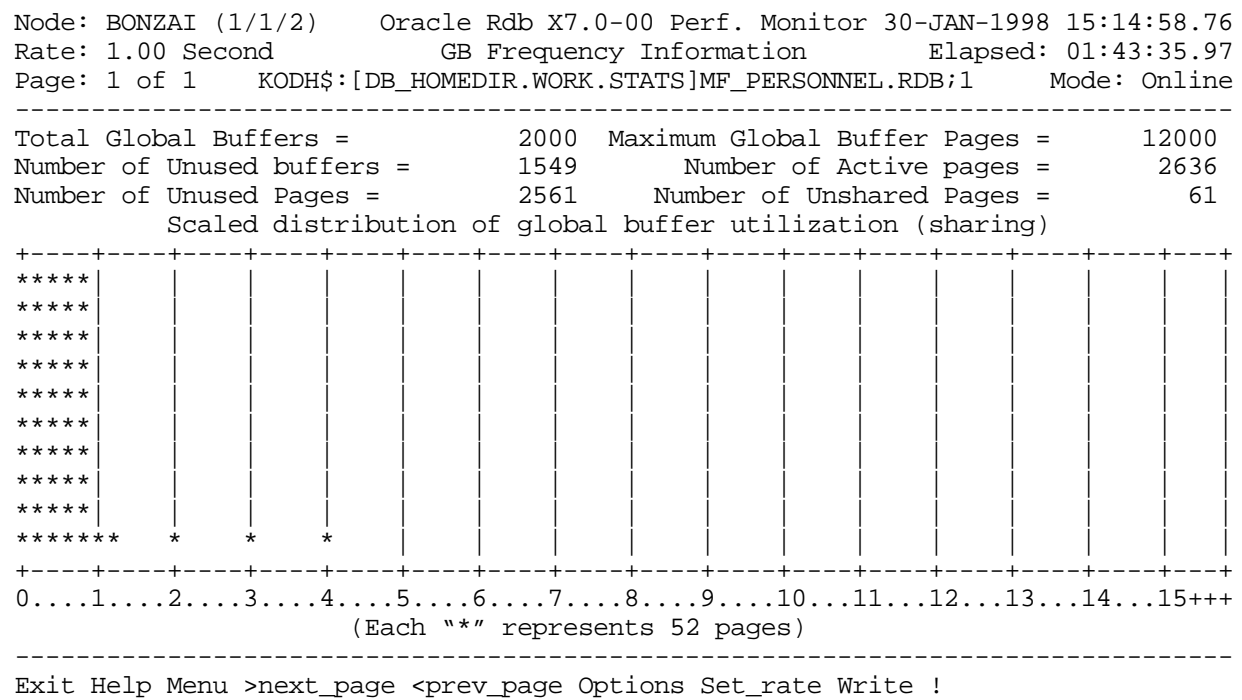

#### SCREEN FIELD S

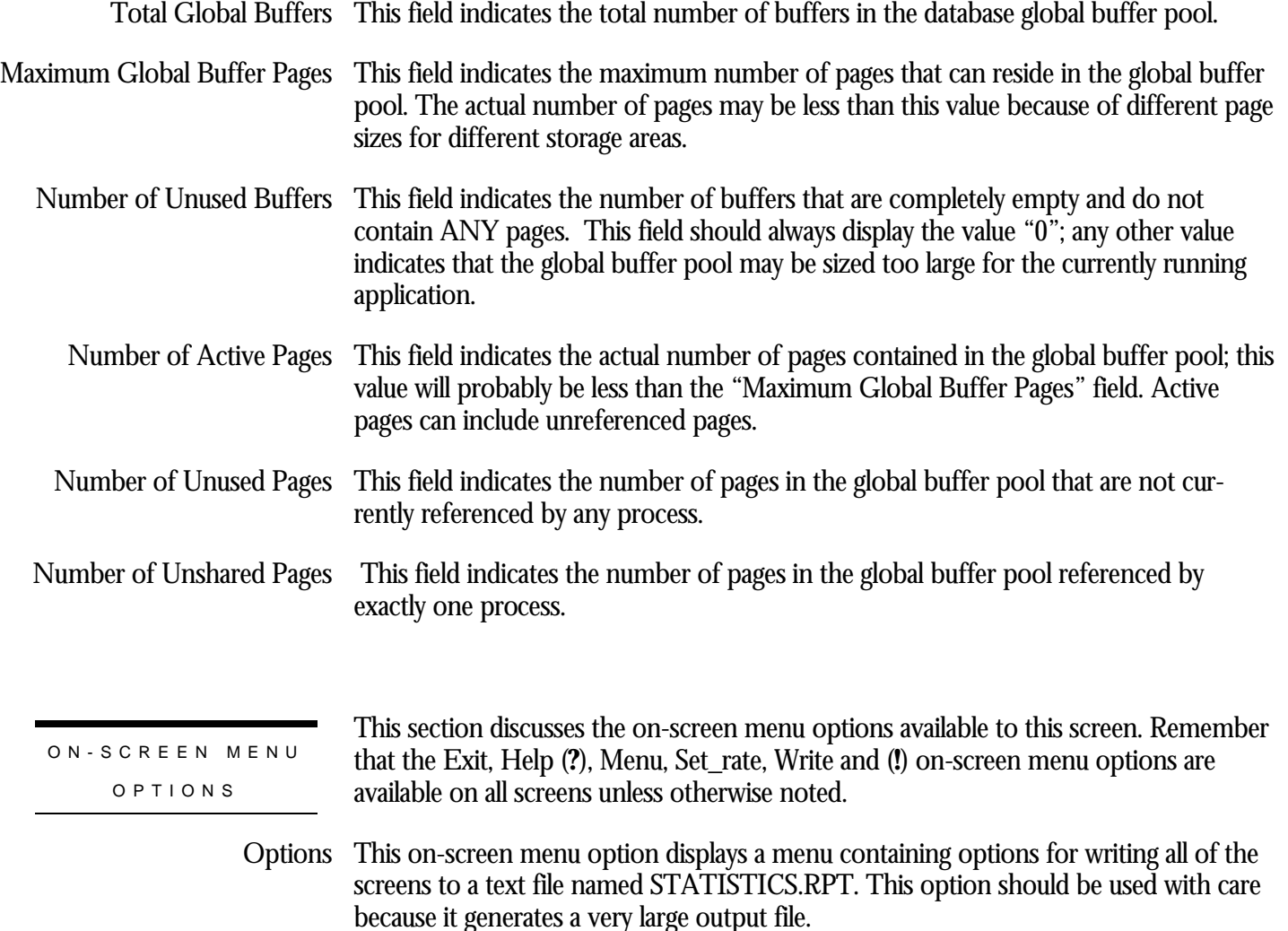

SCREE N INFORMATIO N

The message "(Each "\*" represents *n* pages)" applies to all but the <u>last</u> "\*" in each column. The last asterisk may contain up to the specified number of pages, but often contains less. In the above example, there are two asterisks in the "1… ." column. Since each star represents 52 pages, you might think there are 104 unshared pages (since we are examining the "1… ." column this is the number of pages shared by one process only - hence, unshared). However, from the screen header we can see that there are actually only 61 unshared pages. Therefore, the last asterisk in the "1… ." column represents only nine pages.

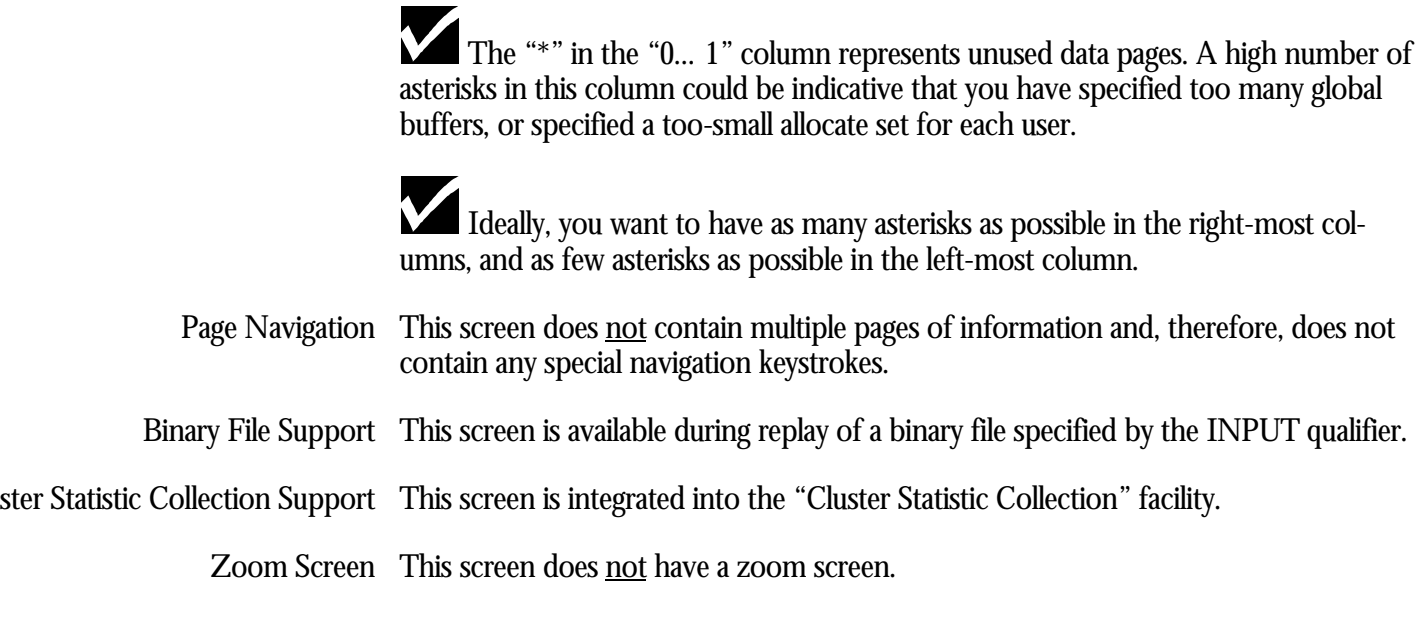

This screen does **not** have any configuration options.

CONFIGURATIO N OPTION S

RMU SHOW STATISTIC HANDBOO K INDE X

## Index

/INPUT, 4, 5, 6, 26, 31, 33, 37, 38, 41, 42, 43, 46, 49, 53, 58, 62, 67, 71, 72, 78, 84, 85, 89, 93, 94, 95, 97, 99, 102, 106, 108, 110, 114, 117, 121, 122, 124, 128, 131, 134, 137, 140, 142, 144, 147, 153, 156, 157, 162, 165, 166, 168, 170, 172, 173, 175, 177, 178, 185, 186, 190, 192, 197, 201, 204, 209, 213, 217, 221, 222, 225, 228, 231, 233, 237, 241, 245, 248, 252 /OUTPUT, 5, 6, 38, 42, 71, 72, 78, 85, 89, 93, 94, 95, 97, 99, 102, 106, 108, 110, 114, 117, 121, 122, 124, 134, 137, 140, 142, 144, 147, 157, 162, 165, 166, 170, 173, 177, 186, 192, 222 /SCREEN, 30, 33, 36, 40, 43, 45, 48, 52, 56, 60, 65, 70, 75, 83, 88, 92, 95, 98, 102, 106, 109, 112, 117, 120, 123, 127, 130, 133, 136, 139, 142, 144, 147, 152, 156, 161, 164, 168, 171, 175, 178, 184, 189, 197, 200, 203, 208, 212, 216, 220, 224, 228, 230, 233, 236, 240, 245, 248, 251 /TIME, 72, 78 ACTIVE, 7 AIJ Backup Server, 7, 159 AIJ Log Server, 154, 155, 159, 166, 167, 193, 194, 195 AIJDB, 8 AIJFB, 8, 102 CLIENT, 9 Commit to Journal Optimization, 160 CPT, 9 DECnet, 193 Fast Commit, 10, 87, 98, 101, 160, 180, 187, 188, 196, 227, 236 Fast Incremental Backup, 10, 177, 223, 227 FILID, 10, 11 Hot Standby, 4, 12, 17, 19, 159, 191, 192, 193, 194, 196, 199, 202, 204 MEMBIT, 14, 109 Online Analysis facility, 5, 7, 8, 9, 12, 13, 15, 16, 17, 18, 19 Oracle Trace, 94 Process Monitoring facility, 68, 132, 135, 138, 141, 143, 146 RCACHE, 16 RDM\$BIND\_AIJ\_SHUFFLE\_DISABLED, 152 RMU Analyze, 51, 52, 53 RMU Backup, 7, 100, 182 RMU Backup After\_Journal, 7, 100 RMU Dump Header, 97, 160 RMU Recover, 24, 136 Rootfile, 7, 8, 9, 11, 13, 16, 18, 20, 76, 79, 126, 127, 129, 130, 133, 239 Row Cache Server, 189 RTUPB, 18 SEQBLK, 18, 76 Snapshot File, 13, 23, 65, 66, 133, 147, 227 Storage Area File, 233 TCP/IP, 193 TSNBLK, 20 VLM, 20, 38, 40